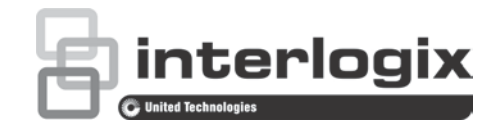

# $\Box$ TruVision NVR 21 (SP) Kullanıcı Kılavuzu

P/N 1072629-TR • REV G • ISS 10MAR17

**Telif Hakkı** © 2017 United Technologies Corporation. Tüm hakları saklıdır. Interlogix; United Technologies Corporation şirketinin bir birimi olan UTC Climate, Controls & Security'in bir parçasıdır. Tüm hakları saklıdır Bu dokümanda kullanılan ticari isimler ilgili ürünün üreticilerinin veya satıcılarının ticari markaları veya tescilli ticari markaları olabilir. **Üretici** Interlogix 2955 Red Hill Avenue, Costa Mesa, CA 92626-5923, USA Yetkili AB üretim temsilcisi: UTC Fire & Security B.V. Kelvinstraat 7, 6003 DH Weert, The Netherlands **FCC uyumu** Sınıf A: Bu ekipman test edilmiş ve FCC Kuralları bölüm 15'e tabi A Sınıfı dijital cihazlar için belirlenmiş limitlere uygun olduğu tespit edilmiştir. Bu limitler, ekipman ticari bir ortamda çalıştırıldığında zarar verici müdahaleye karşı makul koruma sağlamaları için tasarlanmıştır. Bu ekipman radyo frekans enerjisi üretir, kullanır ve yayabilir, eğer talimat el kitabına uygun olarak kurulmazsa, radyo iletişim cihazlarına zararlı etkileşimlerde bulunabilir. Bu ekipmanın konut alanında çalıştırılması zararlı etkileşimlere neden olabilir, bu durumda kullanıcının bu hasarlardan oluşacak masrafları kendisinin karşılaması gerekecektir. **FCC koşulları** Bu cihaz, FCC Kuralları Bölüm 15'e uygundur. İşlem aşağıdaki iki koşula tabidir: (1) Bu cihaz, zararlı girişime neden olmayabilir. (2) Bu cihaz, istenmeyen işleme neden olabilecek girişim dahil, alınan tüm girişimleri kabul etmelidir. **Kanada** Bu A sınıfı dijital aygıt, CAN ICES-003 (A)/NMB-3 (A) ile uyumludur. Cet appareil numérique de la classe A est conforme à la norme CAN ICES-003 (A)/NMB-3 (A). **ACMA uyumu Dikkat!** Bu ürün A Sınıfı bir üründür. Bir ev ortamında bu ürün, kullanıcının yeterli önlemleri almasını gerektirebilecek radyo parazitine neden olabilir. **Sertifikasyon**  $\epsilon$ **AB direktifleri** Bu ürün ve varsa tedarik edilen aksesuarların çoğu "CE" ile işaretlenmiştir ve bu nedenle EMC Direktifi 2014/30/EU, RoHS Direktifi 2011/65/EU altında listelenen ilgili harmonize Avrupa standartları ile uyumludur.

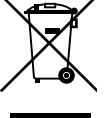

2012/19/EU (WEEE direktifi): Üzerlerinde bu sembol bulunan ürünler, Avrupa Birliği ülkelerinde sınıflandırılmamış kentsel atık olarak imha edilemez. Uygun geri dönüşüm için, eşdeğer bu ürünü yeni ekipman satın aldığınız yerel tedarikçinize iade edin veya belirlenen toplama noktalarına bırakın. Daha fazla bilgi için bkz.: www.recyclethis.info.

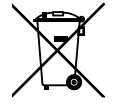

2013/56/EU ve 2006/66/EC (pil direktifi): Bu ürün bir pil içermektedir ve Avrupa Birliği'nde ayrıştırılmamış belediye atığı olarak bertaraf edilemez. Özel pil bilgileri için ürün belgelerine bakın. Pil bu sembolle işaretlenmiştir ve kadmiyum (Cd), kurşun (Pb) veya cıva (Hg) içerdiğini belirtmek için harfler içerebilir. Doğru geri dönüşüm için, aküyü tedarikçinize veya belirlenen bir toplama noktasına iade edin. Daha fazla bilgi için bkz.: www.recyclethis.info.

**Düzenleyici** EEE Yönetmeliğine Uygundur.

**İletişim bilgileri** İletişim bilgileri için bkz. www.interlogix.com veya www.utcfssecurityproducts.eu

# **İçindekiler**

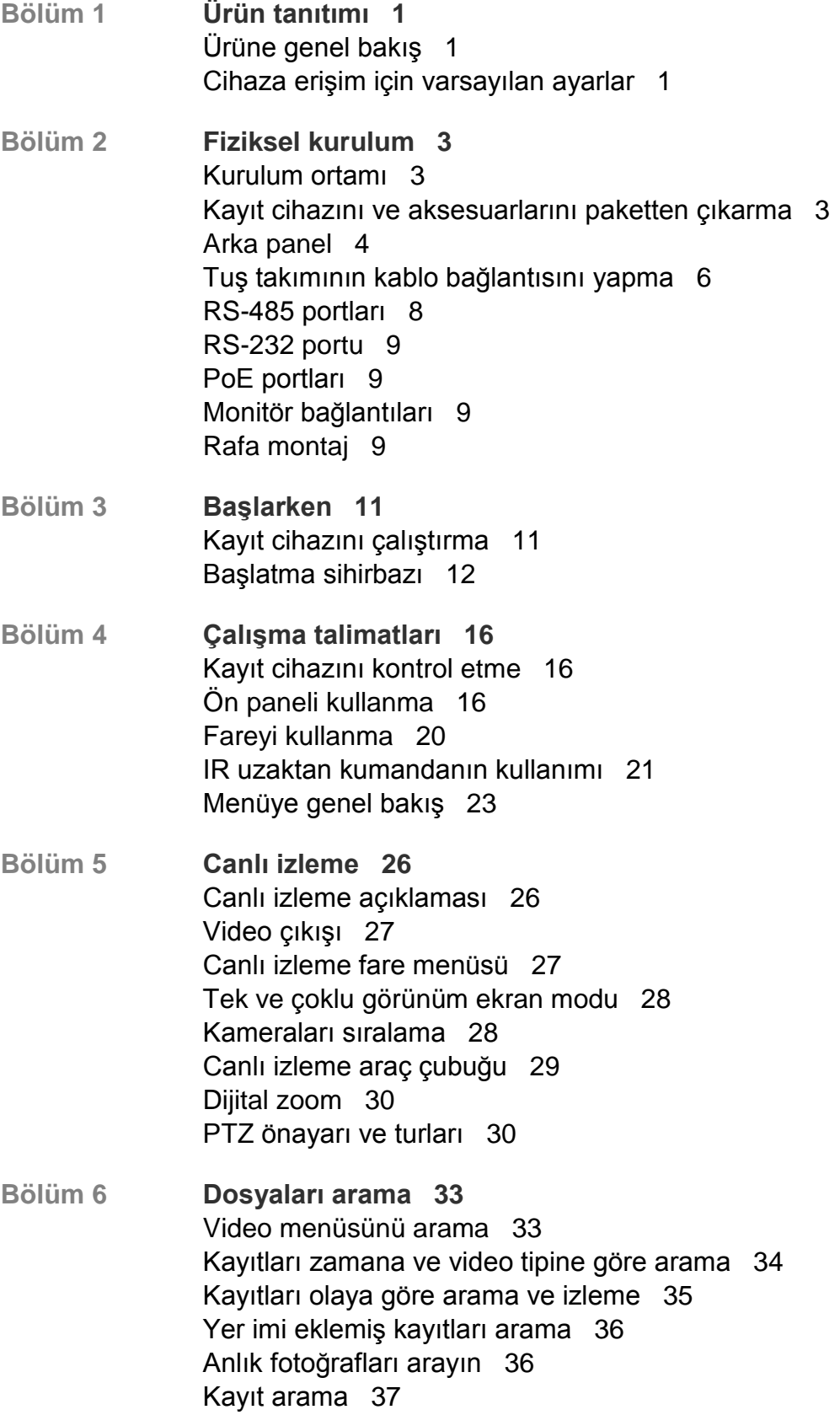

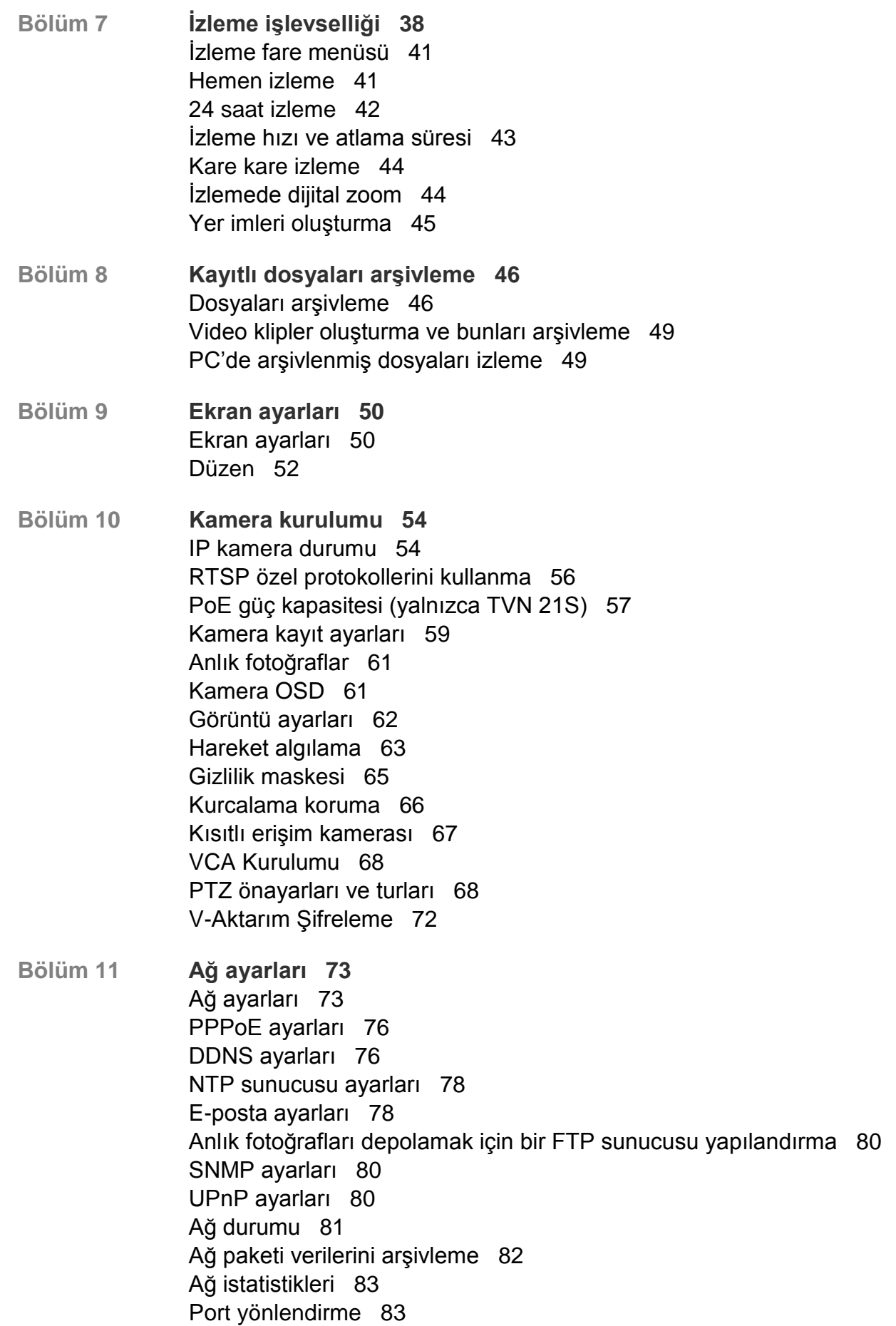

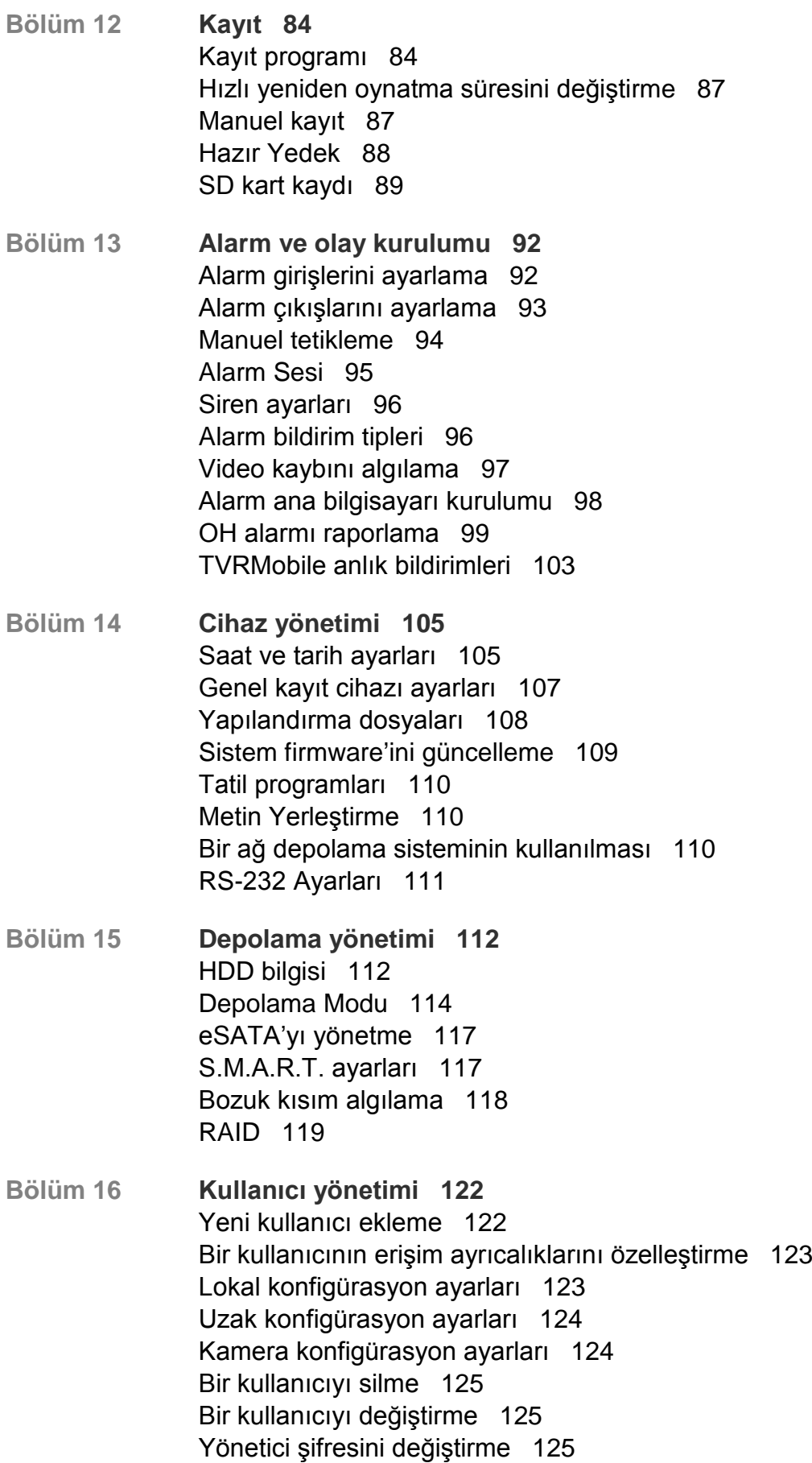

- **Bölüm 17 Sistem bilgisi 127** Sistem bilgilerini görüntüleme 127 Sistem kaydını arama 130
- **Bölüm 18 Web tarayıcısını kullanma 133** Internet Explorer kullanıcıları 133 Web tarayıcısına erişme 134 HTTPS ayarları 134 Mac Safari Tarayıcı kullanıcıları 136 Eklenti kurulumu 136 Web tarayıcısıyla canlı izleme 138 Web tarayıcısı ile bir PTZ dome kamerayı kontrol etme 139 Kayıtlı videoyu izleme 140 Olay kaydı arama 142 Tarayıcıdan kayıt 143 Kayıt cihazını tarayıcı ile yapılandırma 143
- **Ek A Özellikler 147**
- **Ek B Port yönlendirme bilgisi 150** Daha fazla yardım alma 150
- **Ek C Maksimum ön kayıt süreleri 152**
- **Ek D Varsayılan menü ayarları 154**
- **Ek E TruVision Kayıt Cihazı Arşivleme Talimatları 167** Kaydedilmiş videoyu arama ve izleme 167 Video kayıtlarını dışa aktarma 168 TruVision Navigator aracılığıyla video kayıtlarını dışa aktarma 170 TruVision Player'ı kullanma 170

**Dizin 172**

# Bölüm 1 Ürün tanıtımı

# **Ürüne genel bakış**

TruVision NVR 21 (TVN 21) serisi çok yönlü, kullanıcı dostu yerleşik ağ video kayıt cihazı (NVR) serisidir. Standart serisi, 8 veya 16'ya kadar kanalı ve maksimum 4 SATA sabit sürücüyü destekler.

TVN21S modeli, 8 veya 16 kanallık sürüm ve TruVision kameraların tak ve çalıştır şeklinde bağlamasına izin veren yerleşik bir 8/16 PoE anahtarı içerir. Otomatik olarak güç vermek için sadece IP kamerayı takın ve bağlayın, varsayılan değerleri kullanarak kurulumunu yapmanın yanı sıra IP adresini atayın. Yerleşik 8/16 PoE anahtarı, sırasıyla 120 W ve 200 W olmak üzere maksimum bir PoE elektrik gücü sağlar.

TVN 21P Serisi 8, 16 veya 32'ye kadar kanalı ve maksimum 8 SATA sabit sürücüyü destekler. Tam TVN 21 serisi, UTC güvenlik çözümleri portföyü ile entegrasyon sağlar ve TruVision markası dahilinde benzersiz bir kullanıcı deneyimi sunar.

TVN 21 serisi ekrandaki görüntüsü (OSD), web tarayıcısı, mobil uygulamalar, TruVision Navigator yazılımı aracılığıyla veya TruVision SDK kullanılarak üçüncü taraf yazılım aracılığıyla yapılandırılabilir ve çalıştırılabilir.

Kayıt cihazı, çoğu ticari uygulama için ideal olan lisanssız TruVision Navigator yazılımı tarafından tam olarak yönetilebilir. Kolay ve sezgisel web tarayıcısı arayüzü uzak yapılandırmayı, görüntülemeyi ve tüm TruVision kayıt cihazlarındaki video aramasını mümkün kılar.

# **Cihaza erişim için varsayılan ayarlar**

## **Varsayılan kullanıcı adları ve şifreler**

Varsayılan kullanıcı adları ve şifreleri listesi için bkz. Tablo 1, sayfa 2. Daha fazla bilgi için bkz. Bölüm 16 "Kullanıcı yönetimi", sayfa 122.

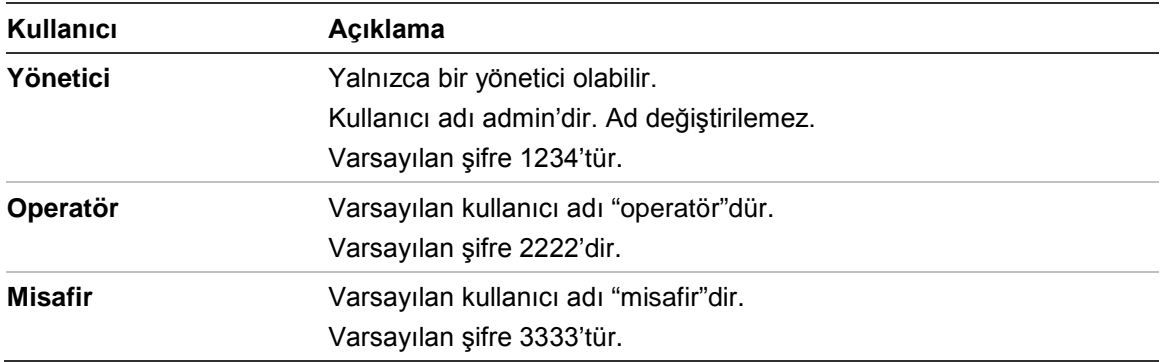

### **Tablo 1: Varsayılan kullanıcı adları ve şifreler**

**Not:** Varsayılan şifrelerin güvenlik nedeniyle değiştirilmesi gerekir.

## **Varsayılan ağ ayarları**

Ağ ayarları şu şekildedir:

- IP adresi 192.168.1.82
- Alt ağ maskesi 255.255.255.0
- Ağ geçidi adresi 192.168.1.1
- Portlar:

Tarayıcı kullanırken: RTSP portu: 554 HTTP portu: 80

TruNav kullanırken: RTSP portu: 554

Sunucu/İstemci yazılımı portu: 8000

Daha fazla bilgi için bkz. "Web tarayıcısını kullanma", sayfa 133.

# Bölüm 2 Fiziksel kurulum

Bu bölümde kayıt cihazının nasıl kurulacağı açıklanmıştır.

# **Kurulum ortamı**

Ürününüzü kurarken, şu faktörleri göz önünde bulundurun:

- Havalandırma
- Sıcaklık
- Rutubet
- Şasi yükü

**Havalandırma:** Havalandırma deliklerinin önünü kapatmayın. Üreticinin talimatlarına uygun şekilde kurun. Ünitenin kurulumu için planlanan alanın iyi şekilde havalandırıldığından emin olun.

**Sıcaklık:** Bir kurulum yeri seçmeden önce ünitenin çalışma sıcaklığını (-10 ila +55 ºC, 14 ila 131 °F) ve yoğuşmayan nem özelliklerini (%10 ila 90) göz önünde bulundurun. Belirtilen çalışma sıcaklığı sınırlarının dışındaki aşırı sıcak ya da aşırı soğuk, kayıt cihazının beklenen ömrünü azaltabilir. Üniteyi diğer sıcak ekipmanların üstüne monte etmeyin. Rafa monte edilen DVD üniteleri arasında 44 mm (1,75 inç) mesafe bırakın.

**Nem:** Ünite suya yakın yerlerde kullanılmamalıdır. Nem dahili bileşenlere zarar verebilir. Yangın veya elektrik çarpması riskini azaltmak için, bu ürünü yağmura veya neme maruz bırakmayın.

**Şasi:** Ünitenin üstüne en fazla 15,9 kg (35 lb) ağırlığında ekipman yerleştirilebilir.

# **Kayıt cihazını ve aksesuarlarını paketten çıkarma**

Ürünü aldığınızda, paketin ve içindekilerin hasar görüp görmediğini kontrol edin ve tüm öğelerin eksiksiz ve tam olduğunu doğrulayın. Pakete dahil edilmiş bir öğe listesi vardır. Parçaların herhangi biri hasarlı veya eksikse, lütfen yerel tedarikçinizle iletişime geçin.

Ürünle birlikte gelen öğeler şunlardır:

- IR (kızıl ötesi) uzaktan kumanda
- Uzaktan kumanda için iki AAA pil
- AC güç kabloları
- USB fare
- Bağlantı aparatları
- Kayıt Cihazı
- Sabit Sürücü Kitleri
- Yazılım ve kılavuzlar içeren CD
- *TruVision NVR 21 Hızlı Başlangıç Kılavuzu*
- *TruVision NVR 21 Kullanıcı Kılavuzu (CD'de)*
- *TruVision Kayıt Cihazı Kullanıcı Kılavuzu* (CD'de)

# **Arka panel**

Aşağıdaki şekiller, arka panel bağlantılarını göstermekte ve tipik bir NVR 21 dijital video kayıt cihazındaki her bir konnektörü açıklamaktadır. Belirli modellerde ayrıntılar farklı olabilir.

Kayıt cihazını çalıştırmadan önce temel çalıştırma için sabit sürücüleri ve ana monitörü takın. Gerekli tüm bağlantılar yapıldığında, kurulum sihirbazında ilgili verileri girin (bkz. sayfa 12).

**Not:** Her bir kablolu alarm girişi için alarm numarası etiketi ile birlikte giriş bağlantısına bir kablo bağlayın ve topraklama bağlantısına (G etiketli) bir kablo bağlayın.

#### **Şekil 1: Arka panel bağlantıları**

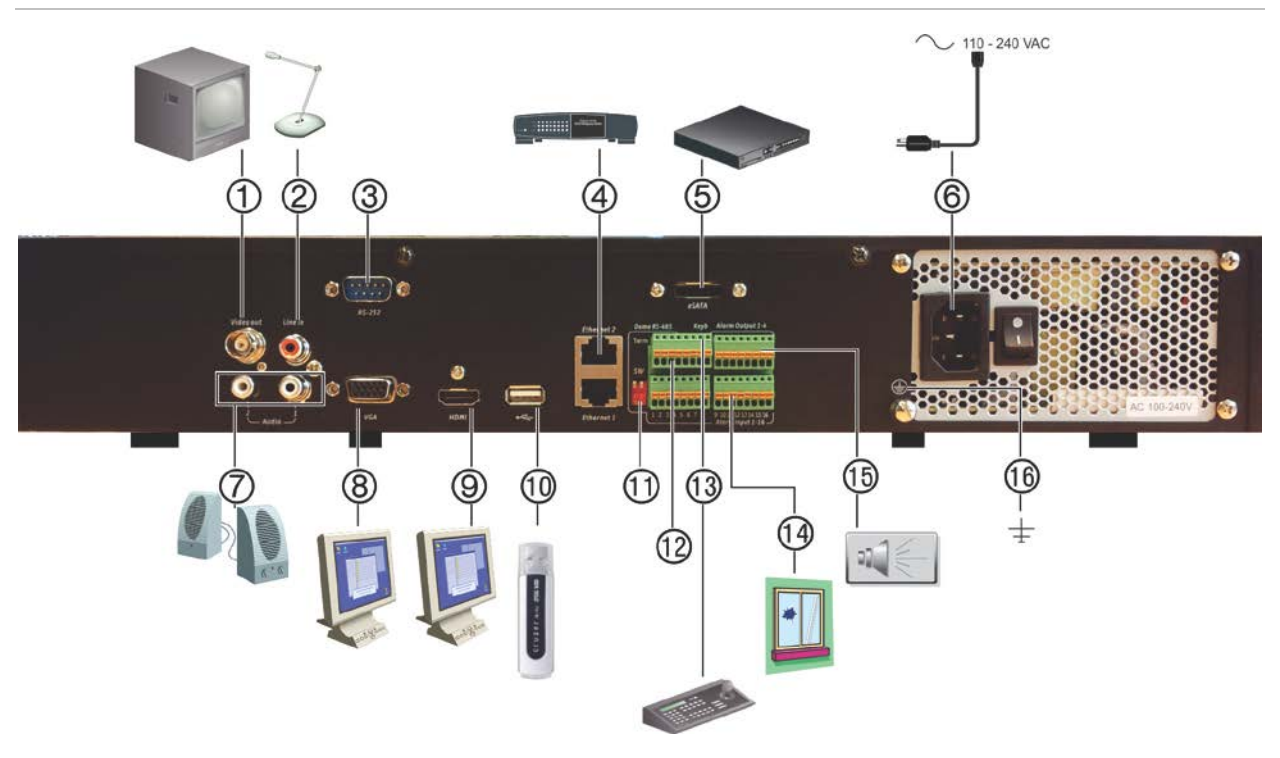

### **TVN 21S arka panel bağlantıları**

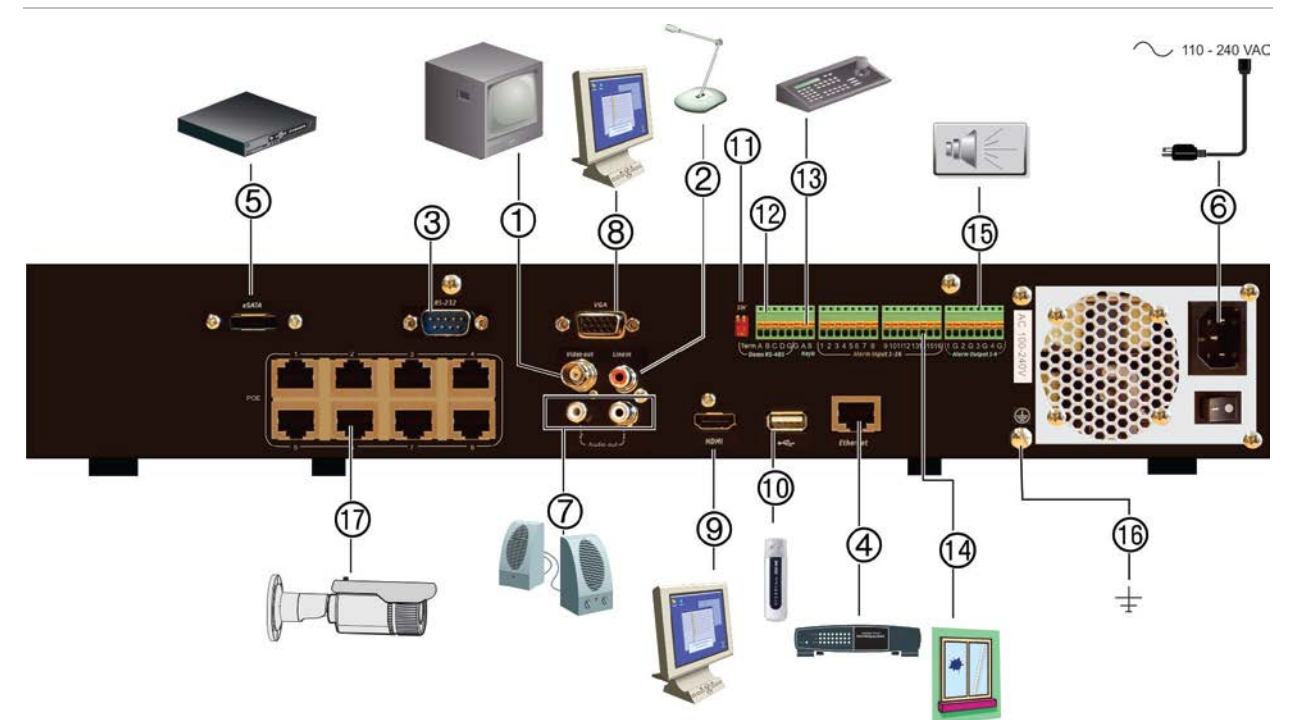

- 1. Bir CCTV monitör (BNC tipi konektörler) bağlayın.
- 2. Tek ses girişini RCA konnektöre bağlayın.
- 3. RS-232 cihazına bağlayın.
- 4. Bir ağa bağlayın.
- 5. SATA HDD, CD/DVD-RM gibi isteğe bağlı bir eSATA cihaza bağlayın.
- 10. Üniversal Seri Veri Yolu (USB) USB fare, CD/DVD yazıcı veya USB HDD gibi ek bir cihaza bağlayın.
- 11. Kullanılmaz.
- 12. Kullanılmaz.
- 13. Klavyeye (gösterilen KTD-405'tir) bağlayın.
- 14. 16'ya kadar alarm girişi bağlayın.
- 6. Güç kablosuna bağlayın.
- 7. Ses çıkışı için hoparlörler bağlayın.
- 8. Bir VGA monitöre bağlayın.
- 15. Dört alarm rölesi çıkışına kadar bağlayın.
- 16. Topraklamaya bağlayın.
- 17. 8/16/32 PoE portu.
- 9. Bir HDTV'ye bağlayın. HDMI bağlantısı dijital ses ve videoyu destekler.

# **Tuş takımının kablo bağlantısını yapma**

Tuş takımı, RS-485 tek yönlü kablolama kullanır. Sinyal bir tek çift bükümlü hat ile aktarılır. Korumalı bir STP CAT5 ağ kablosu önerilir. Kablonun bir ucunu RS-485 hattındaki ya ilk ya da son cihaza topraklayın.

Bir veri yolu üzerine kurulabilecek maksimum cihaz sayısı, maksimum 1200 m kablo uzunluğuyla birlikte 255 adettir. Bir sinyal dağıtıcı kullanılarak kablo uzunluğu arttırılabilir.

Serideki hem ilk hem de son cihazın, hat yansımalarını en aza indirmek için 120 Ohm'luk direnç ile sonlandırılması gerekir. Aşağıdaki Şekil 2'ye bakın.

## **Şekil 2: RS-485 veri yolu seri kablolama (KTD-405 tuş takımı gösterilmektedir)**

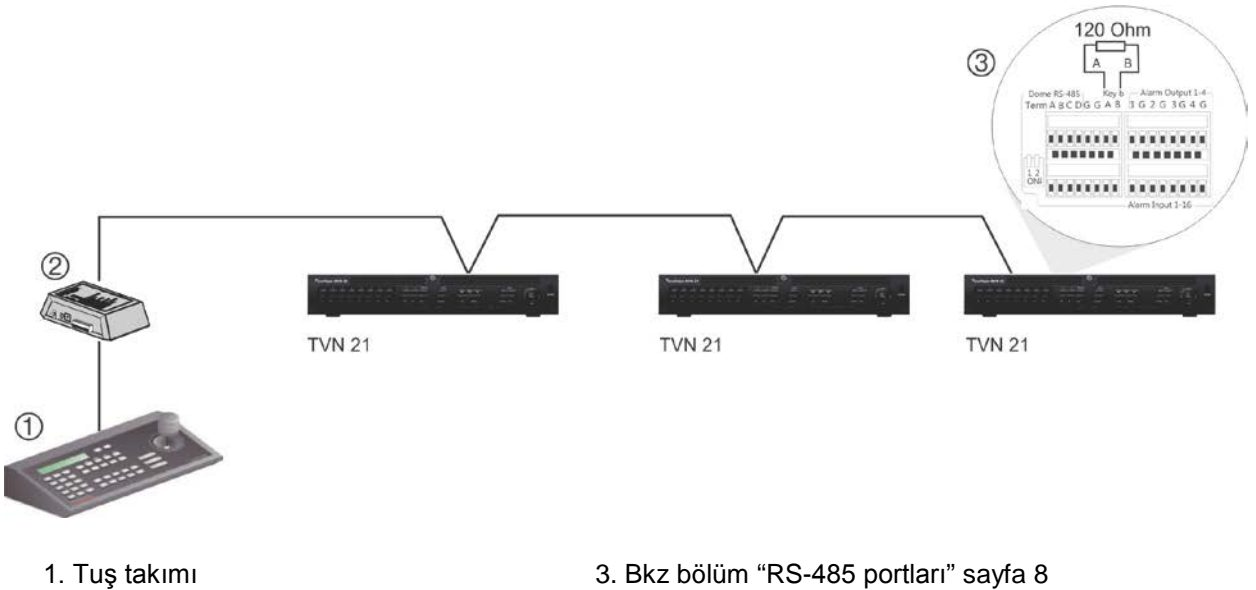

2. G/Ç kutusu

Yıldız kablo tesisatı yapılandırması için bir RS-485 sinyal dağıtıcısı kullanın. Bkz Şekil 3 sayfa 7.

#### **Şekil 3: RS-485 sinyal dağıtıcısıyla yıldız kablolama**

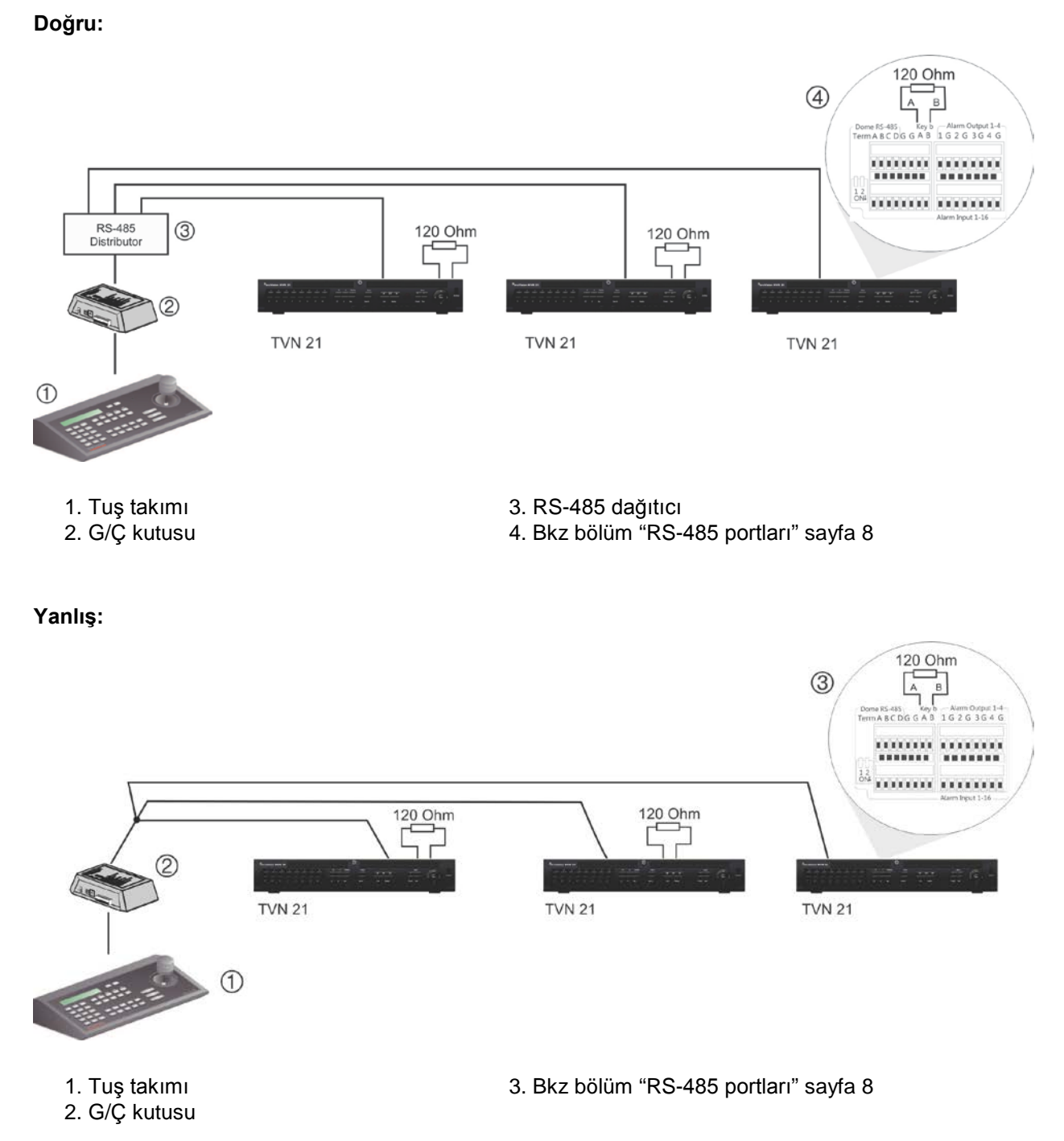

Toplam aralıkla birlikte veri yolu üzerindeki cihazların maksimum sayısını artırmak için bir RS-485 sinyal dağıtıcısı kullanın. Her bir dağıtıcı çıkışı, 1200 m daha genişleterek başka bir RS-485 veri yolu sağlar. Her bir çıkışa 31 adete kadar kayıt cihazı bağlanabilir. Aşağıdaki Şekil 4'e bakın.

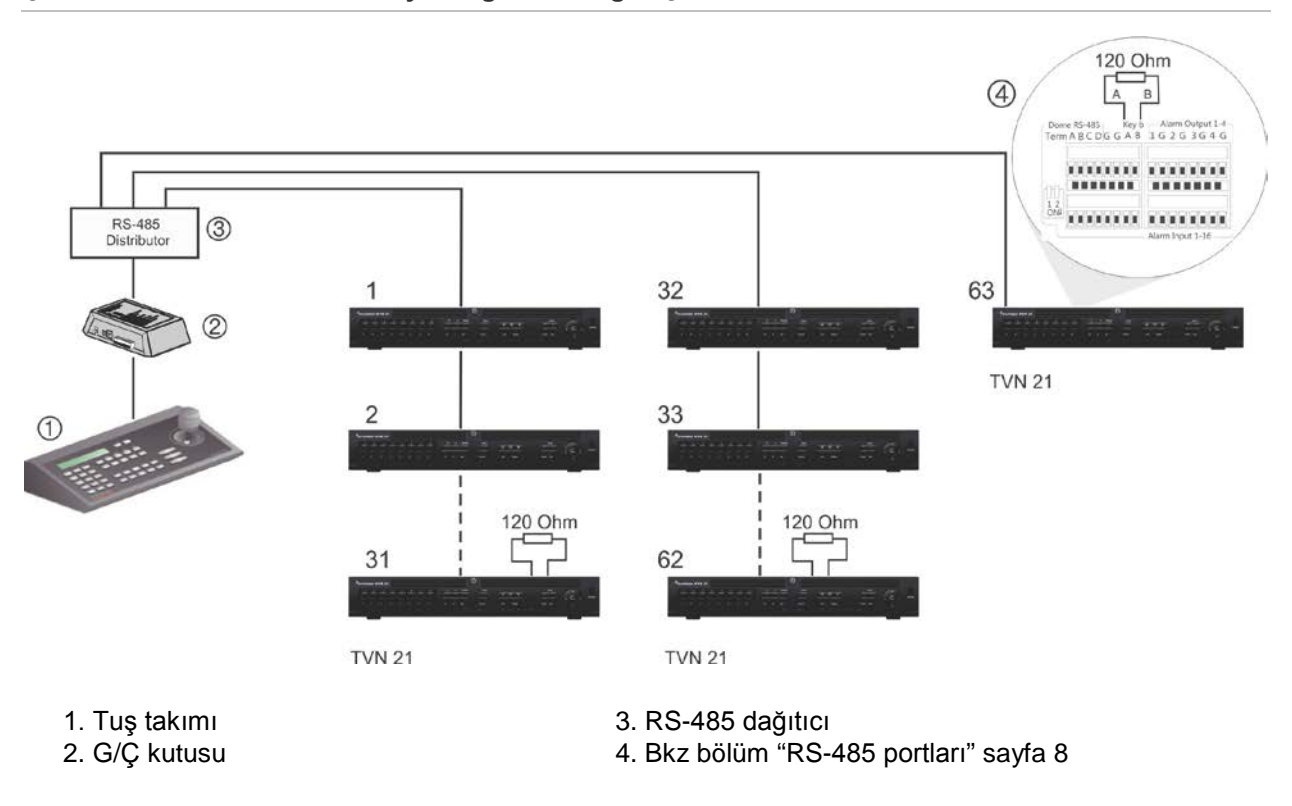

### **Şekil 4: Sistemi bir RS-485 sinyal dağıtıcısı ile genişletme**

**Dikkat:** Çoğu sinyal dağıtıcısı tek yönlüdür. Bu, sinyalin yalnızca girişten çıkışlara doğru aktığı anlamına gelir. Sonuç olarak birkaç tuş takımını bağlamak mümkün değildir.

RS-485 portu iletişim ayarlarının konfigürasyonu için bkz. bölüm "RS-485 portları".

# **RS-485 portları**

Kayıt cihazının arka panelinde iki adet RS-485 portu mevcuttur. Seri pim çıkışları için aşağıdaki Şekil 5 öğesine bakın.

## • **Dome RS-485**:

A ve B: PTZ dome kameraların pan, tilt ve zoom kontrolünü bağlayın. A = +, B = -

C ve D: Kullanılmıyor

G: Dome kameranın toprağı

- G: Tuş takımının toprağı
- **Keyb**: Tuş takımını bağlayın.

#### **Şekil 5: RS-485 pimleri**

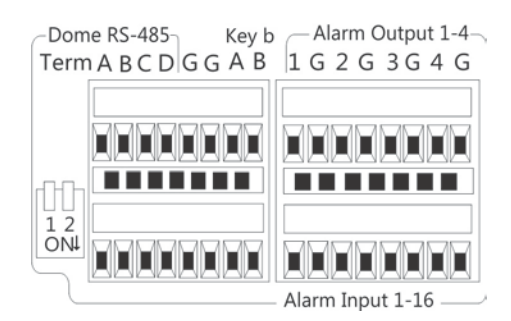

# **RS-232 portu**

Metin arayüzü cihazlarını bağlamak veya teknik destek tarafından kullanım için RS-232 portunu kullanın.

# **PoE portları**

TVN 21S modele bağlı olarak yerleşik PoE portlarına sekiz ya da 16'ya kadar IP kamera bağlayın.

# **Monitör bağlantıları**

Kayıt cihazı, VGA/HDMI'da 1280 × 1024 / 60 Hz'e kadar çözünürlüğü destekler. Monitör çözünürlüğü en az 800 × 600 olmalıdır. Monitörünüzü bu çözünürlüğe göre ayarlayın.

VGA veya HDMI monitörü, kayıt cihazının ana monitörü olarak kullanılabilir. Nokta veya alarm monitörü olarak BNC video çıkışı kullanılabilir.

# **Rafa montaj**

TVN 21 ve 21S bir 1.5U masa tabanlı şasiye sahiptir. TVN 21P bir 2U masa tabanlı şasiye sahiptir. Her ikisi de TVR-RK-1 kabin montaj kiti satın alınarak kolayca kabine monte edilebilir hale gelir. Kiti sipariş etmek için yerel tedarikçiniz ile iletişime geçin. Aşağıdaki Şekil 6 öğesine bakın.

## **Şekil 6: TVN 21S kabin montajı kurulumu**

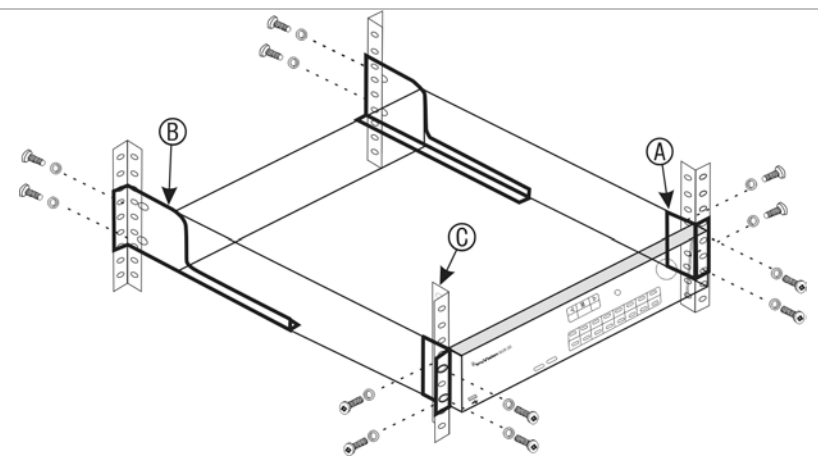

**Kabini kurmak için:**

- 1. İki ufak ön raf montaj kulağını (A) NVR'a bağlayın. Vidalar ürünle birlikte verilir.
- 2. İki büyük arka destek bağlantı aparatını (verilmemiştir) arka raylara bağlayın (B).
- 3. NVR'yi, ön raylara bağlayın (C). Vidalar ürünle birlikte verilmez.
- 4. Üniteyi VGA/HDMI konektörlü uygun bir kabloyla monitöre bağlayın. Kayıt cihazı, bir 1 Vp-p CVBS sinyali sağlar.

# Bölüm 3 Başlarken

# **Kayıt cihazını çalıştırma**

Kayıt cihazını çalıştırmadan önce, en az bir monitör (HDMI veya VGA) bağlayın. Aksi takdirde, kullanıcı arayüzünü görmeniz ve cihazı çalıştırmanız mümkün olmayacaktır.

Kayıt cihazı, başlangıçta video modunu (PAL veya NTSC) otomatik olarak algılar.

Otomatik olarak 110/240 V, 60/50 Hz algılayan evrensel güç kaynağı ile donatılmıştır.

**Not:** Cihazla bağlantılı olarak kesintisiz bir güç kaynağının (UPS) kullanılması önerilir.

**Kayıt cihazını açmak için:**

Arka paneldeki güç anahtarını kullanarak kayıt cihazını açın. Cihaz çalıştırıldığında, ön paneldeki LED ışıkları yanar.

## **Kayıt cihazını kapatmak için:**

- 1. Canlı izleme modunda fareye sağ tıklayın ve **Menu** (Menü) öğesine tıklayın. Ana menü ekranı görünür.
- 2. Menü araç çubuğundan, **Kapat**'ı tıklayın.
- 3. Açılır "Kapat" menüsünden **Shutdown** (Kapat) öğesini seçin. Kapatma işlemini onaylamak için **Yes** (Evet) öğesine tıklayın.

Yönetici şifresini girmeniz istenecektir.

## **Kayıt cihazını yeniden başlatmak için:**

- 1. Canlı izleme modunda fareye sağ tıklayın ve **Menu** (Menü) öğesine tıklayın. Ana menü ekranı görünür.
- 2. **Kapat** simgesini seçin.
- 3. Açılır "Kapat" menüsünden **Reboot** (Yeniden Başlat) öğesini seçin. Kapatma işlemini onaylamak için **Evet**'i tıklayın.

Yönetici şifresini girmeniz istenecektir.

# **Başlatma sihirbazı**

Kaydedicide, ilk kullanıldığında temel kaydedici ayarlarını kolaylıkla yapılandırmanıza olanak veren bir hızlı kurulum sihirbazı vardır. Tüm kameraları varsayılan ayarlara göre yapılandırır. Gerektiğinde her kameranın ve kayıt cihazının yapılandırması özelleştirilebilir.

Kayıt cihazı yüklendiğinde varsayılan olarak, başlatma sihirbazı başlayacaktır. Sihirbaz, kayıt cihazınızın önemli birkaç ayarı boyunca size rehberlik edecektir.

Bir ayar konfigürasyon sayfasında yaptığınız herhangi bir değişiklik, sayfadan çıktığınızda ve ana sihirbaz sayfasına geri döndüğünüzde kaydedilir.

**Not**: Kayıt cihazını yalnızca varsayılan ayarlarla kurmak istiyorsanız, sonuna gelinceye kadar her ekranda **İleri**'yi tıklayın.

## **Kurulum sihirbazını kullanmak için:**

- 1. Kurulum sihirbazını cihazı başlatmadan başlatmak için, **Menü** > **Cihaz Yönetimi** > **Genel Ayarlar**'a gidin ve '**Sihirbazı başlat**'ı tıklayın.
- 2. Sistem için tercih edilen dili açılır listeden seçip **İleri**'i tıklayın.
- 3. Kayıt cihazı açıldığında sihirbazı otomatik olarak başlatmak için seçeneği etkinleştirin veya devre dışı bırakın. **İleri**'yi öğesine tıklayın.
- 4. **Kullanıcı yapılandırması:**

Yönetici şifresini değiştirebilir ve başka kullanıcılar oluşturabilirsiniz.

*Fare*: Yönetici Şifresi düzenleme kutusuna gidin. Sanal klavyeyi görüntülemek için kutuyu tıklayın ve 1234 olan varsayılan şifreyi girin.

*Ön panel veya uzaktan kumanda*: Gezinme düğmelerini kullanarak Yönetici Şifresi düzenleme kutusuna gidin. Sanal klavyeyi görüntülemek için ön paneldeki veya uzaktan kumandaki Enter düğmesine basın. Varsayılan yönetici şifresini girin, 1234.

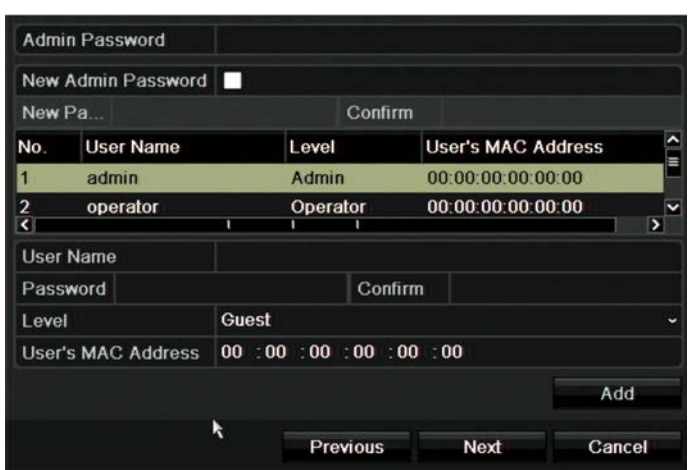

**Not:** Bir yönetici şifresi girmeniz gerekir. Yönetici şifresini değiştirmek için **New Admin password** (Yeni Yönetici şifresi) kutusunu işaretleyin ve yeni şifreyi girin ve bunu doğrulayın.

**Dikkat**: Kesinlikle yönetici parolasını değiştirmeniz önerilir. Varsayılan şifreyi 1234 olarak bırakmayın. Şifreyi unutmamak için güvenli bir yere yazın. Kayıt cihazınızın şifresini unutursanız, kayıt cihazınızı sıfırlamak üzere güvenli bir kod almak için kayıt cihazınızın seri numarasını not ederek tedarikçinizle iletişim kurun.

**İleri**'yi öğesine tıklayın.

## 5. **Zaman ve tarih konfigürasyonu**:

İstediğiniz saat dilimini, tarih formatını, sistem saatini ve sistem tarihini seçin.

Gün ışığı tasarrufu (DST) gerekiyorsa, **DTS Etkinleştir**'i işaretleyin ve istenen yaz ve kış saatlerini girin.

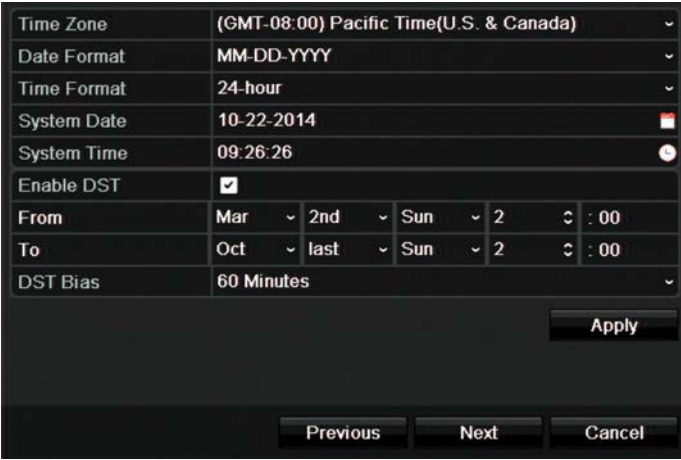

**Not**: Sistem saati ve tarihi ekranda görünür. Fakat kayıtlarda görünmezler.

**Uygula**'yı tıklayıp sonraki sayfaya gitmek için **İleri**'i veya bir önceki sayfaya dönmek için **Geri**'yi tıklayın.

## 6. **Ağ yapılandırması:**

NIC tipi, IP adresi, alt ağ maskesi ve varsayılan ağ geçidi gibi ağ ayarlarınızı yapılandırın. Tercih edilen DNS sunucu adresinin yanı sıra kullanılacak alternatif adresi girin.

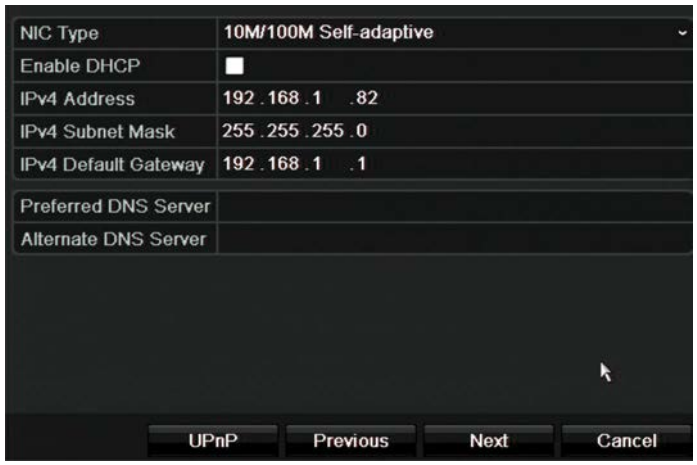

Bir sonraki sayfaya gitmek için **İleri**'yi tıklayın veya bir önceki sayfaya dönmek için **Geri**'yi tıklayın.

## 7. **HDD yönetimi:**

Hard disk fabrikada başlatılır. Ancak tüm verileri temizlemek isterseniz, hard diski başlatmak için **Başlat**'ı tıklayın ve sonraki sayfaya geçmek için **İleri**'yi veya önceki sayfaya dönmek için **Geri**'yi tıklayın.

## 8. **IP kameralar ekleme**:

**Not**: PoE kameralar için arama yapmanız gerekmez. Takıldıklarında otomatik olarak tanınırlar.

LAN'daki mevcut tüm IP kameraları bulmak için **Search** (Ara) öğesine tıklayın.

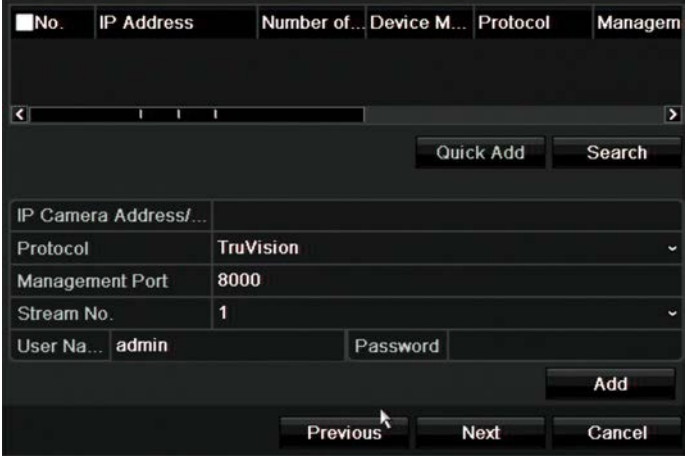

Kayıt cihazı sistemine IP kamera eklemenin iki yolu vardır:

*Manuel olarak*: Eklenecek IP kameranın IP adresini girin. Uygun protokolü, aktarım numarasını ve yönetim portunu seçin ve Kullanıcı adını ve Yönetici şifresini girin ve ardından **Add** (Ekle) düğmesine tıklayın. Sonraki sayfaya gitmek için **İleri**'yi tıklayın.

*Otomatik olarak*: İstenen IP kameraları arama sonucu listesinden seçin. Seçili kameraları, kamera yapılandırmasını değiştirmeden kayıt cihazı sistemine eklemek için **Hızlı Ekle**'yi tıklayın. Arama listesi, LAN üzerindeki desteklenen tüm IP kameraları görüntüleyecektir.

Bir sonraki sayfaya gitmek için **İleri**'yi tıklayın veya bir önceki sayfaya dönmek için **Geri**'yi tıklayın.

## 9. **Konfigürasyonu kaydetme**:

Varsayılan kayıt ayarlarınızı gerektiği şekilde yapılandırın. Ayarlar, kayıt cihazına bağlı tüm kameralara uygulanır.

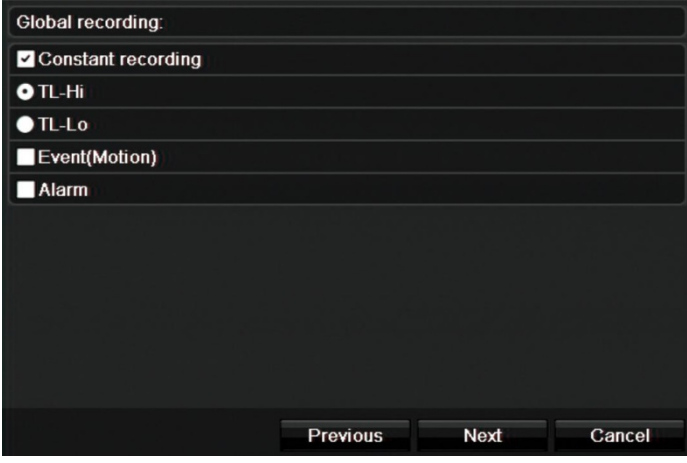

Kayıt cihazının tüm gün sürekli kayıt yapması için, **Sabit Kayıt** onay kutusunu işaretleyin. Kutu işaretlenmezse, kayıt cihazı kayıt yapmaz.

İstenen zaman aşımı onay kutusunu işaretleyin: **TL-Yü** veya **TL-Dü**.

Hareket algılama olaylarını kaydetmek için **Olay** (Hareket) seçeneğini işaretleyin.

Alarm olaylarını kaydetmek için **Alarm** öğesini işaretleyin.

Bir sonraki sayfaya gitmek için **Next** (İleri) öğesine veya bir önceki sayfaya dönmek için **Previous** (Geri) öğesine tıklayın.

**Not**: Her kameranın kayıt parametrelerini, kayıt menüsündeki farklı kayıt programları için ayrı ayrı yapılandırabilirsiniz.

10. Gerekli tüm değişiklikler girildiğinde, tüm ayarları gösteren bir sayfa görüntülenir.

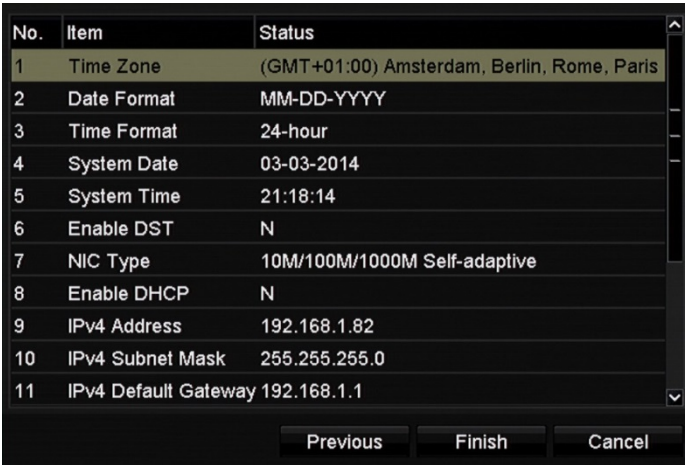

Sihirbazdan çıkmak için **Bitir**'i tıklayın. Kaydedici, artık kullanıma hazırdır.

Kayıt cihazının ana menü açıklaması için bkz. "Menüye genel bakış" sayfa 23.

**Önemli!** TruVision cihazınız başlangıç erişimi, kolay yapılandırma ve otomatik keşif için varsayılan kullanıcı adı ve şifre kimlik bilgileri ile birlikte teslim edilir. Güvenlik nedenleriyle varsayılan kimlik bilgilerini değiştirmeniz özellikle önerilir.

# Bölüm 4 Çalışma talimatları

# **Kayıt cihazını kontrol etme**

Kayıt cihazını kontrol etmek için çeşitli yöntemler vardır:

- Ön panel kontrolü. Aşağıdaki Ön paneli kullanm bölümüne bakın.
- Fare kontrolü. Bkz. "Fareyi kullanma", sayfa 20.
- IR uzaktan kumanda. Bkz. "IR uzaktan kumandanın kullanımı", sayfa 21.
- TVK-800 tuş takımı (TVK-800 firmware sürümü 1.0i'den sonra). Daha fazla bilgi için lütfen kullanıcı kılavuzuna bakın.
- Web tarayıcı kontrolü. Web tarayıcıyı kullanmaya ilişkin daha fazla bilgi için bkz. Bölüm 18 "Web tarayıcısını kullanma", sayfa 133.
- Yazılım (TruVision Navigator, TVRmobile veya video yönetimi ya da entegrasyon yazılımı platformları). Daha fazla bilgi için lütfen ayrı yazılım platformlarının ilgili kullanıcı kılavuzlarına bakın.

Herhangi bir prosedür için tercih ettiğiniz bir kontrol yöntemini kullanabilirsiniz ancak çoğu durumda fare kullanılan prosedürlerden bahsetmekteyiz. İsteğe bağlı kontrol yöntemleri yalnızca fare kontrol yöntemlerinden önemli ölçüde farklı olmaları durumunda sağlanır.

# **Ön paneli kullanma**

Ön kumanda panelindeki işlev düğmeleri, kayıt cihazına ait temel işlevlerin hepsini olmasa da çoğunu çalıştırmak için kullanılabilir. LED göstergeler sizi çeşitli durumlar hakkında uyarmak için yanar. Mevcut fonksiyonların şifreler belirleyerek sınırlandırılması mümkündür. Daha fazla bilgi için bkz. "Figure 9" sayfa 17.

## **Şekil 7: Ön panel**

### 16 kanallı model:

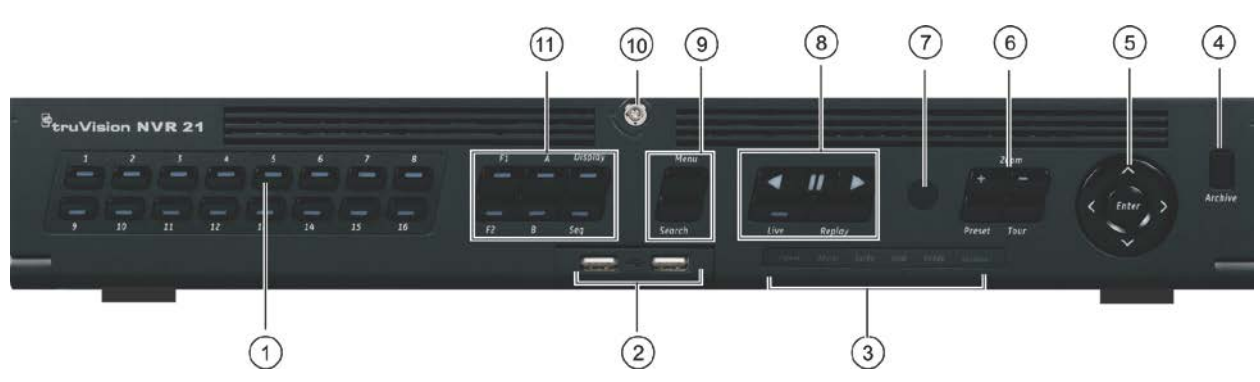

Ön paneldeki kontroller şunları içerir: **Tablo 2: Ön Panel Öğeleri**

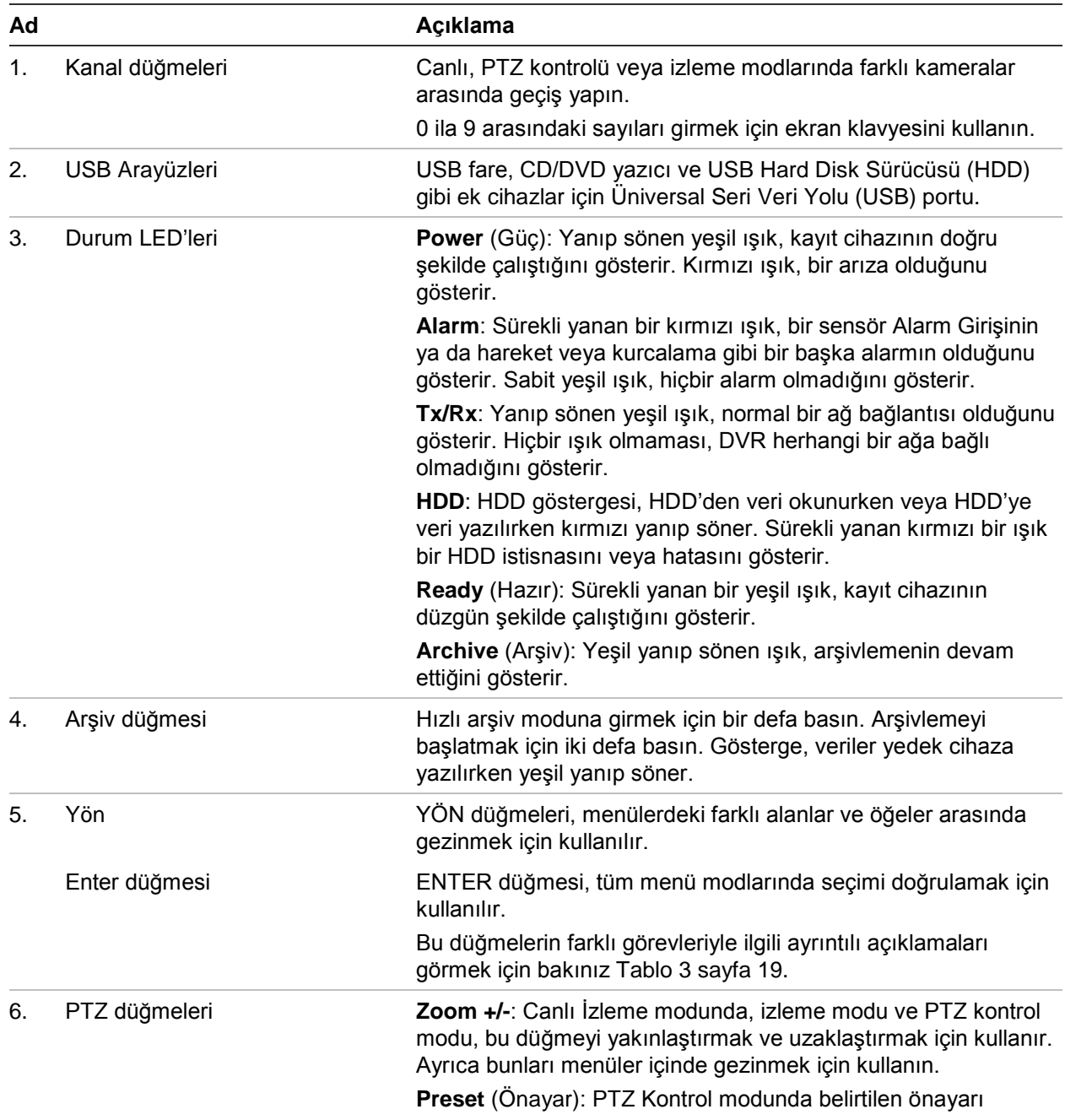

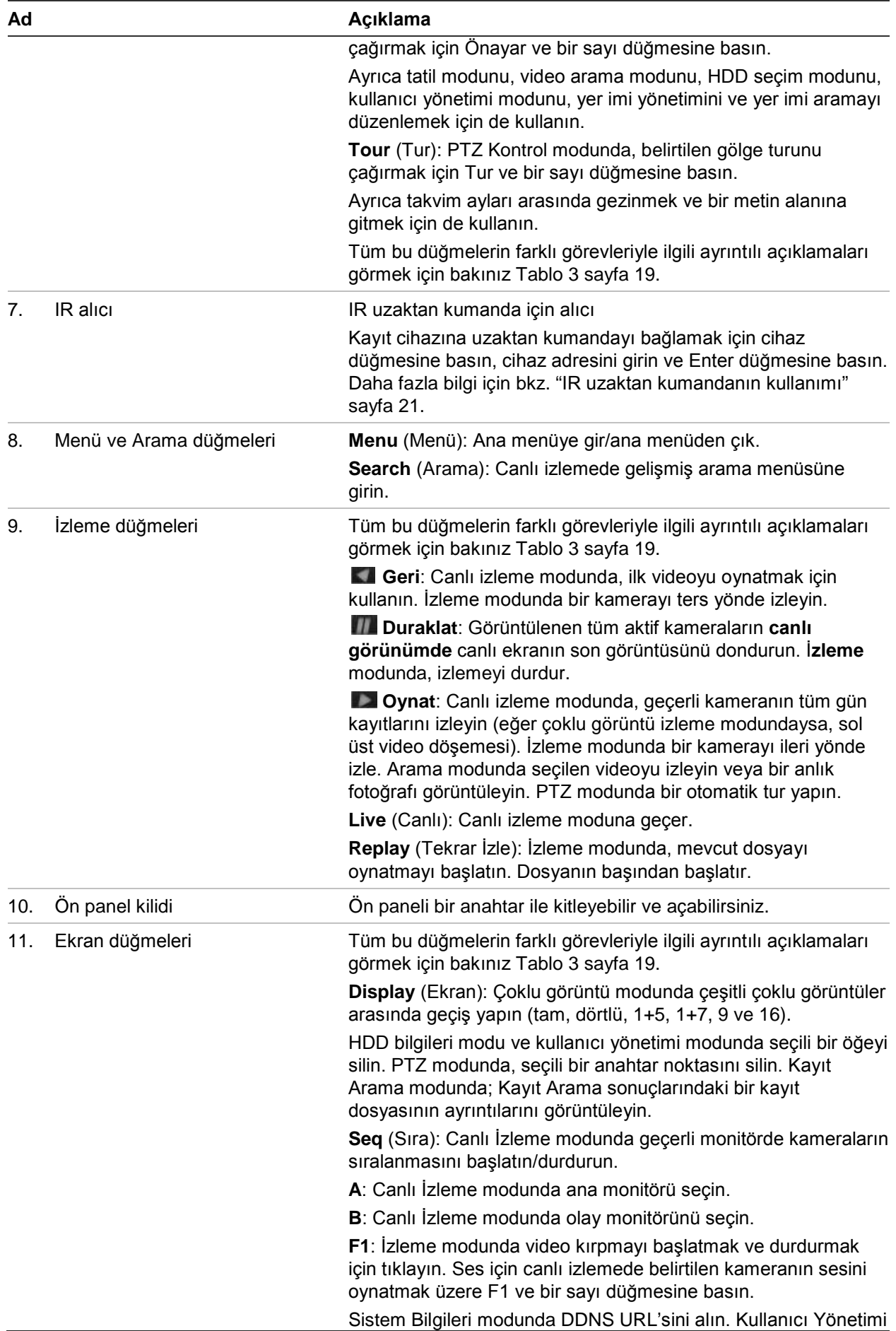

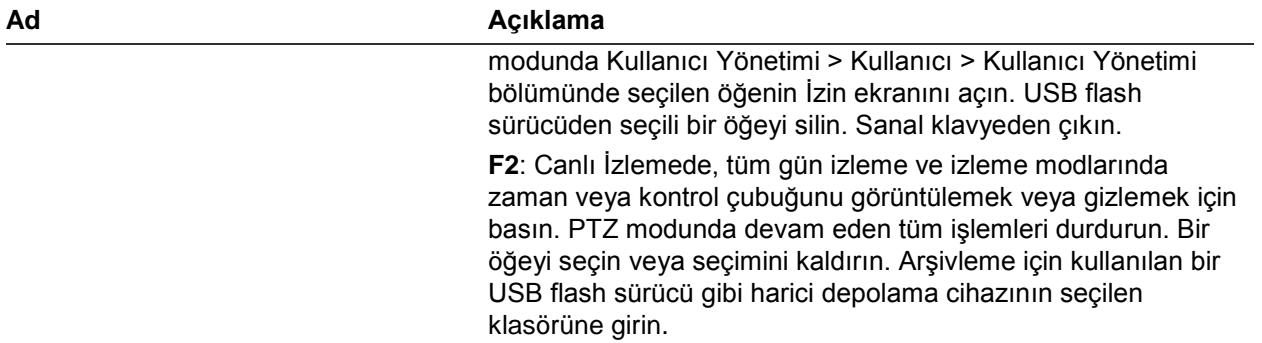

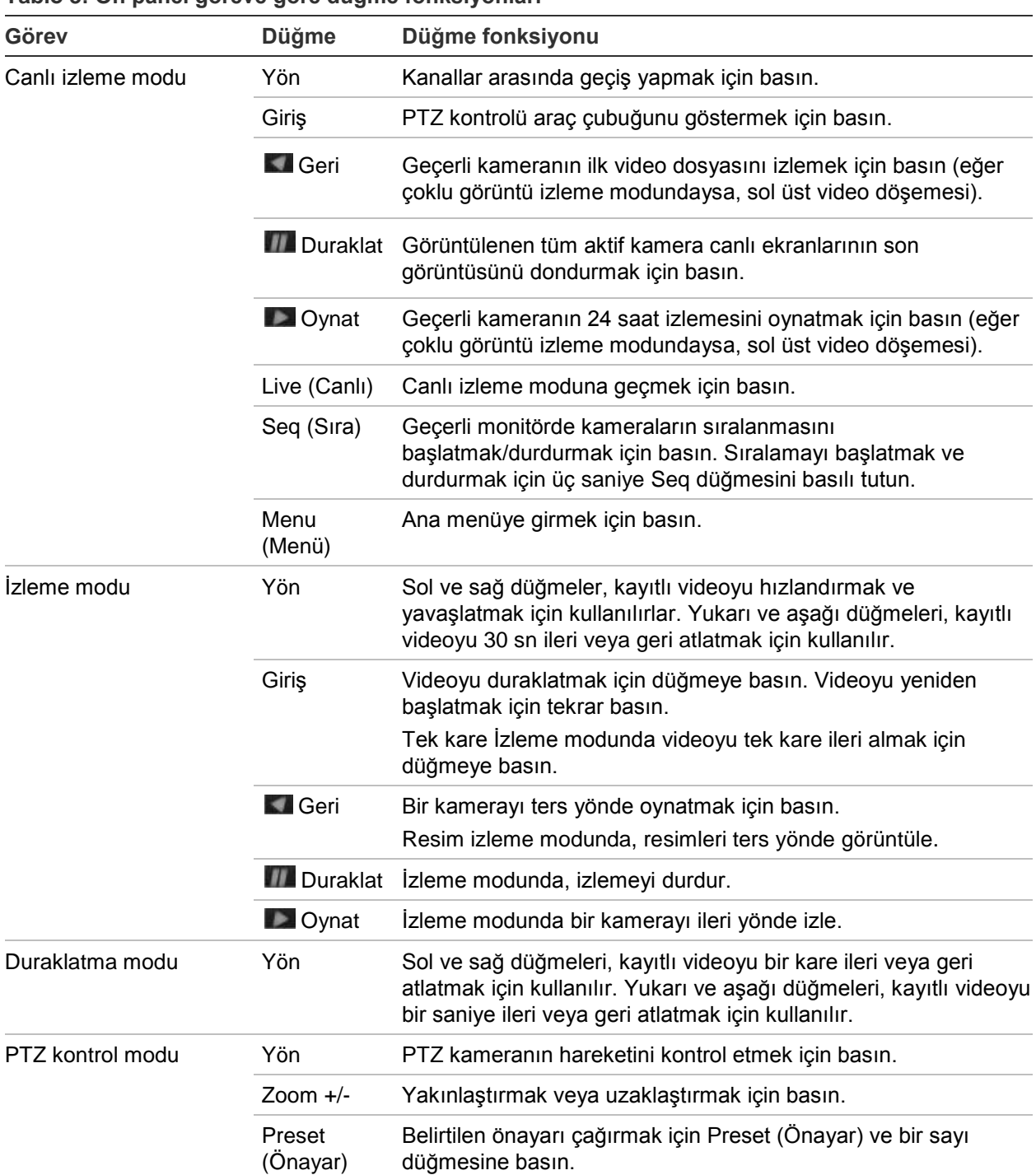

## **Tablo 3: Ön panel göreve göre düğme fonksiyonları**

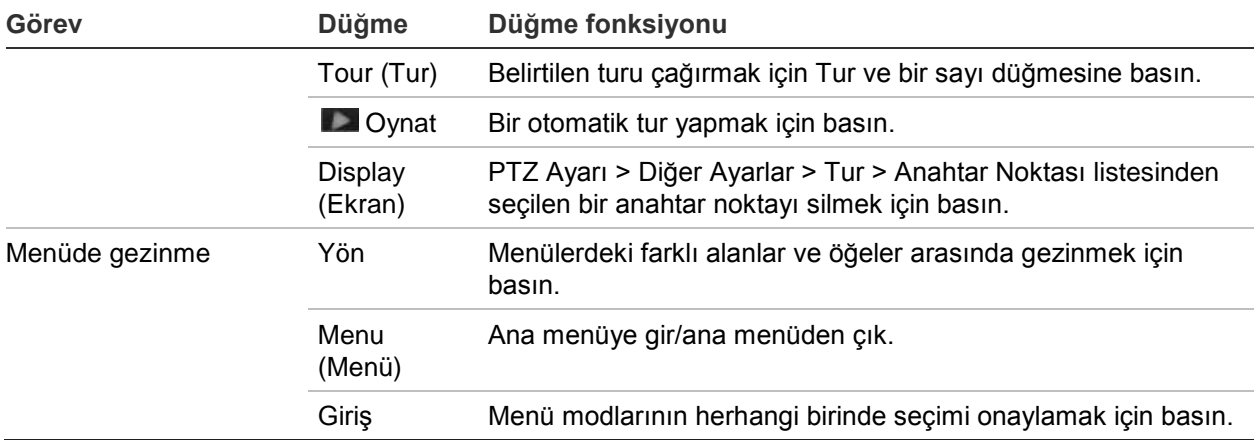

# **Fareyi kullanma**

Kayıt cihazı ile birlikte gelen USB fare, sınırlı işlevlere sahip ön panelden farklı olarak kayıt cihazının tüm işlevlerini çalıştırmak için kullanılabilir. USB fare kullanıcı arayüzünde gezinmenizi ve ayarlarda değişiklikler yapmanızı sağlar.

Fareyi kayıt cihazına bağlamak için farenin USB konnektörünü arka veya ön paneldeki USB bağlantı noktasına takın. Fare hemen çalışır ve imleç görünmelidir.

**Not:** USB 2.0 fare kullanın.

Fare imlecini ekrandaki bir komuta, seçeneğe ya da düğmeye götürün. Bir seçime girmek veya seçimi onaylamak için sol fare düğmesine tıklayın.

TVR-MOUSE-1 parça numarasından sipariş vererek yedek bir fare satın alabilirsiniz.

Fare düğmeleri hakkındaki açıklama için aşağıdaki Table 6 öğesine bakın.

| Öge       | Açıklama         |                                                                                                    |
|-----------|------------------|----------------------------------------------------------------------------------------------------|
| Sol düğme | Tek Tıklama      | Canlı izleme: Canlı izleme araç çubuğunu görüntülemek<br>için bir kamera seçin.                                                                         |
|           |                  | Menü: Düğme veya bir giriş alanı gibi bir menü bileşeni<br>seçin. Bu, uzaktan kumanda/ön panel kontrolleri üzerindeki<br>Enter tuşuna basmakla aynıdır. |
|           | Çift Tıklama     | Canlı izleme: Canlı/izleme modunda tek ekran ve çoklu<br>ekran modları arasında geçiş yapar.                                                            |
|           | Tıkla ve Sürükle | Canlı izleme: Kanalı/zaman çubuğunu sürükleyin.                                                                                                    |
|           |                  | PTZ kontrolü: Pan, tilt ve zoom'u ayarlayın.                                                                                                    |
|           |                  | Koruma, özel bölge maskesi ve hareket algılama<br>islevleri: Hedef alanı seçin.                                                                         |
|           |                  | Dijital yakınlaştırma: Hedef alanı sürükleyin ve seçin.                                                                                                 |
| Sağ düğme | Tek Tiklama      | Canlı izleme: Display (Ekran) menüsü.                                                                                                    |
|           |                  | Menu (Menü): Geçerli menüden çıkın ve bir sonraki<br>seviyeye geri dönün.                                                                               |

**Tablo 4: Fare düğmeleri**

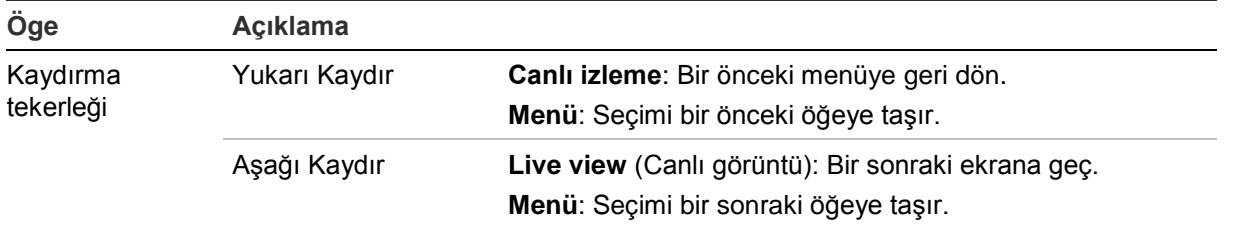

## **IR uzaktan kumandanın kullanımı**

Kayıt cihazı, kızıl ötesi (IR) uzaktan kumanda birimiyle birlikte gönderilir. Fare gibi, ünitenin ana işlevlerinin tümünü çalıştırmak için kullanılabilir.

IR uzaktan kumanda, özgün bir cihaz kimliği ile programlanabilir. Böylece kontrolör yalnızca bu adrese sahip kayıt cihazları ile iletişim kurabilir. Tek bir kayıt cihazı kullanılıyorsa, programlamaya gerek yoktur.

Cihaz kimlik adresi yalnızca bir uzaktan kumanda kullanılırken ve bir tuş takımı kullanılmadığı durumda geçerlidir.

TVR-REMOTE-1 parça numarası ile sipariş vererek bir yedek uzaktan kumanda satın alabilirsiniz.

## **Şekil 8: IR uzaktan kumanda**

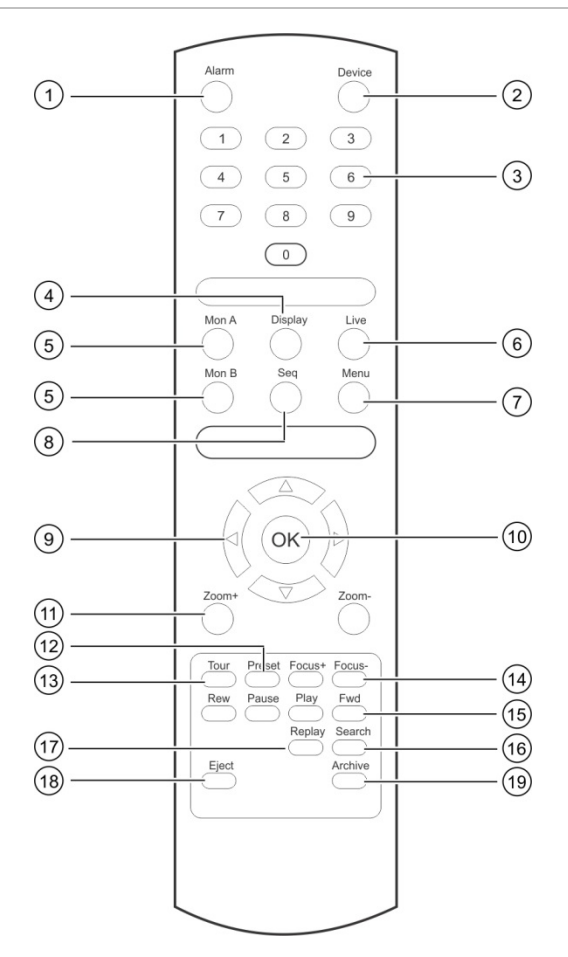

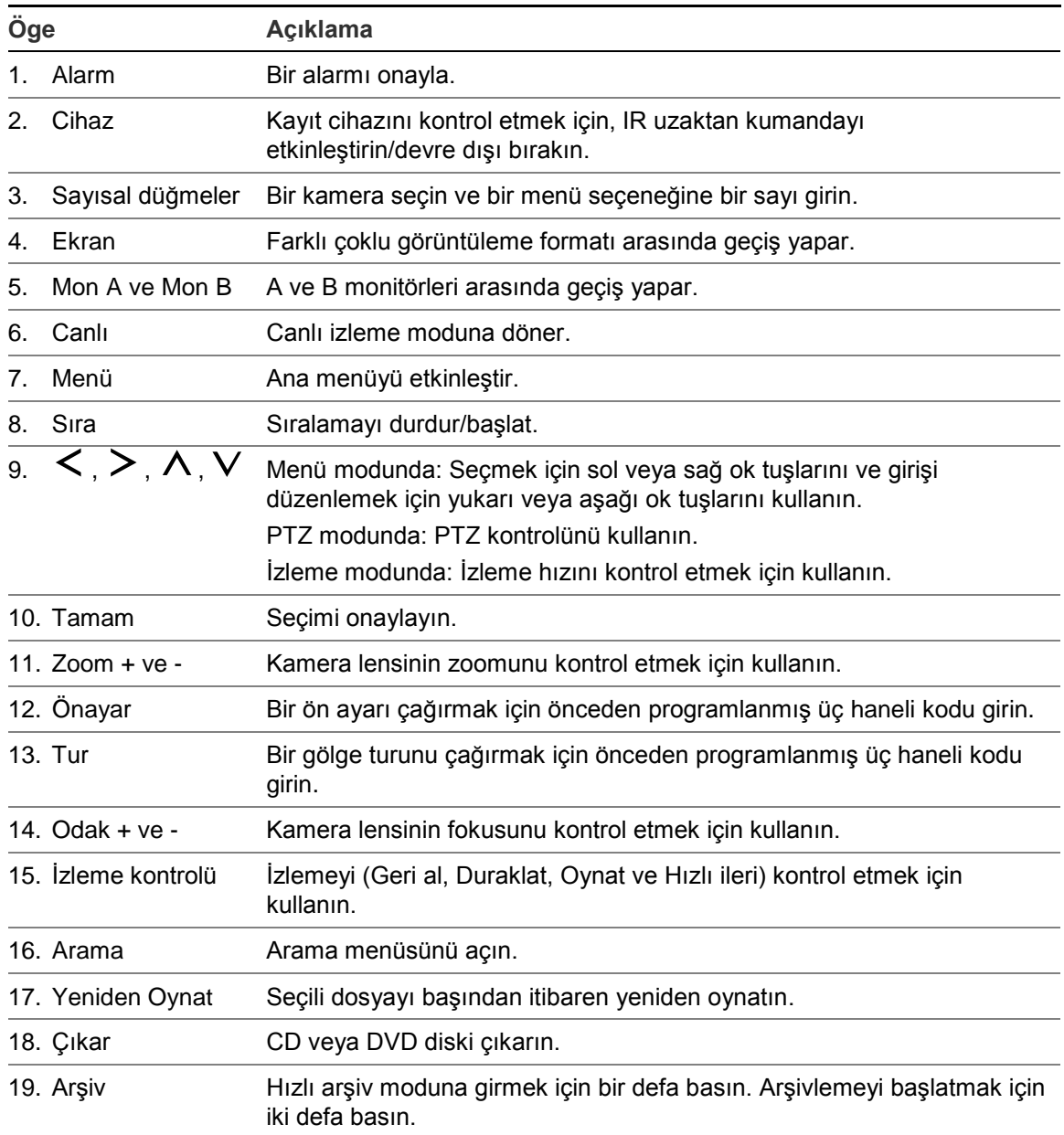

Çalışma işlemini test etmek için uzaktan kumandayı ünitenin ön panelinde bulunan IR alıcısına doğrultun.

## **Uzaktan kumandanın adresini kayıt cihazına göre değiştirmek için:**

- 1. Ön paneldeki **Menu** (Menü) düğmesine basın veya fareye sağ tıklayın ve **Menu** (Menü) düğmesini seçin. Varsayılan ekran menüsü penceresi görüntülenir.
- 2. **Cihaz Yönetimi** > **Genel Ayarlar**'ı tıklayın.
- 3. Uzaktan kumanda kimlik değerini kontrol edin. Varsayılan değer 255'tir. Bu cihaz adresi tüm IR kontrolleri için geçerlidir.

**Not**: Kayıt cihazı, 1 ile 255 arasında bir adrese sahip herhangi bir uzaktan kumandaya tepki verecektir.

- 4. Uzaktan kumanda üzerinde **Device** (Cihaz) düğmesine basın.
- 5. Cihazın adres değerini girin. Kaydedicidekiyle aynı olmalıdır.

6. Uzaktan kumanda üzerinde **Tamam** düğmesine basın.

## **Pilleri IR uzaktan kumandaya takmak için:**

- 1. Pil kapağını çıkarın.
- 2. Pilleri takın. Pozitif (+) ve negatif (−) kutupların doğru yerleştirildiğinden emin olun.
- 3. Pil kapağını yerine takın.

## **Uzaktan kumandada sorun giderme:**

IR uzaktan kumanda düzgün çalışmıyorsa, aşağıdaki kontrolleri gerçekleştirin:

- Pillerin kutuplarını kontrol edin.
- Pillerin kalan şarjını kontrol edin.
- IR uzaktan kumanda sensörünün örtülü olmadığından emin olun.

Sorun hala devam ediyorsa, lütfen yöneticinize başvurun.

# **Menüye genel bakış**

Kayıt cihazı, ünitenin parametrelerini hızlı ve etkin biçimde ayarlamanıza olanak veren sezgisel bir yapıya sahiptir. Her bir komut simgesi, bir grup ayarını düzenlemenize izin veren bir ekranı görüntüler. Çoğu menü yalnızca sistem yöneticilerine açıktır.

Ekran, üç bölüme ayrılmıştır. Seçili komut simgesi ve alt menü öğesi yeşille vurgulanır. Aşağıdaki Figure 12'e bakın.

Ana menüye erişmek için canlı izleme modunda olmanız gerekir.

## **Şekil 9: Menü yapısı**

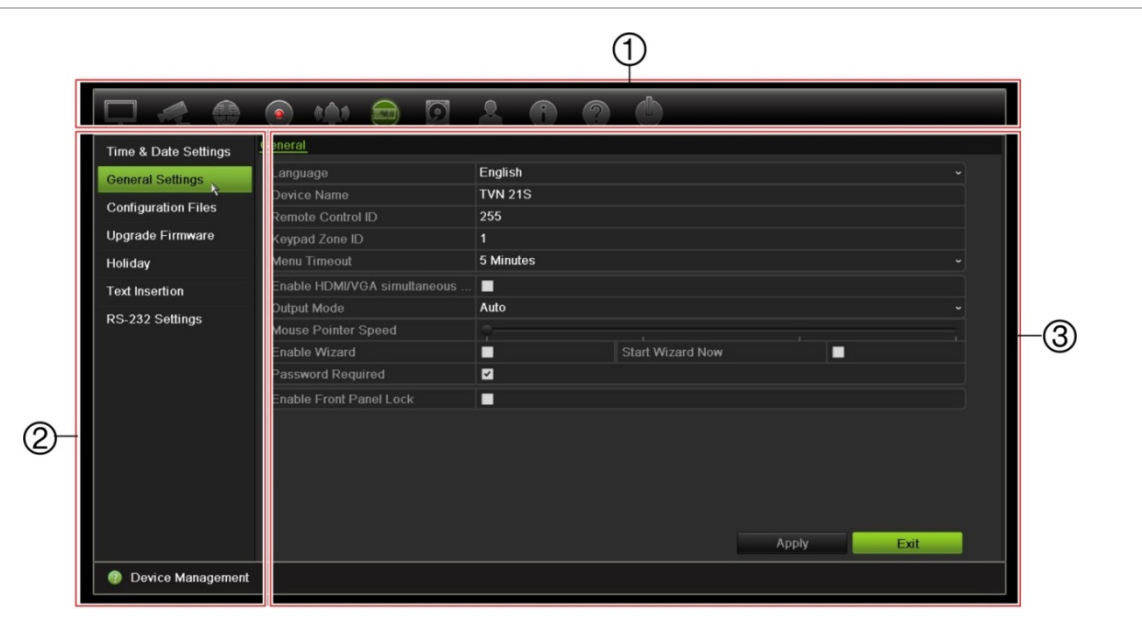

1. **Menü araç çubuğu**: Seçilen menü işlevi için mevcut ayar seçenekleri. Faresi bir komut simgesinin üzerine hareket ettirin ve seçmek için tıklayın. Simgelerin açıklaması için bkz. Tablo 5.

- 2. **Alt menü paneli**: Seçilen menü işlevi için alt menüler görüntülenir. Seçmek için bir öğeye tıklayın.
- 3. **Ayar menüsü**: Seçilen alt menü için tüm detaylar görüntülenir. Değişiklikler yapmak için bir alan üzerine tıklayın.

**Not**: Ön paneli kullanarak menü seçeneklerine nasıl erişileceğine ilişkin bkz. Tablo 3, sayfa 17.

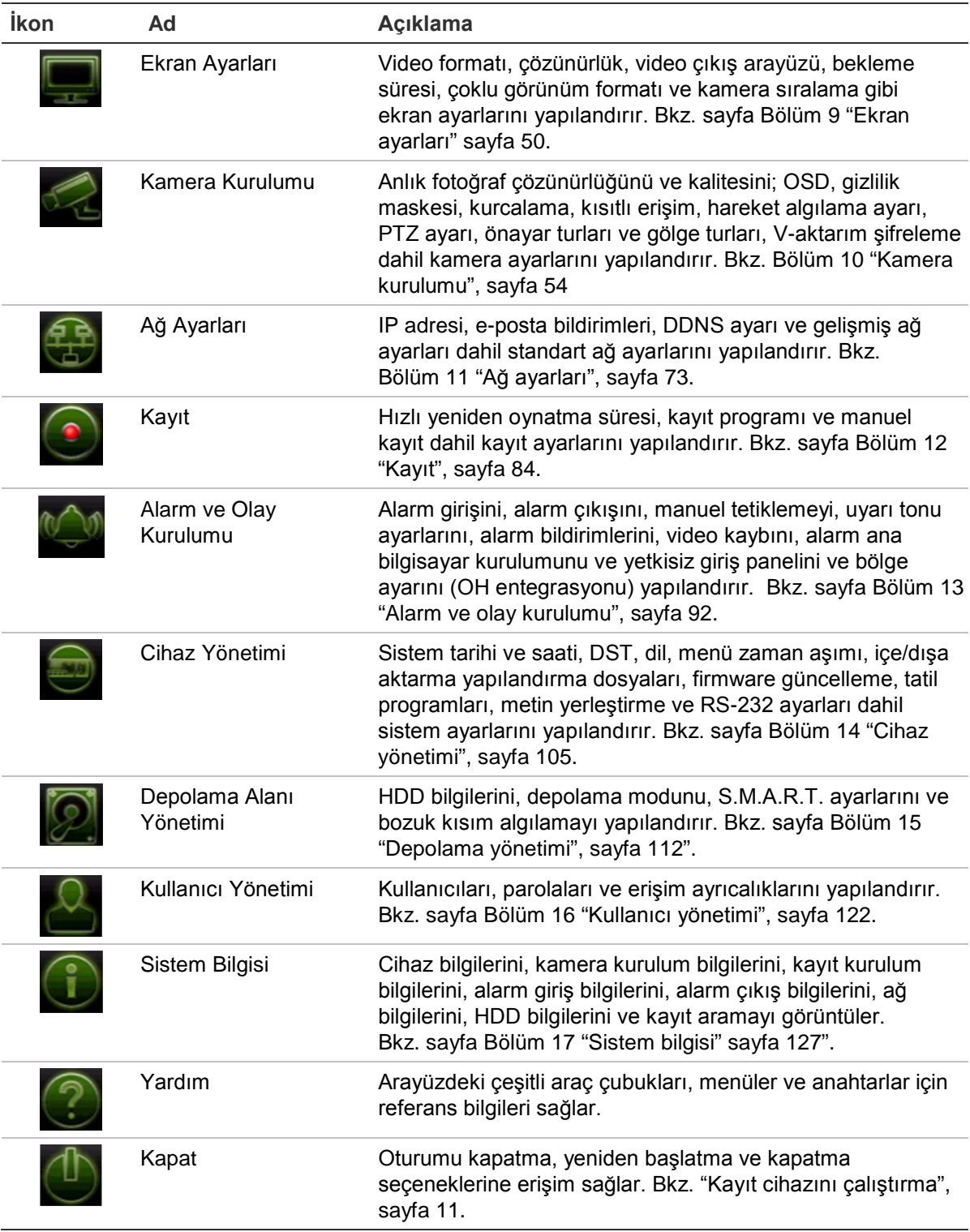

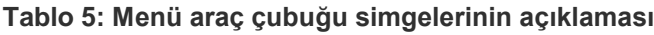

## **Ana menüye erişmek için:**

- 1. Canlı izleme modunda, uzaktan kumandadaki veya ön paneldeki **Menü** düğmesine basın.
	- Veya -

Fareye sağ tıklayın ve açılır menüden **Menu** (Menü) öğesini seçin.

Ana menü ekranı görünür. Varsayılan olarak Ekran Ayarları penceresi görüntülenir.

- 2. Alt menü seçeneklerini görüntülemek için istenen menü simgesine tıklayın. Konfigürasyon parametrelerini gerektiği şekilde değiştirin.
- 3. Ayarları kaydetmek için **Apply** (Uygula) öğesine tıklayın.
- 4. Menüden ayrılmak ve canlı izlemeye geri dönmek için **Çıkış**'ı tıklayın.

## **Ekran tuş takımı**

Bir ekran seçeneğinde karakterler girmeniz gerektiğinde ekranda bir klavye görünecektir. Bu karakteri girmek için bir tuşu tıklayın.

**Şekil 10: Hafif tuş takımı**

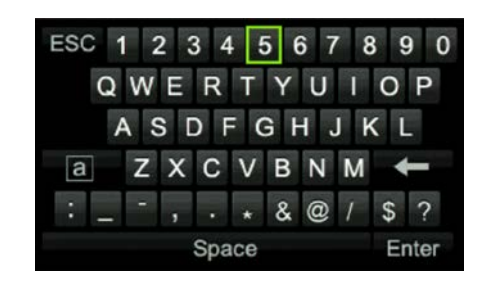

Hafif tuş takımındaki tuşların açıklamaları:

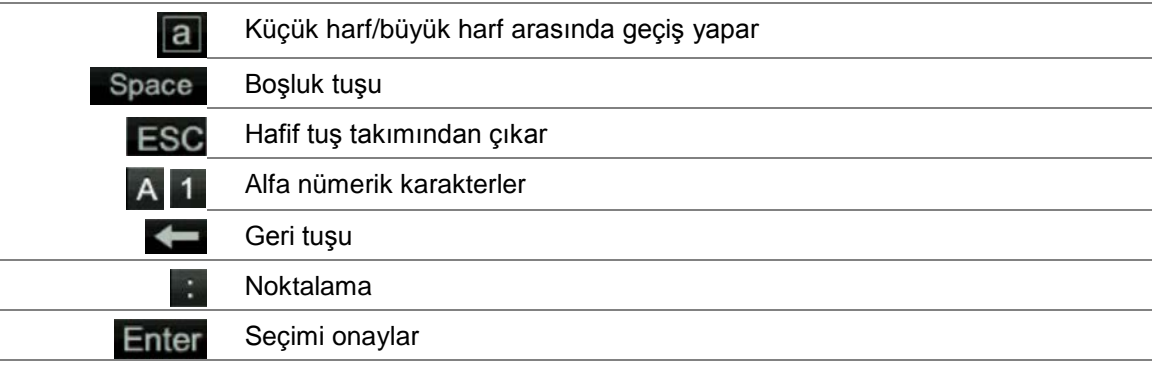

## **Ana menüden çıkış**

Mevcut menü penceresinden çıkmak ve canlı izleme moduna geri dönmek için ön paneldeki **Menu** (Menü) düğmesine basın veya ana menüdeki **Exit** (Çık) öğesine tıklayın ya da fareyi kullanarak sağ tıklayın.

# Bölüm 5 Canlı izleme

# **Canlı izleme açıklaması**

Canlı izleme modu, ünitenin kameralardan canlı görüntüler izlediğiniz normal çalışma modudur. Kayıt cihazı, güç verildiğinde otomatik olarak canlı izleme moduna girer. Monitörde bir kaydın devam edip etmediğini ve ayar bu şekilde yapılmışsa kamera adının yanı sıra geçerli tarihi ve saati görüntüleyebilirsiniz.

## **Durum bilgileri**

Sistemdeki bilgiler ve kamera durumu, ana ve yardımcı monitörlerinde simgeler olarak görüntülenir. Kamera durumu simgeleri her bir kamera için gösterilir. Her bir simge, belirli bir öğe hakkında bilgiyi temsil eder. Bu simgeler aşağıdakileri içerir:

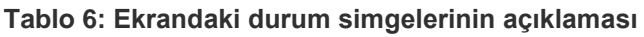

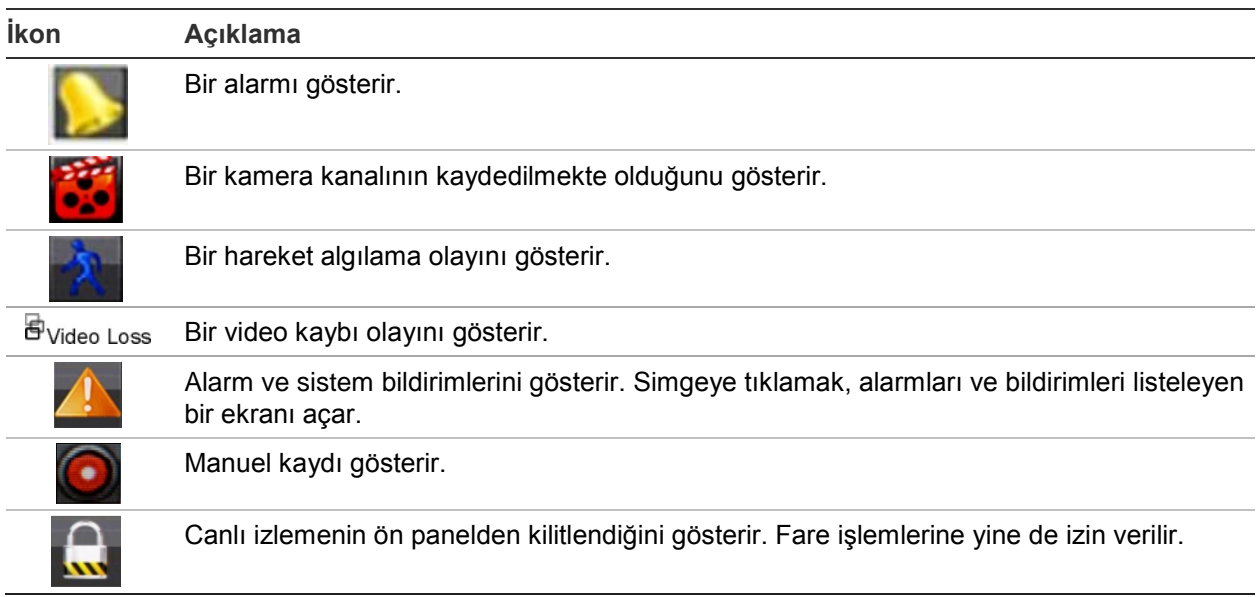

Kayıt cihazı aynı anda birden fazla simge görüntüleyebilir. Bu simgeleri görüntülemek veya gizlemek için bkz. "Genel kayıt cihazı ayarları", sayfa 107.

Sistem durumu, durum LED'leri tarafından ön panelde görüntülenir.

# **Video çıkışı**

Kayıt cihazı, başlangıçta kullanılan monitör çıkışlarını otomatik olarak kontrol eder.

Bir HDMI monitör kullanılıyorsa, bu monitör ana çıkış olacaktır. Kayıt cihazına hem HDMI hem de VGA monitörü bağlıysa, ikisi birden ana monitör olacaktır; ikisi de aynı görünümü gösterecektir.

# **Canlı izleme fare menüsü**

Canlı izlemenin birçok özelliğine, imleç canlı görüntünün üzerine getirilerek ve farenin sağ tuşuna tıklanarak hızlı bir şekilde erişilebilir. Fare menüsü görünür (bkz. aşağıda verilen Şekil 11).

## **Şekil 11: Ana monitör için fare menüsü**

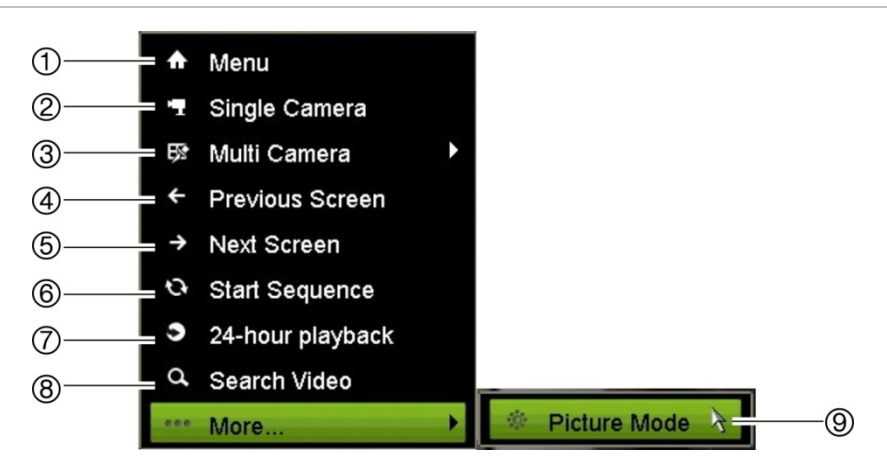

Mevcut komutların listesi hangi monitörün aktif olduğuna bağlıdır; ana veya yardımcı (monitör B). Aşağıdaki Tablo 7'e bakın. Bu komutların varsayılan ayarları "Varsayılan menü ayarları", sayfa 154 bölümündeki ek kısmında verilmiştir.

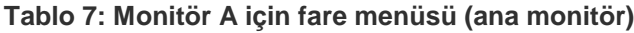

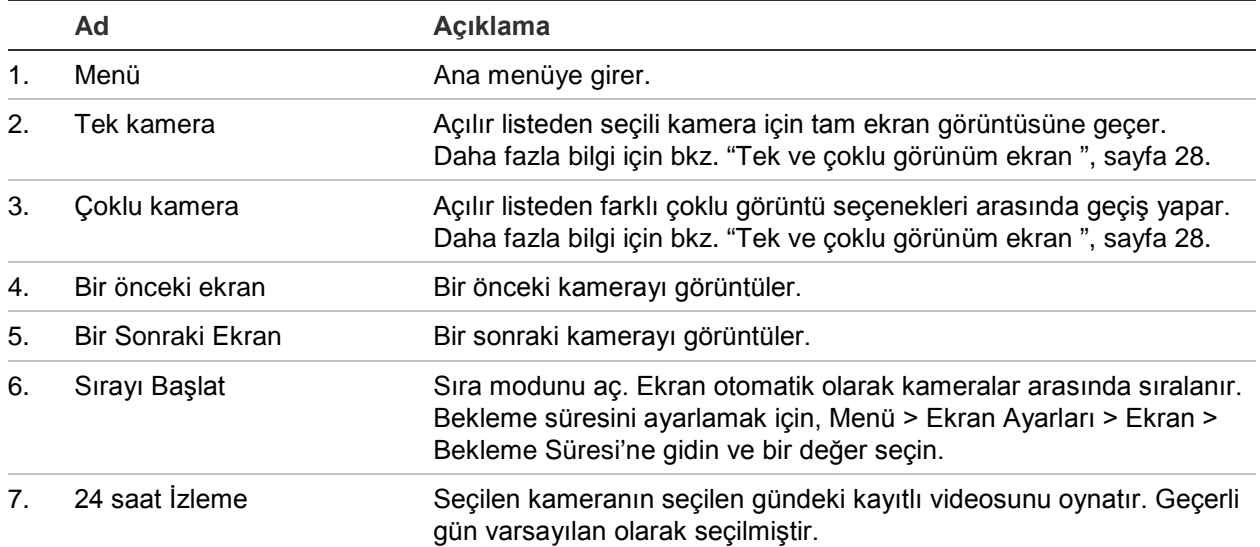

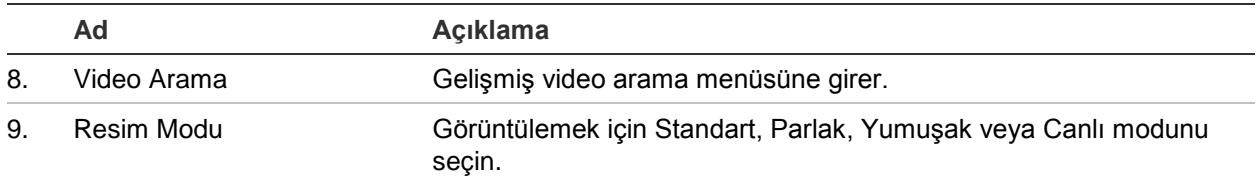

# **Tek ve çoklu görünüm ekran modu**

Kayıt cihazında tek ve çoklu görünüm formatları vardır. Mevcut çoklu görünüm modlarının sayısı, kayıt cihazının modeline bağlıdır.

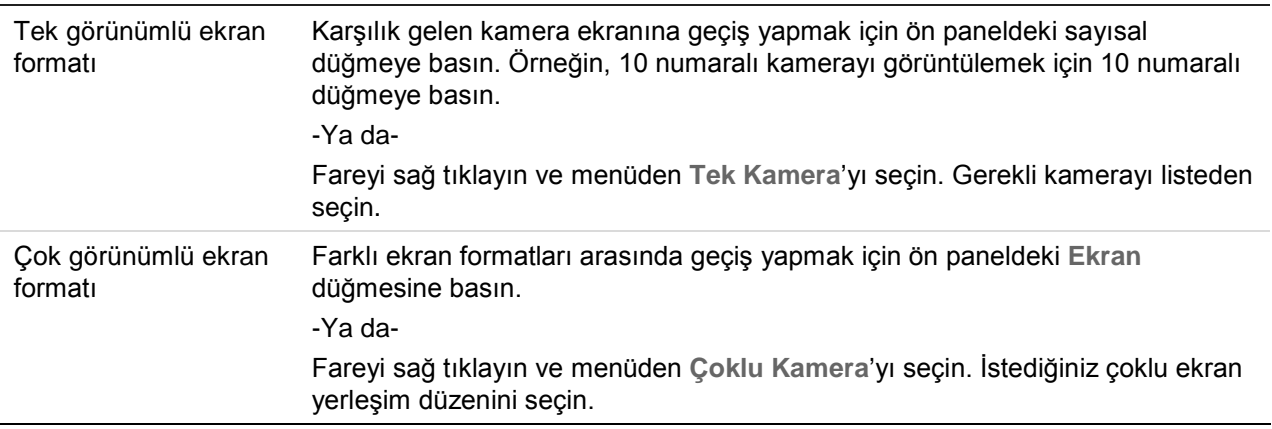

# **Kameraları sıralama**

Sıralama özelliği, sıralama listesinde sonraki kameraya ilerlemeden önce ekranda bir kameranın kısaca görüntülenmesine izin verir. Sıralama yalnızca tek bir görünümde yapılabilir.

Varsayılan sıralama, her bir kamerayı sayısal sırada görüntüler. Yine de, ana monitördeki ve olay monitörlerindeki her bir kamera önceden programlanan atlama süresine ve dizi sırasına sahip olabilir. Daha fazla bilgi için bkz. "Düzen", sayfa 52.

**Not**: İşleve sıralama yapmak için atlama süresinin sıfıra ayarlanmaması gerekir.

## **Kameraları ön paneli kullanarak sıralama:**

Sıralamayı başlatmak istediğiniz kamerayı seçin. Sıralamayı başlatmak için ön paneldeki **Sıra** düğmesine basın. Sıralama işlemini durdurmak için tekrar basın.

## **Kameraları fare kullanarak sıralama:**

Sıralamayı başlatmak istediğiniz kamerayı seçin. Sıralamayı başlatmak için fareyi sağ tıklayın ve **Başlama Sırası**'nı seçin. Sıralamayı durdurmak için fareyi tekrar sağ tıklayın ve **Durma Sırası**'nı seçin.

# **Canlı izleme araç çubuğu**

Canlı izleme modundaki canlı izleme araç çubuğu, sürekli olarak kullanılan komutlara hızla erişmenize olanak verir. İmleci bir video görüntüsü üzerine getirin ve fareye sağ tıklayın. Araç çubuğu görünür (bkz. Şekil 12, sayfa 29).

### **Şekil 12: Canlı izleme araç çubuğu**

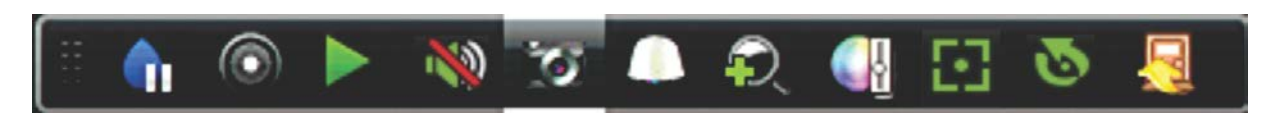

## **Tablo 8: Canlı izleme araç çubuğu simgelerinin açıklaması**

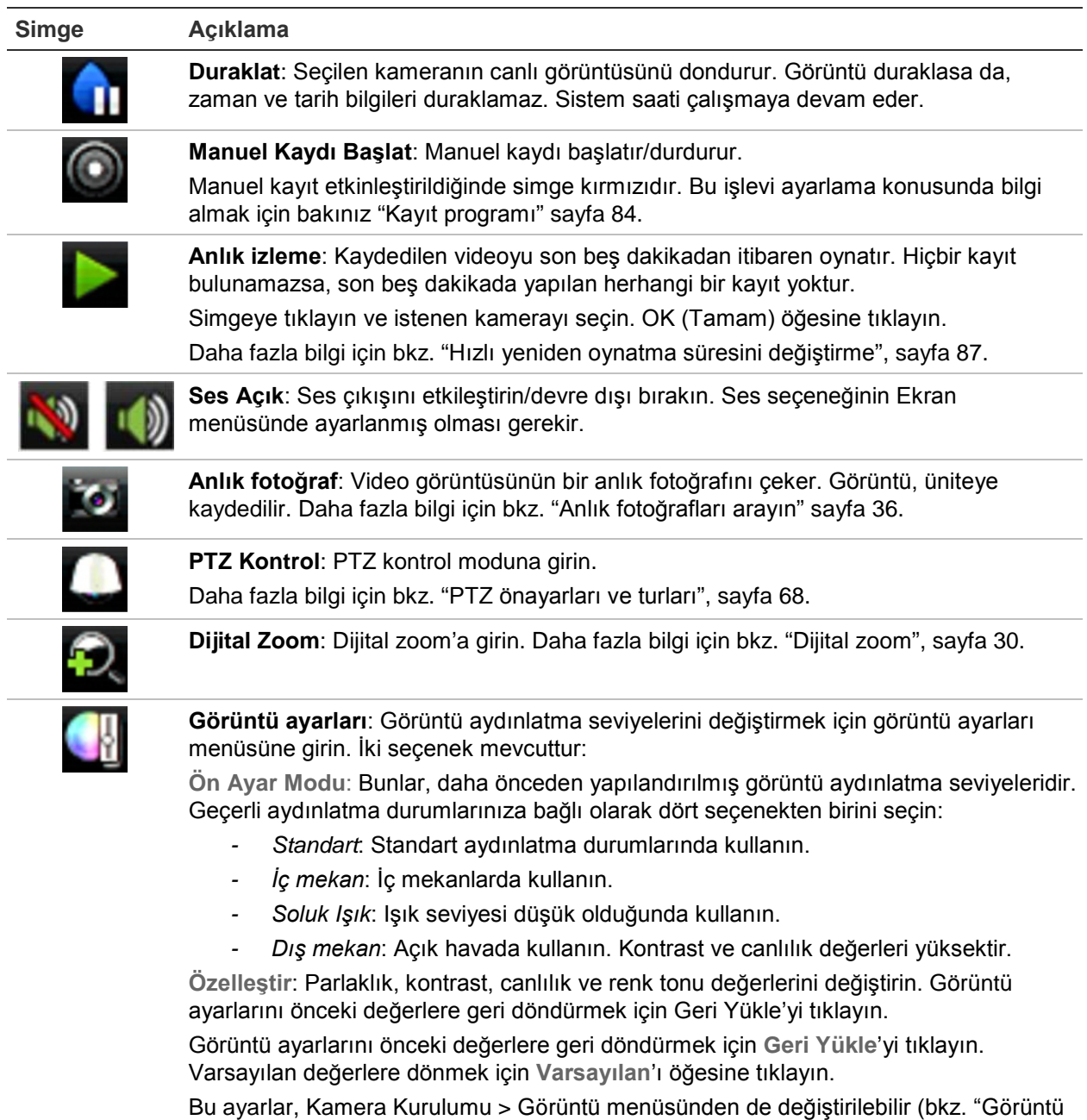

ayarları", sayfa 62.

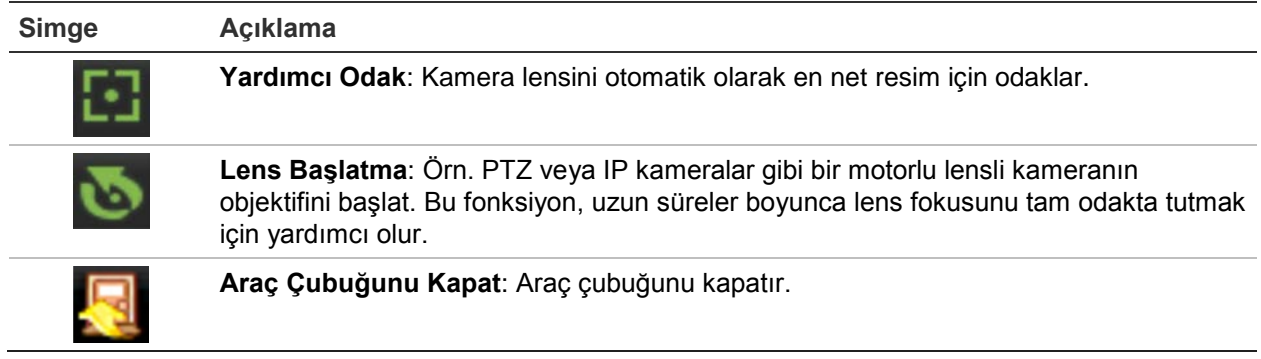

# **Dijital zoom**

Dijital zoom komutunu kullanarak canlı izleme modunda ve izleme işleminde bir kamera görüntüsünü kolaylıkla yakınlaştırabilir veya uzaklaştırabilirsiniz. Zoom komutu, kamera görüntüsünü dört katına çıkarır. Bkz. aşağıdaki Şekil 13.

**Şekil 13: Dijital zoom ekranı**

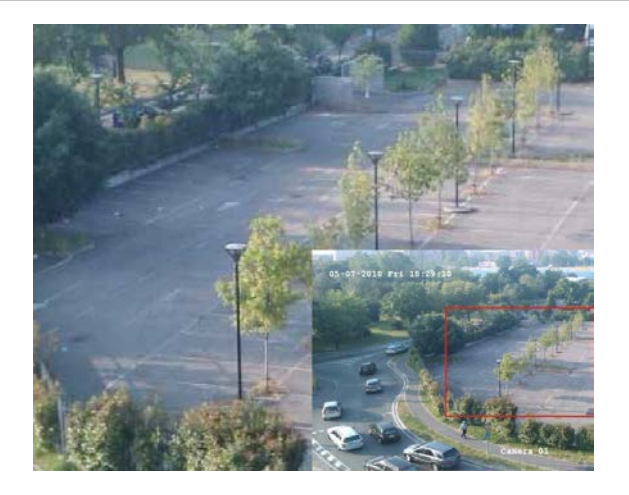

**Hızlı bir şekilde bir kamera görüntüsüne yakınlaştırmak/uzaklaştırmak için:**

- 1. İstenen kamerada fareye sol tıklayın. Canlı izleme araç çubuğu görüntülenir.
- 2. Dijital zoom simgesine tıklayın. Dijital görüntü ekranı görüntülenir.
- 3. Fareye sol tıklayın ve kırmızı kareyi istenen alana sürükleyin veya ön paneldeki ok düğmeleri ile kırmızı kareye hareket ettirin. Seçilen alan büyütülür.
- 4. Dijital zoomdan çıkmak için, fareye sağ tıklayın.

# **PTZ önayarı ve turları**

Canlı izleme modundayken, ön paneli, uzaktan kumandayı, fareyi ve tuş takımını kullanarak mevcut olan ön ayarları, ön ayar turlarını ve gölge turlarını hızlı bir şekilde çağırabilirsiniz.
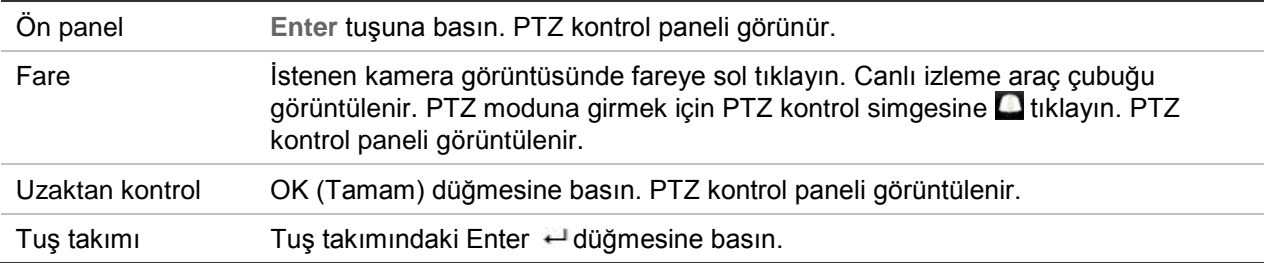

Ekran çoklu ekran formatındaysa, seçilen kamera için tam ekran formatına döner. PTZ kontrol panelinin açıklaması için bkz. Şekil 14.

#### **Şekil 14: PTZ kontrol paneli**

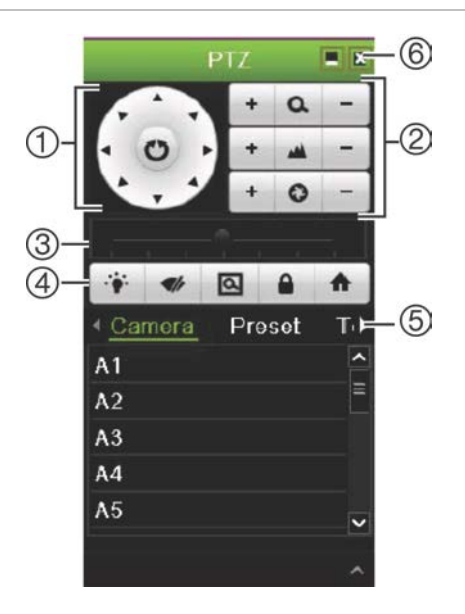

### **Tablo 9: PTZ kontrol panelinin açıklaması**

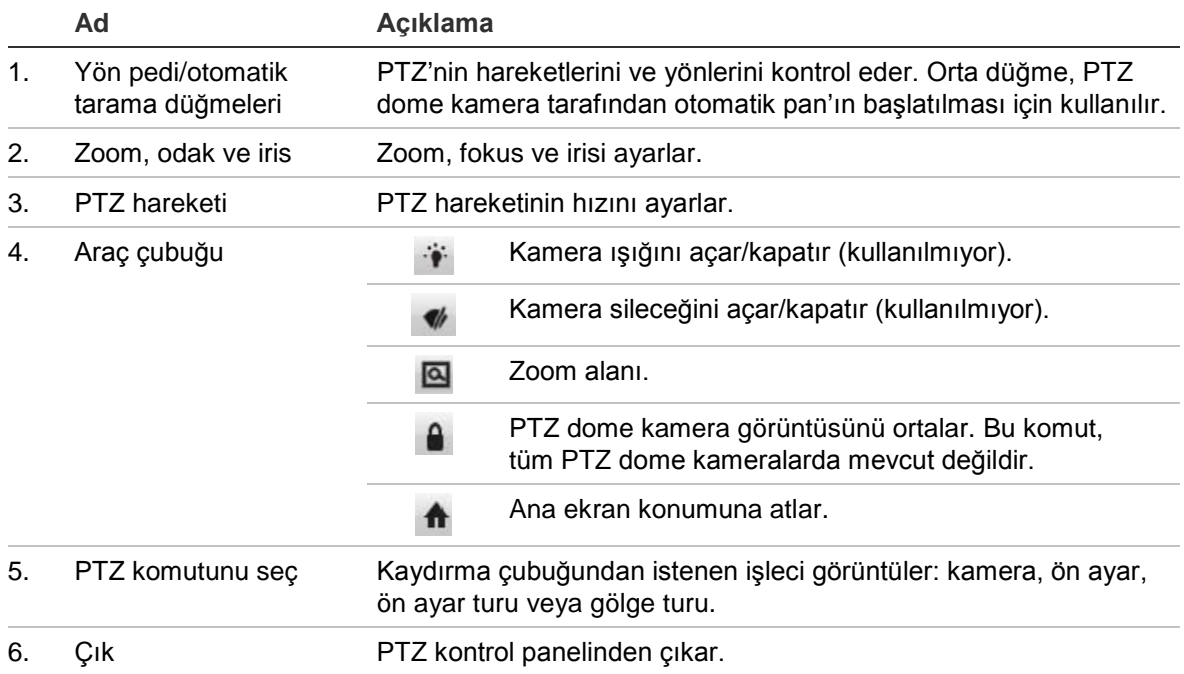

## **Bir ön ayar çağırmak için:**

1. Canlı görüntüde fareye sol tıklayın ve hızlı erişim araç çubuğundaki PTZ kontrol simgesini seçin. PTZ kontrol paneli görüntülenir. Araç çubuğundan istenen kamerayı seçin.

– Veya –

Ön panelde, istenen kamerayı seçin ve hızlı erişim araç çubuğunu çağırmak için kumanda kolundaki **Enter** tuşuna basın. PTZ kontrol paneli görüntülenir.

2. Araç çubuğunu **Ön Ayar**'a öğesine kaydırın ve listeden istenen ön ayarı çift tıklayın. Kamera anında ön ayar konumuna atlar.

## **Bir ön ayar turunu çağırmak için:**

1. Canlı izleme modunda, fareye sol tıklayın ve canlı izleme araç çubuğunda PTZ kontrol simgesini seçin. PTZ kontrol paneli görüntülenir. Araç çubuğundan istenen kamerayı seçin.

– Veya –

Ön panelde, istenen kamerayı seçin ve canlı izleme araç çubuğunu çağırmak için **Enter** tuşuna basın. PTZ kontrol paneli görüntülenir.

2. Araç çubuğunu **Tour** (Tur) öğesine kaydırın ve listeden istenen önayar turuna çift tıklayın. Kamera, ön ayar turu hareketini hemen gerçekleştirir.

## **Bir gölge turunu çağırmak için:**

1. Canlı izleme modunda, fareye sol tıklayın ve canlı izleme araç çubuğunda PTZ Kontrol simgesini seçin. PTZ kontrol paneli görüntülenir. Araç çubuğundan istenen kamerayı seçin.

– Veya –

Ön panelde, istenen kamerayı seçin ve canlı izleme araç çubuğunu çağırmak için **Enter** tuşuna basın. PTZ kontrol paneli görüntülenir.

2. Araç çubuğunu **Shadow Tour** (Gölge Turu) öğesine kaydırın ve listeden gölge turuna çift tıklayın. Kamera, gölge turu hareketini hemen gerçekleştirir.

# Bölüm 6 Dosyaları arama

Bu bölümde, kayıtlı videoların nasıl aranacağının ve nasıl izleneceğinin yanı sıra zamana, olaylara, yer imlerine ve anlık fotoğraflara göre ne şekilde aranacağı da açıklanmaktadır.

# **Video menüsünü arama**

Kayıtlı videoları zamana, olaylara, yer imlerine ve anlık fotoğraflara göre kolayca arayabilir ve izleyebilirsiniz.

### **Şekil 15: Arama menüsü**

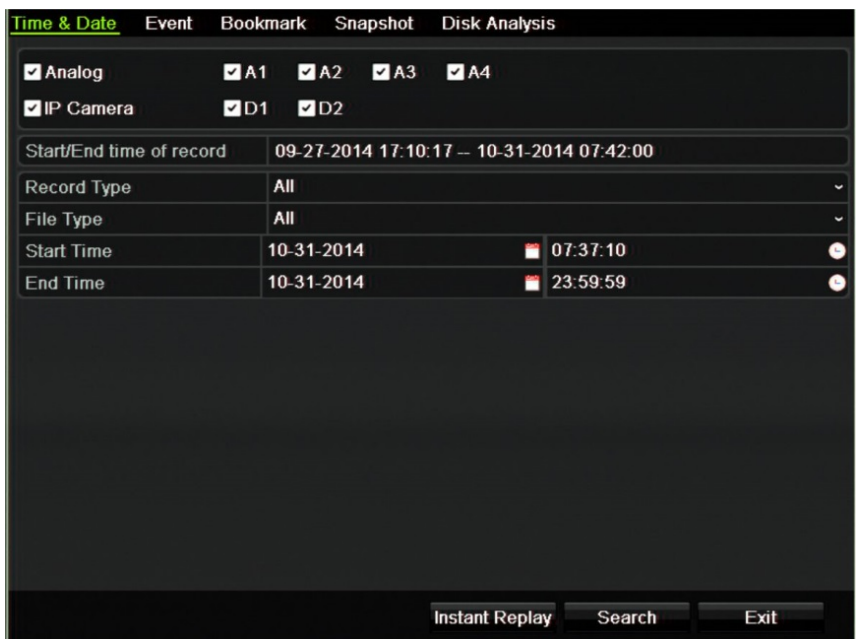

Arama penceresi, konusuna göre farklı aramalar yapmanızı sağlayan beş alt menüye sahiptir:

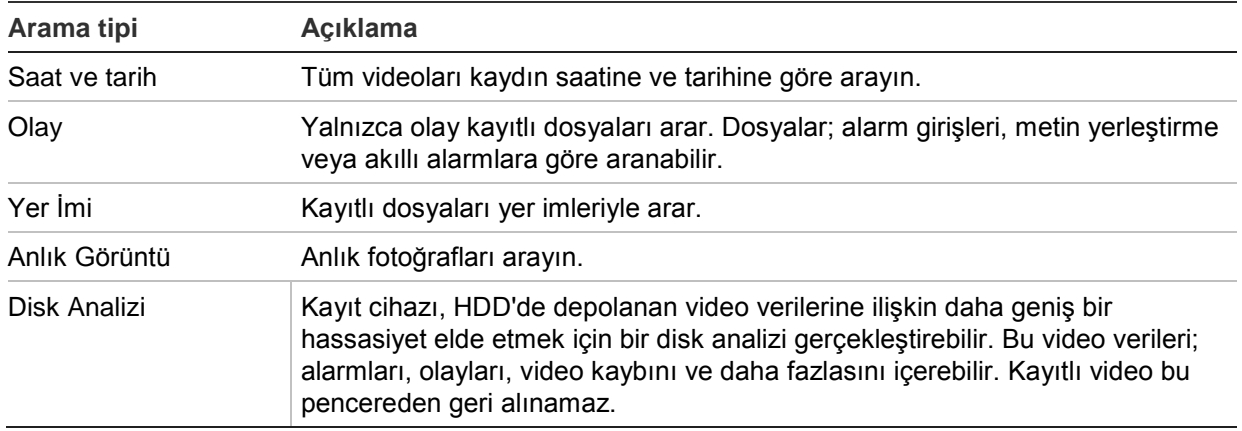

## **Arama sonuçları**

Bir arama genellikle birkaç sayfa olabilen bir dosya listesi oluşturacaktır. Dosyalar tarih ve saate göre listelenir. En son dosya ilk olarak listelenir. Ardından izlemek üzere bir dosya seçebilirsiniz. Bir arama örneği için bkz. Şekil 16, sayfa 34. Bir kayıt dosyası boyutu 1 GB'ye kadar olabilir. Her gün gece yarısı yeni bir kayıt dosyası başlatılır ve her olay ayrıca ayrı bir kayıt dosyası olarak depolanır. Birden fazla kayıt dosyasının nasıl arşivleneceğine ilişkin daha fazla ayrıntı için lütfen kullanıcı kılavuzunun eklerindeki Arşivleme talimatlarına bakın.

Tek seferde yalnızca bir dosya oynatılabilir.

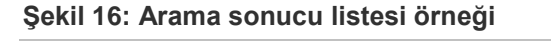

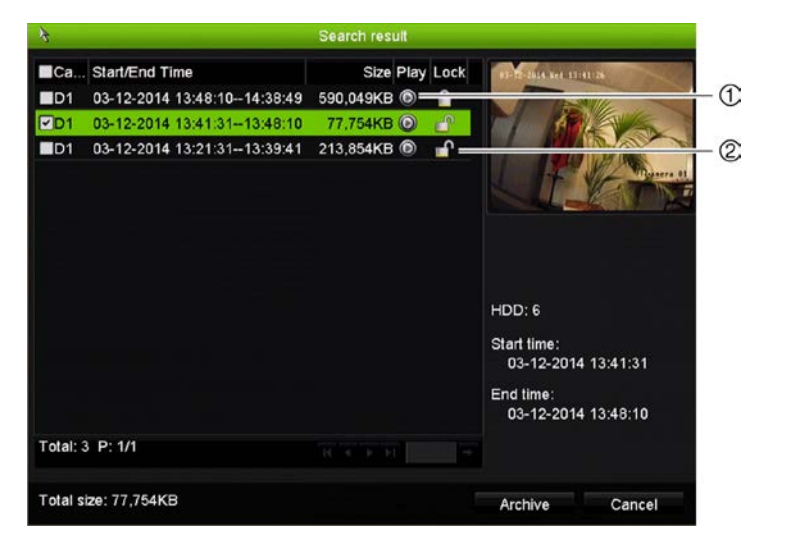

- 
- 1. Seçili videoyu izlemek için tıklayın. 2. Kaydı kilitleyip üzerine yazılmasını önlemek için tıklayınız.

# **Kayıtları zamana ve video tipine göre arama**

Kayıtlı videoyu zamana göre ve kesintisiz kayıtlar, alarmlar ve tüm kayıtlar gibi video tipine göre arayabilirsiniz. Video, çeşitli kameralarda eş zamanlı olarak izlenebilir.

### **Arşivlenmiş dosyaları aramak için:**

- 1. Canlı izlemede istenen video bölmesinde fareye sağ tıklayın ve **Search Video** (Video Ara) öğesini seçin. Arama menüsü görünür.
- 2. İstenen kameraları, kayıt tipini, dosya tipini ve kaydın başlama ve bitiş zamanını seçin.
- 3. **Search** (Ara) öğesine tıklayın. Arama sonuçları listesi görünür.
- 4. Arama sonuçlarını izlemek için öğesini tıklayın:

## **Arşivlenmiş kamera görüntüsüne hemen erişmek için:**

- 1. Arama menüsünde, "Saat ve Tarih" sekmesini tıklayın.
- 2. İstenen kameraları, kayıt tipini, dosya tipini ve kaydın başlama ve bitiş zamanını seçin. Dörde kadar kamera seçilebilir.
- 3. **Git**'i tıklayın. Belirtilen süre için dörde kadar kameranın aynı anda izlemesi başlatılır.

## **Kayıtları olaya göre arama ve izleme**

Kayıtlı videoyu olay tipine, metin yerleştirmeye, akıllı alarmlara ve alarm girişine göre arayabilirsiniz.

### **Arama sonuçlarını izlemek için:**

- 1. Canlı izlemede istenen video bölmesinde fareye sağ tıklayın ve **Search Video** (Video Ara) öğesini seçin. Arama menüsü görünür.
- 2. Arama menüsünde, "Olay" sekmesini tıklayın.
- 3. İstenen olay tipini ve kaydın başlama ve bitiş zamanını seçin.
- 4. İstenen alarm girişlerini veya kanallarını seçin.

Olay türü olarak "Akıllı Alarm"ı seçtiyseniz, gereken IP kameraları seçin.

- 5. **Search** (Ara) öğesine tıklayın. Arama sonuçları listesi görünür.
- 6. Listeden istenen videoyu seçin.
- 7. Arama sonuçları penceresinde şunları yapabilirsiniz:
	- Kamera kaydını izlemek için **Oynat**'ı tıklayın
	- Sonuçları arşivlemek için **Arşivle**'yi tıklayın
	- Bir olayla ilgili daha fazla ayrıntı görüntülemek için Detaylar'ı tıklayın.

**Not**: Bir kaydın oynatma öncesi ve oynatma sonrası sürelerini değiştirebilirsiniz.

# **Yer imi eklemiş kayıtları arama**

Yer imleri oluşturmaya ilişkin bilgiler için bkz. "Yer imleri oluşturma", sayfa 45.

**Bir yer imini aramak için:**

- 1. Canlı izlemede istenen video bölmesinde fareye sağ tıklayın ve **Search Video** (Video Ara) öğesini seçin. Arama menüsü görünür.
- 2. Arama menüsünde, "Yer İmi" sekmesini tıklayın.
- 3. İstenen kameraları ve aranacak olan kaydın başlama ve bitiş zamanlarını seçin. Ayrıca aranacak olan yer imi tipini de seçin.

Özelleştirilmiş yer imleri aranıyorsa, yer imi adından bir anahtar kelime girin.

**Search** (Ara) öğesine tıklayın. Yer imlerinin listesi görünür.

- 4. Listeden istenen yer imini seçin.
- 5. Bir yer imi seçin ve aşağıdakilerden birini yapın:

Bir yer iminin adını düzenlemek için **Edit** (Düzenle) düğmesine tıklayın.

- Veya -

Bir yer imini silmek için **Delete** (Sil) düğmesine tıklayın.

- Veya -

Bir yer imini izlemek için **Play** (Oynat) düğmesine tıklayın.

# **Anlık fotoğrafları arayın**

Anlık fotoğrafları arayabilirsiniz. Anlık fotoğrafların nasıl oluşturulduğuna dair bkz. "Canlı izleme fare menüsü" sayfa 27.

## **Anlık fotoğrafları aramak için:**

- 1. Canlı izlemede istenen video bölmesinde fareye sağ tıklayın ve **Search Video** (Video Ara) öğesini seçin. Arama menüsü görünür.
- 2. Arama menüsünde, "Anlık Fotoğraf" sekmesini tıklayın.
- 3. İstenen kameraları ve aranacak olan kaydın başlama ve bitiş zamanlarını seçin.
- 4. **Search** (Ara) öğesine tıklayın. Anlık fotoğrafların listesi görünür.
- 5. Küçük resim penceresinde görmek için bir anlık fotoğraf seçin. Bunu tam ekran modunda görmek için **Play** (Oynat) düğmesine tıklayın.
- 6. Tam ekran modundayken, aramada bulunan anlık fotoğrafların tam listesini görmek için imleci ekranın sağ köşesine hareket ettirin. Bunları tam ekran modunda görmek için Play (Oynat) düğmelerine tıklayın.
- 7. Bulunan tüm anlık fotoğrafların slayt gösterisi için fotoğrafları ileri veya geri sıralamak adına anlık fotoğraf araç çubuğundaki  $\blacktriangleright$  veya < düğmelerine tıklayın.

# **Kayıt arama**

Video kamera kaydını bir geçmiş aramasının sonuçlarından açabilirsiniz. Daha fazla bilgi için bkz. "Sistem kaydını arama" sayfa 130.

# Bölüm 7 İzleme işlevselliği

Kayıt cihazı, kayıtlı videoyu hızlı biçimde bulmanıza ve izlemenize olanak verir. Video izlemek için birden fazla yol mevcuttur:

- Yakın zamanda kaydedilen videoları anlık izleme
- Günlük kaydedilen videonun 24 saat izlemesi
- Videoyu özel süreye, olaylara, yer imlerine veya anlık fotoğraflara göre arayın (daha fazla bilgi için bkz. Bölüm 6 "Dosyaları arama", sayfa 33)
- Aranan olaylarla ilişkili video izlemesini başlatın

Bu kamera ekranında eşzamanlı olarak videoyu izlerken kayıt cihazı bir kameradan canlı görüntüyü kaydetmeye devam eder. Kayıtları izlemek için erişim ayrıcalığına sahip olmanız gerekir (daha fazla bilgi için bkz. "Bir kullanıcının erişim ayrıcalıklarını özelleştirme", sayfa 123).

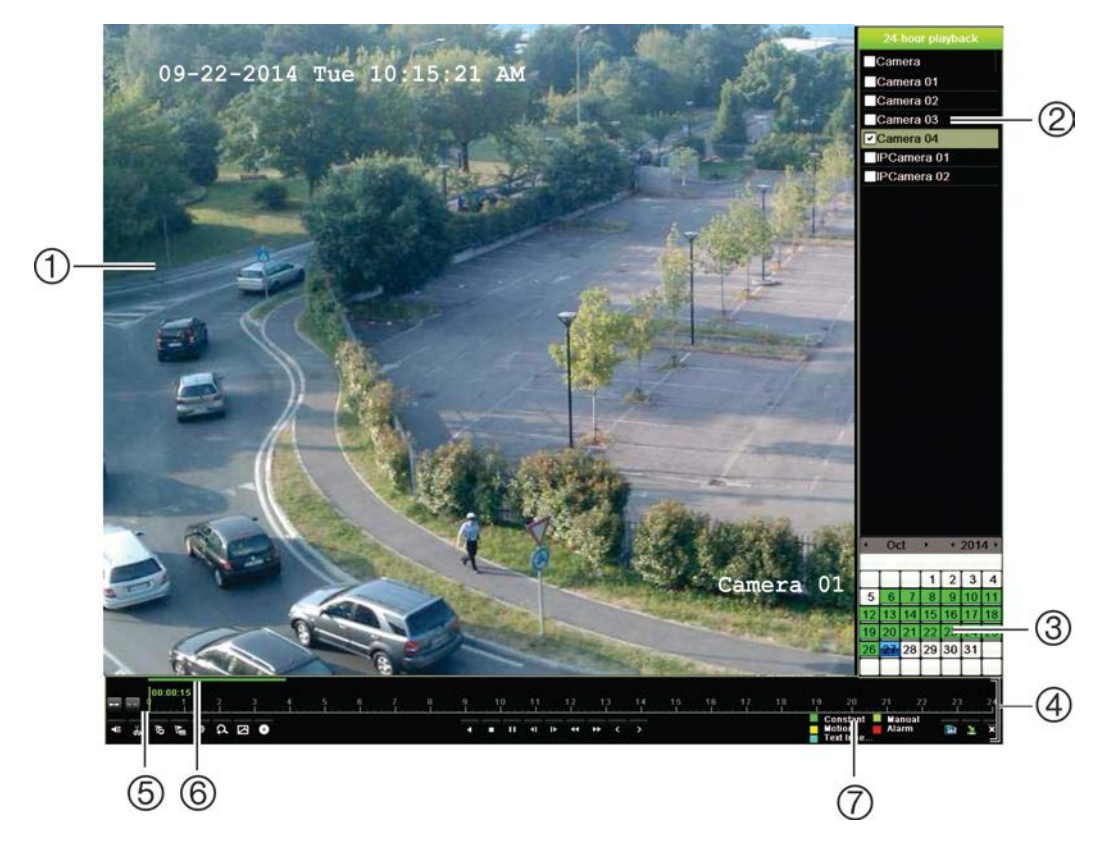

#### **Şekil 17: İzleme penceresi (24 saatlik izleme gösterilir)**

- 1. İzleme görüntüleyicisi.
- 2. **Kamera paneli**. İzleme için kameraları seçin. Mevcut kameraları görüntülemek için fareyi alanın üzerinde hareket ettirin.
- 3. **Takvim paneli**. Mavi: Geçerli tarih Yeşil/Sarı/Kırmızı: Kayıt cihazında kayıtlar mevcut.
- 4. **İzleme kontrolü araç çubuğu**. Daha fazla bilgi için bkz. "Şekil 18" sayfa 40.

## **İzleme kontrolü araç çubuğu**

- 5. **Zaman çubuğu**: Gerçek izlemenin zamanı. Bu yalnızca 24 saat izlemede görüntülenir.
- 6. **24-saat kayıt ilerleme çubuğu**: Bu çubuk 24 saatlik sürenin ne kadarının kaydedildiğini görüntüler.
- 7. **Kayıt tipi**: İzleme ilerleme çubuğunda görünen kayıt tiplerinin renk kodlamasının açıklaması. Yeşil, sabit kaydı gösterir. Kırmızı, alarm kaydını gösterir. Sarı, hareket kaydını gösterir. Açık yeşil, manuel kaydı gösterir. Soluk mavi, metin yerleştirmeyi gösterir.

İzleme kontrolü araç çubuğunu kullanarak izleme işlemini manuel olarak kontrol etmek kolaydır. Bkz Şekil 18 sayfa 40.

**Not**: İzleme kontrolü araç çubuğu, anlık izleme için görünmez.

## **Şekil 18: İzleme kontrolü araç çubuğu (izleme arama örneği gösterilmiştir)**

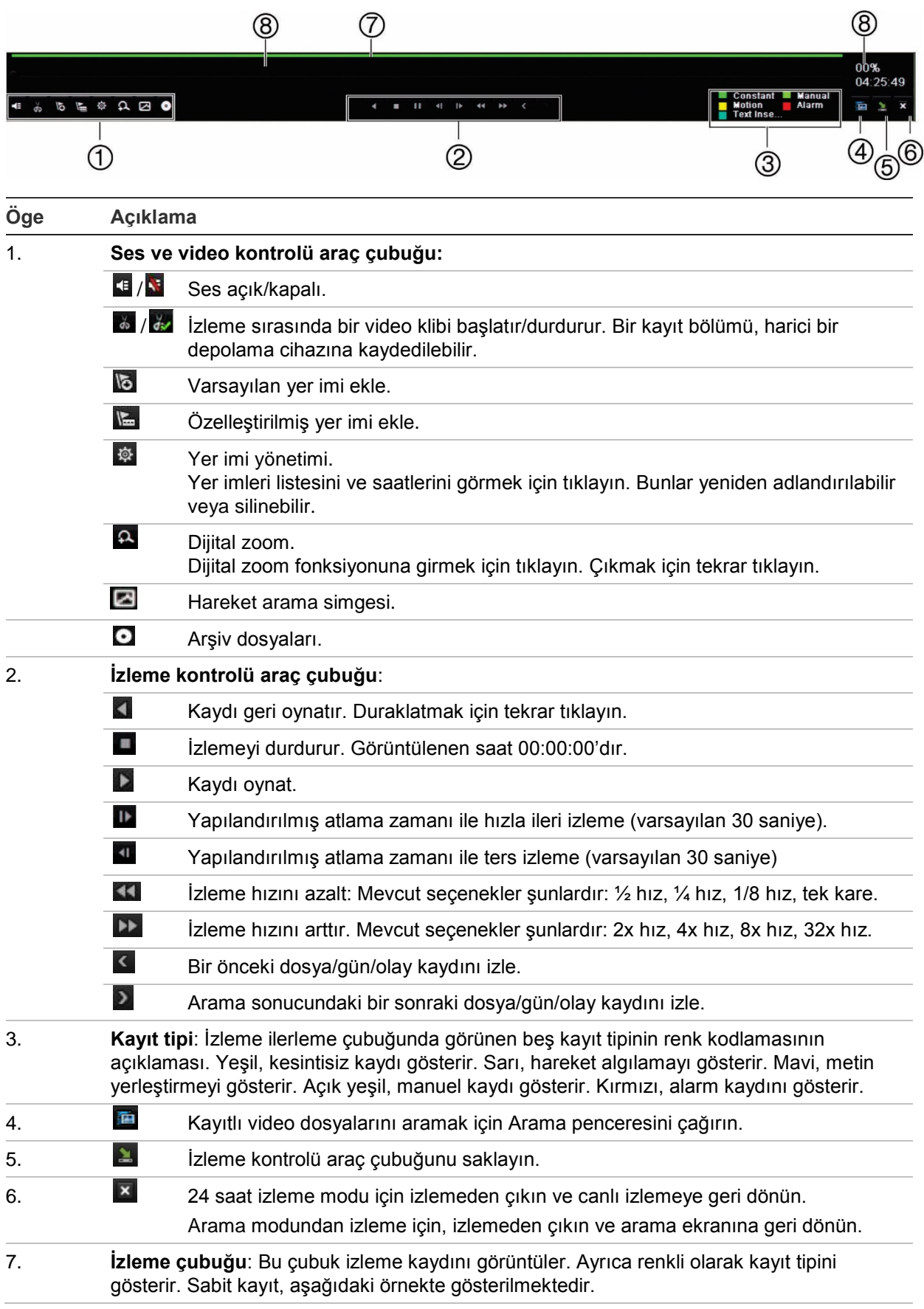

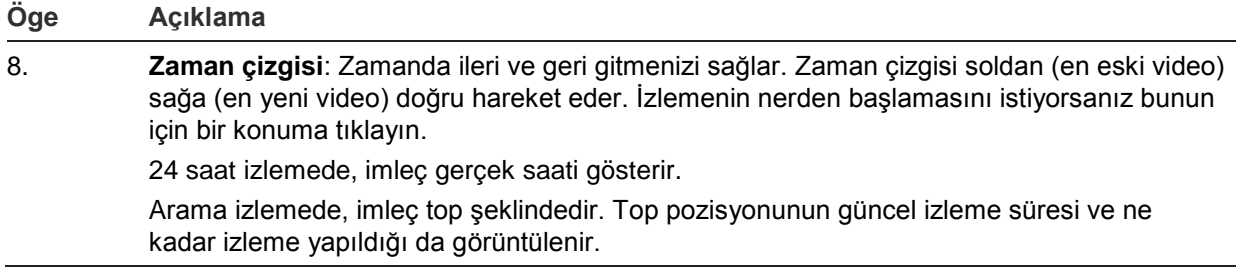

# **İzleme fare menüsü**

İmleci ekrandaki izleme görüntüsünün üzerine getirip farenin sağ tuşuna tıklayarak izleme seçeneklerine hızlıca erişebilirsiniz. İzleme açılır menüsü görüntülenir (bakın aşağıdaki Şekil 19). Seçenek listesi izlemenin türüne bağlı olarak kullanılabilir.

**Şekil 19: İzleme açılır menüleri**

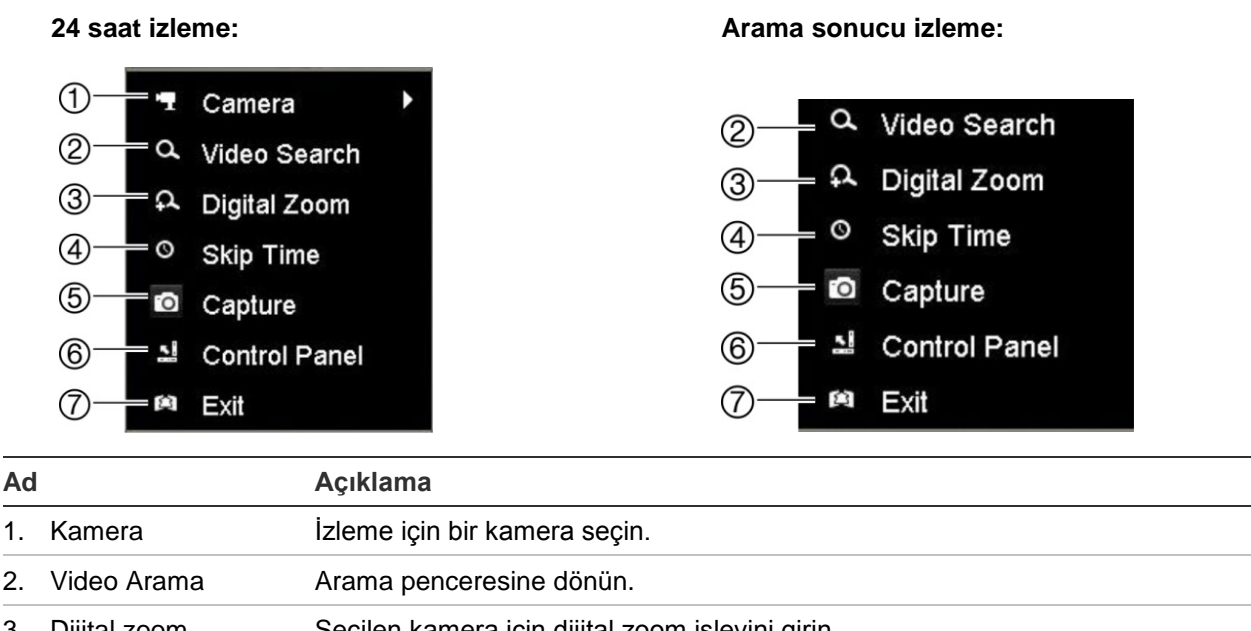

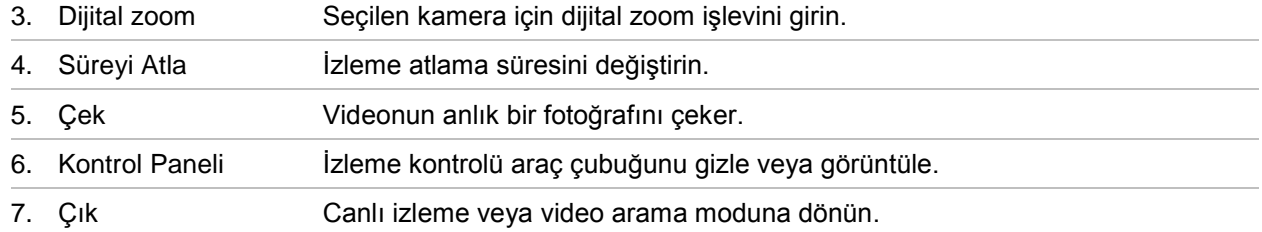

# **Hemen izleme**

Önceden tanımlanmış bir zaman aralığını hızlı yeniden oynatmak için canlı izleme araç çubuğunu kullanın (varsayılan süre beş dakikadır). Bu, yeni gerçekleşmiş bir olayı incelemek için faydalı olabilir. Tek seferde yalnızca tek kamera seçilebilir.

Anlık Oynatma Süresi menüsünden izleme süresini değiştirebilirsiniz. Daha fazla bilgi için bkz. 87.

## **Kayıtlı videoyu anlık yeniden izlemek için:**

- 1. Canlı izleme modunda, istenen kamera görüntüsünü fareyle sol tıklayın. Canlı izleme araç çubuğu görüntülenir. Hemen İzleme simgesini  $\triangleright$  tıklayın.
- 2. Kanal simgesine tıklayın **kal** ve açılan listeden istediğiniz kamerayı seçin. OK (Tamam) öğesine tıklayın.

İzleme hemen başlar. Anlık İzleme kaydırma çubuğu seçilen kameranın altında görünür.

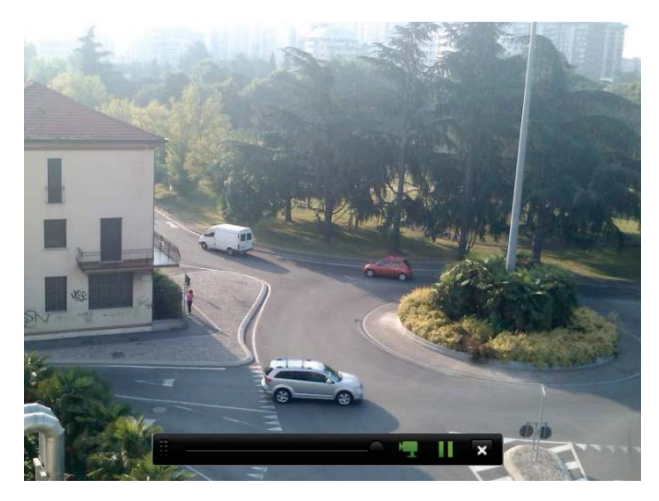

3. İzlemeyi duraklatmak için araç çubuğundaki **Pause** (Duraklat) öğesine tıklayın. İzlemeyi yeniden başlatmak için **Play** (Oynat) öğesine tıklayın.

İzlemeyi durdurmak ve canlı izlemeye geri dönmek için **Stop** (Dur) öğesine tıklayın.

# **24 saat izleme**

Seçili kameranın bir günlük video kayıtlarına erişmek için bu seçeneği kullanın. İzleme gece yarısı başlar ve 24 saatlik süre boyunca çalışır. 24 saat izleme, tam ekran görünümünde gösterilir. İzleme kontrolü araç çubuğu açıklaması için bkz. Şekil 18, sayfa 40. Geçerli gün için izleme ayrıca gece yarısı başlayacaktır ve en son kayıtlara kadar çalışacaktır.

## **• Fareyi kullanma:**

1. Canlı izleme modunda istenen kamera görüntüsünün üzerine fareyle sağ tıklayın. Fare araç çubuğunda **24-saat** İzleme'yi tıklayın.

İzleme ekranı belirir. Varsayılan olarak, kamera tam ekran modundadır.

2. Senkronize izleme için birden fazla kamera seçmek veya farklı bir günden izleme seçmek için fareyi ekranın sağ kenarına getirin. Kamera listesi ve takvim görünür. İstenen kameraları ve/veya başka bir günü kontrol edin. 8 kameraya kadar seçim yapabilirsiniz.

Seçtiğiniz kamerada ve sürelerde izleme hemen başlar.

**Not:** Bu süre dahilinde herhangi bir kayır bulunamazsa, bir mesaj görünür.

- 3. İzlemeyi manüel olarak kontrol etmek için izleme kontrolü araç çubuğunu kullanın.
- 4. Canlı izlemeye geri dönmek için **Exit** (Çık) öğesine tıklayın.

– Veya –

Bir önceki ekrana geri dönmek için fareye sağ tıklayın ve fare menüsünden **Exit** (Çık) öğesine tıklayın.

## **• Ön paneli kullanma:**

1. İzleme için kamerayı seçin ve **Play** (Oynat) düğmesine basın. Seçilen kameradaki izleme hemen başlar.

**Not:** Senkronize izleme yalnızca fare kullanılarak yapılabilir. Canlı izleme çoklu görüntüyü gösteriyorsa, yalnızca ekranın üst sol kanalındaki kamera izlenecektir.

- 2. İzleme için farklı bir kamera seçmek için, istenen kameranın sayısal düğmesine basın.
- 3. Canlı izlemeye geri dönmek için **Live** (Canlı) öğesine basın.

# **İzleme hızı ve atlama süresi**

İzleme hızını değiştirmek ve ileri veya geri atlamak için ön paneldeki yön tuşlarını kullanın.

Varsayılan atlama süresi 30 saniyedir. Ancak, bunu kolayca değiştirebilirsiniz.

**İzleme atlama süresini ayarlamak için:**

- 1. İzleme modunda fareye sağ tıklayın ve açılır menüde **Skip Time** (Atlama Süresi) öğesine tıklayın. Atlama Süresi menüsü görüntülenir.
- 2. 10 ve 300 saniye arasında bir atlama süresi seçin. Varsayılan atlama süresi 30 saniyedir.

## **İzleme hızını değiştirmek için:**

*Ön panelden:*

Kayıtlı videoyu hızlandırmak ve yavaşlatmak için sol ve sağ düğmelerine basın.

*İzleme penceresinden farenizi kullanarak:*

Kaydedilmiş videoyu yavaşlatmak ve hızlandırmak için **DE** ve **KL** öğelerine tıklayın.

**İzleme sırasında iler veya geri atlamak için:**

*Ön panelden:*

Kayıtlı videoda ayarlanmış bir atlama süresini ileri veya geri atlamak için yukarı ve aşağı düğmelerine basın.

*İzleme penceresinden farenizi kullanarak:*

Kayıtlı videoda ayarlanmış bir atlama süresini ileri veya geri atlamak için **ve su** düğmelerine basın.

— Veya —

Zaman çizgisinde izlemenin başlamasını istediğiniz bir konuma tıklayın.

# **Kare kare izleme**

Seçilen bir videoyu farklı hızlarda izleyebilirsiniz. Bu, gerçekleştiği sırada bir olayı kare kare dikkatli bir şekilde incelemenizi sağlar.

Mevcut kare hızı, izleme kontrolü araç çubuğunun sağında gösterilir.

**Kare kare izlemek için:**

- **Fareyi kullanma:**
- 1. İzleme modunda hız tek kareye dönene kadar izleme kontrolü araç çubuğundaki **Speed Down** (Yavaşlat) düğmesine tıklayın.
- 2. Videoyu kare kare ilerletmek için **Pause** (Duraklat) düğmesine tıklayın.
- **Ön paneli kullanma:**
- 1. İzleme modunda, hız tek kareye dönene kadar sol yön düğmesini sola doğru hareket ettirin.
- 2. Videoyu kare kare ilerletmek için kumanda kolu ile birlikte **Enter** öğesine basın.

# **İzlemede dijital zoom**

İzleme sırasında bir görüntüyü daha ayrıntılı görmek için yakınlaştırabilirsiniz. İzleme sırasında dijital zoom yapmak için iki yöntem vardır.

## **İzleme sırasında dijital zoom yapmak için:**

1. İzleme modunda fareye sağ tıklayın ve açılır menüde **Digital Zoom** (Dijital Zoom) öğesini seçin.

— Veya —

İzleme kontrolü araç çubuğunda Dijital Zoom simgesine tıklayın.

İzleme kontrolü çubuğu kaybolur. Dijital zoom ekranı görüntülenir.

- 2. Fareye sol tıklayın ve kırmızı kareyi dijital zoom penceresine sürükleyin veya ön paneldeki kumanda kolunu kırmızı kareyi konumlandırmak için hareket ettirin. Seçilen alan büyütülür.
- 3. Dijital zoom modundan çıkmak ve tam ekran izleme moduna geri dönmek için fareye sağ tıklayın. İzleme kontrolü çubuğu yeniden görünür.

# **Yer imleri oluşturma**

Daha sonra başvurmak üzere kaydedilen bir dosyadaki önemli sahnelere yer imi koyabilirsiniz.

Yer imleri, bir sahnenin başlangıcını işaretler. Bir video dosyasında maksimum 64 yer imi kaydedilebilir. İki tip yer imi mevcuttur:

- **Varsayılan yer imi b**: Tüm varsayılan yer imleri, aynı genel ada sahiptir, "YER İMİ".
- Özelleştirilmiş yer imi **kala Kolay tanımlama için yer imlerine ad verilir.** Aynı ad birden fazla yer imi için kullanılabilir.

Her iki türü de arayabilirsiniz.

## **Bir yer imi oluşturmak için:**

- 1. 24 saat izleme penceresini veya bir arama sonucundan izleme penceresini açın.
- 2. İzleme kaydında, yer iminin bulunmasını istediğiniz yerde zaman çizgisi çubuğunu tıklayın. Yeşil zaman çizgisi bu konuma atlar. İstediğiniz yer imi tipi için düğmeye tıklayın ve yer imi adını gerektiği şekilde girin.

Bir aramadan yapılan izleme kaydında, yer iminin bulunmasını istediğiniz yerde kaydırma çubuğuna tıklayın. Kaydırma çubuğu topu bu konuma atlar. İstediğiniz yer imi tipi için düğmeye tıklayın ve yer imi adını gerektiği şekilde girin. Yer imi kaydedilir.

3. Kaydedilen yer imlerinin listesini görmek için yer imi yönetimi <sup>@</sup> düğmesine tıklayın. Yer imi adı düzenlenebilir. Ayrıca yer imi silinebilir.

# Bölüm 8 Kayıtlı dosyaları arşivleme

Kayıtlı dosyaları USB flash sürücü, USB HDD'ler veya DVD yazıcı gibi harici bir cihaza arşivleyin. Video arşivlemek için canlı izleme modunda olmalısınız. Arşiv komutlarına erişmek şifre gerektirebilir.

Dosyaları arşivlemeye başlamadan önce, kayıt cihazına bağlı cihazı yedeklediğinizden emin olun. Kayıt cihazı tarafından otomatik olarak algılanabilir.

Kayıt cihazı, ön ve arka USB bağlantı noktalarında USB DVD ve USB HD'yi destekler.

**Not**: Yeterli güç aldığından emin olmak için, DVD yazıcılarının ön panelin her iki USB portuna bağlanması önerilir.

Önerilen DVD yazıcıları şunlardır:

- Pioneer XU01
- Samsung SE208DB/TSBS

# **Dosyaları arşivleme**

Dosyaları arşivlemek için iki yol mevcuttur:

**Hızlı Arşiv düğmesi**: Hızlı arşiv, ön paneldeki Arşiv düğmesini kullanarak hızlı bir şekilde kayıtlı dosyaları arşivlemenizi sağlar. Kayıt cihazı bunun ardından ortam üzerindeki kullanılabilir bellek alanını doldurmak için ünitedeki tüm kayıtlı dosyaları yükler. Bu seçenek fare ile kullanılamaz.

**Arama sonuçları penceresi**: Birçok arama sonucu penceresinde, "Arşiv" düğmesi vardır. Arama sonucunda seçili videonun arşivleme penceresine gitmek için bunu tıklayın.

## **Hızlı Arşiv**

**Hızlı Arşivi kullanarak kaydedilen videoyu arşivlemek için:**

1. Yedekleme cihazını kayıt cihazına takın.

Bir USB bellek sürücüsü kullanıyorsanız, cihazı ön paneldeki USB portuna takın. Eğer birden fazla ortam tipi bulunursa, USB cihazı diğerlerine göre öncelikli konumdadır.

- 2. Hızlı arşiv ekranını açmak için ön paneldeki veya uzaktan kumandaki **Archive** (Arşiv) öğesine basın.
- 3. **Başlat**'ı tıklayın veya ön panelden tekrar **Arşiv**'e basın. Birim listelenen tüm dosyaları karşıdan yüklemeye başlar.

**Not**: Yedek cihazda kapasite sınırı mevcutsa, yalnızca en yeni tarihli dosyalar yedeklenecektir.

Karşıdan yükleme tamamlandığında onaylanması gereken bir mesaj görünecektir.

## **Arşivleme menüsü**

Gezinme amacıyla bir fare veya arşivleme için bir USB cihazı takmak için USB portuna mini USB hub takabilirsiniz. Ancak, birim USB hubların her türünü desteklemiyor olabilir.

Mevcut olan Arşiv seçenekleri, seçilen yedek cihazın tipine bağlıdır.

**Şekil 20: Arşiv menüsü örneği** 

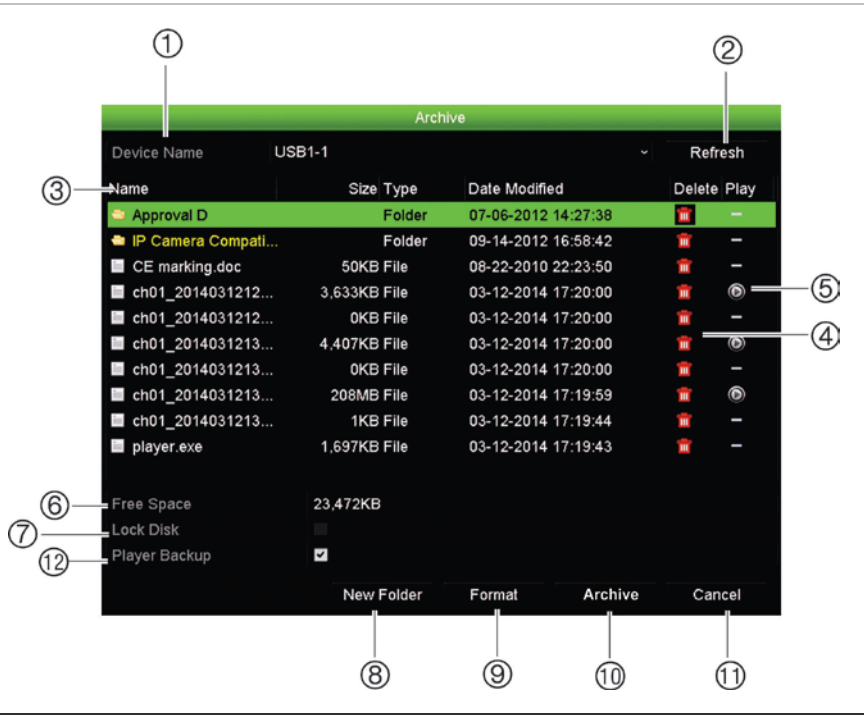

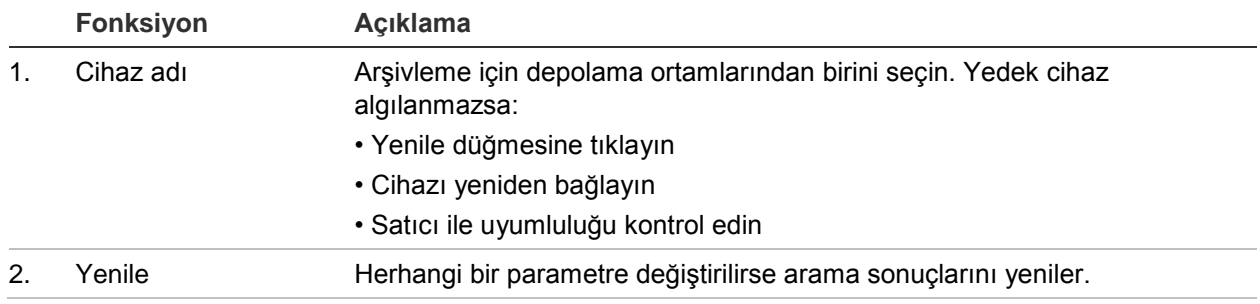

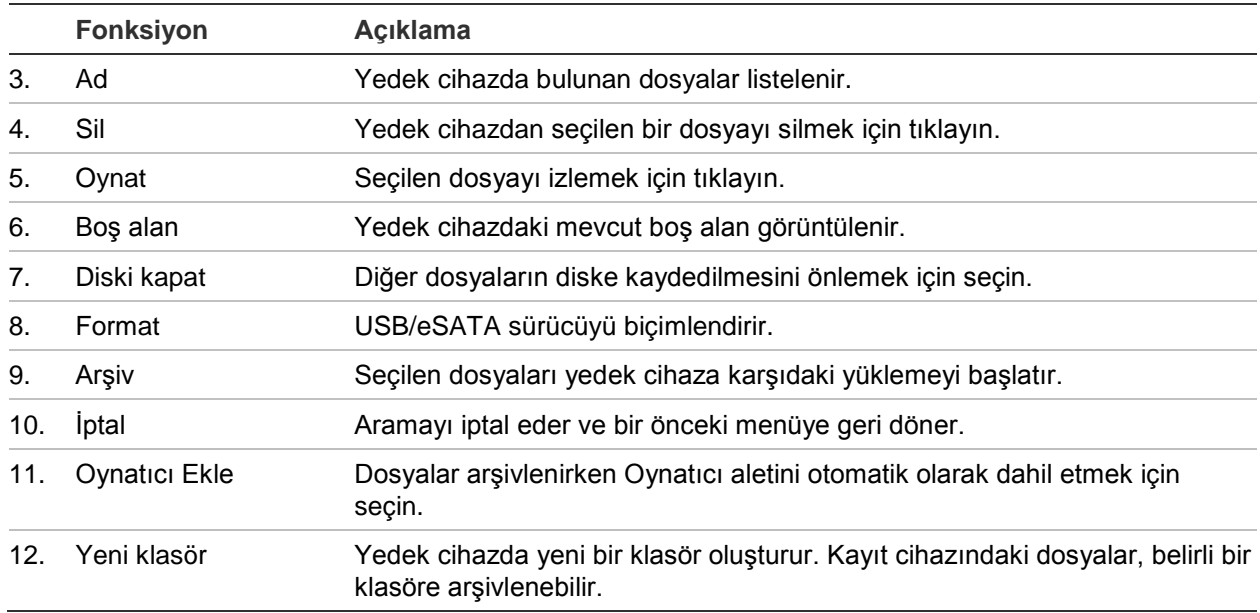

## **Kayıtlı dosyaları yedek bir cihaza aktarmak için:**

1. Yedekleme cihazını kayıt cihazına bağlayın.

Bir USB bellek sürücüsü kullanıyorsanız, cihazı ön paneldeki USB portuna takın. Dijital bir video diski (DVD) veya eSATA sürücü kullanılıyorsa, diski DVD sürücüsüne takın. Kayıt cihazında her iki ortam bulunursa, USB cihazı DVD'ye göre öncelikli konumdadır.

2. Canlı izleme modunda, ön paneldeki veya uzaktan kumandadaki **Arama** düğmesine basın.

- Veya -

Fareye sağ tıklayın ve **Advanced Search** (Gelişmiş Arama) öğesini seçin.

Advanced Search (Gelişmiş Arama) ekranı görünür.

- 3. Kameraları seçin ve gerekli parametreleri arayın.
- 4. **Search** (Ara) öğesine tıklayın. Sonuçlar listesi görünür.
- 5. Dışa aktarılacak dosyaları seçin.

**Not:** Seçilen dosyaların dışa aktarılacak dosyalar olduğunu doğrulamak için Play (Oynat) düğmesine tıklayabilirsiniz.

- 6. **Archive** (Arşiv) öğesine tıklayın. Archive (Arşiv) penceresi görünür.
- 7. Açılır listeden dışa aktarılacak depolama ortamını seçin.
- 8. Yedekleme işlemine başlamak için **Archive** (Arşiv) öğesine tıklayın.

# **Video klipler oluşturma ve bunları arşivleme**

İzleme sırasında seçili dosya bölümlerinden video klipler oluşturarak sonradan başvurmak için kayıtlı bir dosyadaki önemli sahneleri kaydedebilirsiniz. Bir davetsiz misafir, örneğin birkaç kameranın önünden geçtiğinde tek bir dosyada bu kameralar boyunca davetsiz misafirin video klibinin yolunu kaydedebilirsiniz.

Bir kayıttan maksimum 30 video klip yapılabilir.

**Not:** Bu özellik yalnızca fare kullanılarak gerçekleşir.

## **İzleme sırasında video klipleri dışa aktarmak için:**

- 1. Yedekleme cihazını kayıt cihazına bağlayın.
- 2. İzlenecek gerekli dosyaları arayın. Bkz "Kayıtları zamana ve video tipine göre arama", sayfa 34
- 3. İzlenecek dosyayı veya dosyaları seçin ve **Play** (Oynat) öğesine tıklayın. İzleme hemen başlar.
- 4. Video klibin başlamasını istediğiniz yerde izleme zaman çizgisini tıklayın ve **Kırpmaya Başla** düğmesini tıklayın.
- 5. Videonun durmasını istediğiniz yerde izleme zaman çizgisini tıklayın ve **Kırpmayı Durdur** düğmesini tıklayın.
- 6. Ek klipler için tekrar edin.
- 7. İzleme modundan çıkın. Video klipleri kaydetmek isteyip istemediğinizi soran bir mesaj görünür.
- 8. Klipleri arşivlemek için **Yes** (Evet) öğesine tıklayın. Archive (Arşiv) penceresi görünür.

Çıkmak ve arama sonuçları ekranına geri dönmek için **No** (Hayır) öğesine tıklayın. Klipler kaydedilmedi.

- 9. Arşiv penceresinde, aşağı açılır listeden kullanılacak yedek cihazı seçin.
- 10. **Archive** (Arşiv) öğesine tıklayın. Dosya karşıdan yükleme işlemi başlar.

**Not:** Video klipler için yeni bir klasör oluşturabilirsiniz. **Yeni Klasör** düğmesine basın ve klasör adını girin.

# **PC'de arşivlenmiş dosyaları izleme**

PC'nizde arşivlenmiş videoyu izlemek için standart dosya oynatıcı yazılımını, TruVision Player'ı kullanın. Bir yedekleme cihazına dosyaları arşivlerken, kayıt cihazından otomatik olarak yüklenir.

Bazı durumlarda, kaydedicide sınırlı bir dosya oynatıcısı bulunur. Öyleyse, dosya oynatıcıyı PC'nizde açarken, yazılım size, oynatıcının web sitemizden yüklenebilecek tam bir sürümü olduğunu bildiren bir mesaj istemi gösterir.

# Bölüm 9 Ekran ayarları

Kamera görüntülerinin ekranda görüntülenme şeklini değiştirmek için Ekran Ayarları menüsünü kullanın.

# **Ekran ayarları**

Kayıt cihazının yerel monitör çıkışı ile ilgili ayarları, örneğin; ana monitörleri ve olay monitörlerini, çoklu görünüm düzenini seçmek, monitör zaman çubuğunu, bekleme süresi seçeneklerini görüntülemek ve yerel ses çıkışını etkinleştirmek veya devre dışı bırakmak gibi ayarları yapmak için Ekran Ayarları menüsünü kullanın. Bkz Şekil 21 sayfa 51.

Kayıt cihazı BNC, HDMI ve VGA çıkışlarını bağımsız olarak kullanabilir. Kayıt cihazının çıkışları yönetilen A+B+Nokta'dır, bu da HDMI veya VGA monitörünün, menüyü görüntülemek için kullanılabileceği anlamına gelir. Monitörü kontrol etmeyen çıkış, canlı ve kayıtlı videoyu görüntüleyebilir. Kayıt cihazının BNC çıkışı, olay monitörü olarak kullanılabilir. BNC çıkışının ayrıca TVN21 V-aktarım şifreleme için kaynak olarak kullanıldığını unutmayın.

#### **Şekil 21: Ekran ayarları penceresi**

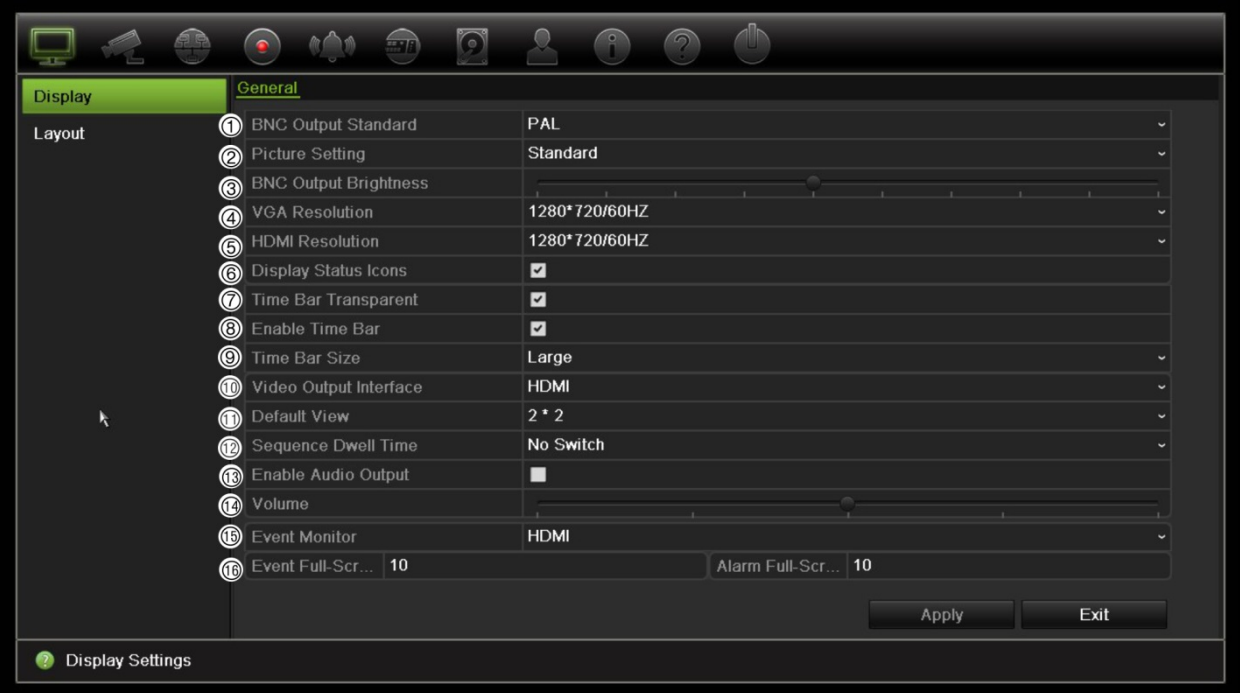

### **Tablo 10: Ekran kurumum penceresinin açıklaması**

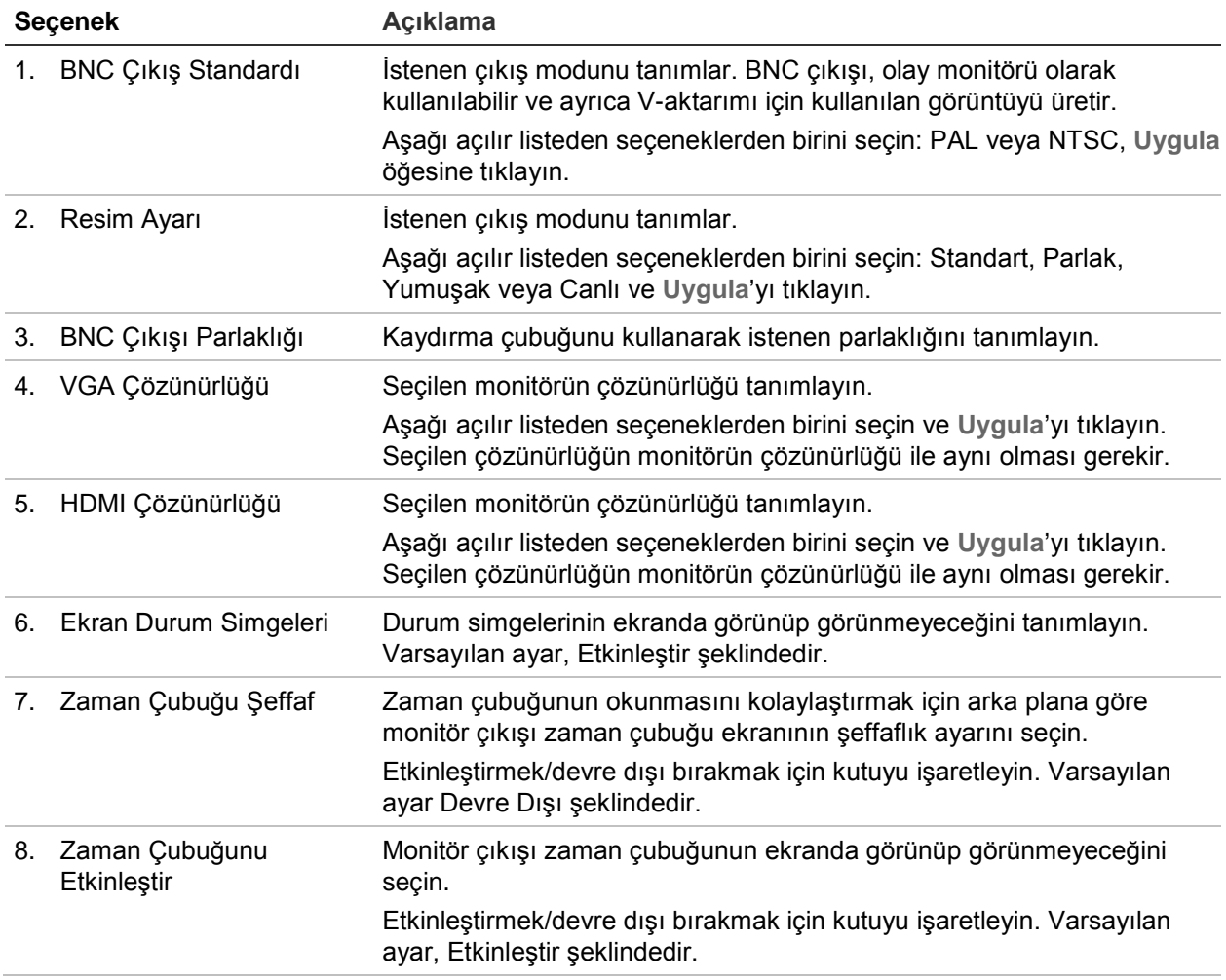

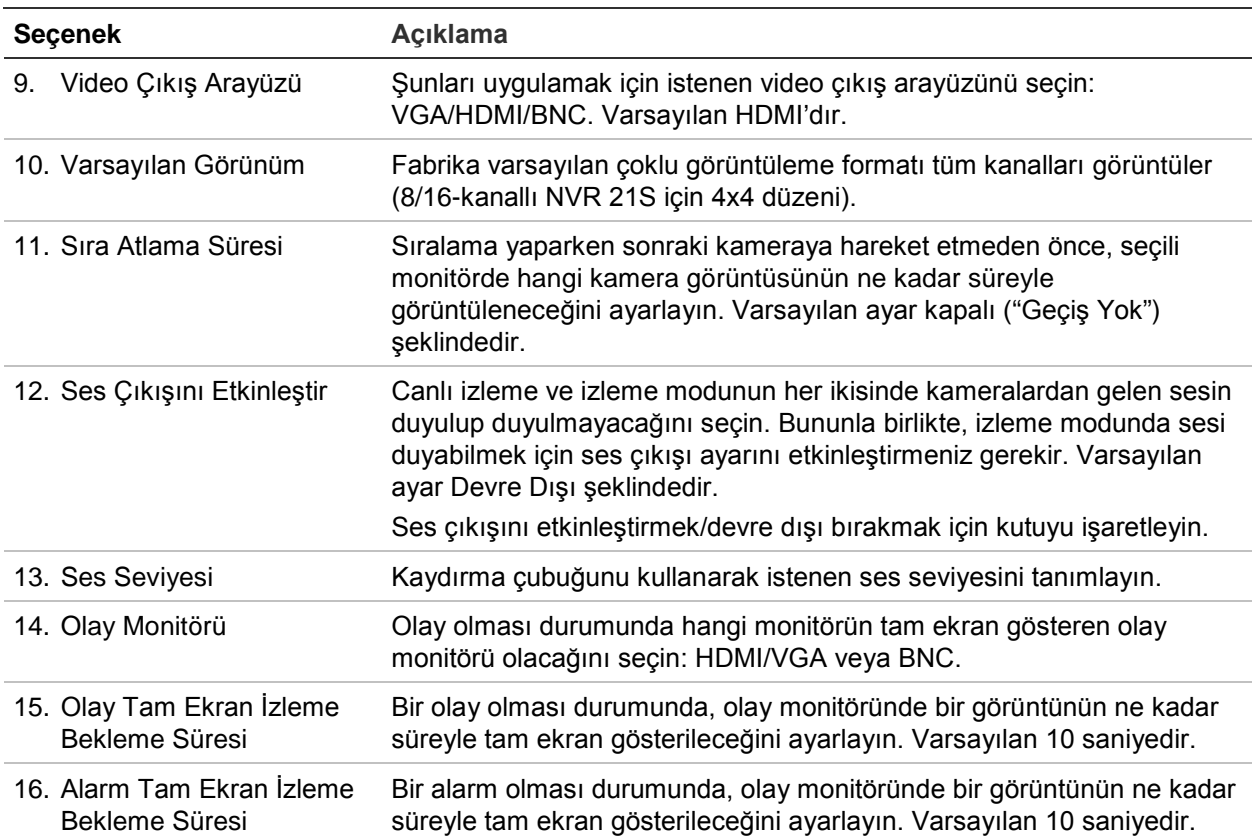

# **Düzen**

Düzen penceresi, farklı canlı görünümler seçerken veya diziyi sıralarken gösterilen her farklı görünüm için düzeni tanımlamanıza olanak verir.

Kameralar varsayılan sayısal sırayla dizilir. Kameraların sırasını tüm monitörler için değiştirebilirsiniz.

Farklı görünümlerdeki kamera sırası tutarlıdır. Bu, Kanal 2, tek kamera görünümünde gösterilen ilk kamera ise, bunun aynı zamanda 4 kanallı görünümün en üstteki sol kamera olacağı anlamına gelir.

Bir kameranın kanalını sistemdeki başka bir kameranınki ile değiştirebilirsiniz. Bu, örneğin, kamera 1 görüntülerinin kanal 10'da görünmesini ve kamera 10 görüntülerinin kanal 1'de görünmesini sağlar. Bu özellik belirli kameralardan gelen görüntülerin ekranda yan yana izlenmesi gerektiğinde, gelen görüntülerin sırasını izlemek istediğinizde yararlıdır.

Bkz Şekil 22 sayfa 53. Her bir video döşemesi, hem ekrandaki kameranın sırasını hem de kamera numarasını görüntüler.

#### **Şekil 22: Kamera düzeni penceresi**

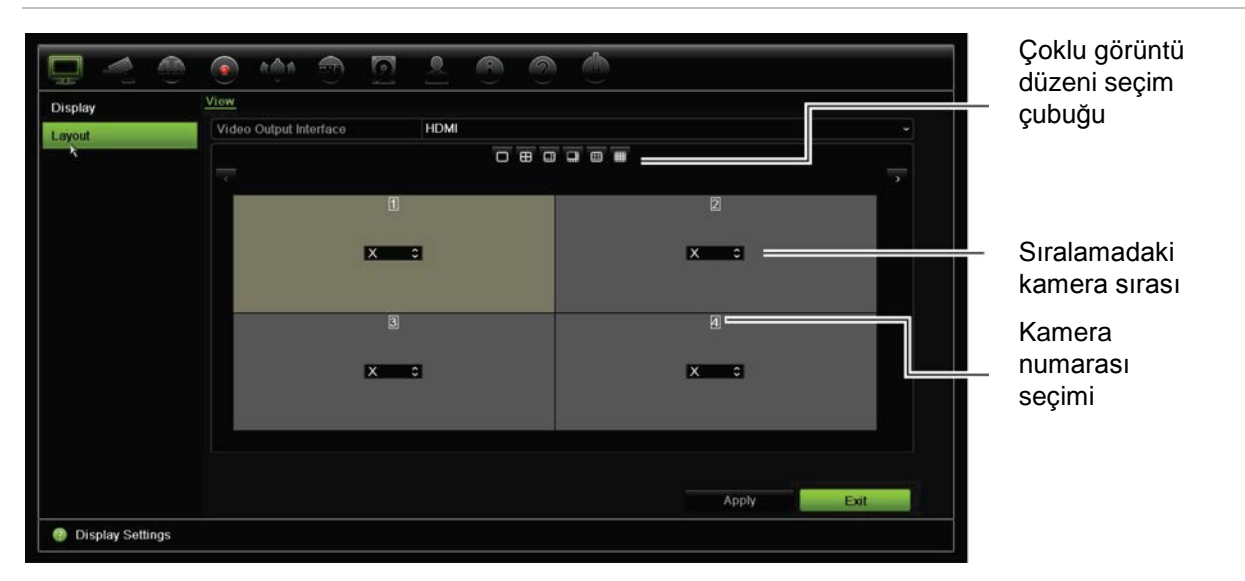

# Bölüm 10 Kamera kurulumu

IP kameraları yapılandırmak için Kamera Kurulumu menüsünü kullanın. Ayrıca kamera durumunu, OSD'yi, anlık fotoğrafları, kayıt ayarlarını, görüntü ayarlarını, PoE kurulumunu, hareket algılamayı, gizlilik maskesini, kurcalama korumayı, erişim kısıtlamasını, PTZ yapılandırmalarını ve VCA ayarlarını da yapılandırabilirsiniz.

**Not**: IP kameralar için tüm ayarlar kullanılamaz. Gelişmiş IP kamera ayarları için, lütfen IP kamera web tarayıcı arayüzüne bakın.

## **Desteklenen IP kameraları**

NVR; TruVision ve UltraView IP kameralarının yanı sıra TVE kodlayıcılarını da destekler. Bu, açık kamera iletişimi için olan Onvıf ve PSIA standartları ile uyumluluk aracılığıyla birçok üçüncü taraf IP kamerayı destekler.

Lütfen daha detaylı bilgi için kamera uyumluluk listesine bakın.

# **IP kamera durumu**

IP kamera durum menüsü, kameranın firmware'ini güncellemenin ya da yönetici şifrelerini değiştirmenin yanı sıra, kameraları kayıt cihazına eklemenize, düzenlemenize ve kaldırmanıza olanak verir.

**Şekil 23: IP kamera penceresi** 

| <b>IP Camera Status</b>    | IP Camera            | IP Camera Import/Export             |                   |      |                            |           |                    |                       |                   |                          |
|----------------------------|----------------------|-------------------------------------|-------------------|------|----------------------------|-----------|--------------------|-----------------------|-------------------|--------------------------|
| PoE Setup                  | Camer                | <b>Status</b>                       | PoE P.            | Edit | AdvancedLive.              |           | Camera Name        | IP Camera Addr.       | Managem.          | Protoc                   |
| Camera Recording           | $\Box$ D1            |                                     | PoE <sub>2</sub>  | z    | ۰                          | $\bullet$ | <b>IPCamera 01</b> | 192.168.254.3         | 8000              | <b>TruVis</b>            |
| <b>Snapshots</b>           |                      |                                     |                   |      |                            | ⋒         |                    |                       |                   |                          |
| Camera OSD                 |                      |                                     |                   |      |                            |           |                    |                       |                   |                          |
| Image                      |                      |                                     |                   |      |                            |           |                    |                       |                   |                          |
| <b>Motion Detection</b>    |                      |                                     |                   |      |                            |           |                    |                       |                   |                          |
| Privacy Mask               |                      |                                     |                   |      |                            |           |                    |                       |                   |                          |
| Camera Tamper              |                      |                                     |                   |      |                            |           |                    |                       |                   |                          |
| <b>Restricted Access C</b> |                      |                                     |                   |      |                            |           |                    |                       |                   |                          |
| <b>VCA</b>                 |                      |                                     |                   |      |                            |           |                    |                       |                   |                          |
| <b>PTZ Presets/Tours</b>   | $\overline{\left( }$ |                                     |                   |      |                            |           |                    |                       |                   | $\overline{\phantom{a}}$ |
| <b>V-stream Encoding</b>   |                      | Plug-and-Play Cameras.              |                   |      | Non Plug-and-Play Cameras. |           |                    | Disconnected Cameras. | $\left( 7\right)$ |                          |
|                            | <b>Sync Password</b> |                                     | <b>Manual Add</b> |      | Device Search/             |           | Upgrade            | Delete                | Refresh           |                          |
|                            |                      | Net Receive Idle Bandwidth: 155Mbps |                   |      |                            |           |                    |                       | Exit              |                          |

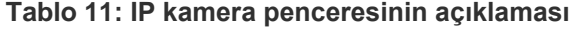

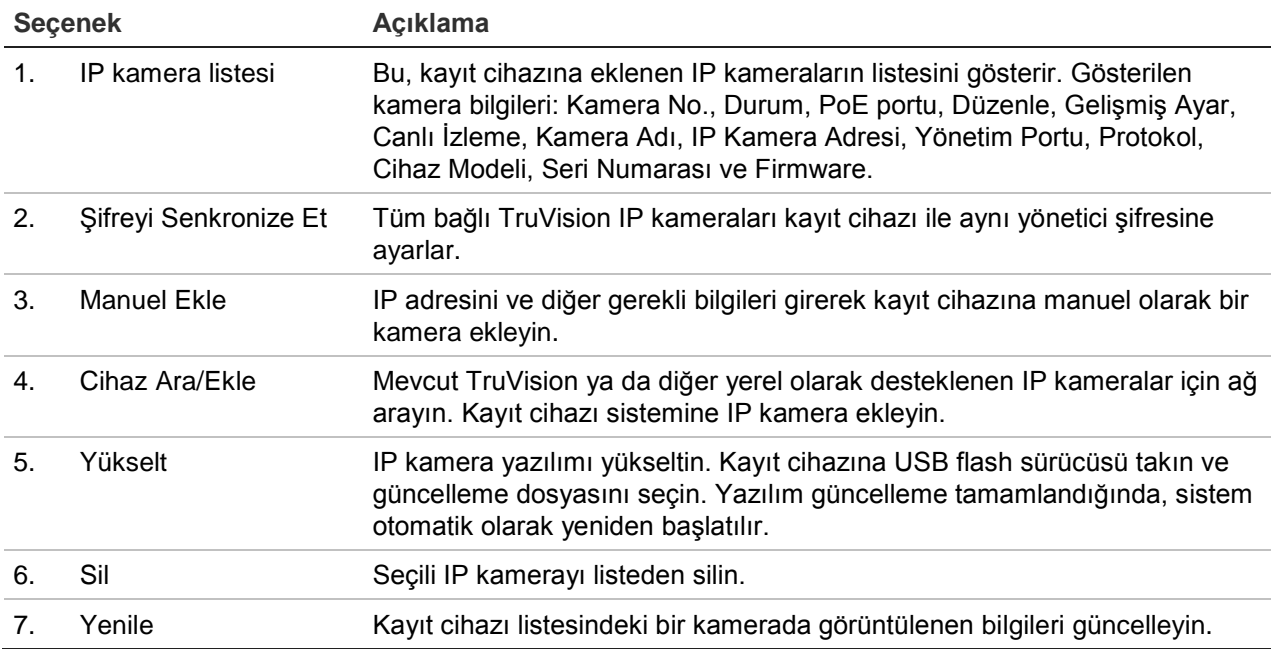

#### **Otomatik olarak bir IP kamera eklemek için**

- 1. Menü araç çubuğundan, **Kamera Kurulumu** > **IP Kamera Durumu**'nu tıklayın.
- 2. Kayıt cihazı LAN'ında bulunan desteklenen tüm IP kameraları aramak için **Cihaz Ara/Ekle**'yi tıklayın.

**Not**: Kameralar halen varsayılan ayardaysa, aynı IP adresine sahip olabilirler. Bu bir IP çakışması yaratır. Her kamera için farklı bir IP adresi atamak için Edit (Düzenle) düğmesini kullanın. IP kamerayı kayıt cihazına eklemeden önce her kamera için farklı bir IP adresi atamak üzere Edit (Düzenle) düğmesini kullanın. Kameraları başarıyla bağlamak için bunun her kamerada yapıldığından emin olun.

3. Kayıt cihazı sistemine eklemek istediğiniz kameraların kutularını işaretleyin.

4. Seçili kameraları, kayıt cihazı sistemindeki cihazların listesine eklemek için **Ekle**'yi tıklayın. Ana pencereye geri dönmek için tamamlandığında **Bitti**'yi öğesini tıklayın.

Kameralar, cihazların listesinin sonuna eklenir.

5. Bir kamera bağlantısının çalışıp çalışmadığını test etmek için, kayıt cihazına bağlı olan cihazların listesinden istenen kamerayı seçin ve **Canlı**'yı tıklayın. Kameranın canlı görüntüsünü gösteren bir açılır ekranın görüntülenmesi gerekir.

## **Manuel olarak bir IP kamera eklemek için:**

- 1. Menü araç çubuğundan, **Kamera Kurulumu** > **IP Kamera Durumu**'nu tıklayın.
- 2. **Manuel Ekle**'yi tıklayın. Açılır pencerede IP kamera adresi/etki alanı, protokol, yönetim portu, kullanıcı adı ve şifre gibi kamera ayrıntılarını girin. **OK** (Tamam) öğesine tıklayın.

Kamera, cihazların listesinin sonuna eklenir.

**Not**: Bir seferde yalnızca bir kamera manuel olarak eklenebilir.

# **RTSP özel protokollerini kullanma**

Birçok IP kamera, RTSP kullanarak video akterımı yapabilir. Kayıt cihazı, kamera tipine göre RTSP özel protokelleri tanımlamanıza ve RTSP aracılığıyla kayıt cihazına kameralar eklemenize olanak verir.

## **RTSP özel protokollerini yapılandırmak için:**

- 1. Menü araç çubuğundan, **Kamera Kurulumu** > **IP Kamera Durumu**'nu tıklayın.
- 2. **Manuel Ekle**'yi tıklayın. Açılır pencerede IP kamera adresi/etki alanı, protokol, yönetim portu, kullanıcı adı ve şifre gibi kamera ayrıntılarını girin. **OK** (Tamam) öğesine tıklayın.
- 3. **Protocol** (Protokol) öğesine tıklayarak bir Özel Protokol oluşturun. Parametrelerinizi seçin.

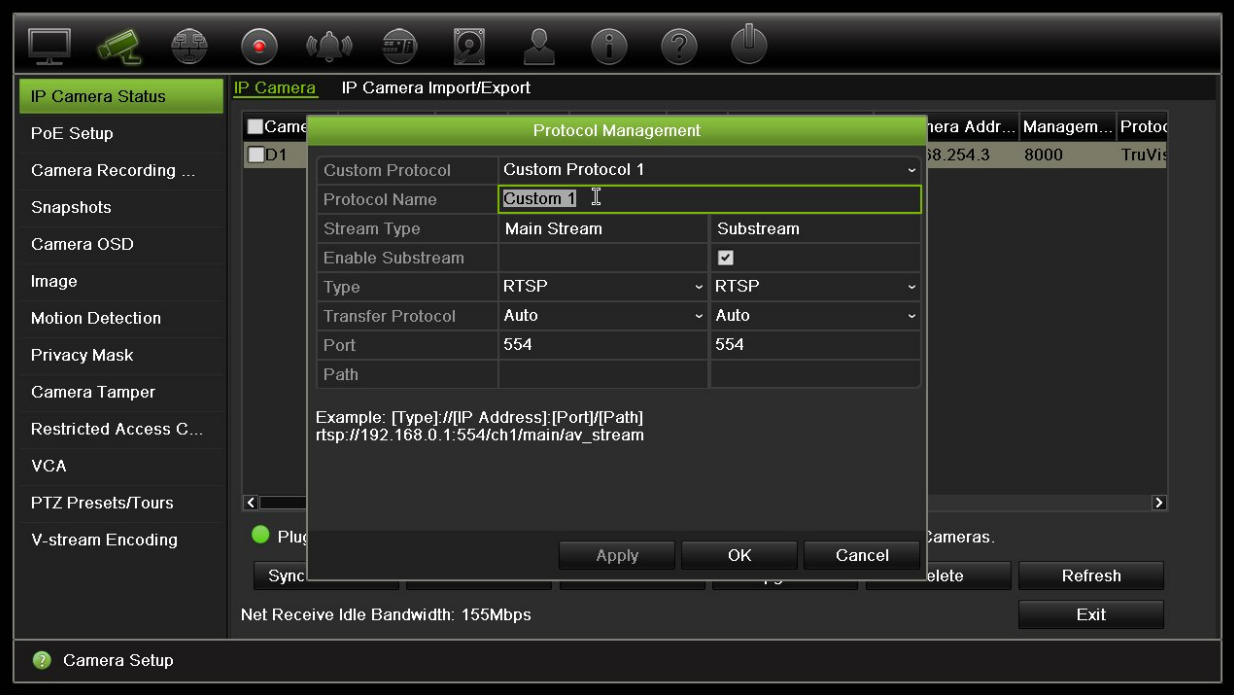

4. Ayarları kaydetmek için **Apply** (Uygula) öğesine tıklayın.

**Not:** RTSP aracılığıyla kameralar eklerken yalnızca video aktarımı mevcuttur, kayıt cihazı tarafından başka bir işlevsellik desteklenmeyecektir.

# **PoE güç kapasitesi (yalnızca TVN 21S)**

PoE güç bütçesi bilgisi yalnızca TVN 21S için mevcuttur.

IP kameralarını kurarken gerekli toplam güç tüketiminin hesaplanıp NVR anahtarlarının güç kapasitesinden daha az olması önemlidir. NVR; anahtarlarına doğrudan bağlı tüm kameralar için mevcut ve kalan güç tüketimini kolayca izlemenize olanak sağlar. Bkz Şekil 24 sayfa 58.

**Şekil 24: IP kameralarda PoE güç kapasitesi bilgisi** 

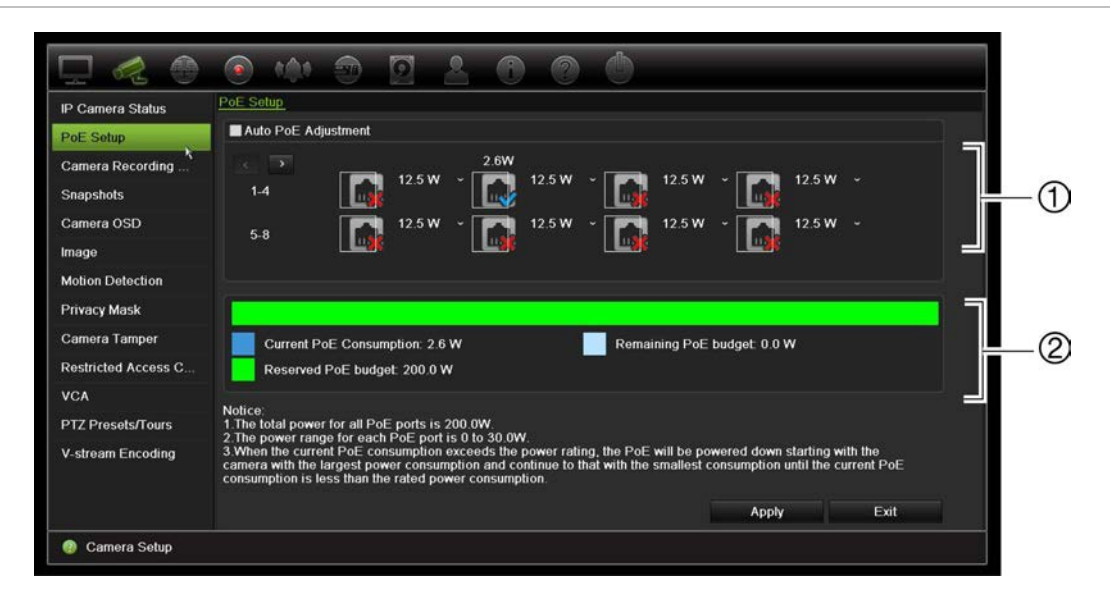

- 1. Her kamera için gerekli PoE türünü seçin.
- 2. Görüntülenen geçerli PoE güç tüketimi (mavi), ayrılmamış PoE gücü (beyaz), ve kalan ayrılan PoE güç kapasitesi (yeşil) dinamik izlemesi.

IP kameraları gerekli PoE türünü belirleyecektirler. PoE'siz, PoE-at, PoE-af, 12,5 W veya 15 W olarak her bir kamerayı ayarlayabilirsiniz. Bir PoE portun vereceği güç maksimum 30 W'tır.

Kayıt cihazının, modele bağlı olarak maksimum 8 veya 16 PoE portu vardır. 8-kanallı kayıt cihazı için toplam PoE güç kapasitesi 120 W; 16 kanallı kayıt cihazı için ise 200 W'tır.

PoE-af portu 0 ila 15,4 W; PoE-at portu ise 0 ila 30 W güç verebilir. PoE türüne bağlı olarak kullanılabilir IP kameraların maksimum sayısıyla ilgili aşağıdaki Tablo 12 öğesine bakın.

| <b>Kayıt Cihazı</b> | <b>Toplam PoE</b> | Bağlı maksimum IP kamera sayısı |             |        |        |  |  |  |  |
|---------------------|-------------------|---------------------------------|-------------|--------|--------|--|--|--|--|
|                     | güç kapasitesi    | 12.5 W                          | <b>15 W</b> | PoE-af | PoE-at |  |  |  |  |
| <b>TVN-2108S</b>    | 120               |                                 |             |        |        |  |  |  |  |
| <b>TVN-2116S</b>    | 200               | 16                              | -           | 12     |        |  |  |  |  |

**Tablo 12: PoE güç tüketimine göre bağlanabilir IP kameraların maksimum sayısı**

**Not**: PoE güç teknik özellikleri, kayıt cihazında kullanılabilir PoE gücüdür. Ancak kablo uzunluğuna ve kablo kalitesine bağlı olarak bir PoE güç kaybı yaşayabilirsiniz. Sistemi yapılandırırken bunu göz önünde bulundurduğunuzdan emin olun.

## **PoE güç tüketimi bilgilerini görüntülemek için:**

1. Menü araç çubuğundan **Camera Management** > **Camera** > **PoE Setup** (Kamera Yönetimi > Kamera > PoE Ayarı) öğesini tıklatın.

- 2. Her kamera için istenilen PoE türünü seçin. PoE'siz, PoE-af, PoE-at, 12,5 W veya 15,0 W.
- 3. Ayarları kaydetmek için **Apply** (Uygula) öğesine tıklayın ve ardından canlı izlemeye geri dönmek için **Back** (Geri) öğesine tıklayın.

## **PoE gücünü otomatik olarak ayırma (yalnızca TVN 21S)**

Kayıt cihazı, her bir kameranın ihtiyacına bağlı olarak PoE gücünü otomatik olarak ayıracak şekilde ayarlanabilir. Örneğin tüm PoE kapasitesinin (120/200W) ilk yedi port üzerinde kullanılması durumunda PoE portu 8'e artık güç verilmeyeceğini unutmayın.

**Oto PoE'yi ayarlamak için:**

- 1. Menü araç çubuğundan **Camera Management** > **Camera** > **PoE Setup** (Kamera Yönetimi > Kamera > PoE Ayarı) öğesini tıklatın.
- 2. **Auto PoE**'yi (Oto PoE) kontrol edin.
- 3 Ayarları kaydetmek için **Apply** (Uygula) öğesine ve ardından canlı izlemeye geri dönmek için **Back** (Geri) öğesine tıklayın. Kamera kayıt ayarları

Kamera kayıt ayarları, aktarım kaydı moduna göre kkamera başına yapılandırmayı tanımlamanızı mümkün kılar.

# **Kamera kayıt ayarları**

Kamera kayıt ayarları, aktarım kaydı moduna göre kkamera başına yapılandırmayı tanımlamanızı mümkün kılar.

**Kayıt ayarlarını yapılandırmak için:**

1. Menü araç çubuğundan, **Kamera Kayıt Ayarları**'nı tıklayın.

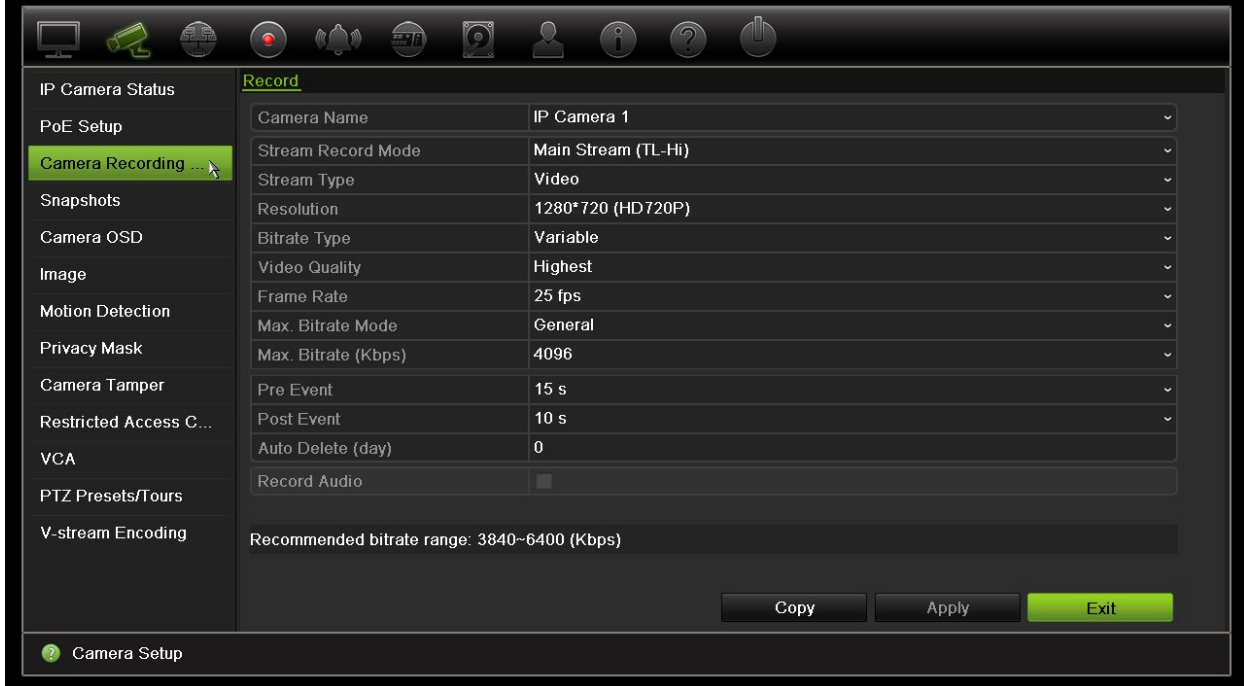

- 2. Konfigürasyon yapmak istediğiniz kamerayı seçin.
- 3. Aşağıdaki kayıt ayarlarını yapılandırın (mevcut seçenekler kamera modeline bağlıdır):
	- **• Aktarım Kaydı Modu:** Söz konusu kayıt modunun parametrelerini yapılandırmak için aktarım tiplerinden birini seçin: Ana Akış (TL-Yü) (varsayılan), Ana Akış (TL-Dü), Ana Akış (Olay), Ana Akış (Alarm) veya Alt Akış.
	- **• Aktarım Tipi:** Kaydedilecek akışın tipini şu şekilde seçin: video veya video ve ses.
	- **• Çözünürlük:** Kaydın çözünürlüğünü seçin. Seçenekler şunları içerir: 1920\*1080 (1080P), 1280\*720 (HD720P), 960\*576 (960H), 704\*576 (4CIF), 640\*480 (VGA), 352\*288 (CIF).
	- **• Bit Değeri Tipi:** Değişken'i (varsayılan) veya Sabit'i seçin. "Değişken" seçilirse, bant genişliği, gereken video kalitesine ve bant genişliğine bağlı olarak değişebilir. "Sabit" seçilirse, seçili video aktarımı daima seçilen maksimum bit değerinde olacaktır.
	- **• Video Kalitesi:** Kaydedilecek kaliteyi seçin. Bit hızı tipi olarak "Sabit" seçilirse, bu seçenek kullanılamaz.

Düşük video kalitesi seçilirse, görüntü kalitesi daha kötüdür ve gereken bant genişliği azaltılır böylece kaydın daha uzun süre yapılmasına olanak verir.

- **• Kare Hızı:** Kayıt kare hızını seçin.
- **• Maks. Bit Değeri Modu:** Genel (Varsayılan) veya özel seçeneği tercih edin.
- **• Maks. Bit Değeri (kbps):** Özel maksimum bit değeri modu seçilmişse, değeri buraya girin. 32 ve 4096 kbps arasında olmalıdır. Gereken kare hızı ve süresine göre hesaplanır. Varsayılan 1792'dir.
- **• Olay Öncesi:** Bu, kameranın olaydan önce kayda başladığı zamandır. Listeden olaydan önce kaydın başlatılacağı zamanı saniye cinsinden seçin. Varsayılan 5 saniyedir.

Mevcut maksimum kayıt öncesi süresi, sabit bit hızına bağlıdır. Ek bölümünde "Maksimum depolama süreleri" kısmına bakın.

- **• Olay Sonrası:** Bu, kameranın olaydan sonra kayıt yapmaya devam ettiği zamandır. Listeden olaydan sonra kaydın durdurulacağı zamanı saniye cinsinden seçin. Varsayılan 5 saniyedir.
- **• Otomatik Silme (gün):** Belirtilen kameradaki kayıtlı videonun HDD'den kalıcı olarak kaç gün sonra silineceğini seçin. Otomatik sil modu (ADM) ayarlandığında bir "gün" 24 saatlik periyot olarak tanımlanır.

Ayarlanabilir en fazla gün sayısı 365'tır. Bununla birlikte, izin verilen günde gerçek sayı HDD kapasitesine bağlıdır. Değer '0'a ayarlanmışsa, seçenek devre dışıdır. Varsayılan devredışıdır.

**• Sesi Kaydet:** Görüntüyle birlikte sesi de kaydetmek için etkinleştirin. Varsayılan ayar, Enable (Etkin) şeklindedir.

- 4. Ayarları kaydetmek için **Apply** (Uygula) öğesine tıklayın.
- 5. Ayarları kaydetmek için **Apply** (Uygula) öğesine tıklayın.

# **Anlık fotoğraflar**

Her kamera için anlık fotoğrafların görüntü kalitesini ve çözünürlüğünü tanımlayabilirsiniz. Anlık fotoğraflar, canlı izleme sırasında herhangi bir anda çekilebilir veya bir alarm meydana geldiğinde oluşturulabilir ve e-posta ile veya bir FTP sunucusuna gönderilebilir.

## **Anlık fotoğrafları yapılandırmak için:**

- 1. Menü araç çubuğundan, **Kamera Kurulumu** > **Anlık Fotoğraflar**'ı tıklayın.
- 2. İstenen kamerayı seçin.
- 3. Açılır listeden anlık fotoğraf çözünürlüğünü seçin.

QCIF, CIF, 4CIF veya Maksimum seçeneğini tercih edin. Maksimum, kameradan elde edilen maksimum çözünürlüktür. IP kameralarda ise bu, kaydedilen çözünürlüktür.

- 4. Açılır listeden anlık fotoğraf kalitesini (düşük, orta veya yüksek) seçin.
- 5. Ayarları kaydetmek için **Apply** (Uygula) öğesine tıklayın.
- 6. Ayarları diğer kameralara kopyalamak için, **Kopyala**'yı tıklayın ve istenen kameraları seçin. **Tamam**'ı tıklayın.
- 7. Canlı izlemeye geri dönmek için **Exit** (Çık) öğesine tıklayın.

# **Kamera OSD**

Kayıt cihazı, her bir kamera için ekranda hangi bilgilerin görüntüleneceğini yapılandırmanızı sağlar.

Ekran görüntüsü (OSD) ayarları, canlı izleme modunda görünür ve kamera adı, zaman ve tarihi içerir. Bunlar görüntünün parçasıdır ve dolayısıyla kayıtlıdır da.

## **OSD ayarlarını yapılandırmak için:**

1. Menü araç çubuğundan, **Kamera Kurulumu** > **Kamera OSD**'yi tıklayın.

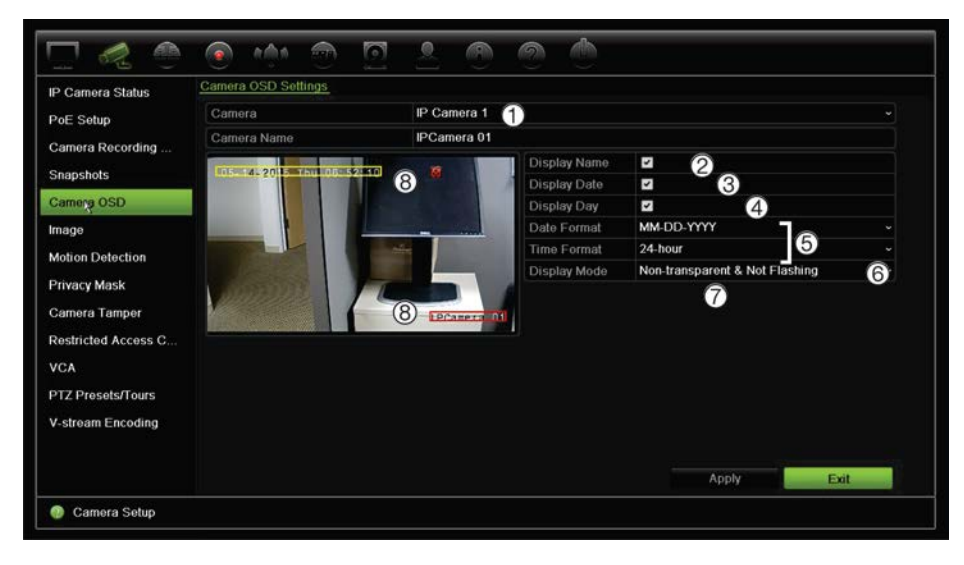

- 2. Gerekiyorsa kamera (1) için bir ad girin. Ad en fazla 32 alfa nümerik karakter uzunluğunda olabilir.
- 3. Kamera adını, tarihi ve haftayı görüntülemek için, **Ekran Adı** (2), **Tarihi Göster** (3), ve **Günü Göster** (4) kutularını işaretleyin.
- 4. Bir tarih ve saat formatı (5) seçin.
- 5. Kamera bilgilerinin nasıl görüntülenmesini (6) istediğinizi seçin.

Aşağı açılır listeden seçeneklerden birini seçin. Varsayılan şeffaf olmayan/yanıp sönmeyen şeklindedir.

- Şeffaf ve Yanıp Sönen
- Şeffaf ve Yanıp Sönmeyen
- Şeffaf Değil ve Yanıp Sönen
- Şeffaf Değil ve Yanıp Sönmeyen
- 6. Kamera görünüm penceresinde iki renkli metin kutusu vardır; biri kamera adı (kırmızı kutu) için, diğeri ise tarih/saat (sarı kutu) içindir. Fareyi kullanarak, metin kutusunu istenen konuma (8) getirmek için tıklayıp sürükleyin.
- 7. Ayarları diğer kameralara kopyalamak için, **Kopyala**'yı tıklayın ve istenen kameraları seçin. **Tamam**'ı tıklayın.
- 8. Ayarları kaydetmek için **Apply** (Uygula) öğesine tıklayın ve ardından canlı izlemeye geri dönmek için **Exit** (Çık) öğesine tıklayın.

# **Görüntü ayarları**

Görüntü sekmesi, her ayrı kamera kanalı için görüntü ayarlarını yapmanıza olanak verir.

En iyi görüntü kalitesini elde etmek için, konum arka planına bağlı olarak kamera görüntüsünü ayarlamanız gerekebilir.

Sistemde, sık karşılaşılan aydınlatma koşulları için dört ön ayar modu bulunur; Standart, İç Mekan, Soluk Işık ve Dış Mekan. Parlaklığı, kontrastı, doygunluğu, ton ve doygunluk değerlerini de manuel olarak ayarlayabilirsiniz.

Görüntü kalitesini iyileştirmek için dijital gürültü azaltma (DNR) değerini değiştirebilirsiniz. Bu işlev, düşük ışık seviyesi altındaki koşullarda telaffuz edilen görüntü parazitini video sinyalinden kaldırır.

**Not**: Bu seçenekler, canlı izleme araç çubuğundaki görüntü ayarları düğmesinden de değiştirilebilir (see "Canlı izleme araç çubuğu", sayfa 29).

**Ekran ayarlarını değiştirmek için:**

- 1. Menü araç çubuğundan, **Kamera Kurulumu** > **Görüntü**'yü tıklayın.
- 2. Video görüntü ayarları (Standart, İç mekan, Soluk Işık veya Dış Mekan) yapılacak kamerayı seçin.
- 3. Her kaydırma çubuğunu sürükleyerek parlaklık, kontrast, doygunluk, ton, keskinlik ve dijital gürültü azaltma değerlerini ayarlayın.

Görüntü ayar değerlerini varsayılan konuma geri döndürmek için, **Varsayılan** düğmesini tıklayın.

4. Ayarları kaydetmek için **Apply** (Uygula) öğesine tıklayın ve ardından canlı izlemeye geri dönmek için **Exit** (Çık) öğesine tıklayın.

# **Hareket algılama**

Hareket algılama menüsü; hareket ızgaraları oluşturma, hareket algılama hassasiyetini ayarlama ve hareket algılamayı belirli bir eyleme bağlama işlevlerinin yanı sıra, her kamera için hareket algılamayı etkinleştirmenize veya devre dışı bırakmanıza olanak verir.

## **Hareket algılamayı ayarlamak için:**

1. Menü araç çubuğundan **Kamera Kurulumu** > **Hareket** öğesini tıklayın.

Kırmızı ızgarayla kaplanan alanlar, hareket algılamaya duyarlı alanlardır.

- 2. Hareketi algılayacak kamerayı seçin. Her bir kamera ayrı ayrı ayarlanmalıdır.
- 3. **Enable Motion Detection** (Hareket Algılamayı Etkinleştir) öğesini işaretleyin. Bu seçenek etkinleştirilmemişse, hareket kaydedilmeyecektir.
- 4. Ekranda harekete duyarlı alanları seçin.

Hareket algılamaya duyarlı alanların seçimini kaldırmak için fare imlecini pencerede tıklayın ve sürükleyin.

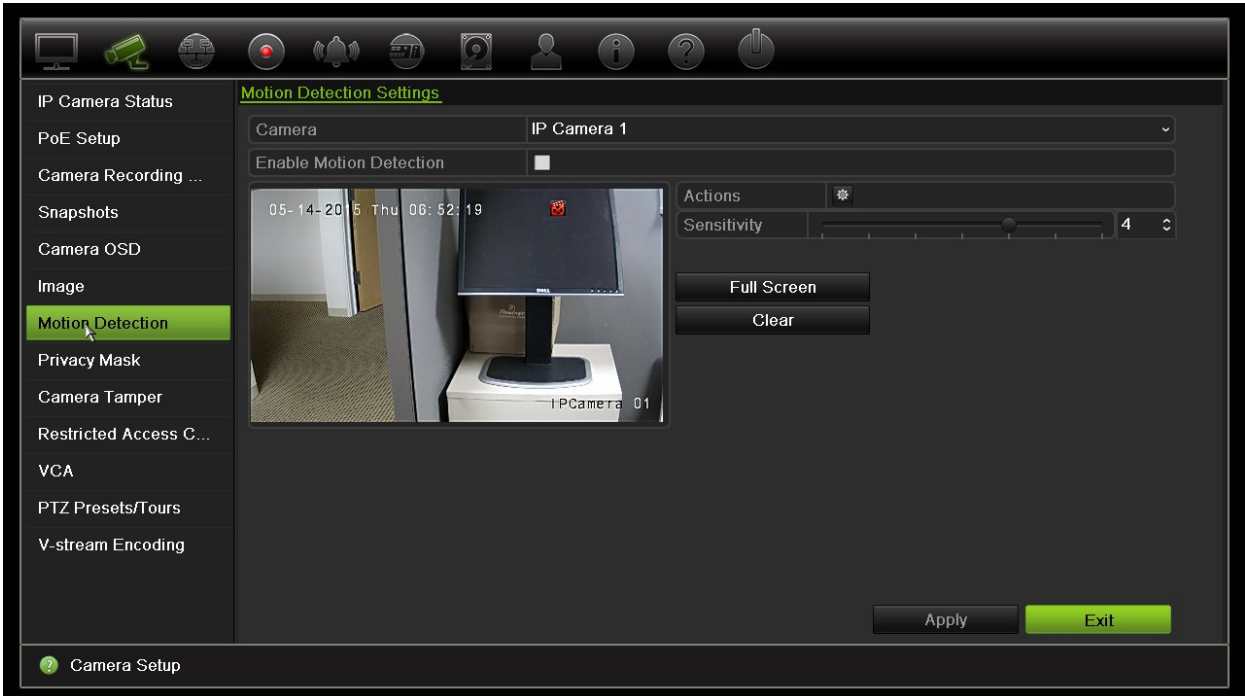

Tüm ekranı etkinleştirmek için **Tam ekran**'ı veya ekranı silmek için **Temizle**'yi tıklayın.

5. Hassasiyet seviyesini ayarlayın.

Hassasiyet kaydırma çubuğunu istenilen hassasiyet seviyesine sürükleyin. Varsayılan 3'tür.

6. Hedef boyutunu belirleyin.

Hedef Boyut seçeneğinde, hareket algılanmadan önce kaç tane ızgara karesinin etkinleştirilmesi gerektiğini belirtin. 0 ve 255 kare arasında bir değer girin. Varsayılan değer 1 karedir.

7. Hareket algılandığında hareket kaydını başlatacak kameraları seçin.

**Eylemler**'i tıklayın. Eylemler penceresi görünür. **Kanalı Tetikle** sekmesine tıklayın ve bir hareket alarmı başlatıldığında kayıt yapacak olan kameraları seçin. Ayarları kaydetmek için **Apply** (Uygula) öğesini tıklayın.

8. Hareket algılama işlemi için kurma programlarını seçin.

Eylemler penceresinde **Arming Schedule** (Kurma Programı) sekmesini tıklayın ve gün içinde söz konusu eylemlerin hareket algılama tarafından tetiklenebileceği zaman aralıklarını seçin. Bir gün içinde maksimum sekiz zaman periyodu programlayabilirsiniz. Varsayılan 24 saattir. Hareket algılama etkinleştirildiğinde hareket olaylarının, kurma programından bağımsız olarak olay kaydını her zaman tetikleyeceğini unutmayın.

Ayarları kaydetmek için **Apply** (Uygula) öğesine tıklayın. Ayarları haftanın diğer günlerine kopyalamak için **Copy** (Kopyala) öğesine tıklayın.

**Not:** Tanımlanan zaman periyotları aşılamaz.

9. Hareket algılamaya ilgili eylemi bağlayın.

Eylemler penceresinde kayıt cihazının sizi alarm konusunda sizi nasıl bilgilendirmesini istediğinizi tanımlamak için **Eylemler** sekmesini tıklayın (mevcut alarm bildirim türlerinin listesi için bkz. sayfa 96). "Alarm Ana Bilgisayarına Bildir" varsayılan seçimdir. Birden fazla seçenek seçilebilir.

Ayarları kaydetmek için **Apply** (Uygula) öğesini tıklayın**.** 

- 10. Hareket algılama ayarları penceresine geri dönmek için **OK** (Tamam) öğesine tıklayın.
- 11. Canlı izlemeye geri dönmek için **Exit** (Çık) öğesine tıklayın.

# **Gizlilik maskesi**

Ekranda bir alanı gizli kalacak biçimde tanımlayabilirsiniz. Örneğin, konut binalarına bakarken, bir kamera görünümünü engellemek için seçebilirsiniz. Bu gizli alana Özel Bölge Maskeleme denir. Gizlik maskesi, canlı izleme ve kayıtlı modda görüntülenemez ve video görüntüsünde siyah bir alan olarak görüntülenir.

IP kameralar için, gizlilik maskelerinin sayısı desteklenen kamera sayısı ile belirlenir.

**Gizlilik maskesini ayarlamak için:**

- 1. Menü araç çubuğundan, **Kamera Kurulumu** > **Gizlilik Maskesi**'ni tıklayın.
- 2. Özel bölge maskelemesini ayarlayacağınız kamerayı seçin.
- 3. Özelliği etkinleştirmek için **Enable Privacy Mask** (Gizlilik Maskesini Etkinleştir) kutusunu işaretleyin.
- 4. Maske alanını ayarlayın. Maksimum dört alan ayarlanabilir.

Fareyi kullanarak, kamera görüntü alanında istenen alan üzerine getirmek için özel maske kutusuna tıklayın ve sürükleyin. Özel bölge maskeleme için maksimum dört alan ayarlayabilirsiniz. Maskelenen alanlar bulanıklaşır ve dört farklı renk ile gösterilir. Ayarları kaydetmek için **Apply** (Uygula) öğesine tıklayın.

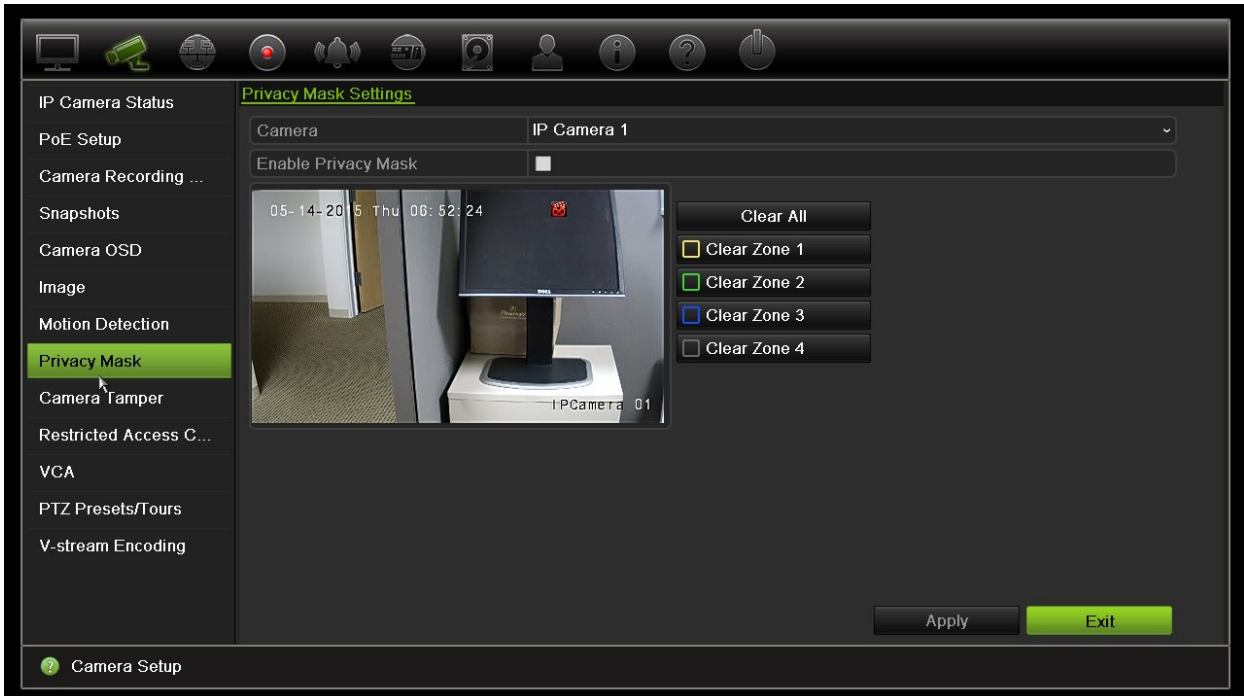

Bir maskeyi silmek için istenen maskeyi işaretleyin ve ilgili renkteki maske için **Clear** (Temizle) öğesine tıklayın.

- 5. Ayarları diğer kameralara kopyalamak için, **Kopyala**'yı tıklayın ve istenen kameraları seçin. **Tamam**'ı tıklayın.
- 6. Ayarları kaydetmek için **Apply** (Uygula) öğesine tıklayın ve ardından canlı izlemeye geri dönmek için **Exit** (Çık) öğesine tıklayın.

# **Kurcalama koruma**

Örneğin birinin lens üzerine boya püskürterek veya kamerayı hareket ettirerek, kamera görüntüsünü değiştirdiği veya hareketini kasten bloke ettiği durumlar için bir kayıt cihazı alarmı ayarlayabilirsiniz. Kurcalama algılama yalnızca tüm görüntünün kapatıldığı ve tüm ışığın engellendiği durumlar için geçerlidir. Kurcalamayı algılamak için kamera ekranının belirli bir alanını seçemezsiniz.

**Not:** PTZ dome kameraları kullanırken video kurcalaması için konfigürasyon gerçekleştirmemeniz özellikle önerilir.

## **Video kurcalama algılamasını ayarlamak için:**

- 1. Menü araç çubuğundan, **Kamera Kurulumu** > **Kurcalama Koruma**'yı tıklayın.
- 2. Video kaybı algılaması için konfigürasyon yapmak üzere bir kamera seçin.
- 3. Özelliği etkinleştirmek için **Kurcalama korumasını etkinleştir** kutusunu işaretleyin.
- 4. Hassasiyet kaydırma çubuğuna tıklayarak kurcalama algılama hassasiyeti seviyesini seçin. Yüksek hassasiyet, çubuğun sağında yer alır.
- 5. Kurcalama için kaydetme programlarını seçin.
Gün boyunca hareketin kaydedilebileceği haftanın gününü ve zaman aralıklarını seçmek için **Eylemler**'i tıklayıp, **Kurma Programı** sekmesini seçin. Bir gün içinde sekize kadar zaman aralığı programlayabilirsiniz. Varsayılan 24 saattir.

Ayarları kaydetmek için **Apply** (Uygula) öğesine tıklayın. Ayarları haftanın diğer günlerine ve tatil periyoduna kopyalamak için **Copy** (Kopyala) öğesine tıklayın.

**Not:** Tanımlanan zaman periyotları birbiriyle çalışmaz.

6. Harici bir alarm için yanıt yöntemini seçin.

Kayıt cihazının alarmı size bildirme yöntemini tanımlamak için **Eylemler**'i tıklayıp, **Eylemler** sekmesini seçin: Tam ekran izleme, Alarm sesini etkinleştir, Alarm ana bilgisayarına bildir, E-posta gönder ve Alarm çıkışını tetikle. Alarm bildirim tiplerinin listesi için, bkz. sayfa 96.

Ayarları kaydetmek için **Uygula**'ya ardından ana pencereye geri dönmek için **Tamam**'ı tıklayın.

7. Canlı izlemeye geri dönmek için **Exit** (Çık) öğesine tıklayın.

## **Kısıtlı erişim kamerası**

Kısıtlı erişim kameraları, yalnızca belirli kullanıcılara görünen kameralardır.

Soyunma odasında bir kamera yerleştirilmesi durumunda olduğu gibi lokal bir monitördeki bir kamera görüntüsünü kimin görebileceğini kontrol etmek istediğiniz durumlar olabilir. Kayıt cihazı, kullanıcı oturum açmadığında ve kamera görüntülerini izleme izni olmadığında yerel monitörde hangi kameranın (kameraların) görüntülenmeyeceğini seçmenize olanak verir. Hiçbir kullanıcı oturum açmadığında kısıtlı kamera ekranda görüntülenmez. Bunun yerine ekranın önünden geçen kişi siyah bir ekran görür. Bkz. aşağıdaki Şekil 25.

**Şekil 25: Bir kısıtlı erişimli kamera görüntüsü örneği**

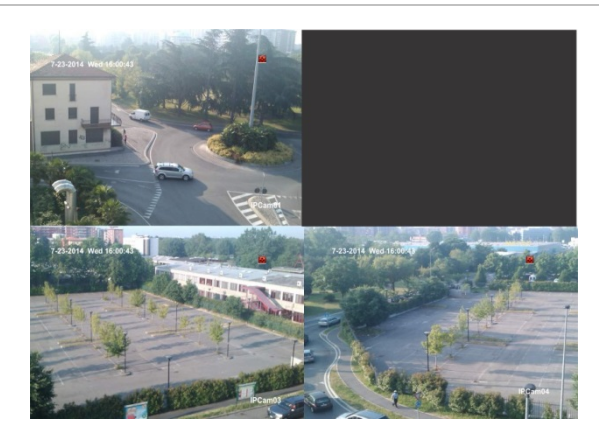

## **Bir kamerayı kısıtlı erişim görünümüne ayarlamak için:**

- 1. Menü araç çubuğundan **Kamera Kurulumu** > **Kısıtlı Erişim Kamerası**'nı tıklayın.
- 2. Kısıtlı erişime sahip olmasını istediğiniz IP kamerayı veya kameraları işaretleyin ve **Apply** (Uygula) öğesine tıklayın.

3. Canlı izlemeye geri dönmek için **Exit** (Çık) öğesine tıklayın.

# **VCA Kurulumu**

Her bir ayrı VCA olayı yapılandırması, kamera tarayıcısında yapılır. Kayıt cihazında eylemleri, bu özelliği destekleyen IP kameralardan bir VCA alarmına bağlayabilirsiniz.

**VCA alarm eylemlerini ayarlamak için:**

- 1. Menü araç çubuğundan **Camera Setup** > **VCA** (Kamera Kurulumu > VCA) öğesine tıklayın.
- 2. VCA alarmını ayarlayacağınız kamerayı seçin.
- 3. Özelliği etkinleştirmek için **Enable VCA Alarm** (VCA Alarmını Etkinleştir) kutusunu işaretleyin.
- 4. Her bir kameradan VCA olaylarının gerekli olduğu eylemleri tanımlamak için Actions (Eylemler) düğmesine tıklayın.

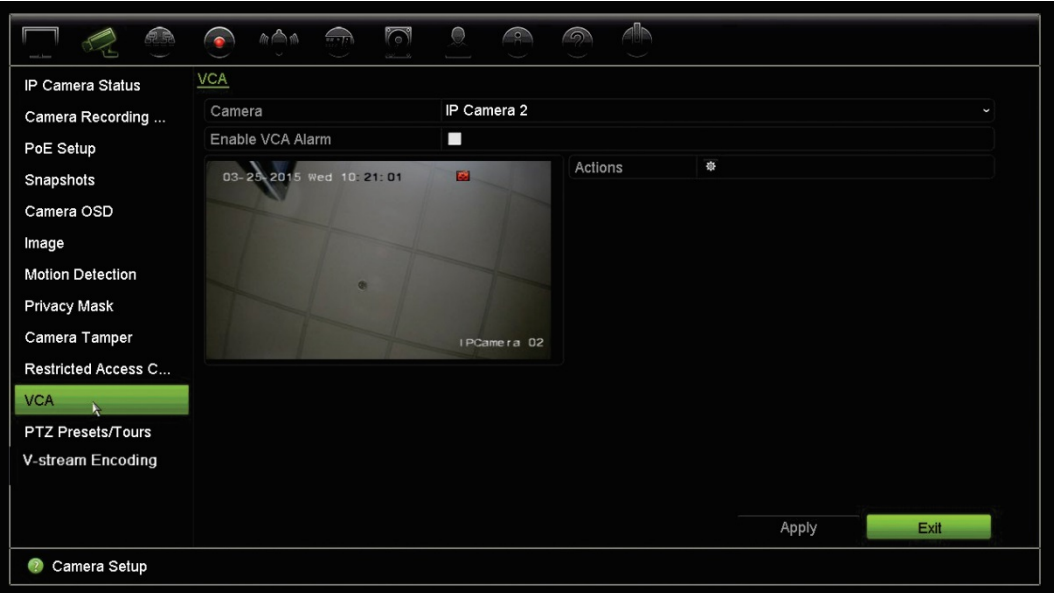

5. Ayarları kaydetmek için **Apply** (Uygula) öğesine tıklayın ve ardından canlı izlemeye geri dönmek için **Exit** (Çık) öğesine tıklayın.

**Not:** VCA olayları, kayıtları tetiklemez; kayıt cihazında işaretlenir ve yardım edilen videoyu kolayca bulmanıza olanak sağlar. Kesintisiz kaydı kullanmak ve VCA olaylarıyla bağlantılı hareket algılamayı etkinleştirmek önerilir.

# **PTZ önayarları ve turları**

Ön ayarlar, PTZ dome kameranın önceden tanımlanmış olan konumlarıdır. Bu, PTZ dome kameranın istenen bir konuma hızlı bir şekilde taşınmasını sağlar. Kamera Kurulumu > PTZ Ön Ayarları/Turları penceresinden yapılandırılır ve değiştirilirler (bkz. aşağıda Şekil 26).

Turlar, önayar serileridir. Gölge turları, bir PTZ kameranın manuel hareketini kaydetmenize ve aynı turu başka bir tarihte izlemenize olanak verir.

**Not:** Kullanılan PTZ dome kamera ön ayar komutunu destekleyebilmelidir.

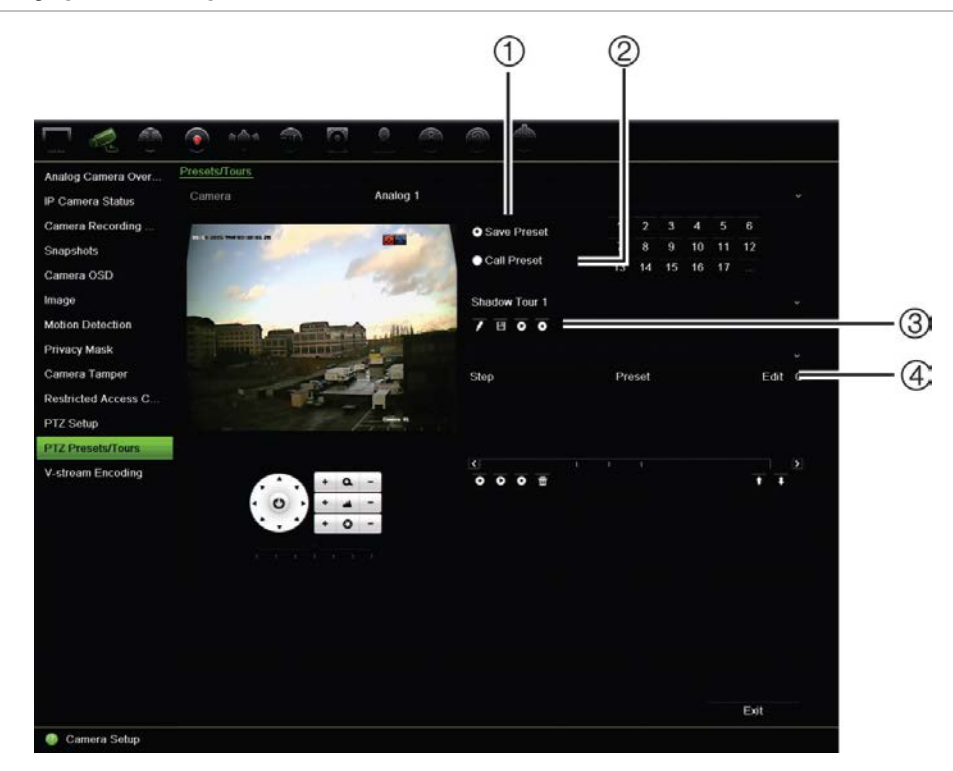

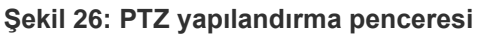

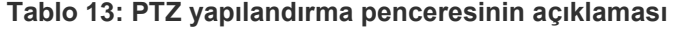

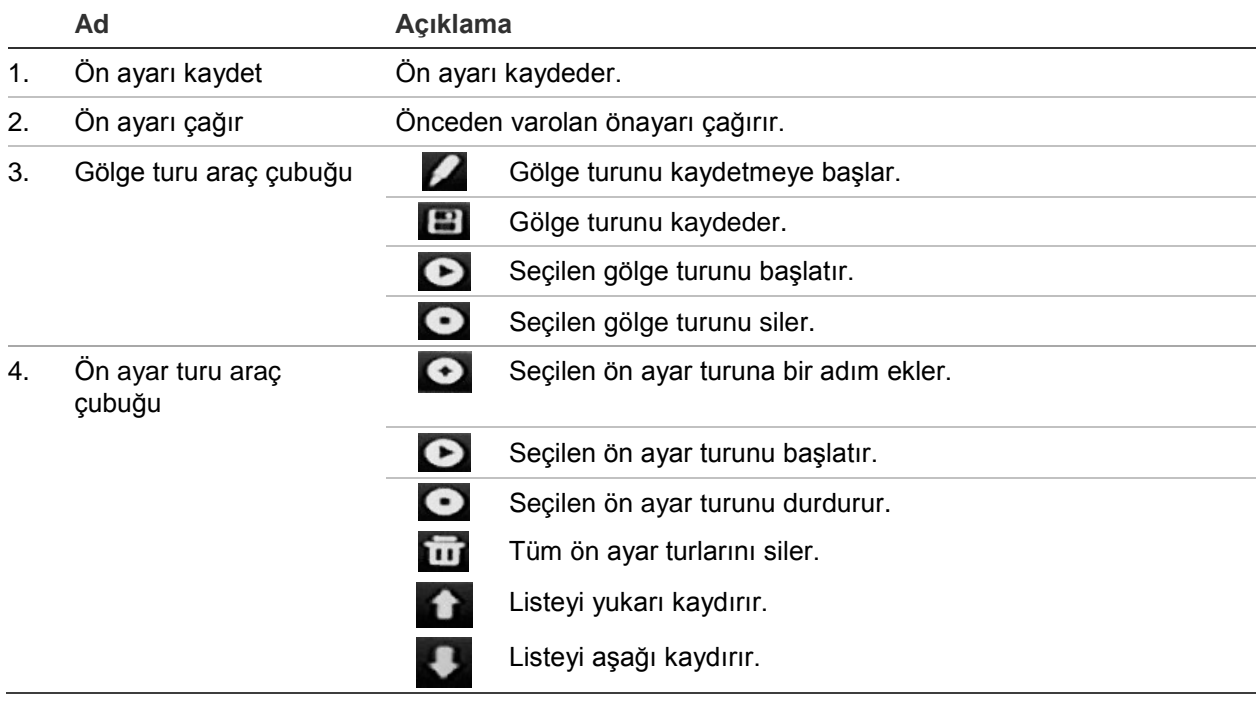

## **Bir ön ayarı ayarlamak için:**

- 1. Menü araç çubuğundan **Camera Setup** > **PTZ Preset/Tours** (Kamera Kurulumu > PTZ Önayarı/Turları) öğesine tıklayın.
- 2. Kamerayı istenen ön ayar konumuna getirmek için yön, zoom, odak, iris düğmelerini kullanın.
- 3. **Ön Ayarı Kaydet**'i işaretleyin ve bir önayar numarası girin. Ön ayar etkinleştirilir ve kameraya kaydedilir.

İstenen ön ayar numarası listelenen 17 numaradan büyükse, **[…]** öğesine tıklayın. Önayar penceresi görünür. Açılır listeden bir ön ayar numarası seçin ve değişiklikleri kaydetmek için **Tamam** düğmesini tıklayın.

**Not**: Ön ayarların üzerine yazılamaz.

4. Canlı izlemeye geri dönmek için **Exit** (Çık) öğesine tıklayın.

### **Bir ön ayar çağırmak için:**

- 1. Menü araç çubuğundan **Camera Setup** > **PTZ Preset/Tours** (Kamera Kurulumu > PTZ Önayarı/Turları) öğesine tıklayın.
- 2. **Call Preset** (Önayarı Çağır) öğesini işaretleyin ve çağırmak için önayar numarasını girin. Kamera bu ön ayar konumuna hemen hareket eder.
- 3. Canlı izlemeye geri dönmek için **Exit** (Çık) öğesine tıklayın.

### **Bir ön ayarı silmek için:**

- 1. Menü araç çubuğundan **Camera Setup** > **PTZ Preset/Tours** (Kamera Kurulumu > PTZ Önayarı/Turları) öğesine tıklayın.
- 2. Ön ayar listesinden, bir önayar numarası seçin ve seçili ön ayarı silmek için öğesini tıklayın.
- 3. Canlı izlemeye geri dönmek için **Exit** (Çık) öğesine tıklayın.

### **Bir ön ayar turunu çağırmak için:**

- 1. Menü araç çubuğundan **Camera Setup** > **PTZ Preset/Tours** (Kamera Kurulumu > PTZ Önayarı/Turları) öğesine tıklayın.
- 2. **Call Preset** (Önayarı Çağır) öğesini işaretleyin ve çağırmak için önayar numarasını girin. Kamera bu ön ayar konumuna hemen hareket eder.
- 3. Canlı izlemeye geri dönmek için **Exit** (Çık) öğesine tıklayın.

### **Bir kamera ayarlamak için:**

- 1. Menü araç çubuğundan **Camera Setup** > **PTZ Preset/Tours** (Kamera Kurulumu > PTZ Önayarı/Turları) öğesine tıklayın.
- 2. Ön ayar turu numarasını seçin.
- 3. Ön ayar turu araç çubuğunda, ön ayar turuna bir adım eklemek için **O** öğesine tıklayın. Adım penceresi görünür. Ön ayar numarasını, atlama süresini ve adım hızını seçin. Ayarları kaydetmek için **Tamam**'ı tıklayın.

**Not**: Bir ön ayar turunun en az iki ön ayara sahip olması gerekir.

4. Ön ayar turundaki diğer adımlarının konfigürasyonu için adım 3'ü tekrar edin.

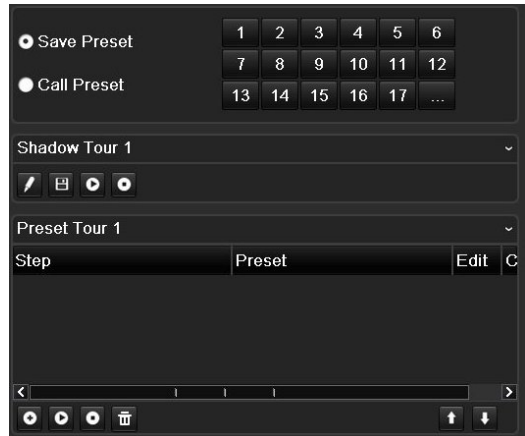

- 5. Ön ayar turu araç çubuğunda, ön ayar turunu çağırmak için **Ö** öğesine tıklayın.
- 6. Canlı izlemeye geri dönmek için **Exit** (Çık) öğesine tıklayın.

### **Bir ön ayar turunu çağırmak için:**

- 1. Menü araç çubuğundaki **PTZ Ayarları** simgesini tıklayın ve **Diğer Ayarlar**'ı seçin.
- 2. Listeden istenen ön ayar turunu seçin ve turu başlatmak için @öğesine tıklayın. Ön ayar turunu durdurmak için  $\bullet$  öğesine tıklayın.
- 3. Canlı izlemeye geri dönmek için **Back** (Geri) öğesine tıklayın.

### **Bir ön ayarlı turu silmek için:**

- 1. Menü araç çubuğundan **Camera Setup** > **PTZ Preset/Tours** (Kamera Kurulumu > PTZ Önayarı/Turları) öğesine tıklayın.
- 2. Ön ayar turu listesinden, bir tur numarası seçin ve seçili ön ayar turunu silmek için **öğesini tıklayın.**

– Veya –

Ön ayar turu araç çubuğunda, tüm ön ayar turlarını silmek için **ön** öğesine tıklayın.

3. Canlı izlemeye geri dönmek için **Exit** (Çık) öğesine tıklayın.

### **Bir gölge turunu ayarlamak için:**

- 1. Menü araç çubuğundan **Camera Setup** > **PTZ Preset/Tours** (Kamera Kurulumu > PTZ Önayarı/Turları) öğesine tıklayın.
- 2. Açılır listeden gölge turunu seçin.
- 3. Yeni bir gölge kaydetmek için ve öğesine tıklayın ve kamerayı istenen yolda hareket ettirmek için PTZ kontrol panelindeki yön düğmelerini kullanın.
- 4. Gölge turunu kaydetmek için öğesine tıklayın.

**Not**: Gölge turunun üzerine yazılabilir.

5. Canlı izlemeye geri dönmek için **Exit** (Çık) öğesine tıklayın.

## **Bir gölge turunu çağırmak için:**

- 1. Menü araç çubuğundan **Camera Setup** > **PTZ Preset/Tours** (Kamera Kurulumu > PTZ Önayarı/Turları) öğesine tıklayın.
- 2. Listeden gölge turunu seçin ve turu başlatmak için @ öğesine tıklayın. Gölge turunu durdurmak için **ö** öğesine tıklayın.
- 3. Canlı izlemeye geri dönmek için **Exit** (Çık) öğesine tıklayın.

# **V-Aktarım Şifreleme**

Mevcut bant genişliği sınırlıysa, web tarayıcısı veya V-aktarımı ("V", "sanal" anlamına gelir) kodlama seçeneğini kullanan TruVision navigatör gibi VMS (Video Yönetim Sistemi) üzerinden bir aktarım ile gerçek zamanlı olarak çeşitli kanalları uzaktan görüntüleyebilirsiniz. Etkinleştirildiğinde, tek bir aktarımda uzaktaki istemci monitörü üzerindeki kameralardan çıkış görebilirsiniz.

**Not:** V-aktarımı, BNC monitörü için ayarlanmış söz konusu düzeni kullanır.

## **V-Aktarım şifrelemesini ayarlamak için:**

- 1. Menü araç çubuğundan **Camera Setup** > **V-Stream Encoding** (Kamera Kurulumu > V-Aktarım Şifreleme) öğesine tıklayın.
- 2. Özelliği etkinleştirmek için **Enable V-Stream Encoding** (V-Aktarım Şifrelemeyi Etkinleştir) kutusunu işaretleyin.
- 3. Açılır menüden **Frame Rate** (Kare Hızı) öğesini seçin.
- 4. Açılır menüden **Max. Bitrate** (Maks. Bit Hızı) öğesini seçin.

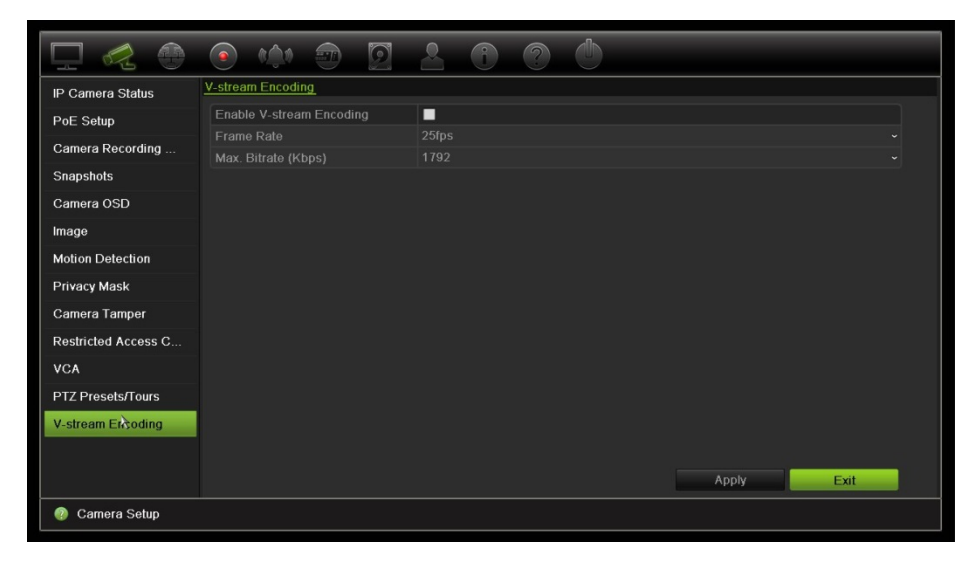

**Not**: V-aktarımının düzeni, söz konusu yerleşim düzeni, OSD menüsü (Display Settings > Layout menu (BNC) [Ekran Ayarları > Düzen menüsü (BNC)]) veya web sayfası aracılığıyla ayarlanabilir.

# Bölüm 11 Ağ ayarları

Ağ ayarları menüsü; genel ağ ayarları, DDNS, NTP senkronizasyonu, e-posta kurulumu ve FTP sunucu kurulumu dahil ağla ilgili tüm hususları yönetmenize olanak verir.

İlaveten, Ağ Tespiti ve Ağ istatistikleri menüleri size ağ üzerindeki kayıt cihazının davranışını analiz etmek için yararlı ve etkin bir araç sunar.

Ağ üzerinden kullanmadan önce kayıt cihazınızın ağ ayarlarını ağ üzerinden doğru biçimde yapılandırmanız gerekir:

- Kayıt cihazına IP kameralar bağlamak
- Kayıt cihazına LAN üzerinden bağlanmak
- Kayıt cihazını internet üzerinden bağlamak

# **Ağ ayarları**

**Not**: Her ağ yapılandırması farklı olabileceğinden kayıt cihazınızın özel IP adresleri veya port numaraları gerektirip gerektirmediğini görmek için lütfen Ağ Yöneticinizle veya ISP'nizle iletişim kurun.

## **Genel ağ ayarlarının konfigürasyonu için:**

1. Menü araç çubuğundan, **Ağ Ayarları** > **Ağ Ayarları**'nı tıklayın.

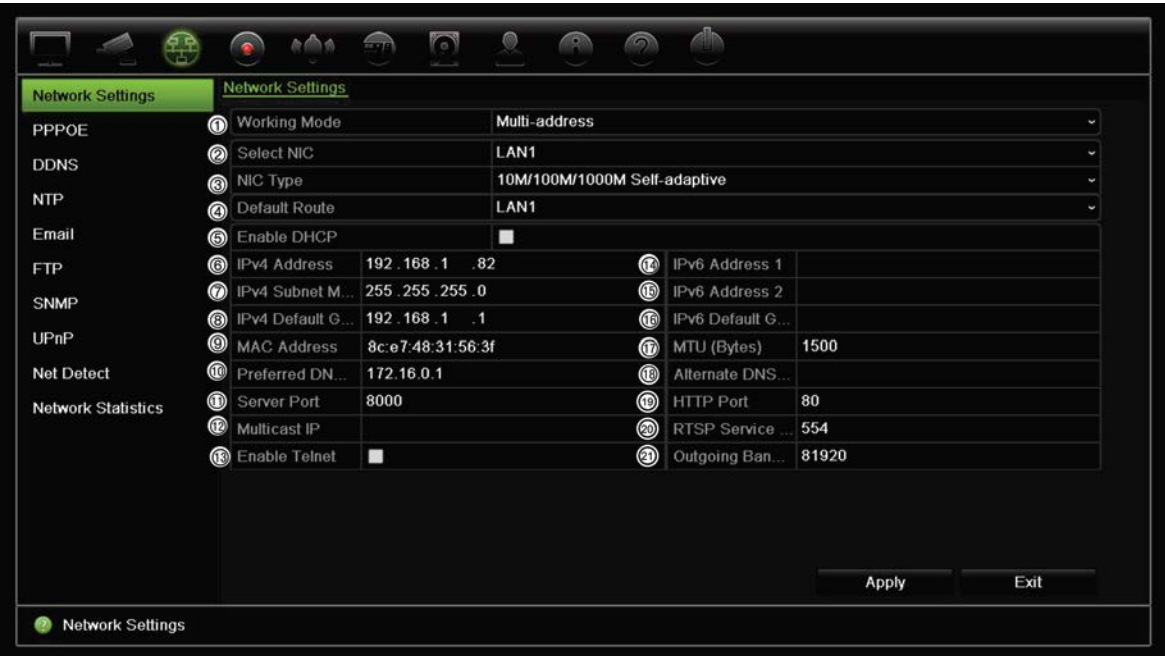

## 2. Gerekli ayarları girin:

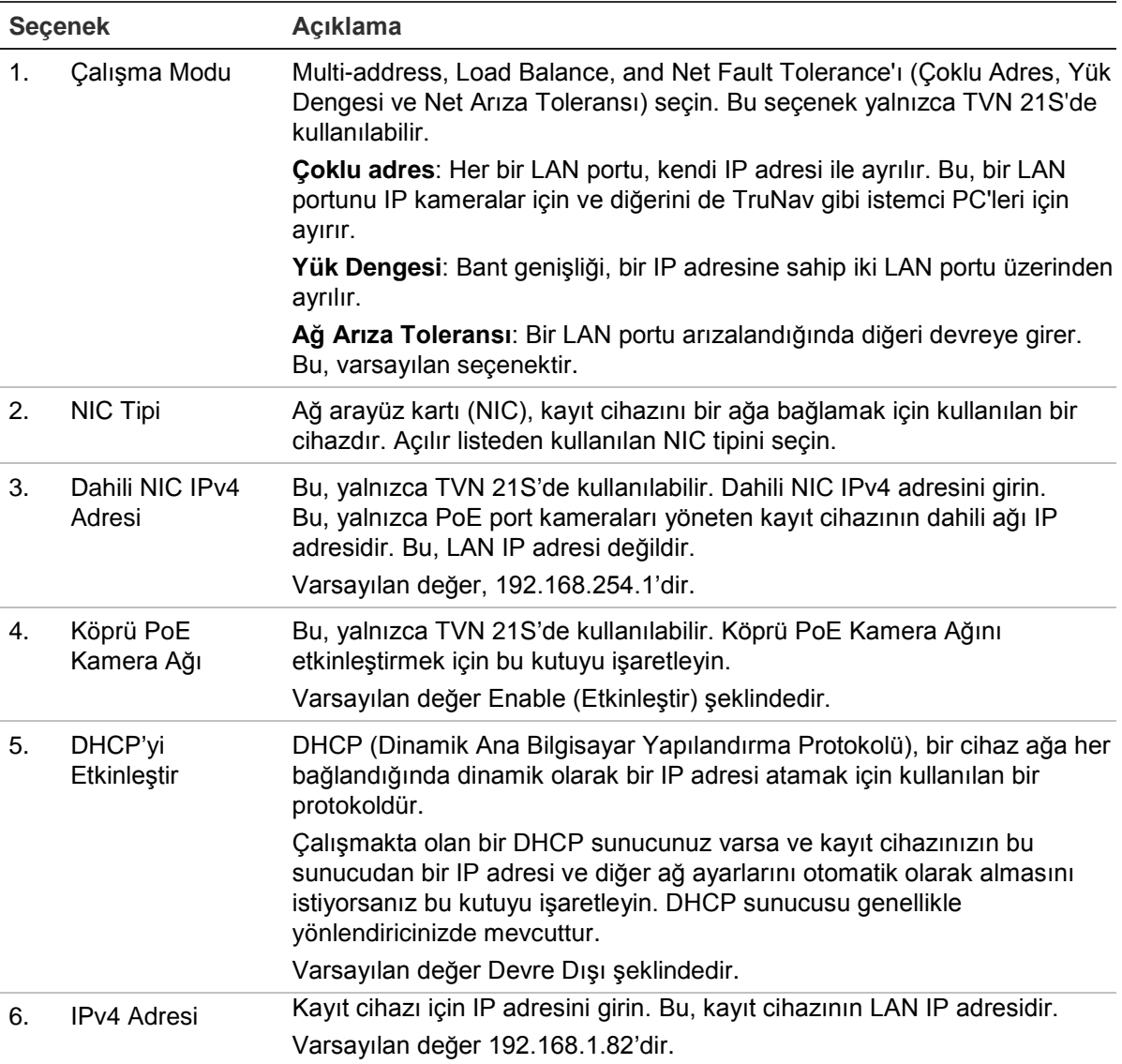

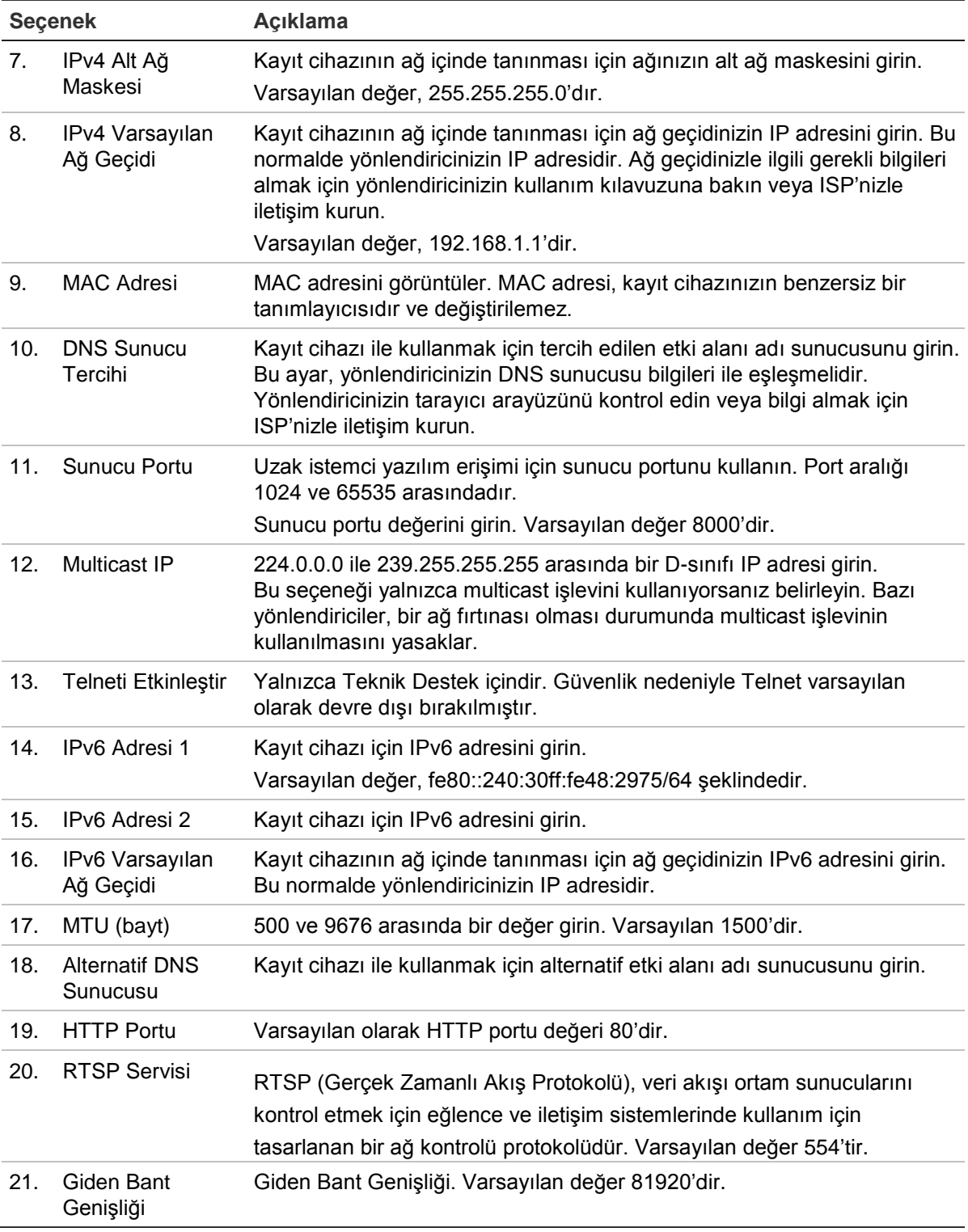

3. Ayarları kaydetmek için **Apply** (Uygula) ve canlı izleme moduna geri dönmek için **Exit** (Çık) öğesine tıklayın.

# **PPPoE ayarları**

Genellikle kullanılmasa da, kayıt cihazını bir DSL modeme doğrudan bağlayabilirsiniz. Bunu yapmak için, ağ ayarlarındaki PPPoE tercihini seçmeniz gerekir. Kullanıcı adı ve şifreyi almak için ISP'niz ile iletişime geçin.

### **PPPoE ayarlarını yapılandırmak için:**

- 1. Menü araç çubuğundan **Ağ Ayarları** > **PPPoE**'yi tıklayın.
- 2. PPPoE box (PPPoE Etkinleştir) kutusunu işaretleyin.
- 3. Kullanıcı adınızı ve şifrenizi girin ve şifreyi doğrulayın.
- 4. **Uygula**'yı tıklayın ve ayarları kaydetmek için kayıt cihazını yeniden başlatın.

# **DDNS ayarları**

DDNS sunucusu, kayıt cihazınıza sabit bir adres kullanarak bağlanmanıza olanak verir. Bu sabit adresin bir DNS sunucusu ile kaydedilmesi gerekir. DDNS kurumum menüsü, DDNS'yi etkinleştirmenize veya devre dışı bırakmanıza ve bunu ezDDNS, No-IP veya DynDNS kullanarak yapılandırmanıza olanak verir.

**Not**: Bazı hizmet sağlayıcıları, video aktarımı için kullanılan varsayılan RTSP aktarım portu 554'ü bloke ederler, bu nedenle video görüntülerini internet üzerinden almıyorsanız bunu başka bir değerle değiştirmeniz gerekebilir. Daha fazla bilgi için bkz. Ek B "Port yönlendirme bilgisi", sayfa 150.

DDNS hesabı kurmak için üç yöntem vardır:

- **• ezDDNS:** Kayıt cihazınızda bulunan, ücretsiz ve kayıt cihazı arayüzünden tam olarak yönetilebilen bir hizmettir
- **• DynDNS:** Kullanıcıların Dyn.com web sitesinde bir DynDNS hesabına başvurması gereken bir üçüncü taraf hizmetidir.
- **• No-IP:** Kullanıcıların no-ip.com web sitesinde bir no-IP hesabına başvurması gereken bir üçüncü taraf hizmetidir.

**Şekil 27: ezDDNS kurulum penceresi**

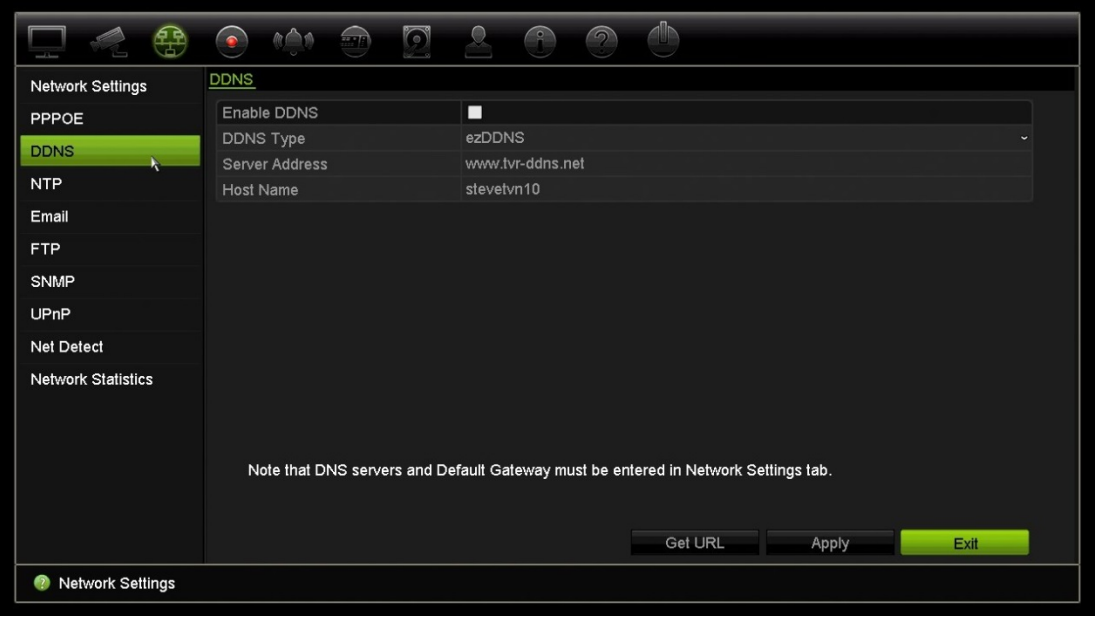

**Not**: Aynı ana bilgisayar adını taşıyan iki kayıt cihazınız olamaz.

**DDNS'i ayarlamak için:**

- 1. Menü araç çubuğundan **Ağ Ayarları** > **DDNS**'yi tıklayın.
- 2. Bu özelliği etkinleştirmek için **Enable DDNS** (DDNS'yi Etkinleştir) kutusunu işaretleyin.
- 3. Listelenen DDNS tiplerinden birini seçin:

**ezDDNS**: **Get URL** (URL'yi Al) düğmesine tıklayın. Birime erişmek için URL adresi görüntülenir. Ana bilgisayar adı belirtilmemişse, DDNS otomatik olarak bir tanesini atar.

Ana bilgisayar adı alanının uzunluğu maksimum 64 karakterdir. tvn-ddns.net limite dahil değildir. Örneğin ana bilgisayar adı *max64chars.tvr-ddns.net* olabilir.

- Veya -

**DynDNS**: **DynDNS**'yi seçin ve DynDNS için sunucu adresini girin. Kayıt cihazı etki alanı adı bölümünde, DynDNS web sitesinden aldığınız etki alanını girin. Ardından DynDNS ağında kayıtlı olan kullanıcı adını ve şifreyi girin.

Örneğin:

Sunucu adresi: members.dyndns.org

Alan adı: mycompanydvr.dyndns.org

Kullanıcı adı: myname

Şifre: mypassword

- Veya -

**NO-IP:** Sunucu adresini girin (örneğin dynupdate.no-ip.com). Ana bilgisayar adı alanına, NO-IP web sitesinden aldığınız ana bilgisayar adını girin. Ardından No-IP ağında kayıtlı olan kullanıcı adını ve şifreyi girin.

4. DNS sunucunuzun adresini ISP hizmet sağlayıcınıza sorun veya yönlendiricinizin tarayıcı arayüzü ayarlarında arayın.

**Ağ Ayarları**'na gidin ve varsayılan ağ geçidi adresinin yanı sıra tercih edilen ve alternatif DNS sunucusu adreslerini girin.

5. Ayarları kaydetmek için **Uygula**'yı tıklayın ve canlı izleme moduna geri dönmek için **Çık**'ı tıklayın.

# **NTP sunucusu ayarları**

Kayıt cihazınızda, tarihi ve saati güncel ve doğru tutmak için bir Ağ Zaman Protokolü (NTP) sunucusu da yapılandırılabilir.

**Not**: Cihaz bir genel ağa bağlıysa, Ulusal Zaman Merkezi (IP Adresi: 210.72.145.44) veya europe.ntp.pool.org'daki sunucular gibi zaman senkronizasyonu özelliğine sahip bir NTP sunucusuna sahip olmalısınız. Cihaz, daha özel bir ağda ayarlanmışsa, NTP yazılımı zaman senkronizasyonu için kullanılan bir NTP sunucu kurmak için kullanılabilir.

## **Bir NTP sunucusunu ayarlamak için:**

- 1. Menü araç çubuğunda **Ağ Ayarları** > **NTP** öğesine tıklayın.
- 2. Özelliği etkinleştirmek için NTP kutusunu işaretleyin. Varsayılan olarak devre dışıdır.
- 3. NTP ayarlarını girin:
	- **• Aralık (dak):** NTP sunucusu ile senkronize etmek için dakika cinsinden zaman. Değer 1 ile 10080 dakika arasında olabilir. Varsayılan 60 dakikadır.
	- **• NTP Sunucusu:** NTP sunucusunun IP adresi. Varsayılan, time.nist.gov şeklindedir.
	- **NTP Portu:** NTP sunucusunun portu. Varsayılan 123'dir.
- 4. Ayarları kaydetmek için **Uygula**'yı tıklayın ve canlı izleme moduna geri dönmek için **Çık**'ı tıklayın.

# **E-posta ayarları**

Kayıt cihazı, ağ üzerinden alarmların veya bildirimlerin e-posta bildirimlerini gönderebilir.

**Not:** DNS adresinin öncesinden doğru olarak ayarlandığından emin olun.

#### **E-posta ayarlarını yapılandırmak için:**

- 1. Menü araç çubuğundan **Network Settings** > **Email** (Ağ Ayarları > E-posta) öğesine tıklayın.
- 2. Gerekli ayarları girin:

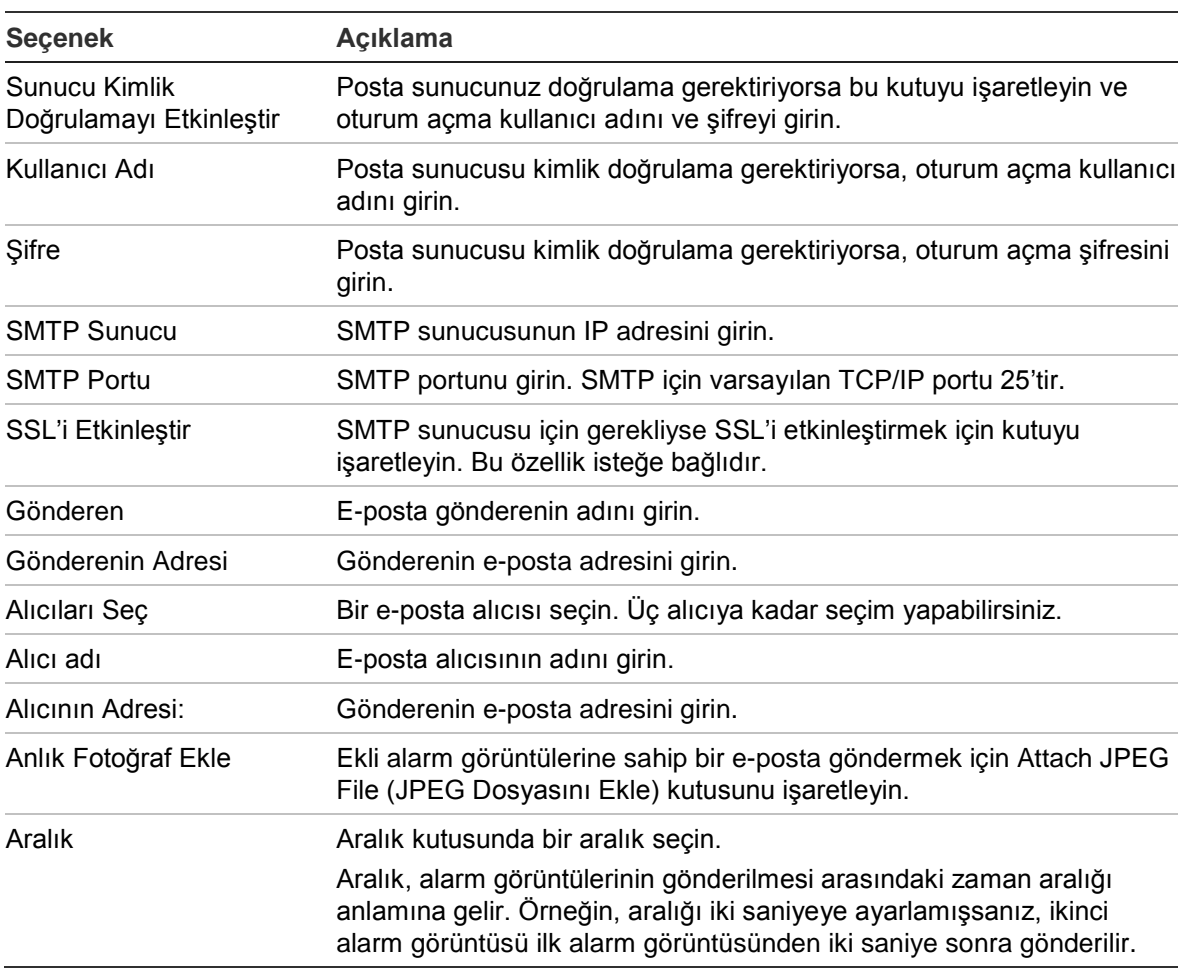

3. E-posta ayarlarını test etmek için **Test** öğesine tıklayın.

**Not:** E-posta ayarlarını, e-posta penceresinde değerleri girdikten sonra test etmenizi öneririz.

4. Ayarları kaydetmek için **Uygula**'yı tıklayın ve canlı izleme moduna geri dönmek için **Çık**'ı tıklayın.

**Not:** E-posta penceresine değerleri girdikten sonra e-posta ayarlarını test etmenizi öneririz.

## **Anlık fotoğrafları depolamak için bir FTP sunucusu yapılandırma**

Depolamak için anlık fotoğraflarınızı bir FTP sunucusuna yükleyebilirsiniz.

**Not**: Videoyu bir FTP sitesine aktarmak mümkün değildir.

## **FTP sunucusu ayarlarını yapılandırmak için:**

- 1. Menü araç çubuğunda, **Ağ Ayarları** > **FTP** öğesini tıklayın.
- 2. **FTP Etkinleştir** kutusunu işaretleyin.
- 3. FTP sunucusu bilgilerini girin.
- 4. Kullanılacak dizini seçin (kök, ana veya ikincil). Ana veya İkincil seçildiyse, bunlar için istenen seçenekleri seçin.
- 5. Ayarları kaydetmek için **Uygula**'yı tıklayın ve canlı izleme moduna geri dönmek için **Çık**'ı tıklayın.

# **SNMP ayarları**

SNMP ağlar üzerindeki cihazların yönetimi için kullanılan bir protokoldür. Menüde SNMP'yi etkinleştirdiğinizde, ağ yönetim sistemleri SNMP aracılığıyla kayıt cihazı durum bilgilerini kayıt cihazından alabilir.

Kayıt cihazı menüsünde trap adresini ve trap portunu, ağ yönetim sisteminin IP adresine ve port numarasına ayarladığınızda ve ağ yönetim sistemini trap alıcısı olarak kurduğunuzda, trap bildirimleri (başlangıç gibi) kayıt cihazından ağ yönetim sistemine gönderilir.

Bu işlevi yapılandırmadan önce, ilk olarak SNMP yazılımını kurmanız gerekir.

## **SNMP protokolü ayarlarının konfigürasyonu için:**

- 1. Menü araç çubuğundan **Network Settings** > **SNMP** (Ağ Ayarları > SNMP) öğesine tıklayın.
- 2. **SNMP Etkinleştir** kutusunu işaretleyin.
- 3. Gerekli ayarları girin:
- 4. Ayarları kaydetmek için **Uygula**'yı tıklayın ve canlı izleme moduna geri dönmek için **Çık**'ı tıklayın.

# **UPnP ayarları**

Kayıt cihazı, UPnP'yi (Evrensel Tak ve Çalıştır) destekler. Bu özellik yönlendiricide de etkinleştirilmişse, kendi port iletmesini otomatik olarak yapılandırmaya olanak verir.

UPnP'yi ayarlamak için iki yöntemden birini seçebilirsiniz.

**Otomatik eşleştirilmiş tip**: Kayıt cihazı, Ağ Ayarları menüsünde ayarlanmış mevcut boş portları otomatik olarak kullanır.

**Manuel eşleştirilmiş tip**: İstenen yönlendiriciye bağlanması gerekli olan özel harici port ayarlarını ve IP adreslerini girin (bkz. Şekil 28, sayfa 81).

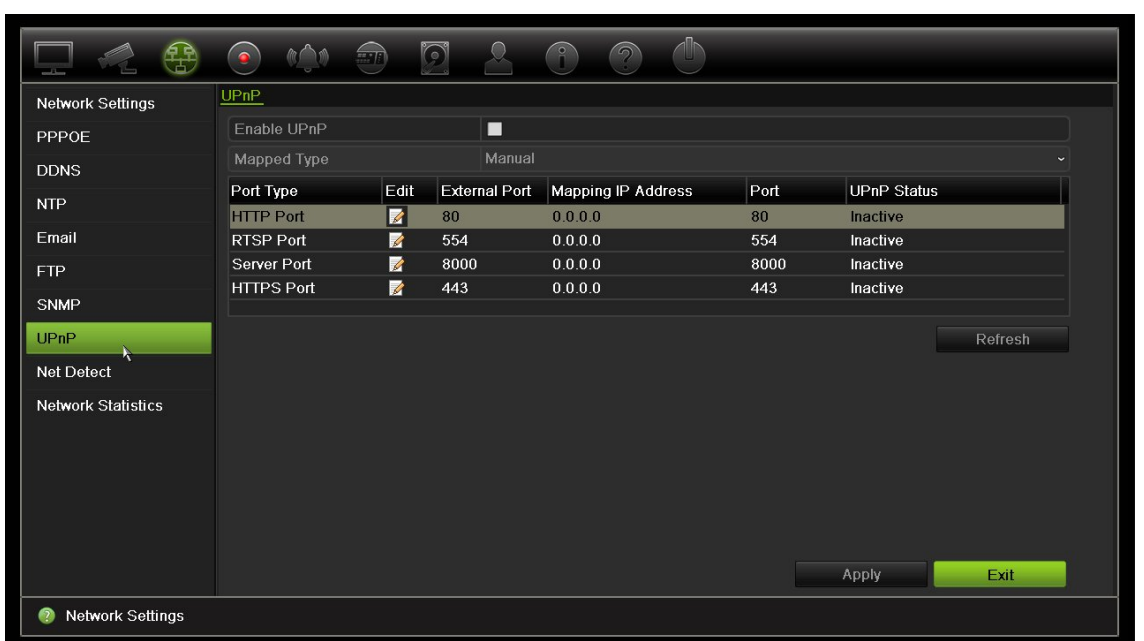

**Şekil 28: UPnP otomatik yapılandırma ekranı** 

**UPnP'yi etkinleştirmek için:**

1. Kayıt cihazını yönlendiriciye bağlayın.

**Not**: Yönlendiricinin, UPnP'yi desteklemesi gerekir ve bu seçeneğin etkinleştirilmesi gerekir.

- 2. Menü araç çubuğundan, **Ağ Ayarları** > **UPnP öğesini tıklayın.**
- 3. **UPnP Etkinleştir** kutusunu işaretleyin.
- 4. **Eşleştirilmiş Tip** bölümünden Otomatik veya Manuel'i seçin.

**Manuel** seçilmişse, gerekli olan harici portları ve IP adreslerini girin. Değerlerini değiştirmek için Düzenle simgesini **4** tıklayın.

5. Ayarları kaydetmek için **Uygula**'yı tıklayın ve canlı izleme moduna geri dönmek için **Çık**'ı tıklayın.

# **Ağ durumu**

Kayıt cihazı hakkında bağlanma durumu, MAC adresi, MTU, gönderme/alma hızı ve NIC tipi gibi bilgileri almak için ağ trafiğini kolayca kontrol edebilirsiniz.

Ağ Algılama penceresi; kayıt cihazı ve yerel ağınız arasındaki ağ trafiğini gösterir. Bununla birlikte, tak ve çalıştır kameralar ve NVR 21S arasındaki trafik gösterilmez. Gecikme ve paket kaybını test ederek de ağ bağlantısı durumunu kontrol edebilirsiniz.

## **Ağ trafiğini kontrol etmek için:**

1. Menü araç çubuğundan, **Ağ Ayarları** > **Ağ Tespiti**'ni tıklayın. Traffic (Trafik) penceresi görünür. Görüntülenen bilgiler saniyede bir yenilenir.

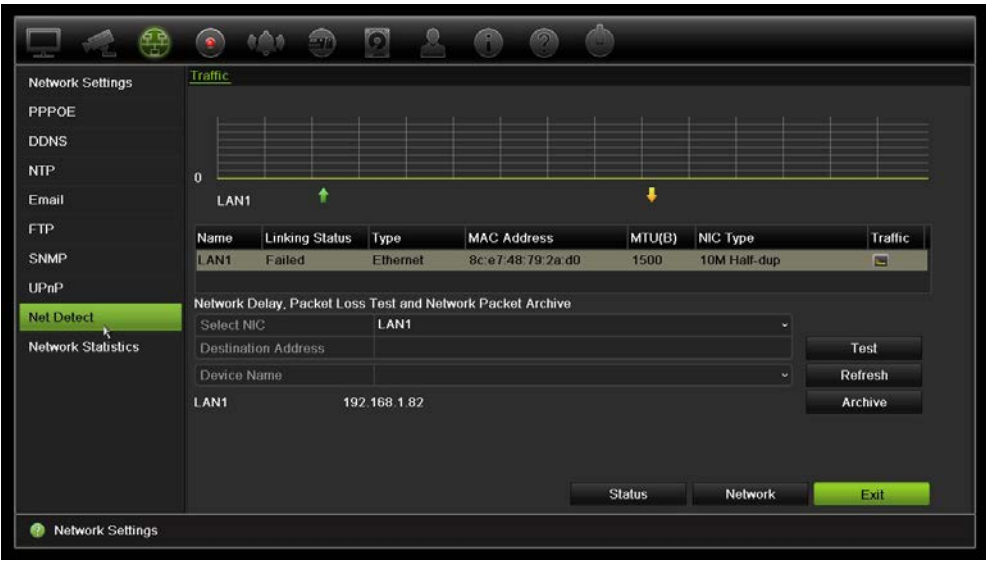

## **Ağ gecikmesini ve paket kaybını kontrol etmek için:**

- 1. Menü araç çubuğundan, **Ağ Ayarları** > **Ağ Tespiti**'ni tıklayın.
- 2. Hedef adresi kullanmak ve girmek için "Ağ Gecikmesi, Paket Kaybı Testi" bölümünden, NIC'i seçin. **Test**'i tıklayın.

Test sonuçları bir açılır ekranda görünür.

3. Mevcut ağ parametrelerini kontrol etmeniz gerekirse genel bilgi almak için **Network** (Ağ) düğmesine tıklayın. DNS sunucusunun ve kullanılıyorsa alternatif DNS sunucusunun yanı sıra NIC tipi, DHCP, IPv4 adresi, IPv4 alt ağ maskesi, IPv4 varsayılan ağ geçidi için mevcut değerler gösterilir.

**NIC Tipi** ve **DHCP Etkinleştir** seçenekleri değiştirilebilir. Tüm ayarları kaydetmek için **Uygula**'yı ve ardından ana pencereye geri dönmek için **Tamam**'ı tıklayın.

4. Canlı izlemeye geri dönmek için **Exit** (Çık) öğesine tıklayın.

## **Ağ durumunu kontrol etmek için:**

1. Tüm ağ parametreleri ayarlanmışsa, tüm parametrelerin doğru biçimde çalıştığını doğrulamak için **Durum** düğmesini tıklayın.

# **Ağ paketi verilerini arşivleme**

Kayıt cihazı bir ağa bağlandığında, çekilen veri paketini USB-flash diske, SATA/eSATA CD-RW diskine ve diğer yerel yedekleme cihazlarına arşivleyebilirsiniz.

### **Ağ paketi verilerini arşivlemek için**

- 1. Menü araç çubuğundan, **Ağ Ayarları** > **Ağ Tespiti**'ni tıklayın.
- 2. "Ağ paketi dışa aktarma" bölümü altında mevcut yerel yedekleme cihazlarının bir listesini almak için **Yenile** öğesini tıklayın. Listeden birini seçin.
- 3. **Archive** (Arşiv) öğesine tıklayın. Tek seferde 1MB'a kadar veri aktarımı yapılabilir.
- 4. Canlı izlemeye geri dönmek için **Exit** (Çık) öğesine tıklayın.

## **Ağ istatistikleri**

Uzaktan canlı izleme ve izleme için kullanılan bant genişliğini kolaylıkla kontrol edebilirsiniz.

**Ağ istatistiklerini kontrol etmek için:**

- 1. Menü araç çubuğundan **Network Settings** > **Net Statistics** (Ağ Ayarları > Ağ İstatistikleri) öğesine tıklayın.
- 2. Ağ Alımı Boşta ve Ağ Gönderim Boşta tarafından kullanılan bant genişliğinin yanı sıra uzaktan canlı izleme ve izleme tarafından kullanılan bant genişliği ile ilgili en son bilgiler görüntülenir. Bilgileri güncellemek için **Yenile**'yi tıklayın.
- 3. Canlı izlemeye geri dönmek için **Exit** (Çık) öğesine tıklayın.

## **Port yönlendirme**

İnternet bağlantısı kullanılırken, portların açık veya aşağıdaki şekilde yönlendirilmiş olduğundan emin olun:

- **TruNav'ı kullanırken**: Port 8000 ve 554
- **Bir web tarayıcısı kullanırken**: Port 80 ve 554

Daha fazla bilgi için sayfa 133'teki "İnternet kullanıcıları" bölümüne bakın.

# Bölüm 12 Kayıt

Kamera kayıt programlarını tanımlamak, hemen izleme süresini değiştirmek, Auto Archive Settings (Otomatik Arşiv Ayarları) ayarlarını yapmak, Auto Archive Status'u (Otomatik Arşiv Durumu) incelemek, bir hazır yedek kayıt cihazını ayarlamak, SD karta kaydetmek ve manuel kayıt kameralarını seçmek için Recording (Kayıt) menüsünü kullanın.

# **Kayıt programı**

Bir kayıt programını tanımlamak, kayıt cihazının ne zaman kayıt yapacağını ve hangi önceden tanımlanmış ayarların kullanılacağını belirlemenizi sağlar. Her kamera, kendi kayıt programı olacak şekilde yapılandırılabilir.

Programlar görsel olarak kolay başvurulabilmesi için bir harita üzerinde sunulmaktadırlar. Kayıt programı penceresinin açıklaması için bkz. Şekil 29, sayfa 85.

**Not:** Bir kameranın kesintisiz kayıt için ayarlanması durumunda, olaylar tetiklendiğinde olay kaydı veya alarm kaydına geçiş yapılır ya da alarmlar tetiklendiğinde alarm kaydına geçiş yapılır. Bu, gerekmesi durumunda her bir ayrı alarm için ayrı eylem ayarlarında kapatılabilir.

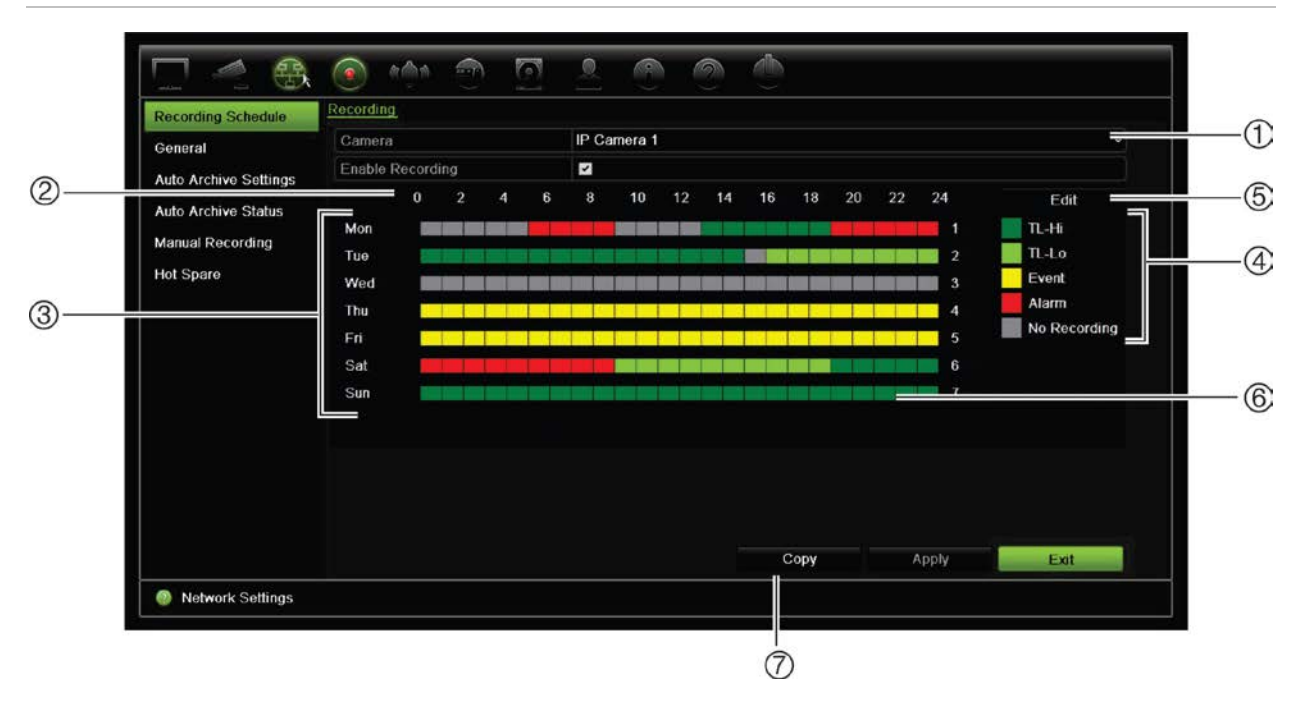

#### **Şekil 29: Kayıt programı penceresinin açıklaması**

- 1. **IP Kamera**. Bir kamera seçin.
- 2. **Program zamanı**. Bir programın seçildiği 24 saatlik döngü anlamına gelir.
- 3. **Program haritası**. Seçilecek sekiz gün vardır: Pazar (Paz), Pazartesi (Pzt), Salı (Sal), Çarşamba (Çar), Perşembe (Per), Cuma (Cum), Cumartesi (Cmt) ve Tatil (etkinleştirilmişse).
- 4. **Kayıt tipi**. Seçilecek renk kodlu beş kayıt tipi vardır:
	- TL Zaman kayması (Yeşil kareler): Belli bir gün kaydı. Zaman çizgisindeki her bir yeşil kare, 24 saatlik periyottaki bir saate karşılık gelir.
	- TL-Yü (Koyu yeşil): Yüksek kalite zaman kayması. Yüksek kaliteli video kaydeder.
	- TL-Dü (Açık yeşil): Düşük kalite zaman kayması. Düşük kaliteli video kaydeder. Bu örneğin birkaç olay veya alarm olması beklenen gece kayıtlarında kullanılabilir. Videoyu düşük kaliteli olarak kaydetme, kaynakların HDD'ye kaydedilmesini sağlar.
	- Olay (Sarı): Yalnızca hareket saptama ve POS/ATM metin yerleştirme gibi olayları kaydeder.
	- Alarm (Kırmızı): Yalnızca alarmları kaydeder.
	- Yok (Gri): Bu zaman aralığında kayıt yapılmamıştır.
- 5. **Düzenle düğmesi**. Programları değiştirmek ve programların haftanın diğer günlerine kopyalamak için tıklayın.
- 6. **Zaman çizgisi**. Her gün için 24 saatlik zaman çizgisi mevcuttur. 24 saatlik periyotta maksimum sekiz kaydetme periyodu programlanabilir.
- 7. **Kopyala düğmesi**. Kameralar arasındaki programları kopyalamak için tıklayın.

## **Kayıt programı penceresinden bir program tanımlama**

#### **Günlük kaydetme programı ayarlamak için:**

- 1. Bir kamera seçin.
- 2. Bu kameradan gelen videonun kaydedileceğini göstermek için **Kaydı Etkinleştir** kutusunu işaretleyin.
- 3. Söz konusu kayıt tipini etkinleştirmek için listeden bir kayıt tipini tıklayın. İmleç kalem olarak değişir.
- 4. Söz konusu süreleri belirli kayıt modu ile işaretlemek için, program genel görünümünde kalem imlecini istenen saatlere ve günlere sürükleyin. Alanları farklı kayıt tipiyle işaretlemek için, etkinleştirmek üzere farklı bir kayıt tipini tıklayın.

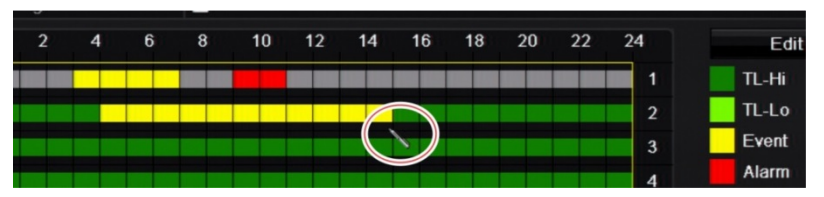

5. Ayarları kaydetmek için **Uygula** öğesini tıklayın ve canlı izleme moduna geri dönmek için **Çık**'ı tıklayın.

## **Düzenle menüsünden bir program tanımlama**

## **Günlük kaydetme programı ayarlamak için:**

- 1. Menü araç çubuğundan, **Kayıt** > **Kayıt Programı** öğesini tıklayın.
- 2. Bir kamera seçin.
- 3. **Kaydı Etkinleştir** kutusunu işaretleyin.
- 4. **Edit** (Düzenle) öğesine tıklayın. Aşağıdaki ekran görüntülenir:

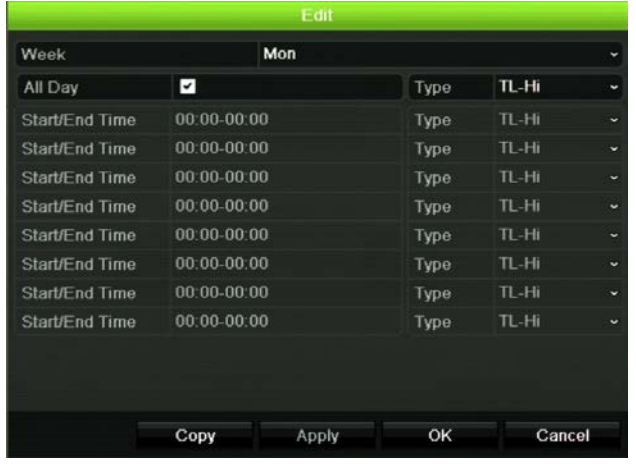

5. Programı ayarlamak istediğiniz haftanın gününü (1) seçin.

Haftanın her günü için bir program tanımlayabilirsiniz.

6. Kaydın başlama ve bitiş zamanını ayarlayın.

Başlangıç (sol sütun) ve bitiş (sağ sütun) zamanını girerek bir zaman periyodu tanımlayın. Sekiz periyoda kadar programlama yapabilirsiniz. Gün boyu kayıt yapmak için Tüm Gün'ü tıklayın.

**Not:** Tanımlanan zaman periyotları aşılamaz.

7. Bir kayıt tipi seçin.

Bu ayar, bir alarm tetiklendiğinde kayıt cihazına kayda başlama komutu verir. Kaydetme tipi, zamana bağlı olabilir ve hareket algılama ve/veya bir alarm

tarafından başlatılabilir. TimeLapse (TL-Yü veya TL-Dü) olarak ayarlıysa, kayıt cihazı kesintisiz olarak kayıt yapar.

- 8. Ayarları kaydetmek için **Apply** (Uygula) öğesine tıklayın.
- 9. Haftanın diğer günleri için 4 ila 8 arasındaki adımları tekrarlayın veya program ayarlarını bir başka güne kopyalayın.

Mevcut program ayarlarını haftanın başka bir gününe kopyalamak için, **Kopyala**'yı tıklayın. Programın haftanın kaç gününe kopyalanacağını seçin. Değişiklikleri kaydetmek ve Düzenle penceresine geri dönmek için **Tamam**'ı tıklayın.

- 10. Diğer kameralar için 4 ila 9 numaralı adımları tekrarlayın.
- 11. Ayarları kaydetmek için **Uygula** öğesini ve program penceresine geri dönmek için **Tamam**'ı tıklayın.

Kayıt programı penceresi seçili programı göstererek görüntülenir (örnek için bkz. Şekil 29, sayfa 85).

# **Hızlı yeniden oynatma süresini değiştirme**

Canlı izleme modundaki canlı izleme araç çubuğu, kayıtlı videoyu önceden programlanmış bir zaman aralığında hızlı biçimde yeniden oynatmanıza olanak verir. Önceden programlanmış bu zaman aralığını kolayca değiştirebilirsiniz. Canlı izleme araç çubuğu ile ilgili daha fazla bilgi için bkz. sayfa 29.

Bu hızlı yeniden oynatmanın önceden programlanmış süresini değiştirmek için, **Kayıt** > **Genel** bölümüne gidin. Açılır listeden sürelerden birini (5, 10, 20 veya 30 dakika) seçin ve **Uygula** öğesini tıklayın. Varsayılan 5 dakikadır.

# **Manuel kayıt**

Kayıt cihazı, canlı izleme sırasında manuel olarak video kaydetmenizi sağlar. Bu işlev, kayıt cihazının halihazırda kayıt yapmadığını bilmeniz ve kamera ekranında kaydedilmesi gereken ilgi çekici bir şey görmeniz durumunda faydalı olabilir.

Manuel bir kayıt başladığında, kaydetme işlemi manuel olarak durdurulmadan devam eder. Manuel kaydetme sırasında bir alarm ortaya çıkarsa, alarm kaydının manuel kayıt üzerinde önceliği vardır. Manuel kayıt başladığında programlanmış bir kayıt devam ediyorsa, kayıt programlandığı gibi devam eder.

Canlı izleme araç çubuğundaki simgeye bakarak kameranın manuel olarak kayıt yapıp yapmadığını kontrol edebilirsiniz. Manuel olarak kayıt yapılırken simge kırmızıdır. Varsayılan olarak kapalı.

Manuel kaydı başlatıp bitirmenin iki yöntemi mevcuttur:

## • **Canlı izleme araç çubuğunu kullanın**

Her bir kamera için manuel kaydı ayrı ayrı başlatabilir/durdurabilirsiniz. Canlı izleme araç çubuğunu görüntülemek için imleci kamera görüntüsünün üzerine getirin ve

fareyi sol tıklayın. Manuel kaydı başlatmak veya durdurmak için manuel kayıt simgesine tıklayın. Kayıt sırasında simge kırmızıdır.

### • **Konfigürasyon menüsünü kullanın**

Bu seçenek, tek seferde birden fazla kamera seçmenizi sağlar. Manuel kaydı başlatmak veya durdurmak üzere manuel kayıt menüsüne erişmek için **Recording** > **Manual Recording** (Kayıt > Manuel Kayıt) öğesine gidin.

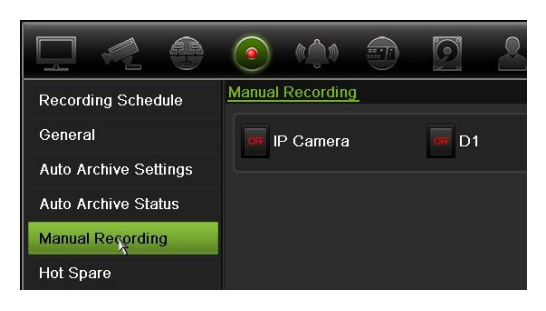

## **Hazır Yedek**

Dörde kadar ana TVN 21 (S/P) ana birimi için bir yardımcı birim (en iyi yedek) olarak işlev görmesi adına yedek bir kayıt cihazı ayarlayabilirsiniz. Bu yardımcı birim, ana birimleri sürekli olarak izleyecek ve ana birimlerden birinin arızalanması durumunda arızalı birim tekrar çevrimiçi olana kadar kaydı üstlenebilecektir. Arızalı birim normal bir şekilde çalışmaya tekrar başladığında yardımcı birim kayıtlarını, hiçbir kaydın kaybolmaması adına kurtarılan birimin HDD'lerine gönderecektir.

En iyi yedek birimi bir seferde yalnızca bir ana birimi yedekleyebilir. Birden fazla birimin arızalanması durumunda en iyi yedek birimi yalnızca ilk arızalanan birimi yedekler.

Tüm birimlerde aynı sayıda kanalın olması gerekir.

TVN 21 ve TVN 21P birimlerini karıştırabilirsiniz, ancak TVN 50s'yi ekleyemezsiniz.

**UYARI**: PoE portları olarak TVN 21S'ye bağlanan kamera, en iyi yedek işlevinde yer alamaz.

Üstlenme işlevselliğinin gerekli şekilde çalışmasını sağlamak için aşağıdaki noktaların göz önünde bulundurulmaları gerekir:

- Sabit bir ağ bağlantısı gereklidir
- Ana kayıt cihazında mevcut en az 10 Mbps atanmamış bant genişliği olması gerekir. Ana ve yedek kayıt cihazlarında eşit sayıda kamera olması gerekir
- İdeal olarak yedek kayıt cihazında, ana kayıt cihazının uzun arıza sürelerini karşılamak üzere ana kayıt cihazıyla eşit depolama kapasitesi olmalıdır.

**En iyi yedek kayıt cihazını ayarlamak için:**

- 1. Menü araç çubuğundan **Recording** > **Hot Spare** (Kayıt > En İyi Yedek) öğesine tıklayın.
- 2. İlk olarak ana kayıt cihazlarını ayarlayın.

Her bir ana kayıt cihazı için **Normal Mode** (Normal Mod) ve **Enable** (Etkinleştir) kutusunu işaretleyin. Her bir kayıt cihazı için IP adresini ve şifreyi girin.

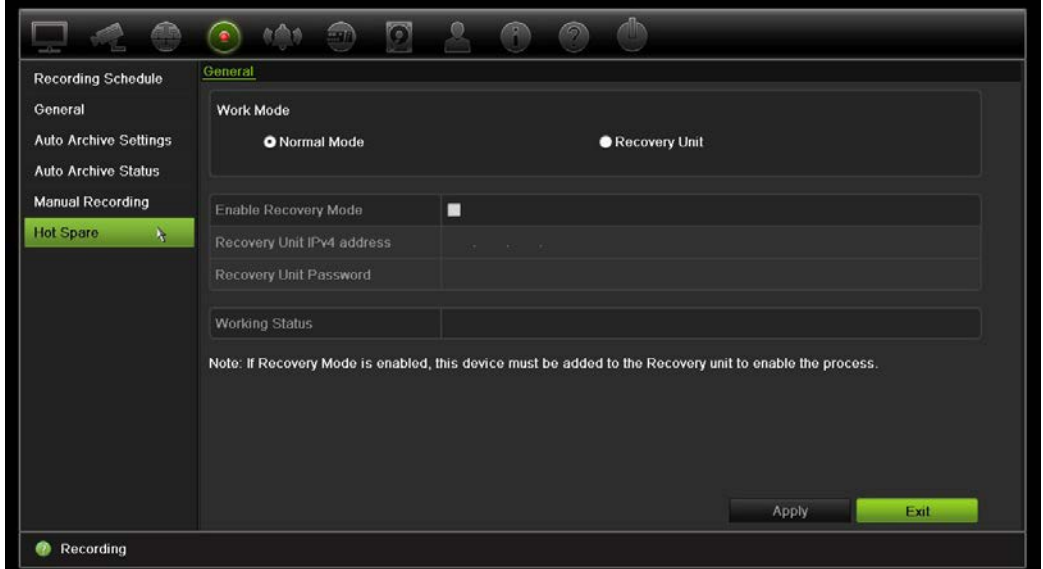

3. En iyi yedek kayıt cihazını ayarlayın.

**Recovery Unit** (Kurtarma Birimi) kutusunu işaretleyin.

**Not**: En iyi yedek etkinleştirildiğinde, kullanılabilir olabilmesi için sunucuya eklenmesi gerekir.

- 4. Ayarları kaydetmek için **Apply** (Uygula) öğesine tıklayın.
- 5. Canlı görünümüne geri dönmek veya kayıt cihazı ayarlarını yapılandırmaya devam etmek için **Exit** (Çık) öğesine tıklayın.

# **SD kart kaydı**

Kayıt normalde kayıt cihazının yerel HDD'sine yapılır. Bununla birlikte, kamera ve kayıt cihazı (örneğin, bağlantı başarısız) arasında bir iletişim sorunu olduğunda, kameradan gelen görüntüler kayıt cihazının HDD'sinde saklanamaz. Bunun yerine, kameranın dahili SD bellek kartına kaydedilir. Kamera yine de işlevsel ve ağa bağlı durumda olmalıdır.

**Not**: Bu SD kayıt seçeneği, yalnızca kamera SD kartı ile teçhiz edilmiş olduğunda kullanılabilir.

SD kartındaki kayıt, olay öncesi görüntü ara belleği ile 15 saniye önceden başlar (varsayılan olay öncesi süresi 15 sn'dir) ve bağlantı yeniden kurulana kadar devam eder. Kayıt ayrıca olay sonrası zaman görüntü ara belleğini de içerir (varsayılan olay sonrası süresi 10 sn'dir). Olay sonrası, kamera ve kayıt cihazı arasındaki bağlantı yeniden kurulduktan sonra görüntü arabelleği uzunluğunun süresidir.

Kayıt cihazı ve kamera arasındaki bağlantı yeniden kurulduğunda, SD bellek kartına kayıtlı görüntüler otomatik olarak kayıt cihazına kopyalanır ve HDD'de saklanır. Kayıtlı görüntüler, kayıt cihazının kaydı durdurduğu yerlere eklenir. Sonuç olarak, izleme modunda, eksik veya kayıp görüntü olmaz.

Kayıtları doğrudan SD karttan izlediğinizde, bunlar kamera kaydında "Program" olarak işaretlenir. Aşağıda Şekil 30'a bakın.

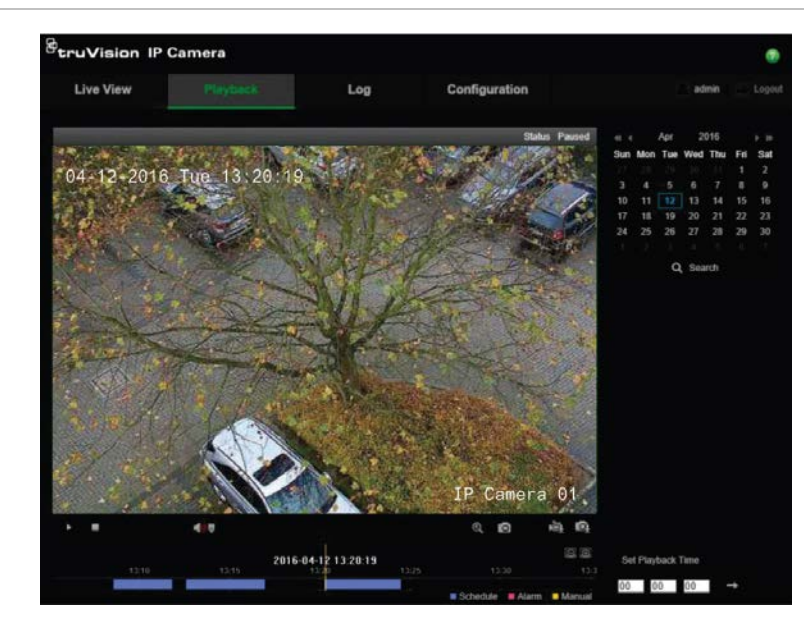

**Şekil 30: SD kartı görüntü kaydını izleme**

SD kayıt işlevini ayarlamadan önce, SD kart kameraya takılmalı ve başlatılmalıdır (biçimlendirilmeli). Kayıt cihazı kameranın kontrolünü aldığı için kamerada başka bir ayarlama yapmaya gerek yoktur.

### **SD kartı kaydını ayarlamak için:**

1. Tarayıcının **Configuration** (Konfigürasyon) menüsüne gidin.

2. **Camera Setup** (Kamera Kurulumu) bölümünde, istenen kamerayı (doğru şifre ve kullanıcı adı) ekleyin.

3. **Recording** > **Recording Schedule** (Kayıt > Kayıt Programı) seçeneğini tıklayın.

4. İstenen kamerayı seçin.

5. **Enable Recording** (Kaydı Etkinleştir) seçeneğini işaretleyin (isteniyorsa ayarlanan nihai zaman programı).

6. Gelişmiş menüsünü açmak için **Advanced** (Gelişmiş) düğmesini tıklayın.

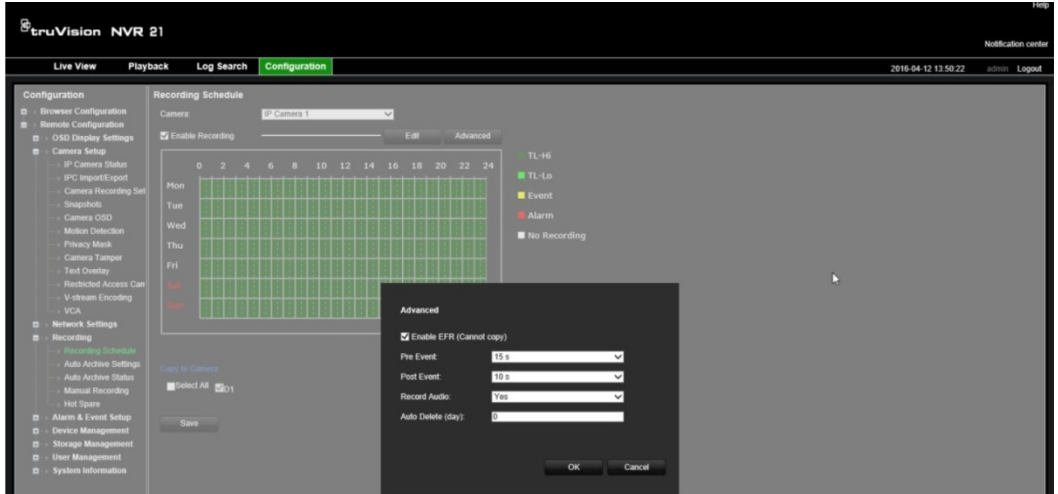

- 7. **Enable EFR (EFR'yi [**Kenardan Düşme Kaydı]) Etkinleştir) seçeneğini işaretleyin.
- 8. "Recording Schedule" (Kayıt Programı) menüsüne geri dönmek için **OK** (Tamam) seçeneğini tıklayın.
- 9. Tüm değişikleri kaydetmek ve canlı moda dönmek için **Save** (Kaydet) seçeneğini tıklayın.

# Bölüm 13 Alarm ve olay kurulumu

Bu bölüm, alarm ve olay kurulum menüsünü açıklamaktadır ve farklı alarm tipleri ve bağlı yanıtlar hakkında daha fazla bilgi verir. Alarmlar, kayıt cihazlarındaki ve kameralardaki fiziksel alarm çıkışları ya da beklenen şekilde çalışmayan her şey ile ilişkili tüm bildirimlerdir: cihaz hataları, ağ sorunları ve video kaybı.

# **Alarm girişlerini ayarlama**

Kayıt cihazı, harici bir alarm cihazı (örneğin PIR detektörü, kuru kontaklar...) tarafından bir alarm tetiklenmesi durumunda kayıt yapacak şekilde yapılandırılabilir. A girişleri analog için A olarak işaretlenir ve kayıt cihazındaki fiziksel girişlerdir. D girişleri dijital için D olarak işaretlenir ve IP kameralardaki fiziksel girişlerdir.

**Harici alarmları ayarlamak için:**

1. Menü araç çubuğundan, **Alarm ve Olay Kurulumu** > **Alarm Girişi**'ni tıklayın.

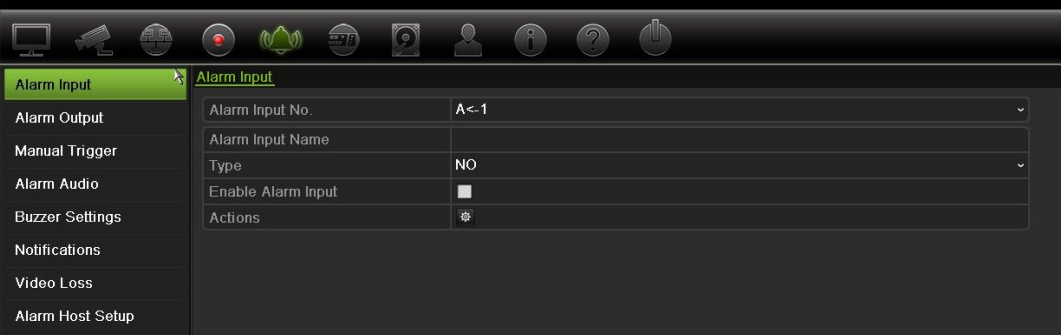

- 2. Kayıt cihazının arka panelindeki konnektöre karşılık gelen bir kameranın alarm giriş numarasını seçin ve gerekiyorsa girişin adını girin.
- 3. Alarm girişi tipini seçin, NA (normalde açık) veya NK (normalde kapalı). Varsayılan ayar NA şeklindedir.
- 4. tetiklenecek kameraya ait kuralları, alarm programlarını, alarm bildirim yöntemini ve PTZ bağlantı işlevini ayarlamak için, **Alarm Girişini Etkinleştir** kutusunu işaretleyin ve **Eylemler**'i tıklayın.
- 5. Harici bir alarm algılandığında tetiklenecek olan kameraları seçin.

Eylemler penceresinde, **Tetikleme Kanalı**'nı tıklayıp, bir alarm algılandığında kayıt için tetiklenecek kameraları seçin. Ayarları kaydetmek için **Apply** (Uygula) öğesine tıklayın.

6. Harici alarm için kaydetme programlarını seçin.

Eylemler penceresinde, **Kurma Programı** sekmesini tıklayın ve gün içinde hareketin kaydedilebileceği zaman aralıklarını seçin. Bir gün içinde sekize kadar zaman aralığı programlayabilirsiniz. Varsayılan 24 saattir.

Ayarları kaydetmek için **Apply** (Uygula) öğesine tıklayın. Bu ayarları haftanın diğer günlerine kopyalamak için **Kopyala**'yı tıklayın.

**Not:** Tanımlanan zaman periyotları birbiriyle çalışmaz.

7. Harici bir alarm için yanıt yöntemini seçin.

Kayıt cihazının sizi alarm konusunda uyarmasını istediğiniz yöntemi tanımlamak için, Eylemler penceresinde **Eylemler** sekmesini tıklayın. Altı bildirim tipinden bir veya birden fazlasını seçin. Alarm bildirim yöntemlerinin bir açıklaması için bkz. "Alarm bildirim tipleri", sayfa 96.

Ayarları kaydetmek için **Apply** (Uygula) öğesine tıklayın**.**

8. Harici bir alarma yanıt olarak gereken PTZ kamera işlevini seçin.

Eylemler penceresinde, **PTZ Linking** (PTZ Bağlanıyor) sekmesini tıklayın. Alarm algılandığında tetiklenecek PTZ kamerayı seçin ve ön ayarı, ön ayar turunu veya gölge turunu seçin.

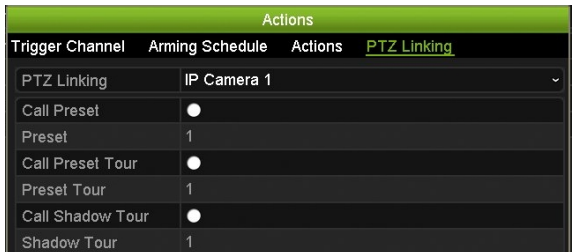

Ayarları kaydetmek için **Uygula**'yı tıklayın.

- 9. Alarm girişi ekranına geri dönmek için **Tamam**'ı tıklayın.
- 10. Canlı izlemeye geri dönmek için **Exit** (Çık) öğesine tıklayın.

## **Alarm çıkışlarını ayarlama**

Kayıt cihazını, bir alarm tetiklendiğinde etkinleştirilecek siren veya yetkisiz giriş sistemi gibi bir alarm sistemine bağlayabilirsiniz. Alarm çıkışlarının tetiklenebileceği zamanı programlamanın yanı sıra alarm sinyalinin ne kadar süre aktif kalacağını da seçebilirsiniz. A çıkışları analog için A olarak işaretlenir ve kayıt cihazındaki fiziksel çıkışlardır. D çıkışları dijital için D olarak işaretlenir ve IP kameralardaki fiziksel çıkışlardır.

### **Bir alarm çıkışını ayarlamak için:**

- 1. Menü araç çubuğundan, **Alarm ve Olay Kurulumu** > **Alarm Çıkışı**'nı tıklayın.
- 2. Alarm çıkışı seçin.
- 3. 5 ve 600 saniye arasında bir zaman aşımı süresi seçin veya "Manuel Temizle" yi seçin.

Zaman aşımı ayarı, alarm sonlandıktan sonra bir alarm sinyalinin ne kadar süreceğini tanımlamanızı sağlar. **Manually Clear** (Manuel Sil) öğesini seçerseniz, alarm sinyali ön paneldeki veya uzaktan kumandadaki alarm düğmesine basarak manuel olarak onaylanana kadar aktif kalır (aşağıdaki "Manuel tetikleme" bölümüne bakın).

4. Alarm çıkışı için kaydetme programlarını seçin.

**Kurma programı** düğmesini tıklayın ve gün içinde hareketin kaydedilebileceği haftanın gününü ve zaman aralığını seçin. Bir gün içinde sekize kadar zaman aralığı programlayabilirsiniz. Varsayılan 24 saattir.

Ayarları kaydetmek için **Apply** (Uygula) öğesine tıklayın. Ayarları haftanın diğer günlerine ve tatil periyoduna kopyalamak için **Copy** (Kopyala) öğesine tıklayın.

**Not:** Tanımlanan zaman periyotları birbiriyle çalışmaz.

- 5. Alarm çıkışı ekranına geri dönmek için **Tamam**'ı tıklayın.
- 6. Bu ayarları diğer kameralara kopyalamak için, **Kopyala**'yı tıklayıp, değişiklikleri kaydetmek için **Uygula**'yı tıklayın.
- 7. Canlı izlemeye geri dönmek için **Exit** (Çık) öğesine tıklayın.

## **Manuel tetikleme**

Manuel tetikleme menüsü, kayıt cihazının çıkışlarını manuel olarak tetiklemenize olanak verir.

**Alarm çıkışlarını manuel olarak tetiklemek veya silmek için:**

- 1. Menü araç çubuğundan, **Alarm ve Olay Kurulumu** > **Manuel Tetikleme**'yi tıklayın.
- 2. İstenen alarm çıkışını seçin ve aşağıdaki düğmeleri tıklayın:

**Tetikle/Temizle**: Bir alarm çıkışını tetikler veya alarm çıkışını durdurur. Mevcut yalnızca bir alarm çıkışı olduğu için, "Tümünü Tetikle" düğmesi yalnızca bir çıkışı tetikler.

**Tümünü Temizle**: Tüm alarm çıkışlarını tek seferde durdurur.

3. Canlı izlemeye geri dönmek için **Exit** (Çık) öğesine tıklayın. Alarm sessiz hale getirilir.

- Veya -

Ön paneldeki veya uzaktan kumandadaki **Alarm** düğmesine basın. Alarm sessiz hale getirilir.

# **Alarm Sesi**

Alarm Sesi menüsü, kayıtlı ses dosyalarını incelemenizi ve düzenlemenizi mümkün kılar.

Özelleştirilmiş sesli mesajlar kaydedebilirsiniz ve bunları bir alarm tetiklendiğinde oynatmak üzere kayıt cihazına yükleyebilirsiniz. Kayıt cihazında, kayıt cihazı tarafından sağlanan beş örnek ses dosyası da dahil olmak üzere en 16'ya kadar ses dosyası saklanabilir. Mesaj, 20 saniye uzunluğunda ve maksimum 60 kb'lik boyutta olabilir. Tercih edilen ses dosyası tipleri MP3 ve WAV'dır.

Yönetici, web tarayıcısı veya SDK tarafından desteklenen bir uygulama kullanarak ses dosyalarını kayıt cihazına yükler. İngilizce olarak sağlanan beş örnek ses dosyası mevcuttur:

- Bir alarm tetiklenmiştir. Lütfen binaları hemen terk edin.
- Bir alarm tetiklenmiştir. Polise bildirimde bulunulmuştur.
- Bu binalar, video görüntüleme sistemi ile izlenir.
- Kısıtlanmış bir alan girdiniz. Lütfen alanı hemen terk edin.
- Güvenlik ihlali. Alarm tetiklenmiştir.

Bir MP3 ses dosyasını kayıt cihazı tarafından desteklenen ses formatına dönüştürmek için Oynatıcı uygulamasını kullanabilirsiniz. Dönüştürüldüğünde, dosyayı tarayıcı aracılığıyla yükleyebilirsiniz.

### **Bir alarm ses dosyası aktarmak için:**

1. Menü araç çubuğundan, **Alarm & Event Setup** > **Alarm Audio** (Alarm ve Olay Kurulumu > Alarm Sesi) seçeneğini tıklayın.

**Not**: Ses dosyasının adını değiştirmek için istenen dosyanın **Edit** (Düzenle) seçeneğini tıklayın ve yeni dosya adını girin.

- 2. Bir dosyayı içe aktarmak için **Import** (İçe Aktar) seçeneğini tıklayın. Aşağıdaki ekran görüntülenir:
- 3. **Device Name** (Cihaz Adı) altında, depolama cihazını seçin.
- 4. **Import to** (Şu öğeye aktar) bölümünde, listeden ses dosyası numarasını seçip Alarm Audio (Alarm Sesi) ekranına dönmek için **Import** (İçe Aktar) seçeneğini tıklayın.

**Not**: Sağlanan zaten beş örnek ses dosyası olduğu için 11'e kadar ses dosyası içe aktarılabilir.

### **Bir alarm ses dosyasını silmek için:**

- 1. Menü araç çubuğundan, **Alarm & Event Setup** > **Alarm Audio** (Alarm ve Olay Kurulumu > Alarm Sesi) öğesine tıklayın.
- 2. Silinecek dosyayı seçin ve **Delete** (Sil) öğesine tıklayın.

**Not**: Her zaman için listelenen minimum beş ses dosyası olacaktır.

# **Siren ayarları**

Sistem veya kamera tarafından bir alarm tetiklendiğinde kayıt cihazı, bir uyarı sireni ile yanıt verecek biçimde ayarlanabilir. Siren saati, kesintisiz bir alarm verildiğinde kayıt cihazının sireni zaman aşımına uğratması için olan saattir. Örneğin, fiziksel bir alarm girişi kesintisiz olarak tetiklendiğinde siren, belirtilen saatten sonra zaman aşımına uğrar. **Alarm ve Olay Kurulumu > Siren Ayarları**'nı seçin, sistem ve kamera alarmları için bir uyarı sireni süre sınırı seçin. Sustur, 5 sn, 10 sn, 20 sn, 30 sn, 60 sn, 120 sn, 240 sn veya Sabit seçeneklerinden birini belirleyin. Varsayılan ayar sustur şeklindedir.

# **Alarm bildirim tipleri**

Alarm algılama kurallarını ayarlarken, kayıt cihazının bir alarm veya olay konusunda sizi nasıl bilgilendireceğini belirleyebilirsiniz. Birden fazla bildirim tipi seçebilirsiniz.

Tüm bildirim tipleri için tüm alarm tipleri mevcut değildir.

Sistem durumunu, ön paneldeki durum LED'lerine bakarak hızlı bir şekilde kontrol edebilirsiniz.

Alarm bildirimi tipleri şunlardır:

- **• Olay Simgesini Etkinleştir**: Sistemde bir alarm tetiklendiğinde, ekranda sizi uyarmak için bir simge görünür. Daha fazla bilgi için bkz. "Durum bilgileri", sayfa 26.
- **• Olay İpucusu Ayarları**: İpucu Ayarlarınınızı seçmek için ayarlar düğmesine tıklayın.
- **• Olay Önceliği**: Text In < Motion (Metin Girişi < Hareket) veya Text In > Motion (Metin Girişi > Hareket) öğesinden Olay Önceliği'ni seçin.
- **• Bildirim Tipi**: HDD Dolu, HDD Hatası, Ağ Bağlantısı Kesildi, Çakışan IP Adresi Bulundu, Yasa Dışı Oturum Açma, Anormal Kayıt ve PoE Gücü Aşırı Yüklemesi öğesini seçin.
- **Alarm Sesini Etkinleştir**: Sistem veya kamera tarafından bir olay veya alarm algılandığında işitilebilir bir *bip* sesini tetikler.
- **Alarm Ana Bilgisayarına Bildir**: Bir alarm veya bildirim belirlendiğinde TruVision Navigator ya da diğer yazılım uygulamalarına bir sinyal gönderir
- **E-posta gönder**: Bir alarm veya bir bildirim algılandığında bir e-posta gönderir. Kayıt cihazının bir e-posta göndermesi için nasıl yapılandırıldığına ilişkin bilgi için bkz. "E-posta ayarları", sayfa 78.
- **Alarm Çıkışını Tetikle**: Harici bir alarm için bir bildirim algılandığında, bir veya birden fazla alarm çıkışını tetikler. Bir alarm çıkışının yapılanıdırılmasına ilişkin bilgi için aşağıdaki "Sistem alarmı bildirim tipleri" bölümüne bakın.

## **Sistem bildirimlerini ayarlamak için:**

- 1. Menü araç çubuğundan, **Alarm ve Olay Kurulumu** > **Bildirim**'i tıklayın.
- 2. Sistem alarmı bildirim tipini seçin.

3. Bir ya da birden fazla yanıt yöntemini işaretleyin: Olay simgesini görüntüle, bildirim tipi, alarm sesini etkinleştir, alarm ana bilgisayarına bildir, e-posta gönder ve alarm çıkışını tetikle.

**Not**: Mevcut seçenek listesi, seçilen sistem alarmına bağlıdır.

- 4. Diğer sistem bildirimi tipleri için 2 ve 3 adımlarını tekrarlayın.
- 5. Ayarları kaydetmek için **Apply** (Uygula) öğesine tıklayın.
- 6. Canlı izlemeye geri dönmek için **Exit** (Çık) öğesine tıklayın.

## **Sistem alarmı bildirim tipleri**

Sistem alarmı bildirimlerinin farklı tipleri şunlardır:

- **• HDD Dolu:** Kurulum tüm HDD'ler doludur ve başka video kaydetmeyecektir.
- **• HDD Hatası:** Dosyalar HDD'ye yazılırken hatalar oluştu, kurulu HDD yok veya HDD başlatılamamış.
- **• Ağ Bağlantısı Kesildi:** Bağlantısı kesik ağ kablosu.
- **• Çakışan IP Adresi Bulundu:** Ağdaki başka sistemle bir IP adresi çakışması vardır.
- **Yasa Dışı Oturum Açma:** Yanlış kullanıcı kimliği veya şifre kullanımı.
- **• Giriş/Çıkış Video Standardı Eşleşmiyor:** Kamera ayarları ve kamera yetkinlikleri arasındaki bir uyuşmazlığı gösterir. Örneğin, kayıt cihazı söz konusu çözünürlüğü desteklemezken 1080p'ye ayarlanan bir kamera kanalı.
- **• Anormal Kayıt:** HDD başka dosya kaydedemiyor. Bu, üzerine yazma seçeneğinin devre dışı bırakılmış olmasından kaynaklanabilir bu nedenle kayıtlı dosyalar kilitlenir ve silinemez.
- **• PoE Güç Aşırı Yükü:** PoE güç aşırı yükü algılandı.

## **Video kaybını algılama**

Kamerada bir hata, bağlantı kesilmesi veya hasar oluşursa video kaybolabilir. Kayıt cihazını, video kaybını algılayacak ve bir sistem bildirimini tetikleyecek biçimde ayarlayabilirsiniz.

### **Video kaybı algılamasını ayarlamak için:**

- 1. Menü araç çubuğundan, **Alarm ve Olay Kurulumu** > **Video Kaybı**'nı tıklayın.
- 2. Video kaybı algılaması için konfigürasyon yapmak üzere bir kamera seçin.
- 3. Özelliği etkinleştirmek için **Enable Video Loss Alarm** (Video Kaybı Alarmını Etkinleştir) kutusunu işaretleyin.
- 4. Eylemler penceresine girmek için **Eylemler** düğmesini tıklayın.
- 5. Video kaybını algılamak için kurma programını ayarlayın.

**Kurma Programı** sekmesine tıklayın ve video kaybı algılamasının ne zaman etkinleştirilmesini istediğinizi seçin. Program, günde 8'e kadar zaman aralığı olacak şekilde tüm hafta veya haftanın herhangi bir günü için ayarlanabilir. Ayarları kaydetmek için **Apply** (Uygula) öğesini tıklayın.

6. Alarm yanıt yöntemini seçin.

**Kurma Programı** sekmesine tıklayın ve kayıt cihazının video kaybına dair sizi nasıl uyarmasını istediğinizi seçin. Şunlar arasından seçim yapın: tam ekran izleme, alarm ana bilgisayarını etkinleştir ve alarm ana bilgisayarını tetikle. Açıklamalar için bkz. "Sistem alarmı bildirim tipleri", sayfa 97. Ayarları kaydetmek için **Apply**  (Uygula) öğesini tıklayın.

- 7. Ana pencereye geri dönmek için **Tamam**'ı tıklayın.
- 8. Bu ayarları diğer kameralara kopyalamak için, **Kopyala**'yı tıklayıp, değişiklikleri kaydetmek için **Uygula**'yı tıklayın.
- 9. Canlı izlemeye geri dönmek için **Exit** (Çık) öğesine tıklayın.

# **Alarm ana bilgisayarı kurulumu**

Bir alarm ana bilgisayarı ayarlanmışsa, bir alarm tetiklendiğinde kayıt cihazı, ana bilgisayara bir sinyal gönderir. Bir alarm ana bilgisayarı örneği, TruVision Navigator sunucusudur. Alarm ana bilgisayarı uygulamalarının, kayıt cihazından bildirimleri başarılı bir şekilde almak için SDK'nın uygulandığı TruVision kayıt cihazına sahip olmaları gerektiğini unutmayın.

## **Bir alarm ana bilgisayarını ayarlamak için:**

- 1. Menü araç çubuğundan, **Alarm ve Olay Kurulumu** > **Alarm Ana Bilgisayarı Kur**'u tıklayın.
- 2. Alarm Ana Bilgisayarı IP'sini ve Alarm Ana Bilgisayarı Portu değerlerini girin.

Alarm ana bilgisayarı IP'si, Network Video Surveillance yazılımının kurulu olduğu uzak PC'nin IP'si anlamına gelir. Alarm ana bilgisayarı port değerinin yazılımın alarm monitör portununkiyle aynı olması gerekir. Üç adede kadar alarm ana bilgisayarları ayarlanabilir. Her alarm ana bilgisayarı için, varsayılan bağlantı noktası 5001, 5002 ve 5003'tür.

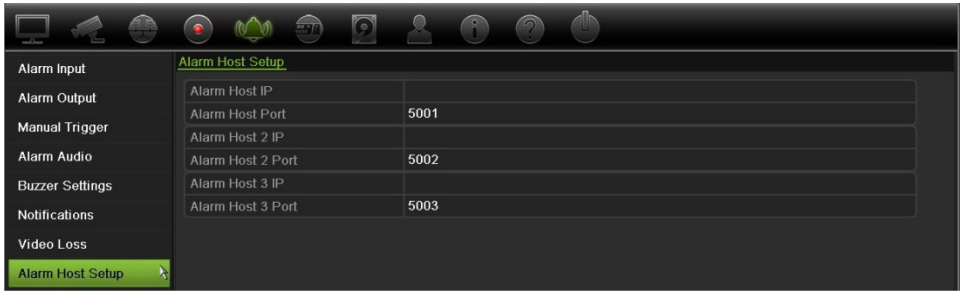

- 3. Ayarları kaydetmek için **Apply** (Uygula) öğesine tıklayın.
- 4. Canlı izlemeye geri dönmek için **Exit** (Çık) öğesine tıklayın.

# **OH alarmı raporlama**

Kayıt cihazının firmware sürümü 3.1g artık Osborne Hoffman (OH) alarm alıcı yazılım modülünü içermektedir. Bu, IP aracılığıyla Interlogix yetkisiz giriş panellerinden kayıt cihazına IP aracılığıyla SIA ve XSIA olaylarının rapor edilmesine ve kayıt cihazı eylemlerine bağlanabilmesine izin verir.

Aşağıdaki Interlogix panelleri desteklenmektedir:

- ATS Ana
- Advisor Advanced
- NetworX panelleri

Bu paneller SIA veya XSIA raporlama protokolünü desteklemelidir. Bunlar, aşağıdaki kayıt cihazı türlerine raporlama yapabilir:

- Bir kurma olayı
- Bir çözme olayı
- SIA/XSIA kodunda ikinci bir karakter olarak "A"yı içeren bir alarm olayı
- Bir kalp atışı alarmı

### **Kayıt cihazında bir alarm panelini ayarlamak için:**

- 1. Menü araç çubuğundan, **Alarm & Event Setup** > **Intrusion Panel Setup** (Alarm ve Olay Kurulumu > Yetkisiz Giriş Paneli Kurulumu) öğesini tıklayın.
- 2. Intrusion Panel Setup (Yetkisiz Giriş Paneli Kurulumu) penceresinde gerekli ayarları girin.

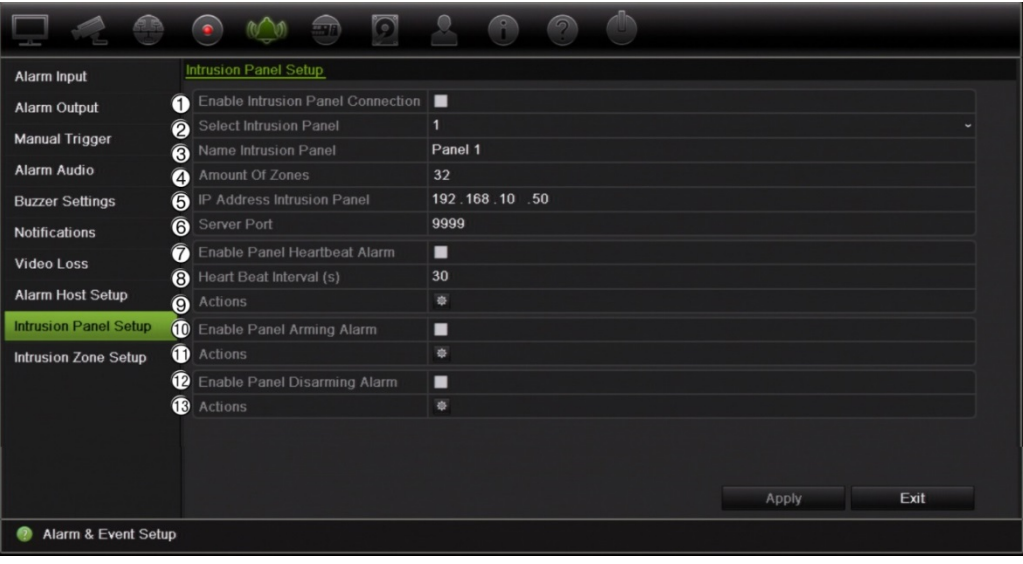

**Seçenek Açıklama**

Yetkisiz giriş panel bağlantı parametrelerini ayarlayın:

1. Yetkisiz Giriş Paneli Bağlantısını Etkinleştirme Yetkisiz giriş panelinin bağlantısını etkinleştirmek için bu kutuyu işaretleyin.

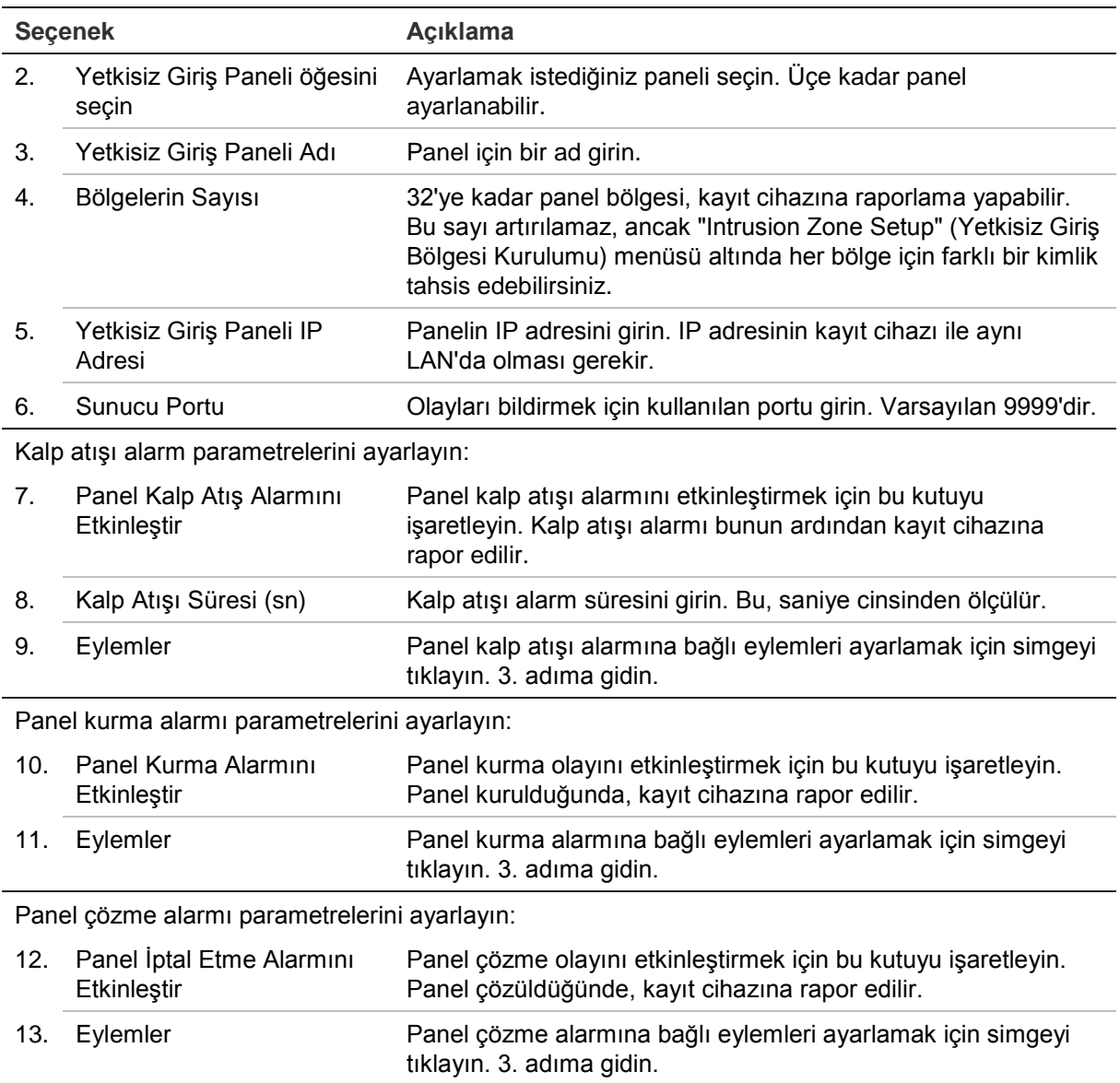

3. Kalp atışı eylemlerini tanımlamak üzere, yetkisiz erişim paneli tarafından rapor edilen panel kurma ve panel çözme alarmlarını tanımlamak için, **Action** (Eylem) öğesini ve her bir sekmeyi tıklayın:

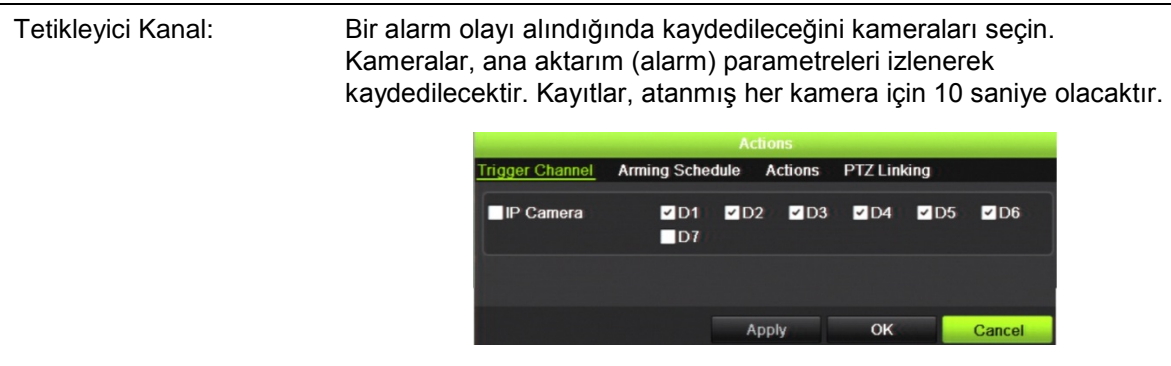

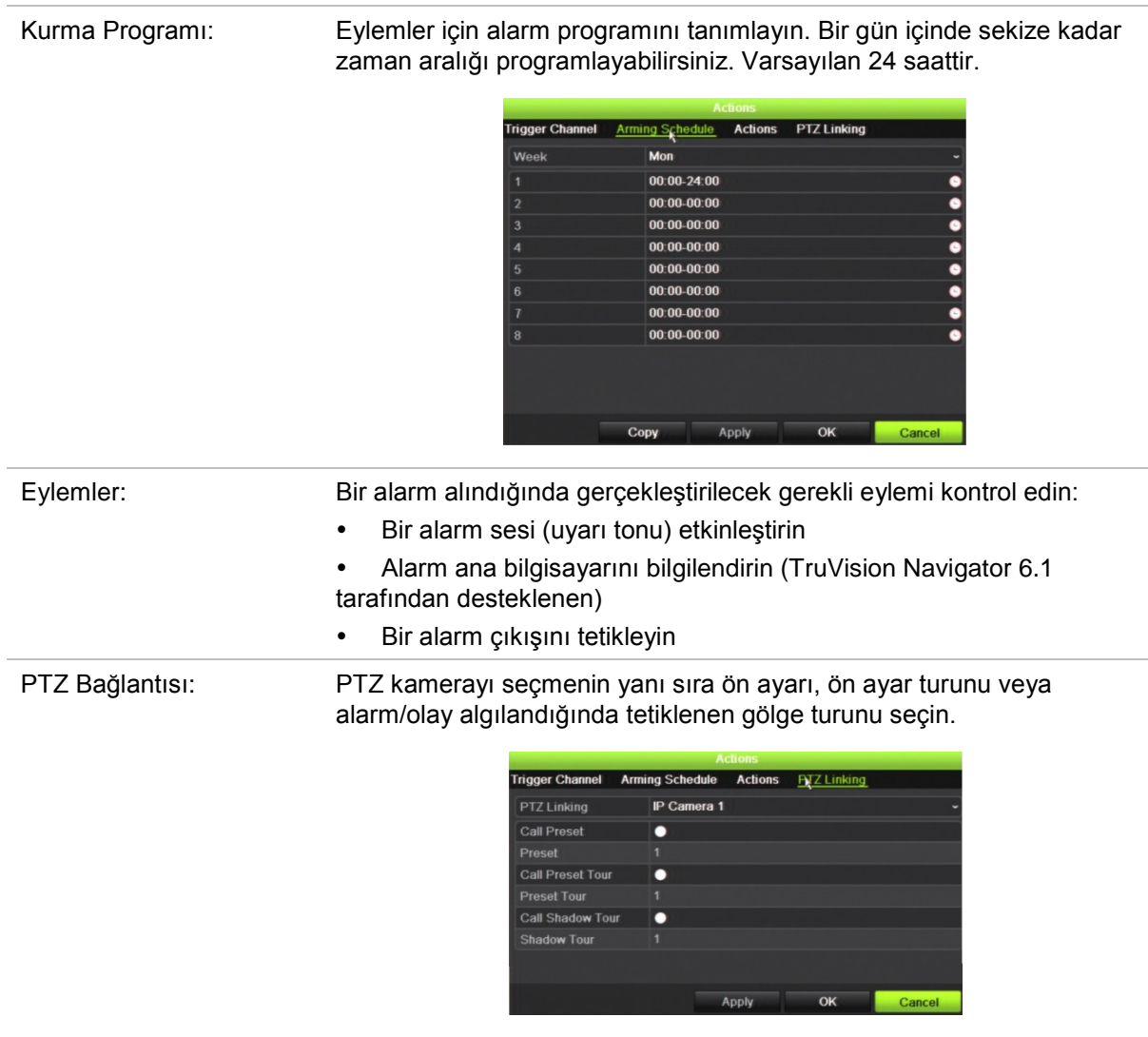

Ayarları kaydetmek için **Apply** (Uygula) öğesini tıklayın. Ana pencereye geri dönmek için **OK** (Tamam) öğesini tıklayın.

4. Yetkisiz giriş paneli kurulum parametrelerini kaydetmek için **Apply** (Uygula) öğesini tıklayın.

## **Bir alarm panelinde bölgeleri ayarlamak için:**

1. Menü araç çubuğundan, **Alarm & Event Setup** > **Intrusion Zone Setup** (Alarm ve Olay Kurulumu > Yetkisiz Giriş Bölgesi Kurulumu) öğesini tıklayın.

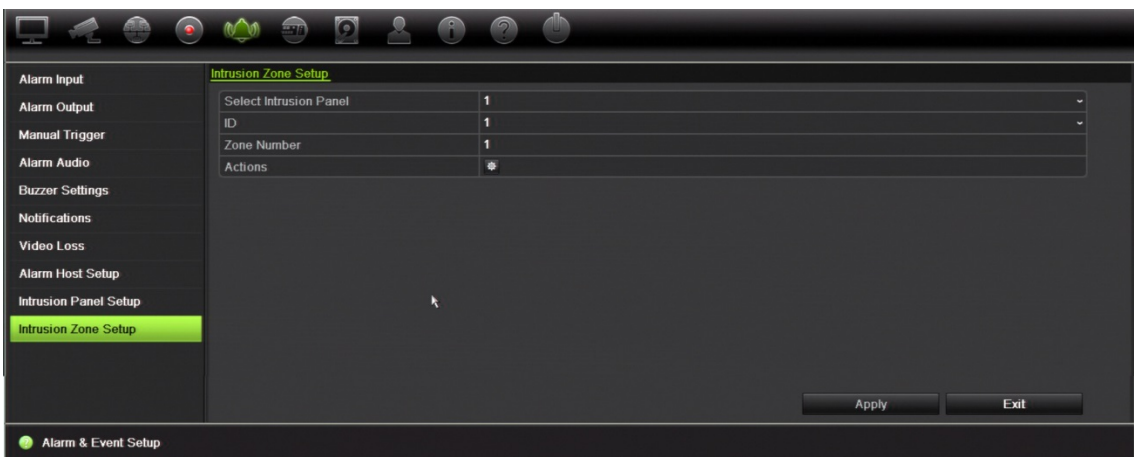

- 2. **Select Intrusion Panel** (Yetkisiz Giriş Paneli Seçin) bölümünde, yetkisiz giriş paneli 1, 2 veya 3'ü seçin.
- 3. Bir bölgenin istenen kimliğini seçin. En fazla 32'dir. Bu sayı bölge sayısı ile eşleşmek zorunda değildir.
- 4. **Zone Number** (Bölge Numarası) bölümünde, istenen bölge numarasını seçin. Bölge numarası, bölge numarası ile eşleşmek zorunda olmayan herhangi bir geçerli panel sayısı olabilir.
- 5. Seçilen bölge numarasının eylemlerini tanımlamak için **Action** (Eylem) öğesini tıklayın.

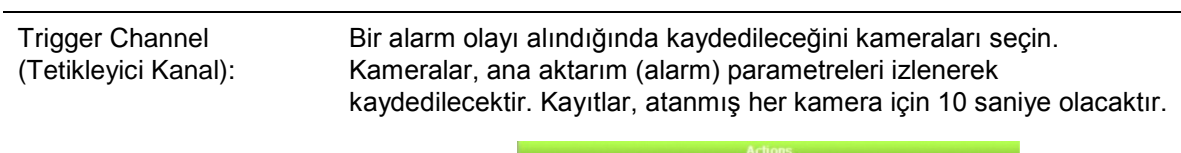

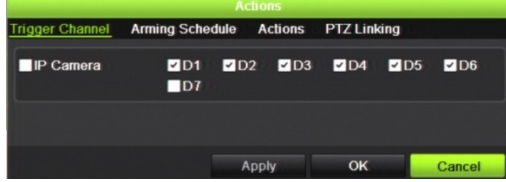

Arming Schedule (Kurma Programı): Eylemler için alarm programını tanımlayın. Bir gün içinde sekize kadar zaman aralığı programlayabilirsiniz. Varsayılan 24 saattir.

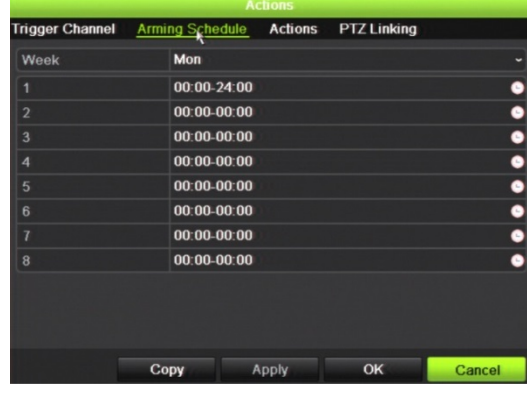
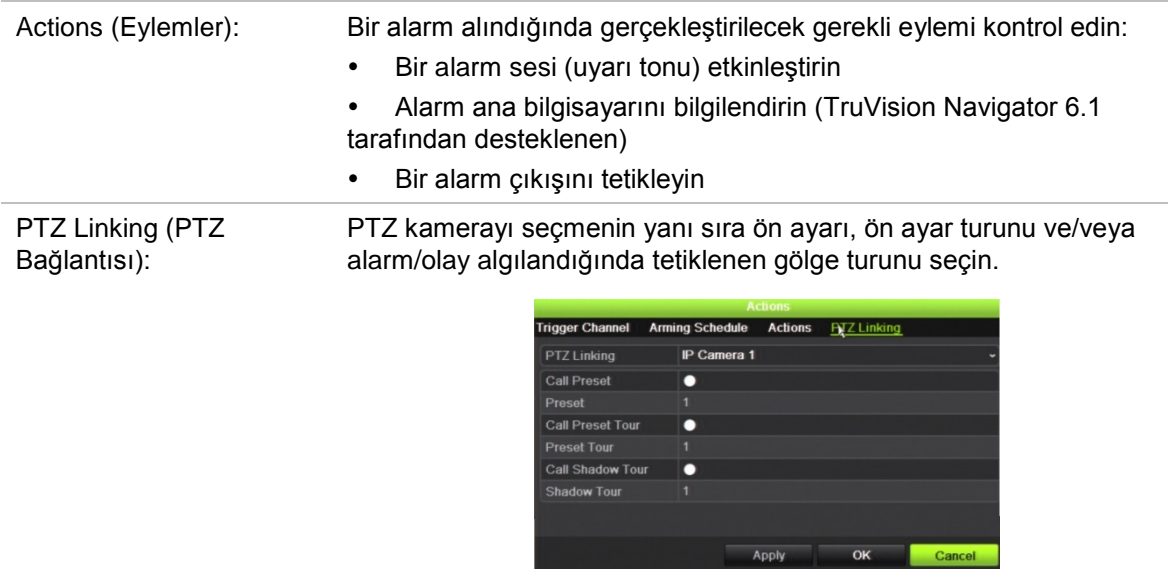

Ayarları kaydetmek için **Apply** (Uygula) öğesini tıklayın. Ana pencereye geri dönmek için **OK** (Tamam) öğesini tıklayın.

6. Yetkisiz giriş paneli kurulum parametrelerini kaydetmek için **Apply** (Uygula) öğesini tıklayın.

### **TVRMobile anlık bildirimleri**

TVRMobile 2.3 (ve üstü) olayları bir TVN21'den alabilir.

#### **Anlık bildirimleri ayarlamak için:**

- 1. TVRMobile içinde kayıt cihazını ekleyin.
- 2. Kayıt cihazı için **Alarm Push Notifications** (Alarm Anlık Bildirimleri) özelliğini açın. Olaylar *Alarm Information* (Alarm Bilgileri) penceresinde listelenecektir.

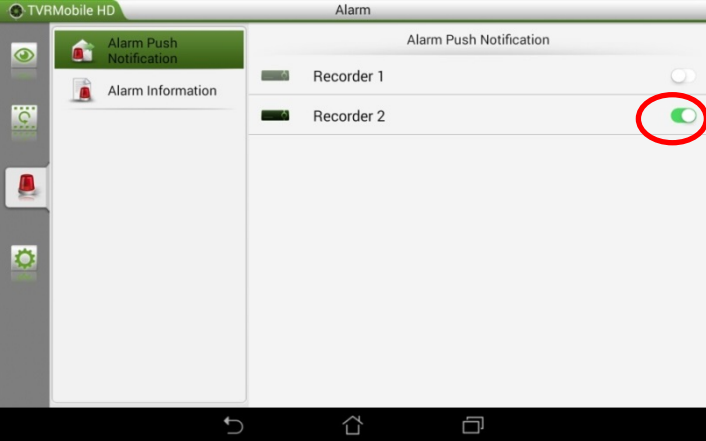

3. Mobil uygulamada görmek istediğiniz olaylar için, kayıt cihazındaki bir eylem olarak **Notify Alarm Host** (Alarm Ana Bilgisayarını Bilgilendir) öğesini seçin.

Bir olay gerçekleşir gerçekleşmez, mobil uygulamada görüntülenir ve bir bildirim gösterilir.

# Bölüm 14 Cihaz yönetimi

Bu bölümde aşağıdaki işlemlerin nasıl yapılacağı açıklanmıştır:

- Kayıt cihazının saatini ve tarihini ayarlama
- Kayıt cihazının dilini seçme ve cihaz adını, menü zaman aşımı süresini ayarlama ve şifre gereksinimlerini etkinleştirme/devre dışı bırakma
- Yapılandırma dosyalarını içe/dışa aktarma
- Firmware güncelleme
- Tatil sürelerini ayarlama
- Metin yerleştirmeyi etkinleştirme
- RS-232 ayarlarını yapılandırma

### **Saat ve tarih ayarları**

Ekranda ve zaman mühürlü kayıtlarda görünecek olan tarih ve saati ayarlayabilirsiniz. Yıl içinde gün ışığı tasarrufunun (YSU) başlangıç ve bitiş zamanı da ayarlanabilir. DST ayarı devre dışıdır. Saat ayyarları ekranı için bkz. Şekil 31, sayfa 106.

**Şekil 31: Saat ve tarih ayarları ekranı**

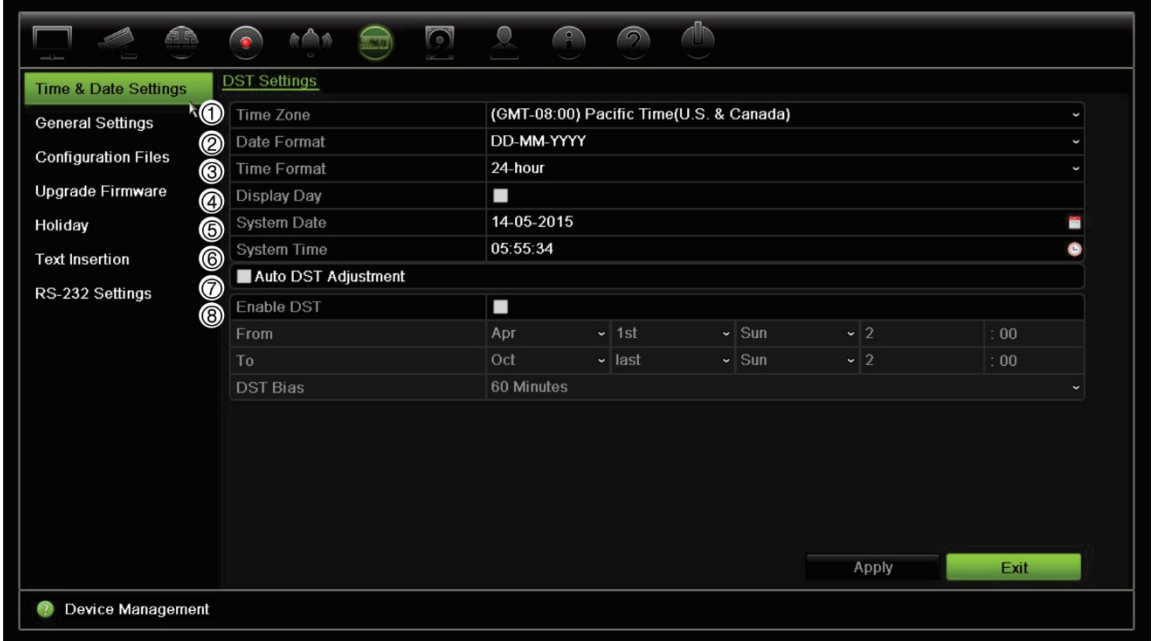

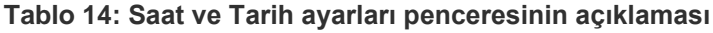

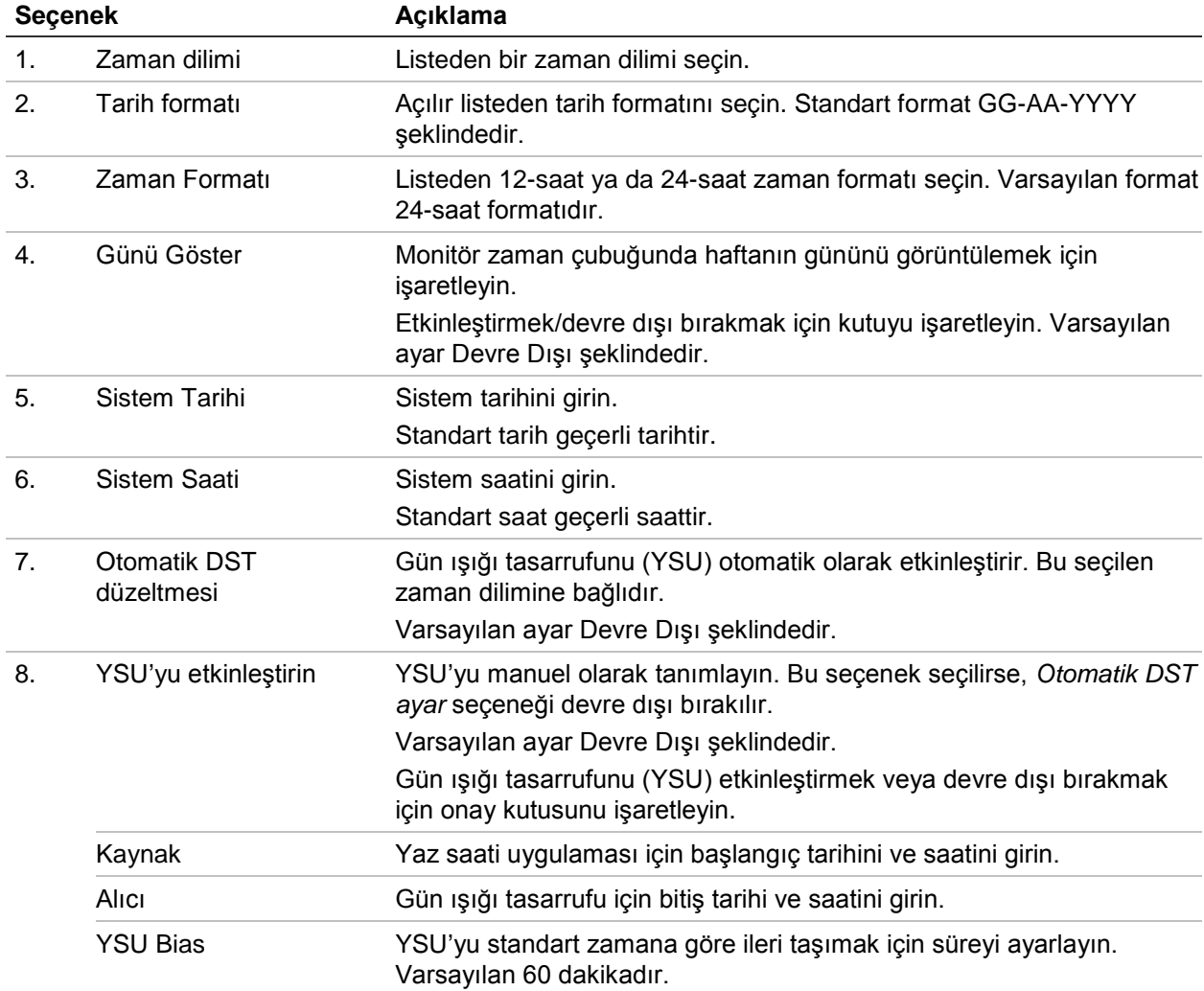

### **Genel kayıt cihazı ayarları**

Genel kayıt cihazı seçeneklerini yapılandırmak için, Cihaz Yönetimi bölümünün Genel Ayarlar menüsünü kullanın.

Kullanılabilen genel seçenekler için bkz. Şekil 32 ve Table 14, sayfa 107. Ayarları kaydetmek için Uygula tıklandığında değişiklikler hemen uygulanır.

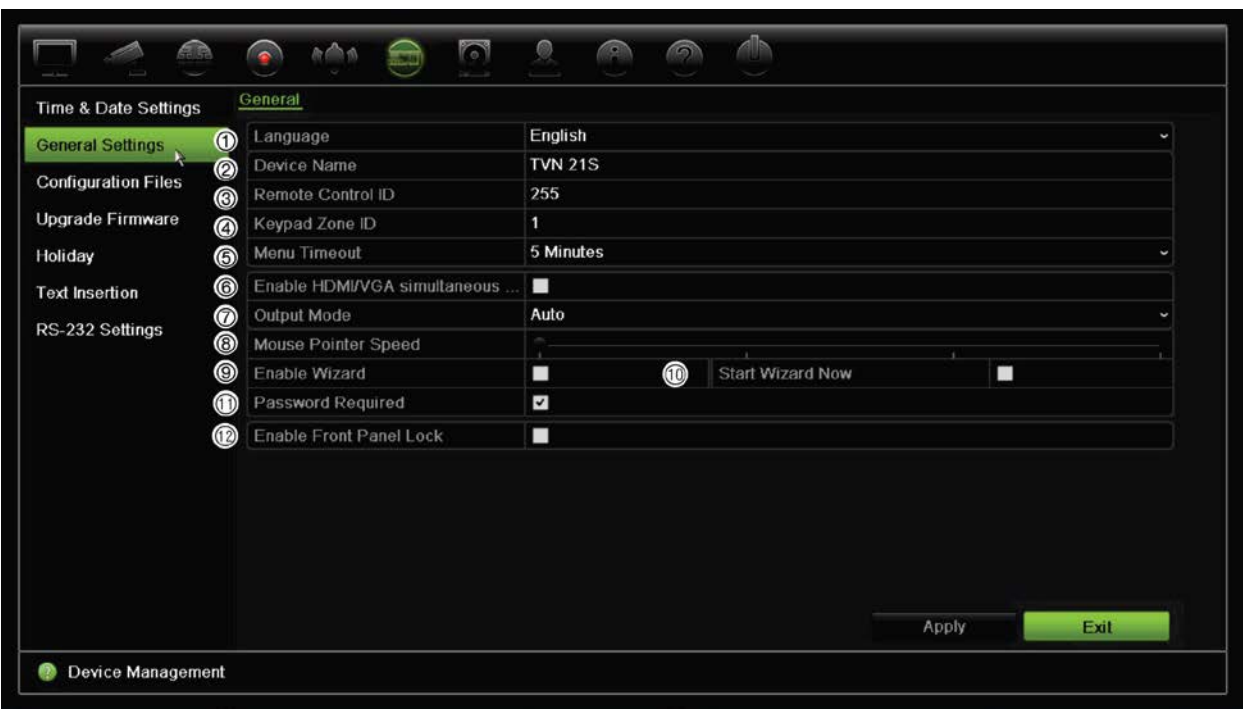

**Şekil 32: Kayıt cihazının genel ayarları**

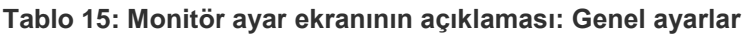

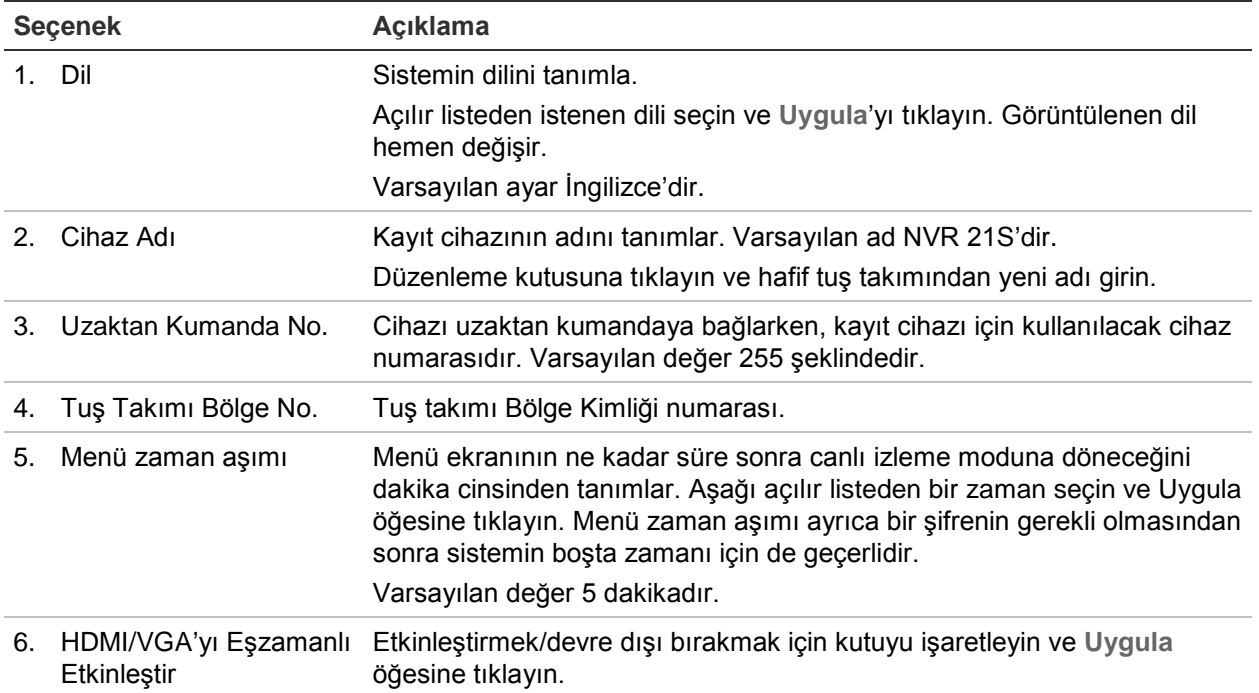

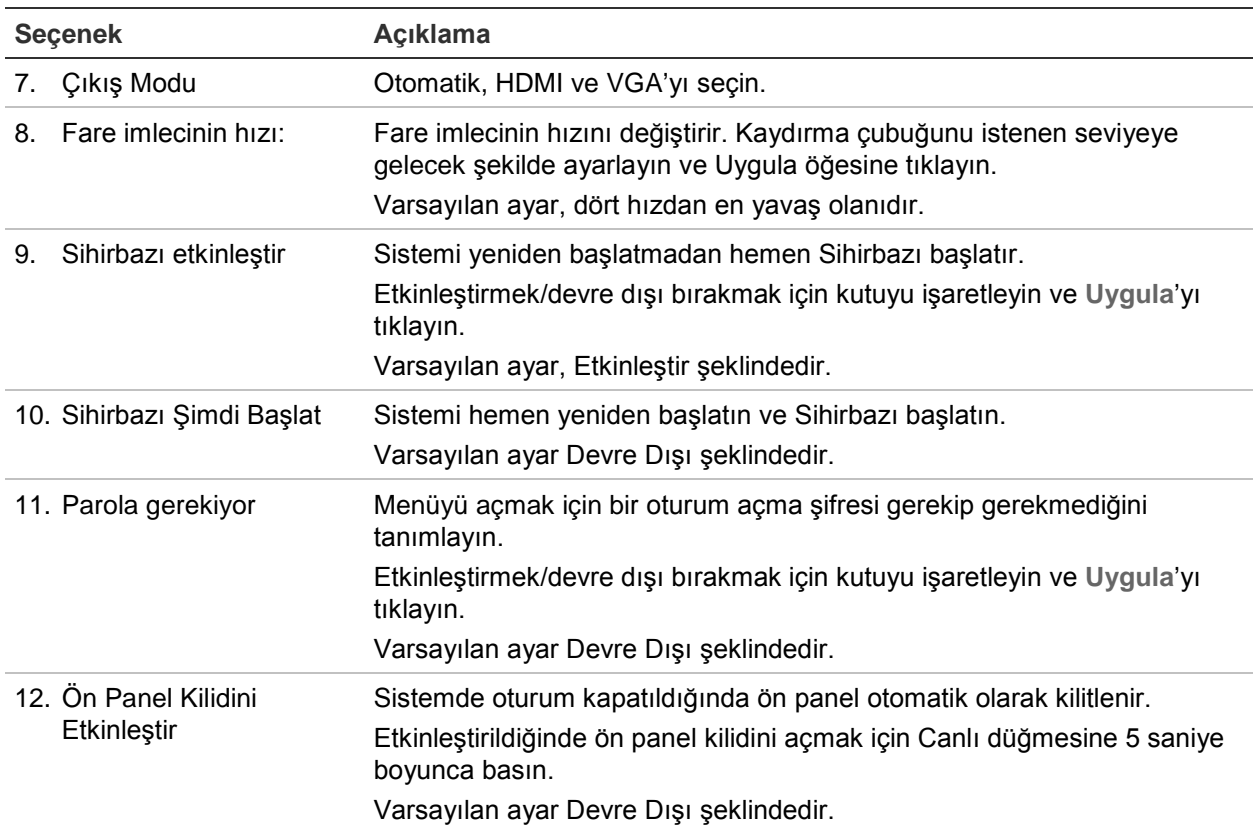

### **Yapılandırma dosyaları**

Yapılandırma ayarlarını kayıt cihazından dışa ve içe aktarabilirsiniz. Yapılandırma ayarlarını başka kayıt cihazına kopyalamak veya ayarları yedeklemek istemeniz durumunda bu işlev faydalı olabilir.

### **Dosyaları içe ve dışa aktarma**

Kayıt cihazına harici bir depolama cihazı takın. Yapılandırma ayarlarını içe veya dışa aktarmak için, **Cihaz Yönetimi** > **Yapılandırma Dosyaları** bölümüne gidin. Kayıt cihazının yapılandırma ayarlarını harici bir depolama cihazına dışa aktarmak için **Export** (Dışa Aktar) öğesine tıklayın veya harici depolama cihazından bir yapılandırma dosyasını seçtikten sonra yapılandırma ayarlarını içe aktarmak için **Import** (İçe Aktar) öğesine tıklayın.

### **Varsayılan ayarları geri yükleme**

Yönetici, kayıt cihazını varsayılan fabrika ayarlarına sıfırlayabilir. IP adresi, alt ağ maskesi, ağ geçidi, MTU, NIC çalışma modu, sunucu portu ve varsayılan rota gibi ağ bilgileri, fabrika varsayılan ayarlarına geri yüklenmez.

#### **Parametreleri varsayılan fabrika ayarlarına geri yüklemek için:**

1. Menü araç çubuğundan **Cihaz Yönetimi** > **Yapılandırma Dosyaları** öğesini tıklayın.

**Not**: Yalnızca yönetici varsayılan ayarları geri yükleyebilir.

2. Tüm parametreleri varsayılan fabrika ayarlarına geri yüklemek için:

**Varsayılan** düğmesini tıklayın. Yönetici şifrenizi girin, **Tamam**'ı tıklayın ve sonra tüm parametreleri varsayılan olarak geri yüklemek istediğinizi onaylamak için **Evet**'i tıklayın.

 $-$  veya $-$ 

Ağ ayarları dışında tüm parametreleri varsayılan fabrika ayarlarına geri döndürmek için:

**Geri Yükle** düğmesini tıklayın. Yönetici şifresini girin, **Tamam**'ı tıklayıp, ağ ayarı hariç tüm parametreleri varsayılan olarak geri yüklemek istediğinizi onaylamak için **Evet**'i tıklayın.

3. Geri yüklemek istediğiniz varsayılan ayarları onaylamak için **Tamam**'ı tıklayın.

### **Sistem firmware'ini güncelleme**

Kayıt cihazındaki firmware dört yöntem kullanılarak güncellenebilir:

- Bir USB cihazı ile
- Kayıt cihazının web tarayıcısı ile
- TruVision Navigator kullanılarak. Daha fazla bilgi için, TruVision Navigator kullanıcı kılavuzuna bakın.

Firmware yükseltme dosyası şu şekilde etiketlenmiştir: *TVN21.dav*.

**Bir USB cihaz kullanarak firmware'i güncellemek için:**

1. Şu adresteki web sitemizden en son firmware'i indirin:

www.interlogix.com

- Veya -

www.utcfssecurityproductspages.eu/videoupgrades

- 2. Kayıt cihazına USB cihazını bağlayın.
- 3. Menü araç çubuğundan **Cihaz Yönetimi** > **Firmware Güncelle** öğesini tıklayın. USB'deki dosyaların listesi görüntülenir.
- 4. Firmware dosyasını seçin ve **Güncelle**'yi tıklayın. Güncelleme işlemine başlamak için **Evet**'i tıklayın.
- 5. Yükseltme işlemi tamamlandığında kayıt cihazını yeniden başlatın. Kayıt cihazı otomatik olarak yeniden başlamaz.

# **Tatil programları**

Ayrı bir kayıt programı oluşturabileceğiniz tatiller belirtmeniz mümkündür. Bir veya birden fazla tatil oluşturulduğunda kayıt programına tatil için ayrı bir giriş eklenir (kılavuzun "Kayıt programı", sayfa 84 bölümüne bakın)

#### **Tatil kaydetme programını ayarlamak için:**

- 1. Menü araç çubuğundan **Cihaz Yönetimi** > **Tatil**'i tıklayın.
- 2. Listeden bir tatil dönemi seçin ve ayarları değiştirmek için ona ait **Düzenle** düğmesini tıklayın. Düzenle penceresi görünür.
- 3. Tatil periyodunun adını girin ve **Enable** (Etkinleştir) öğesine tıklayın.
- 4. Tatil döneminin tarihe göre mi yoksa haftaya veya aya göre mi sınıflandırılacağını seçin ve ardından başlangıç ve bitiş tarihlerini girin.
- 5. Ayarları kaydetmek için **Apply** (Uygula) öğesine ve Düzenle ekranına geri dönmek için **OK** (Tamam) öğesine tıklayın.
- 6. Diğer tatil periyotları için 2 ila 5 numaralı adımları tekrarlayın.
- 7. Canlı izleme moduna geri dönmek için, **Çık** öğesini tıklayın.

## **Metin Yerleştirme**

Metin ekleme, kayıt cihazının video ekranı üzerinde bir satış noktası (POS) sisteminden metin ekleme veya görüntülemenize olanak sağlar. Metin kaydedilir ve videoyla birlikte zaman mührü uygulanır. Daha sonra belirli video klipler için bu metni arayabilirsiniz. Metin, izleme sırasında görüntülenir.

Kayıt cihazı, satış noktası (POS) ve ATM metin ekleme özelliklerini RS-232 portuna bağlı UTC NPCII aksesuarı ile destekler. Bu özellik, yalnızca tarayıcı kullanılarak ulaşılabilirdir.

Hem canlı izlemede hem de izlemede metin ekleme için ayarlanmış kameradan izleme, videoyu POS metin düzeni ile görüntüler.

### **Bir ağ depolama sisteminin kullanılması**

kayıt cihazı kayıtlarını uzaktan depolamak için bir ağ depolama sistemi (NAS) veya depolama alan ağı (SAN) kullanabilirsiniz.

Kullanım için önerilen depolama sistemi markaları şunlardır:

- **•** Seagate BlackArmor NAS 220
- **•** Iomega StorCenter ix2-dl
- **•** NETGEAR ReadyNAS Pro 2

**•** QNAP TS-219 II Turbo NAS

#### **Bir ağ depolama sistemini kurmak için:**

- 1. Tarayıcı araç çubuğunda **Configuration** (Konfigürasyon) sekmesini tıklayın ve ardından **Network Settings** > **Network Storage** (Ağ Ayarları > Ağ Depolama Alanı) öğesini seçin.
- 2. **Server IP** (Sunucu IP'si) altında istenen uzak depolama sisteminin IP adresini girin.
- 3. **File Path** (Dosya Yolu) altında dosyaları saklamak istediğiniz uzak depolama sisteminde tanımlamak için dosya yolunu girin.

**Not**: Seagate BlackArmor NAS 220 veya Iomega StorCenter ix2-dl NAS depolama sistemlerini kullanıyorsanız, NAS yoluna "/nfs" önekini eklemeniz gerekir.

- 4. **Type** (Tip) altında kullanılacak depolama sisteminin tipini seçin: NAS veya SAN. Varsayılan NAS'dir.
- 5. Sekize kadar uzak depolama sistemi kurulabilir.
- 6. **Save** (Kaydet) üzerine tıklayın.

### **RS-232 Ayarları**

Baud hızı, veri biti, durdurma biti, parite, akış kontrolü ve Arayüzü gibi RS-232 parametrelerini yapılandırmak için **Device Management** (Cihaz Yönetimi) menüsünü kullanın.

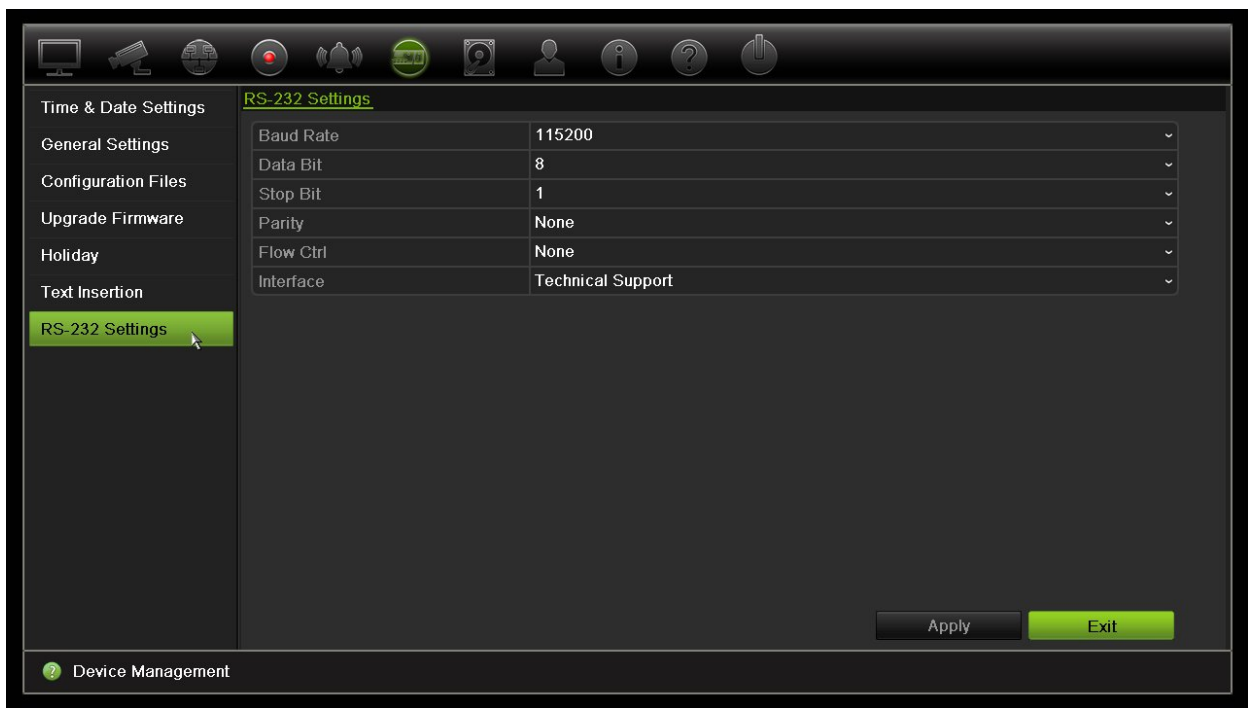

#### **Şekil 33: RS-232 ayar penceresi**

# Bölüm 15 Depolama yönetimi

Bu bölümde Depolama Alanı Yönetimi menüsünün içeriği açıklanmaktadır. Bunlar arasında Bozuk sektör algılama ve RAID'nin yanı sıra HDD bilgileri, Depolama Modu, S.M.A.R.T. ayarları bulunur.

## **HDD bilgisi**

Kayıt cihazınızda kurulu HDD'lerden herhangi birinin durumunu istediğiniz zaman kontrol edebilirsiniz.

**Bir HDD'nin durumunu kontrol etmek için:**

- 1. Menü araç çubuğundan **Storage Management** > **HDD Information** (Depolama Alanı Yönetimi > HDD Bilgisi) öğesini tıklayın.
- 2. HDD'lerin durumunun Status (Durum) sütununun altında listelendiğini unutmayın.

Durum Normal veya Bekleme olarak listelenmişse, HDD çalışma düzenindedir. Abnormal (Anormal) olarak listelenmişse ve çoktan başlatılmışsa, HDD'nin değiştirilmesi gerekir. HDD Başlatılmamışsa, kayıt cihazında kullanılabilmesi için önce bunu başlatmanız gerekir. Daha fazla bilgi için yukarıdaki "HDD'yi başlatma" bölümüne bakın.

**Not**: Durum bilgileri de **System Information > HDD** (Sistem Bilgileri > HDD) penceresinde gösterilir.

#### **Şekil 34: HDD Bilgileri penceresi**

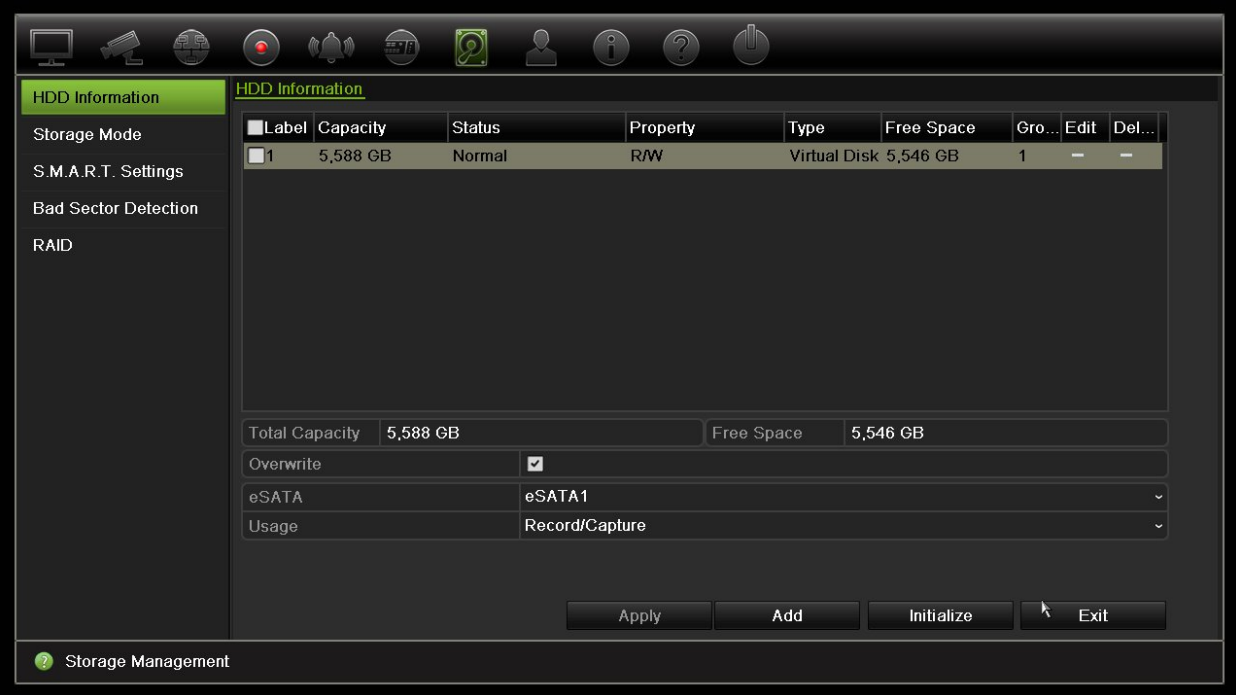

#### **Bir HDD Ekleme**

Bir NAS veya SAN sistemi ayarlamak için sabit sürücülere ek ağ ekleyebilirsiniz.

#### **Bir HDD eklemek için:**

- 1. Menü araç çubuğundan, **Storage Management** > **HDD Information** (Depolama Alanı Yönetimi > HDD Bilgisi) öğesini tıklayın.
- 2. Başlatmak için **Add** (Ekle) düğmesine tıklayın.

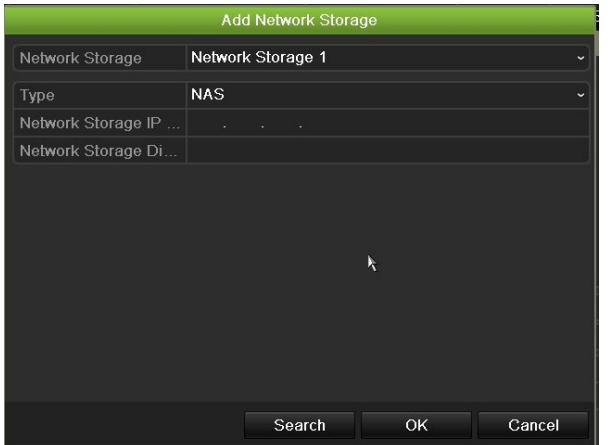

- 3. Bir Ağ Depolama adı seçin.
- 4. Bir ağ depolama tipi seçin. NAS veya IP SAN'dan seçin.
- 5. HDD'lerin Depolama IP adresini girin. Depolama Dizininde arama yapmak için **Search** (Ara) düğmesine tıklayın.

6. Seçilen ağ ekli depolamayı oluşturmak için **OK** (Tamam) düğmesine tıklayın.

### **HDD'yi başlatma**

Dahili HDD'nin kullanılmadan önce başlatılması gerekmez. HDD'yi yeniden de başlatabilirsiniz. Yine de, HDD'de bulunan tüm veriler zarar görecektir.

#### **Bir HDD'yi başlatmak için:**

- 1. Menü araç çubuğundan, **Storage Management** > **HDD Information** (Depolama Alanı Yönetimi > HDD Bilgisi) öğesini tıklayın.
- 2. HDD Bilgileri sekmesi altında başlatılacak HDD'yi seçin.
- 3. Başlatma işlemini başlatmak için **Initialize** (Başlat) düğmesine tıklayın.

HDD başlatıldıktan sonra, HDD'nin durumu Anormalden Normale geçer.

### **HDD'nin üzerine yazma**

HDD'ler dolup yeni veri kaydetmek için yeterli yer kalmadığında, kayıt cihazının nasıl tepki vereceğini ayarlayabilirsiniz. Üzerine yazma varsayılan olarak seçilmiştir.

#### **HDD'ler dolu olduğunda üzerine yazma özelliğini etkinleştirmek için:**

- 1. Menü araç çubuğundan, **Storage Management** > **HDD Information** (Depolama Alanı Yönetimi > HDD Bilgisi) öğesini tıklayın.
- 2. **Overwrite** (Üzerine Yaz) işlevini etkinleştirin.

**Dikkat**: Üzerine yazma seçeneği devre dışı bırakılırsa ve bir kanal için kota yönetim kapasitesi sıfır olarak ayarlanırsa, söz konusu kameraya yapılan kayıtlar yine de üzerine yazılabilir. Bunun olmasını önlemek için, kanal için bir kota seviyesi ayarlayın veya grup yönetimi modunu kullanın.

- 3. Ayarları kaydetmek için **Apply** (Uygula) öğesine tıklayın.
- 4. Kayıt cihazını yapılandırmaya devam edin veya canlı izlemeye geri dönmek için **Exit**  (Çık) öğesine tıklayın.

## **Depolama Modu**

HDD'lerdeki mevcut depolama alanını verimli biçimde kullanmak için, ayrı bir kameranın depolama kapasitesini HDD kota yönetimi'ni kullanarak kontrol edebilirsiniz. Bu işlev her kameraya, hem kayıt hem de anlık fotoğraflar için farklı depolama alanı kapasiteleri atamanıza olanak verir.

**Not**: Üzerine yazma işlevi etkinleştirilirse, hem kayıtlar hem de anlık fotoğraflar için maksimum kapasite varsayılan olarak sıfır şeklinde ayarlanır.

**Kameranın HDD kotasını ayarlamak için:**

1. Menü araç çubuğundan **Depolama Alanı Yönetimi** > **Depolama Modu**'nu tıklayın.

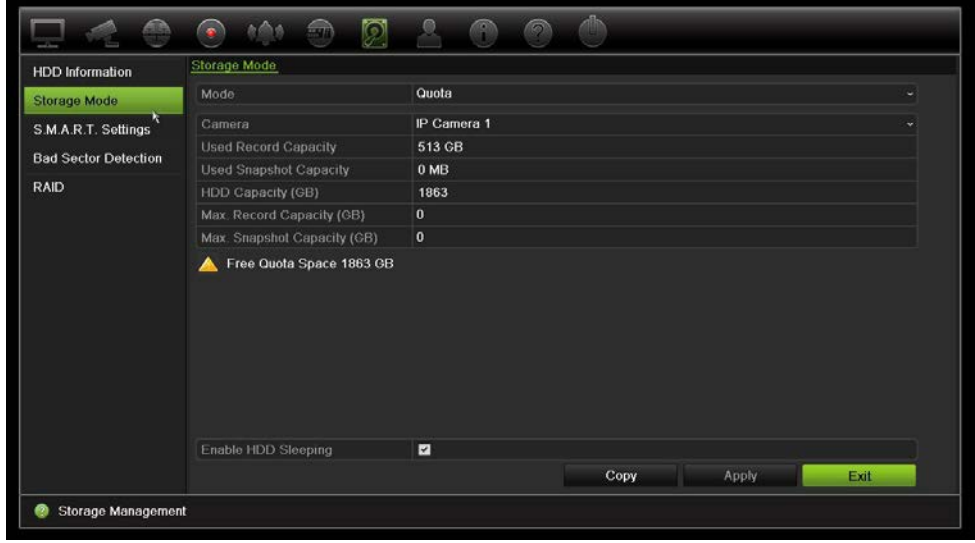

- 2. Mode (Mod) seçeneğinin altında, **Quota** (Kota) öğesini seçin.
- 3. Depolama kapasitesini değiştirmek istediğiniz kamerayı seçin ve maksimum kayıt kapasitesi ve anlık fotoğraf kapasitesi için GB cinsinden değerleri girin. Kullanılabilen kota alanı ekranda görüntülenir.
- 4. Ayarları kaydetmek için **Apply** (Uygula) öğesine tıklayın.
- 5. Bu değerleri diğer kameralara kopyalamak istiyorsanız, **Kopyala**'yı tıklayın ve her kamerayı ayrı ayrı seçin. **Tamam**'ı tıklayın. Ayarları kaydetmek için **Uygula**'yı tıklayın.

**Çift Aktarım modunu ayarlamak için:**

1. Menü araç çubuğundan **Depolama Alanı Yönetimi** > **Depolama Modu**'nu tıklayın.

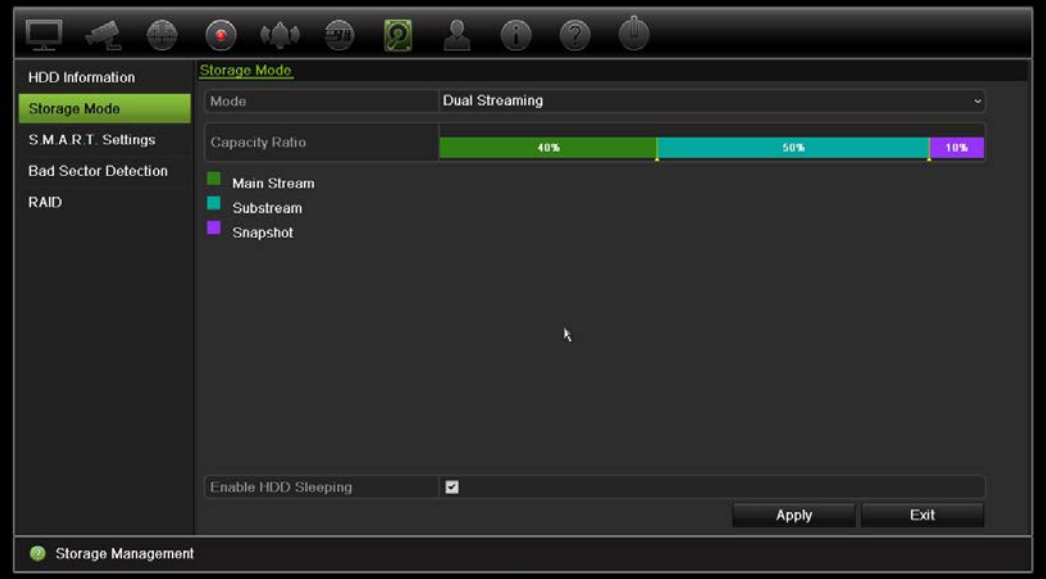

2. Mode (Mod) seçeneğinin altında **Dual Streaming** (Çift Aktarım) öğesini seçin.

3. Ayarları kaydetmek için **Apply** (Uygula) öğesine tıklayın.

### **HDD'leri gruplandırma**

Kayıt cihazınız, birden fazla HDD'yi gruplar içinde düzenleyebilir. Belirli kanallardan olan videolar, belli bir HDD grubuna kaydedilecek şekilde ayarlanabilir. Örneğin, birkaç yüksek öncelikli kameradan kayıtları HDD'ye kaydedebilir ve tüm diğer kameralardan olan kayıtları başka bir HDD'ye kaydedebilirsiniz.

**Bir HDD grubunu ayarlamak için:**

- 1. Menü araç çubuğundan **Depolama Alanı Yönetimi** > **Depolama Modu**'nu tıklayın.
- 2. **Mode** (Mod) öğesi altında **Group** (Grup) öğesini seçin.
- 3. **HDD Grubunda Kayıt** bölümünden, HDD grubu için bir sayı seçin.
- 4. Bu gruba eklenecek kanalları işaretleyin.

**Not:** Varsayılan olarak tüm kanallar HDD grup 1'e aittir.

- 5. Ayarları kaydetmek için **Apply** (Uygula) öğesine tıklayın.
- 6. Kayıt cihazını yapılandırmaya devam edin veya canlı izlemeye geri dönmek için **Exit**  (Çık) öğesine tıklayın.

### **HDD grupları oluşturma**

Kurulu birden fazla HDD'niz varsa, özelliğini değiştirerek bir HDD'nin davranışını değiştirebilirsiniz. Salt okunur ya da okuma/yazma (R/W) olarak ayarlanabilir. HDD özelliğini ayarlamadan önce depolama modu *Grup* şeklinde ayarlanmalıdır.

HDD dolduğunda önemli kayıt dosyalarının üzerine yazılmasını önlemek için, HDD salt okunur olarak ayarlanabilir.

#### **HDD durum özelliğini değiştirmek için:**

- 1. Menü araç çubuğundan **Depolama Alanı Yönetimi** > **HDD Bilgisi**'ni tıklayın.
- 2. Özelliklerini değiştirmek istediğiniz HDD'yi seçin.
- 3. **Edit** (Düzenle) simgesine tıklayın. **Lokal HDD Ayarları** penceresi görüntülenir.

**Not**: Düzenle simgesi, yalnızca kurulu en az iki HDD olması durumunda kullanılabilir.

- 4. Seçilen HDD için istenen HDD özelliğini tıklayın: O/Y veya Salt Okunur.
- 5. Bu HDD için grup numarasına tıklayın.
- 6. Kaydetmek ve pencereden çıkmak için **Apply** (Uygula) öğesine tıklayın.

**Not**: Salt okunur özelliğine ayarlandığında HDD yeniden oku/yaz (O/Y) özelliğine ayarlanana kadar kayıtlı dosyaları kaydetmek için kullanılamaz. Halihazırda yazılıyor olan HDD salt okunur olarak ayarlanmışsa, veriler bir sonraki HDD'ye kaydedilir. Yalnızca tek bir HDD varsa, bunu salt okunur olarak ayarlamak, kayıt cihazının kayıt yapamayacağı anlamına gelir.

### **HDD uyku modunu ayarlama**

HDD'yi belirli bir süre aktif olmadığında bekleme moduna veya uyku moduna girecek biçimde ayarlayabilirsiniz. Uyku modu bir HDD'nin güç tüketimini azaltır.

#### **HDD uyku modunu etkinleştirmek için:**

- 1. Menü araç çubuğundan **Depolama Alanı Yönetimi** > **Depolama Modu**'nu tıklayın.
- 2. Uyku modunu etkinleştirmek için, **HDD Uykusunu** Etkinleştir'i işaretleyin. Varsayılan ayar, Enable (Etkinleştir) şeklindedir.
- 3. Ayarları kaydetmek için **Apply** (Uygula) öğesine tıklayın.
- 4. Kayıt cihazını yapılandırmaya devam edin veya canlı izlemeye geri dönmek için **Exit**  (Çık) öğesine tıklayın.

# **eSATA'yı yönetme**

Kayıt cihazınıza bağlı olan harici bir e-SATA cihazı kullanıyorsanız, e-SATA'yı video kaydetmek/çekmek veya dışa aktarmak için yapılandırabilirsiniz.

eSATA'yı yedek olarak kullandığınızda Export (Dışa Aktar) tercihini seçin. Daha fazla bilgi için bkz. "Hızlı Arşiv", sayfa 46.

Video kaydetmek ve çekmek için Record/Capture (Kaydet/Çek) tercihini seçin. Bu amaçla eSATA hakkındaki bilgiler, **System settings > Hard Disk > HDD Information** (Sistem ayarları > Sabit Sürücü > HDD bilgisi) altında görülebilir.

#### **Bir e-SATA cihazını ayarlamak için:**

- 1. Menü araç çubuğundaki **Video Schedule** (Video Programı) simgesine tıklayın ve **More Settings** (Diğer Ayarlar) öğesini seçin.
- 2. **eSATA** öğesi altında, istenen tercihi seçin: **Record/Capture** (Kaydet/Çek) veya **Export** (Dışa Aktar).
- 3. Ayarları kaydetmek için **Apply** (Uygula) öğesine tıklayın.

# **S.M.A.R.T. ayarları**

S.M.A.R.T. (Kendi Kendini İzleme, Çözümleme ve Raporlama Teknolojisi), sabit sürücüde kayıtlı olan videoyu korurken birçok sabit sürücü özelliğine dair rapor verir.

#### **HDD'nin S.M.A.R.T. bilgilerini görüntülemek için:**

- 1. Menü araç çubuğundan, **Depolama Alanı Yönetimi** > **S.M.A.R.T. Ayarlar.**
- 2. Verilerini görüntülemek istediğiniz HDD'yi seçin. Detaylı bir S.M.A.R.T. bilgileri listesi görüntülenir.

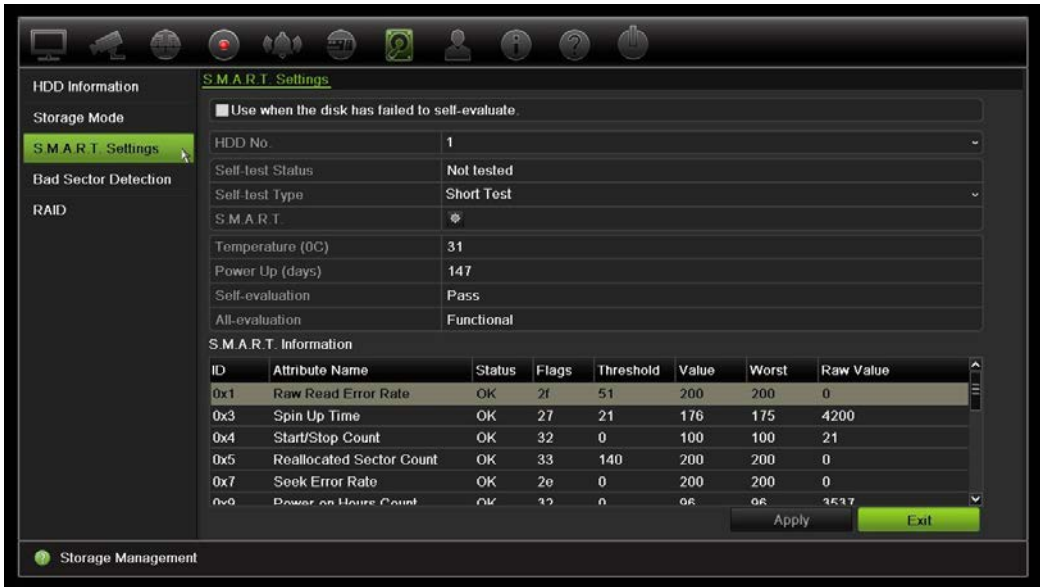

- 3. S.M.A.R.T. testi başarısız olduğunda HDD'yi kullanmaya devam etmek istiyorsanız, **Disk özdeğerlendirmesi başarısız olduğunda kullanın** kutusunu işaretleyin. Ayarları kaydetmek için **Uygula**'yı tıklayın.
- 4. Canlı izleme moduna geri dönmek için, **Çık** öğesini tıklayın.

### **Bozuk kısım algılama**

HDD'lerinizde hiçbir bozuk kısım olmamasını sağlayarak performanslarını artırabilirsiniz. Örneğin veri okurken veya yazarken kötü sektörler bir HDD'yi yavaşlatabilirler.

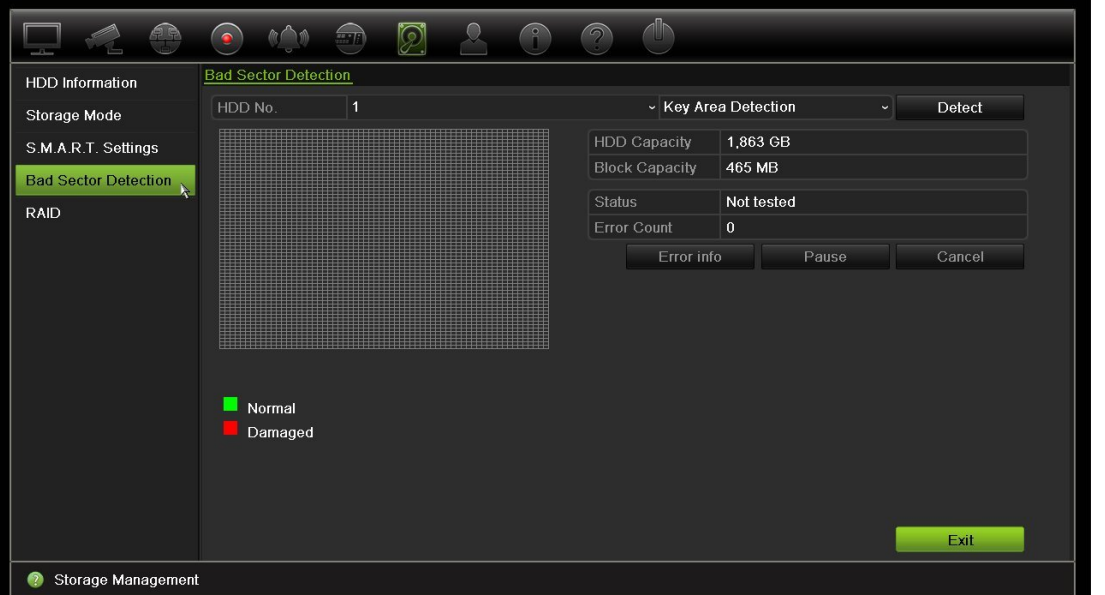

**Şekil 35: Bozuk kısım algılama penceresi**

#### **Bozuk kısımları tespit etmek için:**

- 1. Menü araç çubuğundan, **Depolama Alanı Yönetimi** > **Bozuk Kısım Tespiti**'ni tıklayın.
- 2. Test etmek istediğiniz HDD'yi seçin.
- 3. Bir anahtar alanı algılaması mı yoksa tam algılama mı yapmak istediğinizi seçin ve **Algıla**'yı tıklayın.
- 4. Sistem HDD'yi kontrol eder. Renk kodlu sonuç ekranda görüntülenir. Bulunan bozuk kısımlar varsa, bulunan hataların listesini görmek için **Error Info** (Hata Bilgisi) öğesine tıklayın.
- 5. Gerekirse, testi duraklatmak için **Pause** (Duraklat) ve testi iptal etmek için **Cancel** (İptal) öğesine tıklayın.
- 6. Canlı izlemeye geri dönmek için **Exit** (Çık) öğesine tıklayın.

### **RAID**

RAID veri depolama teknolojisidir. Bu, veri yedekleme ya da performans iyileştirmesi amaçlarıyla birden fazla disk sürücüsünü tek bir mantıksal birimde birleştirir.

**RAID dizisi oluşturmak için:**

- 1. Menü araç çubuğundaki **Storage Management** (Depolama Yönetimi) simgesine tıklayın ve **RAID** öğesini seçin.
- 2. **Enable RAID** (RAID'yi Etkinleştir) onay kutusunu işaretleyin.
- 3. Sistemi yeniden başlatmak için **Apply** (Uygula) öğesine, ardından **Yes** (Evet) öğesine tıklayın.
- 4. Menü araç çubuğundaki **Storage Management** (Depolama Yönetimi) simgesine tıklayın ve **RAID** öğesini seçin.

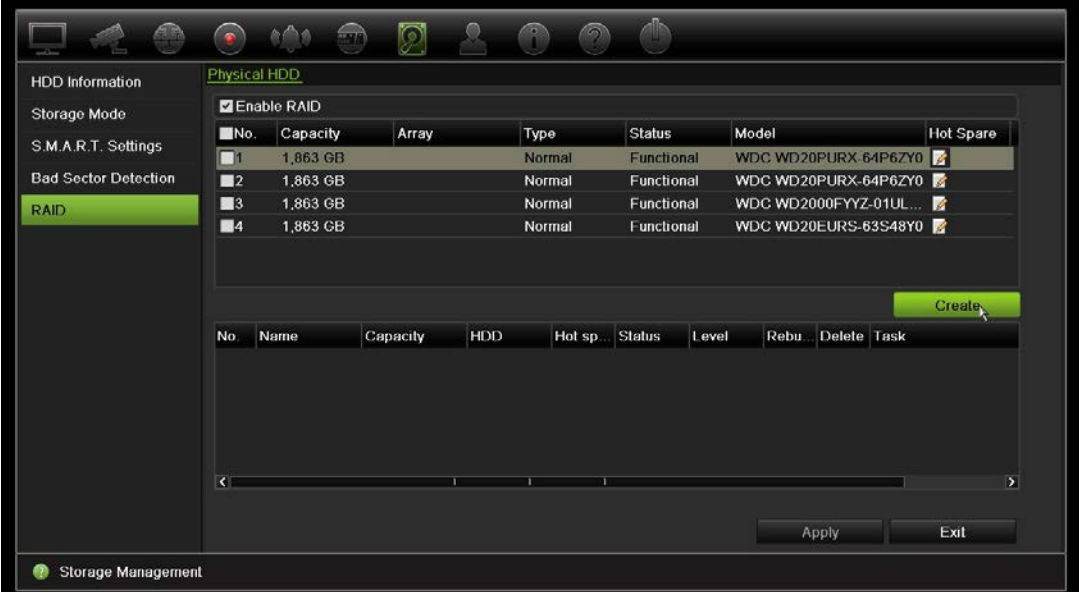

5. Dizi Oluştur penceresini açmak için **Create** (Oluştur) düğmesine tıklayın.

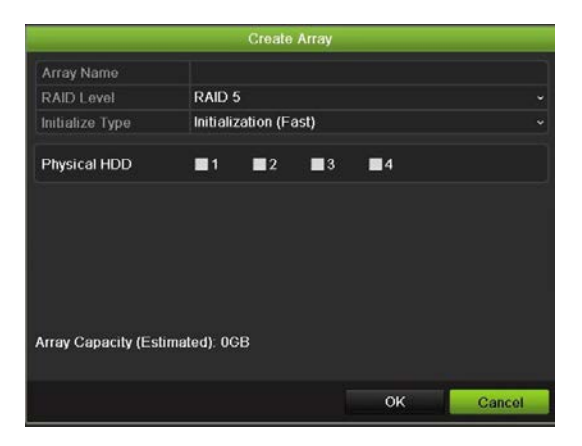

- 6. Dizi için bir ad yazın, dahil edilecek RAID Seviyesini, Başlatma Tipini ve sürücüleri seçin.
- 7. İşlemi başlatmak için **OK** (Tamam) ve ardından **Initialize** (Başlat) öğesine tıklayın. İşlem tamamlandığında, RAID grubunda veriler görüntülenir.

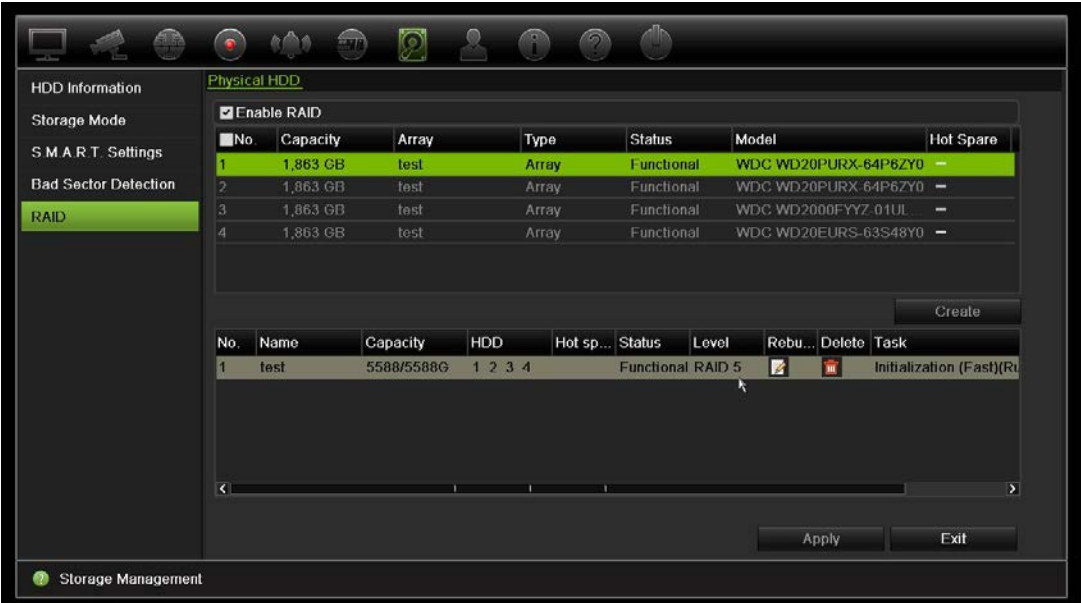

**Not: RAID 0, RAID 1, RAID 5 ve RAID 10'dan bir RAID dizisi oluşturabilirsiniz.**

- RAID 0'ı seçerseniz, en az 2 HDD'nin kurulması gerekir.
- RAID 1'i seçerseniz, RAID 1 için 2 HDD'nin yapılandırılması gerekir.
- RAID 5'ı seçerseniz, en az 3 HDD'nin kurulması gerekir.
- RAID 10'u seçerseniz, RAID 10 için 4/6/8 HDD'nin yapılandırılması gerekir.

RAID'i doğrulamak için **Storage Management** > **HDD Information** (Depolama Yönetimi > HDD Bilgileri) öğesine tıklayın.

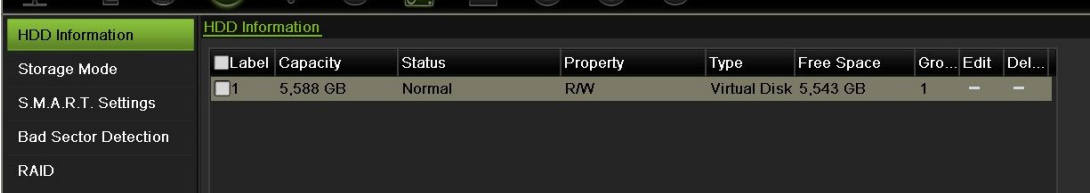

**Bozuk bir RAID'i yeniden oluşturmak için:**

RAID dizisinde bir sürücü arızalanırsa, diziyi yeniden oluşturabilirsiniz.

1. Menü araç çubuğundan **Storage Management** > **RAID** (Depolama Yönetimi > RAID) öğesine tıklayın.

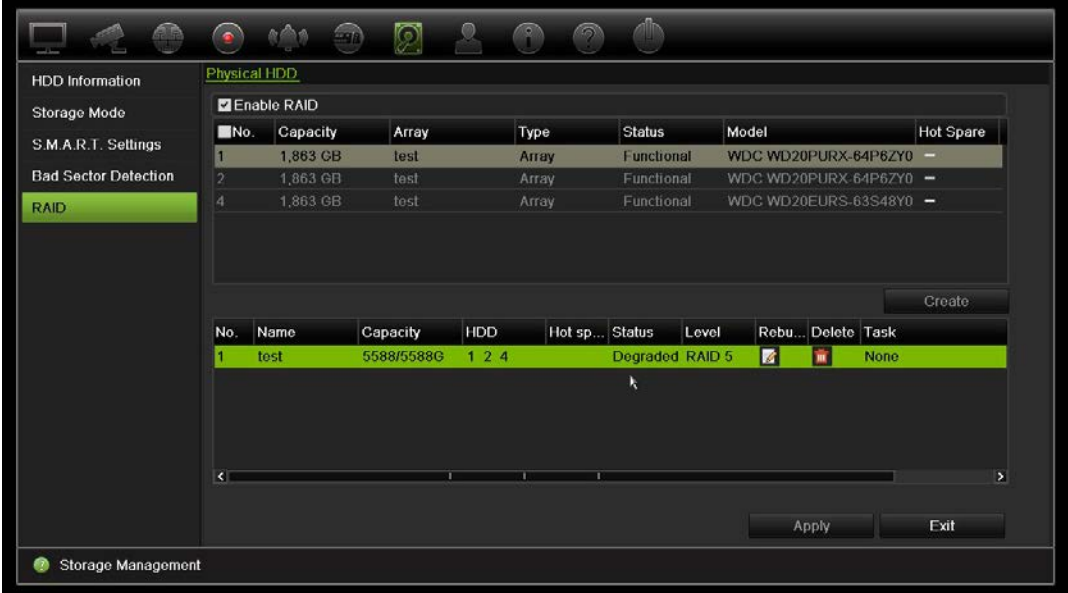

2. Rebuild (Yeniden Oluştur) simgesine 14 tıklayın.

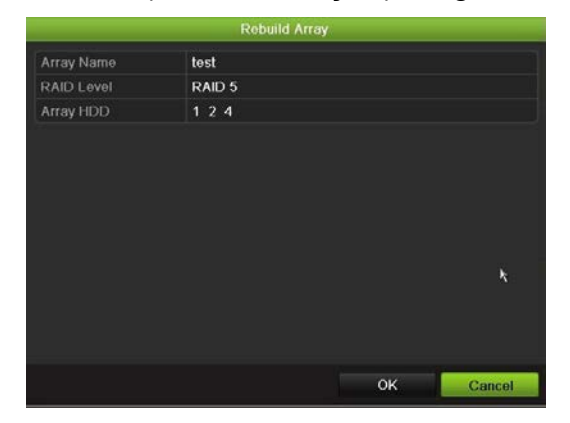

- 3. Yeniden oluşturma işlemini başlatmak için **OK** (Tamam) öğesine tıklayın.
- 4. Tamamlandığında sistem yeniden başlatılır.

# Bölüm 16 Kullanıcı yönetimi

Kayıt cihazı varsayılan olarak üç kullanıcı hesabı ile birlikte gelir: Yönetici hesabı, Operatör hesabı ve Misafir hesabı. Bu hesaplar, çeşitli seviyelerde erişim ve işlevsellik sağlarlar. Farklı kullanıcı hesaplarının açıklaması için bkz. Tablo 16.

| Kullanıcı      | <b>Aciklama</b>                                                                                                    |
|----------------|----------------------------------------------------------------------------------------------------|
| Yönetici       | Yönetici hesabı, tüm ayarlara tam erişimi olan genişletilmiş menü içerir. Yöneticinin<br>sistem fonksiyonlarının çoğu için parametreler ekleme, silme veya yapılandırma<br>yetkisi vardır. |
|                | Yalnızca bir yönetici olabilir.                                                                                                    |
|                | Kullanıcı adı admin'dir. Ad değiştirilemez.                                                                                                    |
|                | Varsayılan şifre 1234'tür.                                                                                                    |
| Operatör       | Operatör hesabı, Video ayarlarına erişimi olan indirgenmiş menü içerir<br>(erişilemeyen özellikler görünür değildir).                                                                      |
|                | Varsayılan kullanıcı adı "operatör"dür.                                                                                                    |
|                | Varsayılan şifre 2222'dir.                                                                                                    |
| <b>Misafir</b> | Misafir hesabı, programlama olasılığına sahip olmayan menü erişimini içerir<br>(erişilemeyen özellikler görünür değildir).                                                                 |
|                | Varsayılan kullanıcı adı "misafir"dir.                                                                                                    |
|                | Varsayılan şifre 3333'tür.                                                                                                    |
|                |                                                                                                    |

**Tablo 16: Kullanıcı hesapları**

**Not:** Varsayılan şifrelerin güvenlik nedeniyle değiştirilmesi gerekir.

### **Yeni kullanıcı ekleme**

Yalnızca bir sistem yöneticisi bir kullanıcı oluşturabilir. 16'ya kadar yeni kullanıcı ekleyebilirsiniz.

#### **Yeni kullanıcılar eklemek için:**

- 1. Menü araç çubuğundan, **Kullanıcı Yönetimi**'ni tıklayın.
- 2. Kullanıcı Ekle ekranına girmek için **Add** (Ekle) öğesine tıklayın.
- 3. Yeni kullanıcı adını ve şifreyi girin. Hem kullanıcı adı hem de şifre maksimum 16 alfa nümerik karakter içerebilir.
- 4. Yeni kullanıcının erişim seviyesini seçin: Operatör veya Misafir. Varsayılan ayar Misafir'dir.
- 5. Kullanıcının bu MAC adresi ile uzak bir bilgisayardan kayıt cihazına erişmesini sağlamak için kullanıcının MAC adresini girin.
- 6. Ayarları kaydetmek ve bir önceki pencereye geri dönmek için **Tamam**'ı tıklayın.
- 7. Kullanıcı izinlerini tanımlayın.

Yeni kullanıcının İzin düğmesini **Yanan kullayın. İzinler açılır ekranında**, lokal, uzak ve kamera konfigürasyonu için istenen erişim ayrıcalıklarını işaretleyin. Her bir gruba ait izin açıklamaları için bkz. "Bir kullanıcının erişim ayrıcalıklarını özelleştirme".

Ayarları kaydetmek için **Apply** (Uygula) öğesine ve bir önceki ekrana geri dönmek için **OK** (Tamam) öğesine tıklayın.

8. Canlı izleme moduna geri dönmek için, **Çık** öğesini tıklayın.

### **Bir kullanıcının erişim ayrıcalıklarını özelleştirme**

Yalnızca bir yönetici, Operatör ve Misafir kullanıcıları için erişim ayrıcalığı atayabilir. Erişim ayrıcalıkları, her bir kullanıcının ihtiyaçları için özelleştirilebilir. Yöneticinin erişim ayrıcalıkları değiştirilemez.

Üç ayrıcalık ayarı türü mevcuttur: Lokal Konfigürasyon, Uzak Konfigürasyon ve Kamera Konfigürasyonu.

**Not**: Yalnızca yönetici fabrika varsayılan ayarlarını geri yükleyebilir.

### **Lokal konfigürasyon ayarları**

Varsayılan olarak, hem operatörler hem de misafirler için yalnızca yerel bilgi (kayıt) yönetimi ayarı etkinleştirilir.

- **• Lokal Bilgi (Kayıt) Yönetimi:** Kayıt cihazının kayıtlarını yerel olarak arayın görüntüleyin ve sistem bilgilerini görüntüleyin.
- **• Lokal Parametre Ayarları:** Parametreleri ayarların ve yapılandırmayı kayıt cihazından içe aktarın.
- **• Lokal Kamera Yönetimi:** IP kameralarını yerel olarak ekler, siler ve düzenler.
- **• Lokal Gelişmiş İşlem:** HDD yönetimine erişim sağlar (disk özelliklerinin başlatılması ve değiştirilmesi dahil). Sistem yazılımını günceller ve G/Ç alarm çıkışlarını durdurur.
- **• Lokal Kapatma/Yeniden Başlatma:** Kayıt cihazını kapatır veya yeniden başlatır.

# **Uzak konfigürasyon ayarları**

Varsayılan olarak operatörler için yalnızca uzak kayıt arama ve çift yön ses etkinleştirilmiştir ve misafirler için yalnızca uzak kayıt arama etkindir.

- **• Uzak Kayıt Arama:** Kayıt cihazına kaydedilmiş kayıtları uzaktan görüntüler.
- **• Uzak Parametre Ayarları:** Parametreleri uzaktan yapılandırın ve yapılandırmayı içe aktarın.
- **• Uzak Kamera Yönetimi:** Kameraları uzaktan etkinleştirir ve devre dışı bırakır.
- **Uzak Video Çıkışı Kontrolü:** Gelecekte kullanım içindir.
- **• Çift Yön Ses:** Uzak istemci ve kayıt cihazı arasında çift yön sesi kullanır.
- **• Uzak Alarm Kontrolü:** Kayıt cihazının röle çıkışını uzaktan bildirir veya kontrol eder. Ana bilgisayara yüklemek için alarm ve bildirim ayarları düzgün biçimde yapılandırılmış olmalıdır.
- **• Uzaktan Gelişmiş Çalışma:** HDD'leri uzaktan yönetir (HDD'ler için özelliklerin başlatılması ve ayarlanması), bunun yanı sıra sistem yazılımı güncellemesi ve G/Ç alarm çıkışının temizlenmesi işlemlerini uzaktan yapar.
- **• Uzak Kapatma/Yeniden Başlatma:** Kayıt cihazını uzaktan kapatır veya yeniden başlatır.

# **Kamera konfigürasyon ayarları**

Varsayılan olarak tüm IP kameralar, operatörler için bu ayarların her biri için etkinleştirilir. IP kameralar, misafirler için varsayılan olarak yalnızca lokal izleme ve uzaktan izleme için etkinleştirilmiştir.

- **Yerel Canlı Görünüm:** Canlı videoyu yerel olarak seçin ve izleyin.
- **• Lokal İzleme:** Kayıt cihazında kayıtlı dosyaları lokal olarak oynatır.
- **• Lokal Manuel Çalışma:** Kanallar, anlık fotoğraflar ve video kliplerden herhangi birindeki manuel kaydı lokal olarak başlatır/durdurur.
- **• Yerel PTZ Denetimi:** PTZ dome kameralarını yerel olarak kontrol et.
- **• Lokal Video Aktarımı:** Herhangi bir kanaldaki kayıtlı dosyaları lokal olarak yedekler.
- **Uzak Canlı İzleme:** Canlı videoyu ağ üzerinden seç ve görüntüle.
- **Uzak İzleme:** Kayıt cihazında kayıtlı dosyaları uzaktan oynatır ve indirir.
- **Uzaktan Manuel Çalışma:** Herhangi bir kanaldaki manuel kaydı uzaktan başlatır/durdurur.
- **• Uzak PTZ Kontrolü:** PTZ dome kameraları uzaktan kontrol eder.
- **Uzak Video Aktarımı:** Herhangi bir kanaldan kaydedilen dosyaları uzaktan yedekle.

#### **Bir kullanıcının erişim ayrıcalıklarını özelleştirmek için:**

- 1. Ekranını görüntülemek için menü çubuğundaki **Kullanıcı Yönetimi** simgesini tıklayın.
- 2. Erişim ayrıcalıklarının değiştirilmesi gereken kullanıcı için Permission (İzin) düğmesine tıklayın. İzinler açılır ekranı görünür.
- 3. Ayarları kaydetmek için **Apply** (Uygula) öğesine tıklayın**.**
- 4. Bir önceki ekrana geri dönmek için **OK** (Tamam) düğmesine tıklayın.
- 5. Canlı izlemeye geri dönmek için **Exit** (Çık) öğesine tıklayın.

### **Bir kullanıcıyı silme**

Yalnızca bir sistem yöneticisi bir kullanıcıyı silebilir.

**Kayıt cihazından bir kullanıcıyı silmek için:**

- 1. Ekranını görüntülemek için menü çubuğundaki **Kullanıcı Yönetimi** simgesini tıklayın.
- 2. Silinecek olan kullanıcı için Delete (Sil) düğmesine **tüklayın.**
- 3. Silme işlemini onaylamak için açılır pencerede **Yes** (Evet) öğesine tıklayın. Kullanıcı hemen silinir.
- 4. Canlı izlemeye geri dönmek için **Exit** (Çık) öğesine tıklayın.

### **Bir kullanıcıyı değiştirme**

Bir kullanıcının adı, şifresi, erişim seviyesi ve MAC adresi değiştirilebilir. Yalnızca bir sistem yöneticisi bir kullanıcıyı değiştirebilir.

#### **Bir kullanıcı değiştirmek için:**

- 1. Ekranını görüntülemek için menü çubuğundaki **Kullanıcı Yönetimi** simgesini tıklayın.
- 2. Ayrıntılarının değiştirilmesi gereken kullanıcının Düzenle düğmesini kullayın. Kullanıcıyı Düzenle açılır penceresi görünür.
- 3. Ayarları kaydetmek ve bir önceki pencereye geri dönmek için **Tamam** düğmesini tıklayın.
- 4. Canlı izlemeye geri dönmek için **Exit** (Çık) öğesine tıklayın.

### **Yönetici şifresini değiştirme**

Yöneticinin şifresi, **User Management** (Kullanıcı Yönetimi) menüsünde değiştirilebilir.

#### **Yönetici şifresini değiştirmek için:**

- 1. Ekranını görüntülemek için menü çubuğundaki **Kullanıcı Yönetimi** simgesini tıklayın.
- 2. Yöneticinin Düzenle düğmesini **12** tıklayın. Kullanıcıyı Düzenle açılır penceresi görünür.
- 3. Mevcut yönetici şifresini düzenleyin ve **Şifreyi Değiştir** kutusunu işaretleyin.
- 4. Yeni yönetici şifresini girin ve onaylayın. Gerekiyorsa yönetici MAC adresini değiştirin. Ayarları kaydetmek için **Tamam** düğmesini tıklayın ve önceki pencereye geri dönün.
- 5. Canlı izlemeye geri dönmek için **Exit** (Çık) öğesine tıklayın.

# Bölüm 17 Sistem bilgisi

# **Sistem bilgilerini görüntüleme**

#### **Sistem bilgilerini görüntülemek için:**

- 1. Menü araç çubuğundan, **Sistem bilgileri**'ni tıklayın.
- 2. Cihaz bilgilerini görüntülemek için, **Cihaz Bilgisi**'ni tıklayın.

Cihaz adını, modelini, seri numarasını, sistem yazılım sürümünü ve kodlama versiyonunu görebilirsiniz.

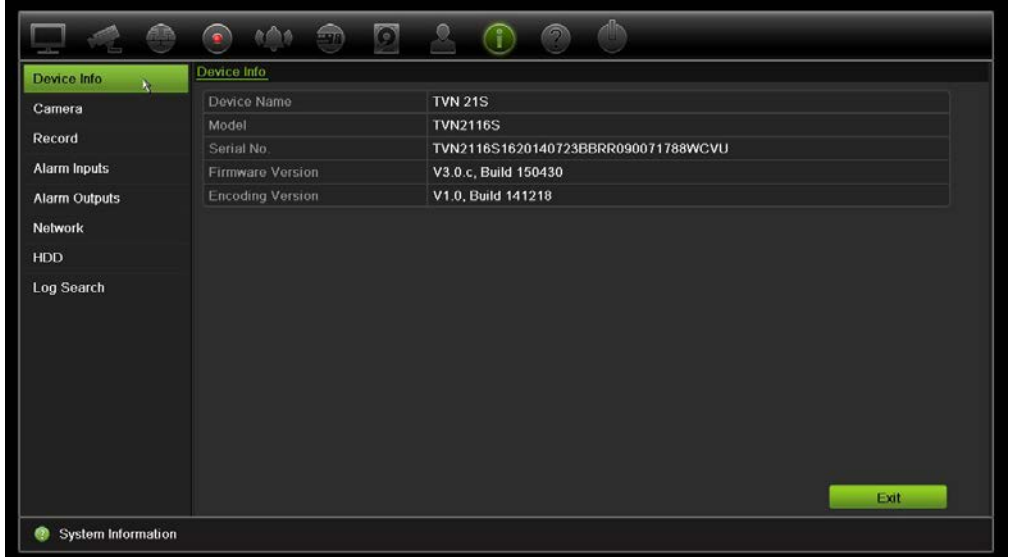

3. Kamera bilgilerini görüntülemek için, **Kamera**'yı tıklayın.

Her kameradaki bilgileri görüntüleyebilirsiniz: kamera numarası, kamera adı, durum, hareket algılama, kurcalama koruması, video kaybı, önizleme bağlantısı toplamı ve önizleme bağlantısı bilgileri. Önizleme bağlantı özeti, bu video kanalından video aktarımı yapan uzak uygulamaların miktarını gösterir. Önizleme bağlantı bilgileri size bu kanala şu anda bağlı olan IP adreslerini gösterir.

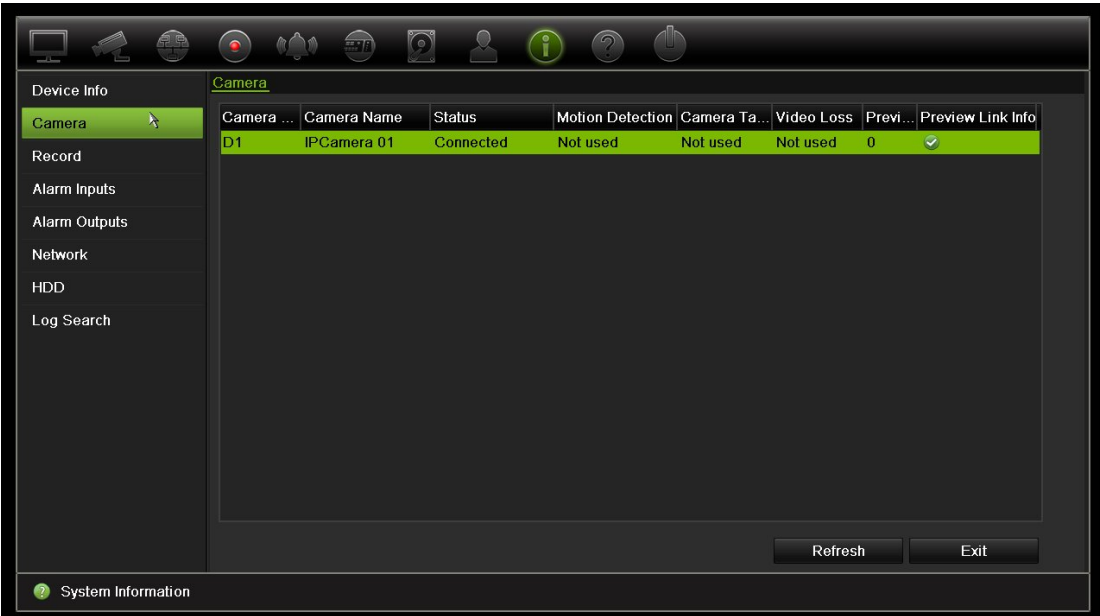

4. Kayıt bilgilerini görüntülemek için, **Kayıt** öğesini tıklayın.

Kamera numarası, kayıt durumu, aktarım türü, aktif kare hızı, aktif bit değerine karşılık ayrılmış bir değeri (Kbps), aktif çözünürlük, aktif kayıt türü ve aktif şifreleme parametreleri öğelerini görüntüleyebilirsiniz.

"Preview Link Sum" (Önizleme Bağlantı Toplamı), kayıt cihazı tarafından görüntülenen aktarım sayısını gösterir. "Bağlantı Bilgilerini Önizle" seçeneği, kayıt cihazı tarafından izlenen aktarımların tüm IP adreslerini listeler.

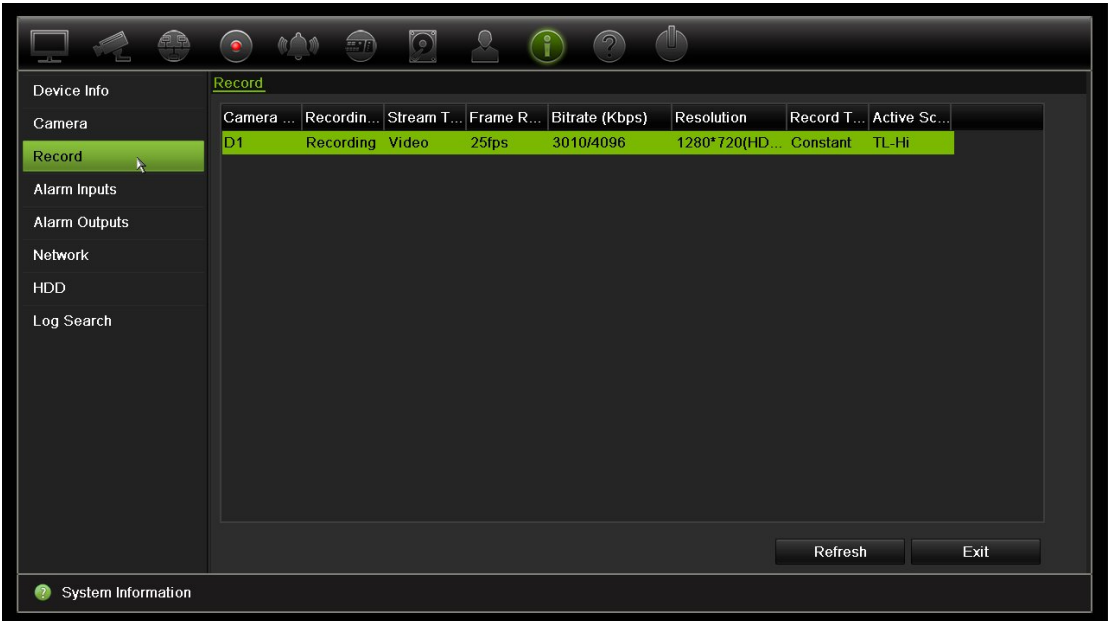

5. Alarm giriş bilgilerini görüntülemek için, **Alarm Girişleri**'ni tıklayın.

Alarm giriş sayısını, alarm ismini, alarm tipini, alarm durumunu ve tetiklenen kamerayı görebilirsiniz.

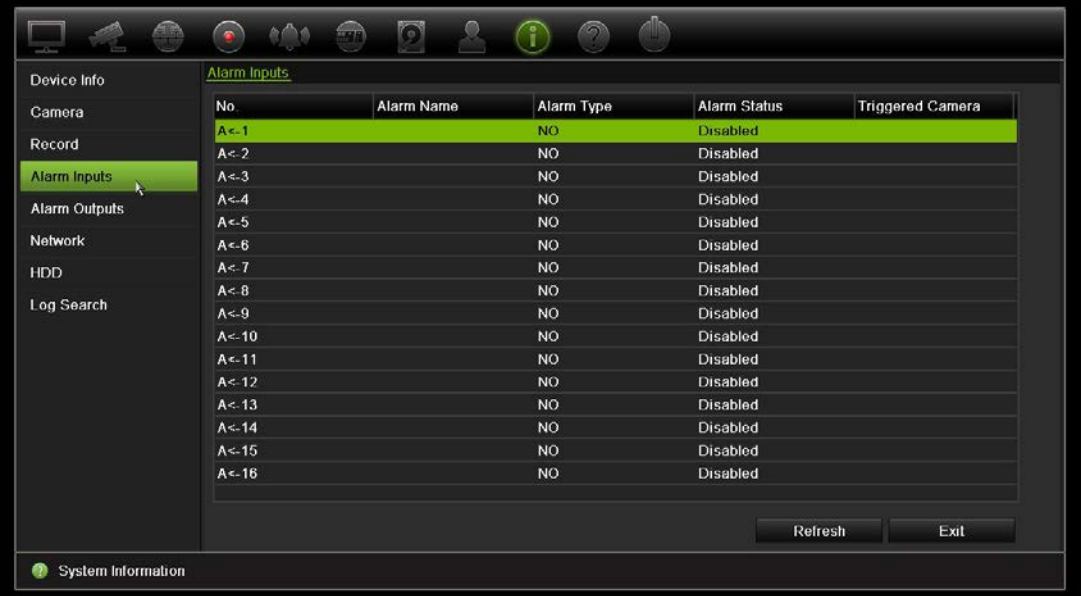

6. Alarm çıkış bilgilerini görüntülemek için, **Alarm Çıkışları**'nı tıklayın.

Alarm çıkış sayısını, alarm adını ve alarm durumunu görüntüleyebilirsiniz.

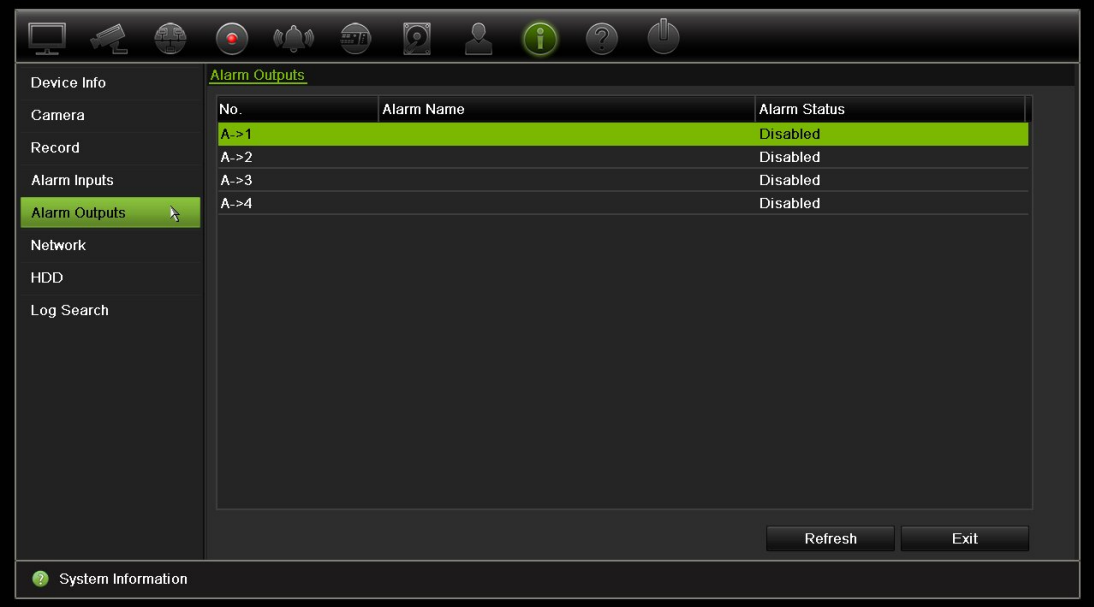

7. Ağ bilgilerini görüntülemek için, **Ağ**'ı tıklayın.

Şunları görüntüleyebilirsiniz: IPv4 adresi, IPv4 alt ağ maskesi, IPv4 varsayılan ağ geçidi, IPv6 adresi 1, IPv6 adresi 2, IPv6 varsayılan ağ geçidi, tercih edilen DNS sunucusu, alternatif DNS sunucusu, DHCP etkinleştirme, PPPoE etkinleştirme, PPPoE adresi, PPPoE alt ağ maskesi, PPPoE varsayılan ağ geçidi, MAC adresi, sunucu portu, Telneti etkinleştir ve toplam bant genişliği sınırı (Kbps).

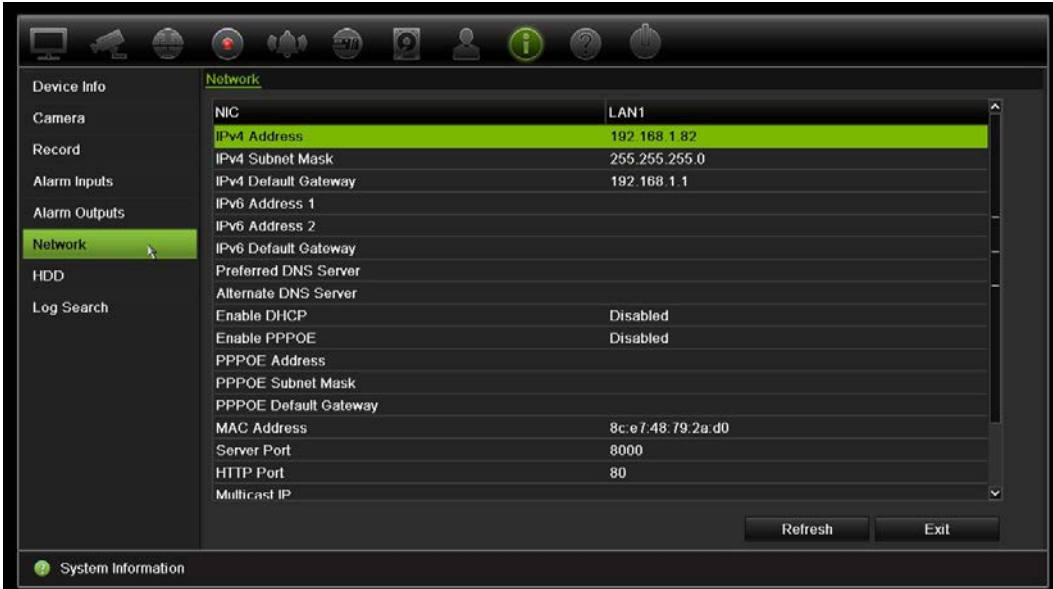

8. HDD bilgilerini görüntülemek için, **HDD** öğesini tıklayın.

HDD etiketi, durum, kapasite, boş alan, mülkiyet, tür ve grup bilgilerini görüntüleyebilirsiniz.

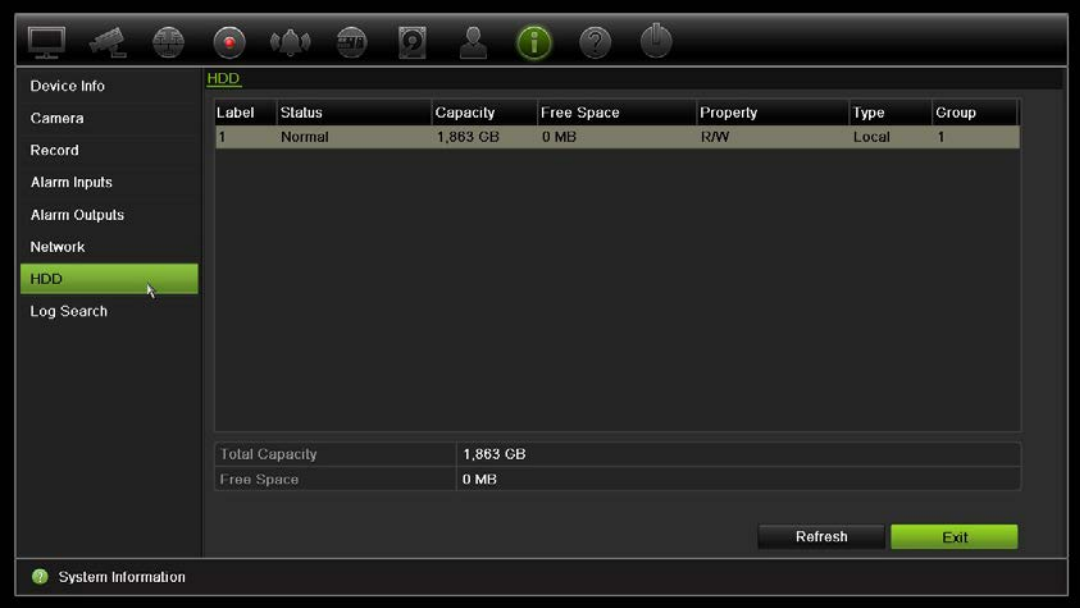

9. Canlı izlemeye geri dönmek için **Exit** (Çık) öğesine tıklayın.

### **Sistem kaydını arama**

Kayıt cihazının çalışma, alarm ve bildirim gibi birçok olayı sistem kayıtlarına kaydedilir. İstendiği zaman görüntülenebilir ve dışa aktarılabilirler.

Tek seferde 2000'e kadar kayıt dosyası görüntülenebilir.

Kayıt dosyaları ayrıca bir USB cihazına da dışa aktarılabilir. Dışa aktarılan dosya, aktarıldığı zamana göre adlandırılır. Örneğin: 20140729124841logBack.txt.

**Not**: Kayıt aramasını başlatmadan önce, USB flash sürücü gibi bir yedekleme cihazını kayıt cihazına bağlayın.

#### **Sistem kaydından video aramak için:**

- 1. Menü araç çubuğundan **Sistem Bilgileri** > **Kayıt Arama**'yı tıklayın.
- 2. Arama başlangıç ve bitiş tarihini ve saatlerini seçin.
- 3. **Olay** bölümünde, açılır listeden bir seçeneği tercih edin: Tümü, Alarm, Bildirim, Çalışma ve Bilgi.
- 4. **Tip** listesinden, seçeneklerden birini tercih edin:

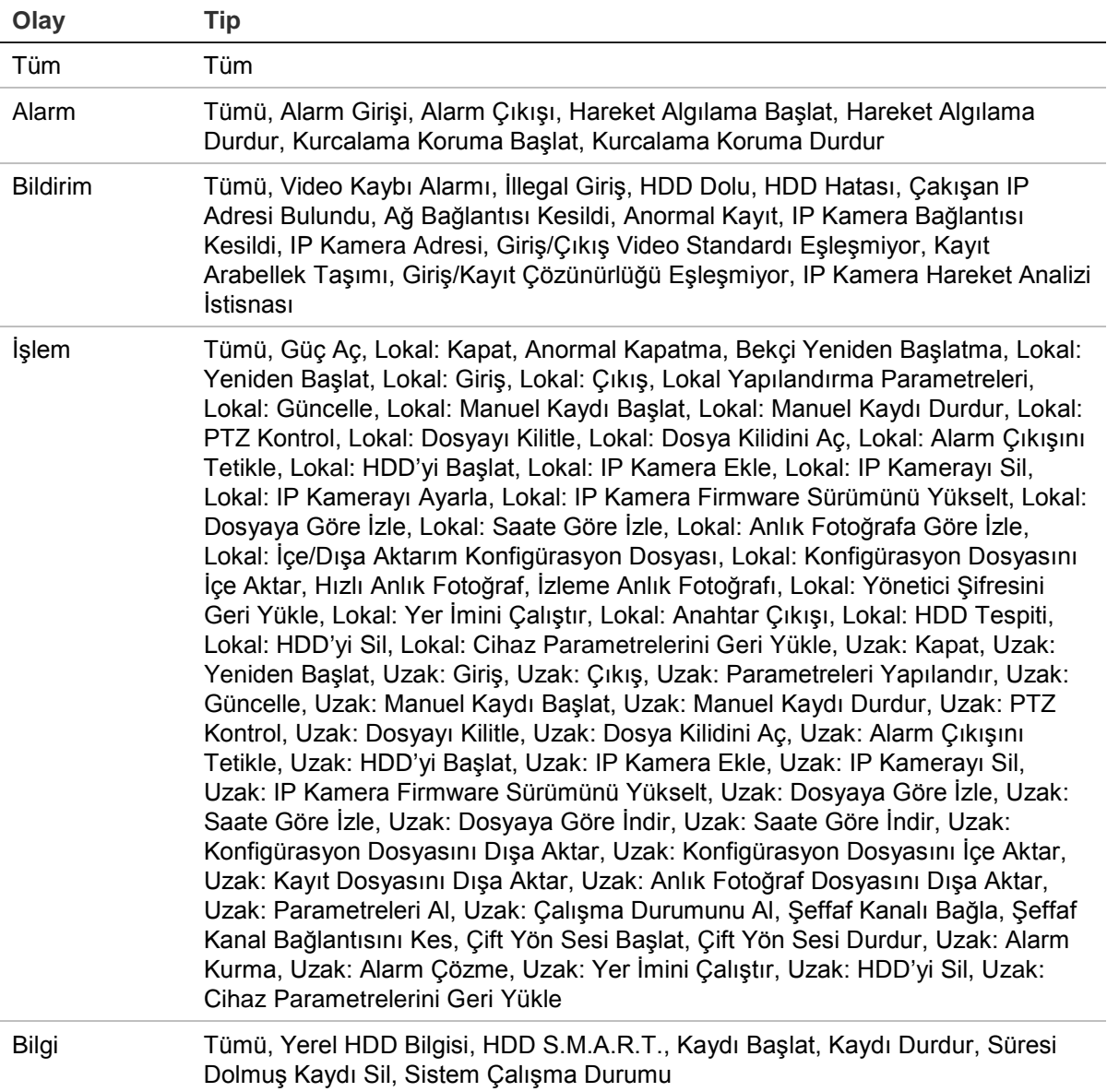

5. **Search** (Arama) düğmesine tıklayın. Sonuçlar listesi görünür.

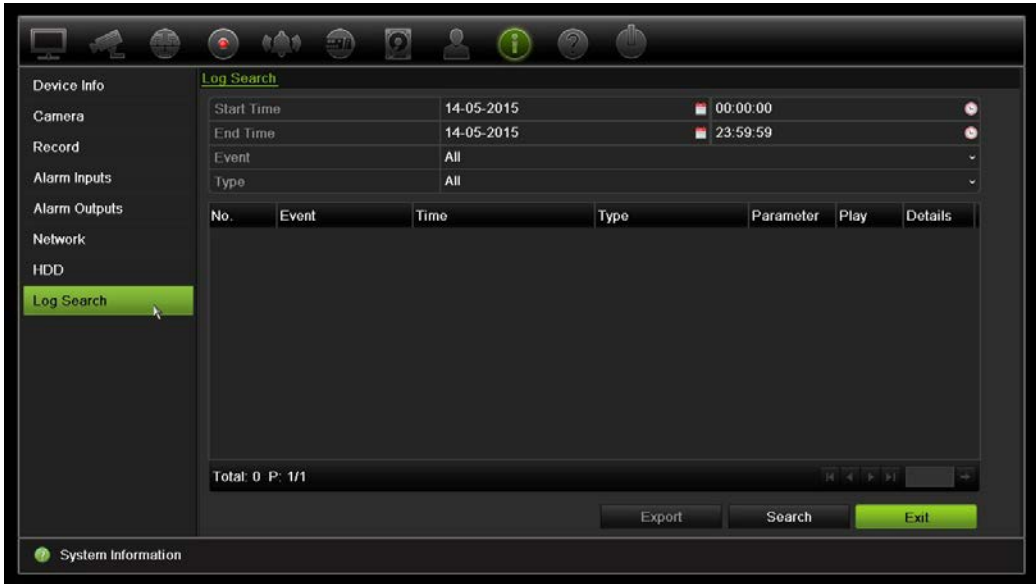

6. Bir dosya seçin ve tıklayın:

- **Ayrıntılar**: Kayıttaki bilgileri görüntüler. Bir kayıt için, başlama zamanı, olay tipi, lokal kullanıcı, ana bilgisayar IP adresi, parametre tipi, kamera numarası gibi bilgileri listeler ve kaydedilen olay tiplerine ve kayıt süresinin ne zaman durulduğuna dair açıklama sunar.

- **Oynat**: Seçili kaydın izlemesini başlatmak için tıklayın.
- **Dışa Aktar**: Seçili dosyayı bir USB cihaza arşivlemek için tıklayın. Aktarma penceresi görünür.
- 7. Canlı izlemeye geri dönmek için **Exit** (Çık) öğesine tıklayın.

# Bölüm 18 Web tarayıcısını kullanma

Bu bölüm, cihazın konfigürasyonu, kaydedilen videoyu izlemek, olay günlüklerini aramak ve PTZ kamerayı kontrol etmek için web tarayıcısı arayüzünü nasıl kullanabileceğinizi açıklamaktadır. Ayrıca düşük veya sınırlı bant genişliği ortamında çalıştırıldığında video izleme ve kayıt performansını en iyi hale getirmek için web tarayıcısı arayüzünde ayarları belirtebilirsiniz. Tarayıcı konfigürasyonlarının çoğu yerel olarak yapılanlara benzer.

## **Internet Explorer kullanıcıları**

Windows işletim sistemleri için Internet Explorer; bilgisayarınızı herhangi bir zararlı yazılımın yüklenmesinden korumak için güvenlik önlemlerini artırdı. Kayıt cihazı web tarayıcı arayüzü kullanıldığında, Internet Explorer'ı kullanarak bağlanmak ve video görüntülemek için ActiveX denetimlerini yükleyebilirsiniz.

Internet Explorer ile web tarayıcı arayüzünün ve kayıt cihazı oynatıcısının tüm işlevlerine sahip olmak için aşağıdakileri yapın:

- Tarayıcı arayüzünü ve kayıt cihazı oynatıcı uygulamasını iş istasyonunuzda yönetici olarak çalıştırın
- Tarayıcınızın güvenilir siteler listesine kayıt cihazının IP adresini ekleyin

#### **Internet Explorer'ın güvenilir siteler listesine kayıt cihazının IP adresini eklemek için:**

- 1. Internet Explorer'ı açın.
- 2. **Tools** (Araçlar) ve ardından **Internet Options** (Internet Seçenekleri) öğelerine tıklayın.
- 3. Güvenlik sekmesini tıklatın ve sonra Trusted Sites (Güvenilir Siteler) simgesini seçin.
- 4. **Sites** (Siteler) öğesine tıklayın.
- 5. "Bu bölgedeki tüm sunucular (https:) için onay iste" ("Require server verification (https:) for all sites in this zone") kutusunu temizleyin.
- 6. "Add this website to the zone" (Bu Web sitesini alana ekle) alanında IP adresini veya DDNS adını girin.
- 7. **Add** (Ekle) ve ardından **Close** (Kapat) ögesine tıklayın.
- 8. Internet Seçenekleri iletişim kutusu ekranında **Tamam**'ı tıklayın.
- 9. Tam tarayıcı işlevselliği için kayıt cihazına bağlanın.

### **Web tarayıcısına erişme**

Kayıt cihazına erişmek için Microsoft Internet Explorer web tarayıcısını açın ve kayıt cihazına atanmış IP adresini bir web adresi gibi girin. Oturum açma ekranında varsayılan kullanıcı kimliği ve şifreyi girin.

**Not:** Tarayıcı başına yalnızca bir kayıt cihazı görüntülenebilir.

Kullanıcı Kimliği: admin

Şifre: 1234

Kaydedicinin ağ ayarları için varsayılan değerler şunlardır:

- IP adresi 192.168.1.82
- Alt ağ maskesi 255.255.255.0
- Ağ geçidi adresi 192.168.1.1
- Servis portu: 8000
- Portlar:

Tarayıcı kullanırken:

RTSP portu: 554

HTTP portu: 80

TruNav kullanırken:

RTSP portu: 554

Sunucu/İstemci yazılımı portu: 8000

Port yönlendirme hakkında daha fazla bilgi için, bkz. Ek B "Port yönlendirme bilgisi" sayfa 150.

## **HTTPS ayarları**

HTTPS (Köprü Metni Aktarım Protokolü Güvenli) kullanmak, kimlik doğrulaması yapılmış ve şifreli iletişim sağlayan güvenli bir protokoldür. Bu, kayıt cihazı ve kameralar arasında güvenli bir özel kanal olmasını sağlar.

Ağ güvenliğinizden emin olmak adına onaylı sunucu sertifikaları istemenin yanı sıra kendinden imzalı sunucu sertifikaları da oluşturabilirsiniz.

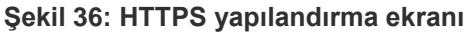

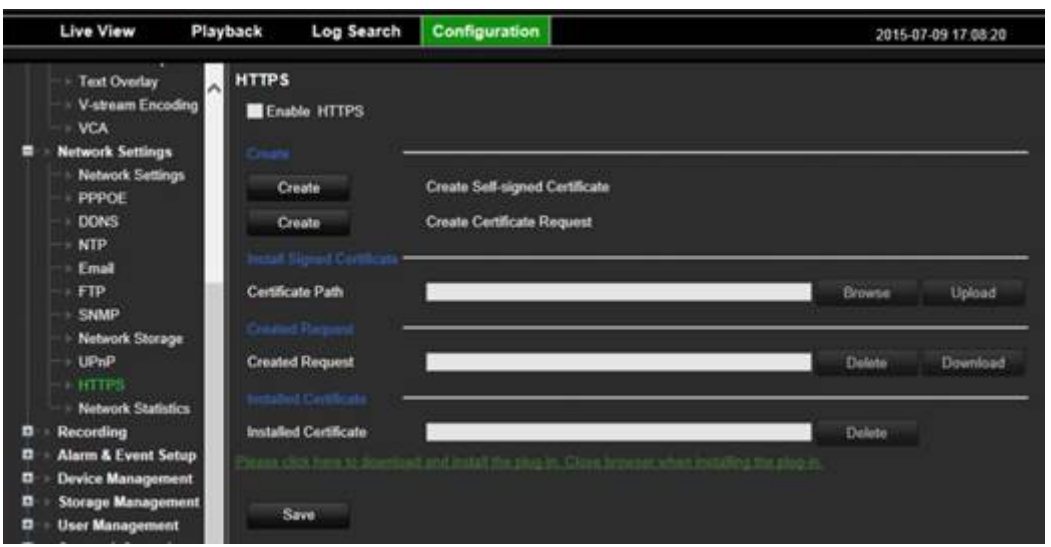

**Bir sertifika oluşturmak için:**

- 1. Tarayıcının **Configuration** > **Network Settings** > **HTTPS** (Yapılandırma > Ağ Ayarları > HTTPS) bölümüne gidin.
- 2. "**Create Self-Signed certificate**" (Kendinden İmzalı sertifika oluştur) öğesine tıklayın.
- 3. Ülke, ana bilgisayar adı/IP adresi ve geçerlilik günü (daha fazla parametreleri vardır, bunlara herhangi bir şey eklemeniz gerekmez).
- 4. **OK** (Tamam) öğesine tıklayın.
- 5. "**Enable HTTPS**" (HTTPS'yi Etkinleştir) öğesini işaretleyin.
- 6. Bu yalnızca tarayıcıda adresi HTTPS olarak girerseniz çalışır (https://192.168.1.70 adresinde olduğu gibi)
- 7. Tarayıcıda tarayıcıda aldığınız uyarıya tıklayın.

#### **Bir sertifika satın almak için:**

- 1. Yukarıdaki adımları izleyin, ancak "**Create Certificate Request**" (Sertifika İsteğini Oluştur) öğesini seçin ve görünen parametreleri doldurun.
- 2. **Tamam** ögesine tıklayın.
- 3. Tarayıcıda oluşturduğunuz isteğin yanındaki "**Download**" (İndir) öğesine tıklayın ve bir .csr dosyası edinin.
- 4. https://www.startssl.com/?app=1 gibi bir siteyi ziyaret edin ve güvenilir bir sertifika edinmek için .csr dosyanızı yükleyin.

Daha büyük şirketler için kurumsal bir sertifikaya da IP departmanından ulaşılabilir.

# **Mac Safari Tarayıcı kullanıcıları**

TruVision kayıt cihazı Mac Safari tarayıcılarındaki tarayıcı işlevselliği için bir eklenti kurulu olmalıdır.

### **Sistem gereklilikleri**

- Mac  $OS > 10.7$
- Safari > 8.0.5

### **Desteklenen kayıt cihazları**

- TVR12HD v1.0.i
- TVR44HD v1.0.c
- TVN10 v2.0.f
- TVN21 v3.0.f
- TVR42 v1.2.d
- TVR12 v1.2.c

# **Eklenti kurulumu**

- 1. Interlogix web sayfasından TruVision Mac Safari Tarayıcı Eklentisi v1.0 dosyasını indirin. *Video*, ardından *Kayıt Cihazları*'na tıklayarak giriş sayfasından ilerleyin. Kayıt cihazınızı seçin, *Downloads* (İndirmeler) bağlantısına tıklayın. Yazılım'a kaydırın. İndirme bağlantısına tıklayın.
- 2. *UTCWebVideoPlugin.zip* dosyasını zipten çıkarın ve pkg dosyasını masaüstünüze çıkarın.

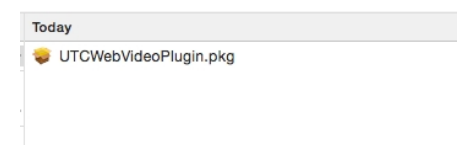

- 3. Aç öğesine tıklayarak dosyayı açın.
- 4. Kurulum talimatlarını uygulayın.

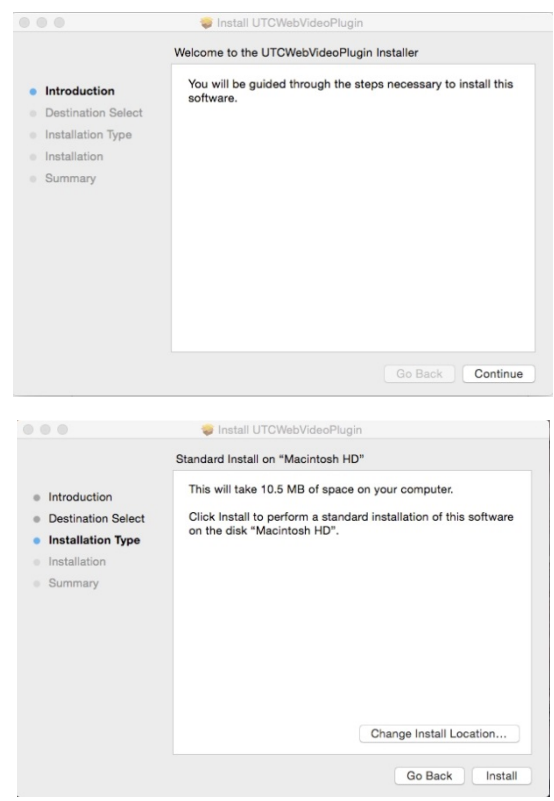

5. İstendiğinde bilgisayarın Kullanıcı Adı ve Şifresini girin.

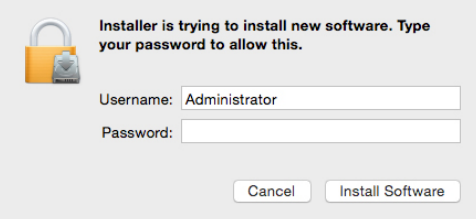

6. Başarılı bir kurulum sonrasında kurulum iletişim kutusu penceresini kapatın.

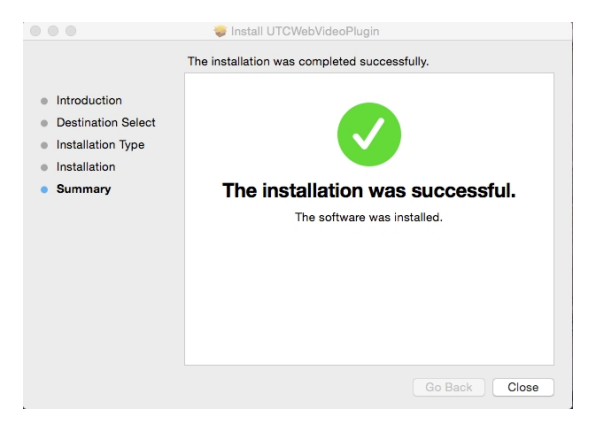

7. Safari'yi açın ve desteklenen herhangi bir cihaza bağlayın.

#### **Bilinen kısıtlamalar**

- Yalnızca Safari tarayıcısı desteklenir (Chrome desteklenmez).
- Çift yönlü sesi desteklemez.
- Metin girişini desteklemez.

• VCA olaylarının akıllı bilgilerini canlı izleme sayfasında görüntülemeyi desteklemez.

### **Web tarayıcısıyla canlı izleme**

Kayıt cihazının web tarayıcısı videoları görüntülemenize, kaydetmenize ve izlemenin yanı sıra kayıt cihazı ile ilgili her şeyi İnternet erişimi olan herhangi bir bilgisayar üzerinden yönetmenize de olanak verir. Tarayıcının kullanımı kolay kontrolleri, tüm kayıt cihazı işlevlerini canlı izlemenize olanak verir. Aşağıdaki Şekil 37'ye bakın.

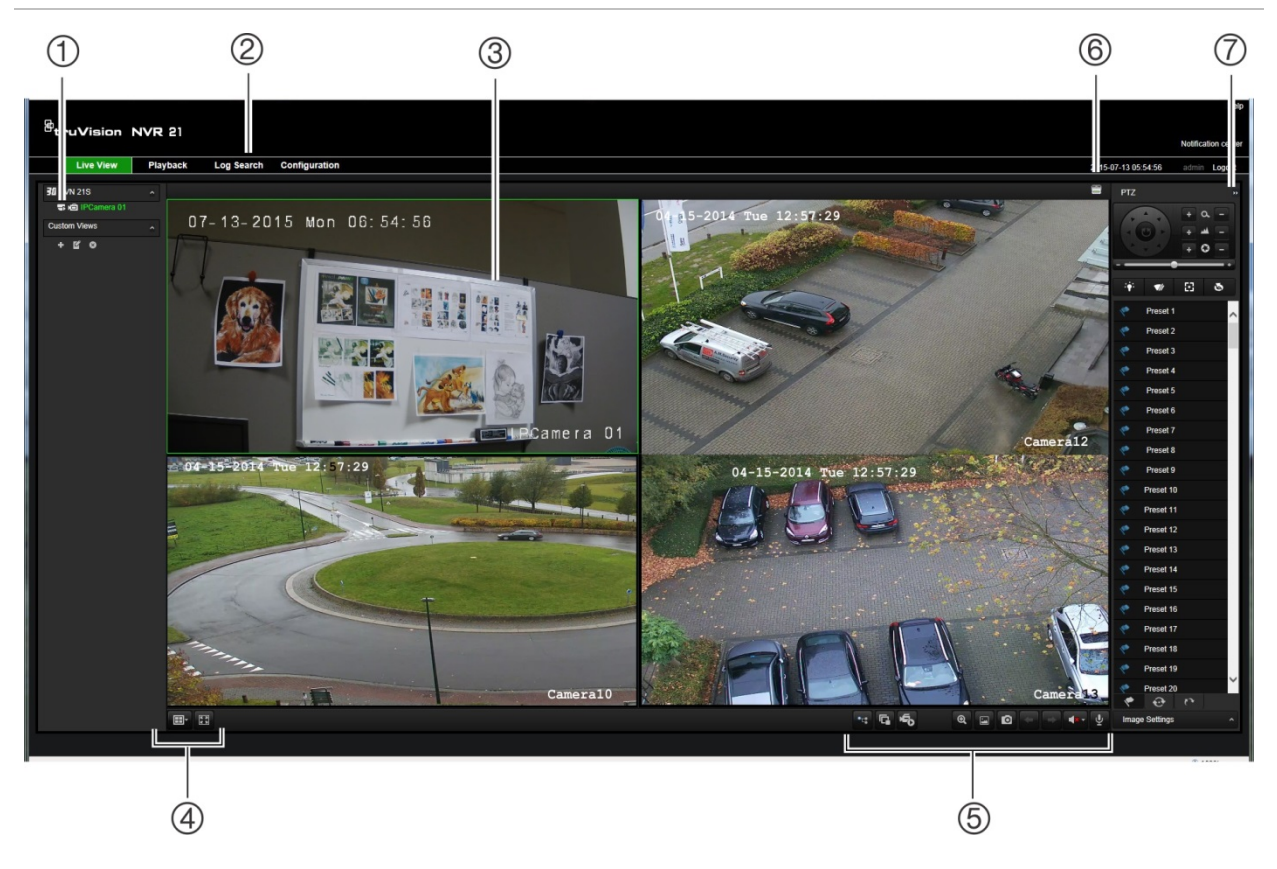

**Şekil 37: Web tarayıcısı arayüzünde canlı izleme**

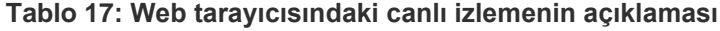

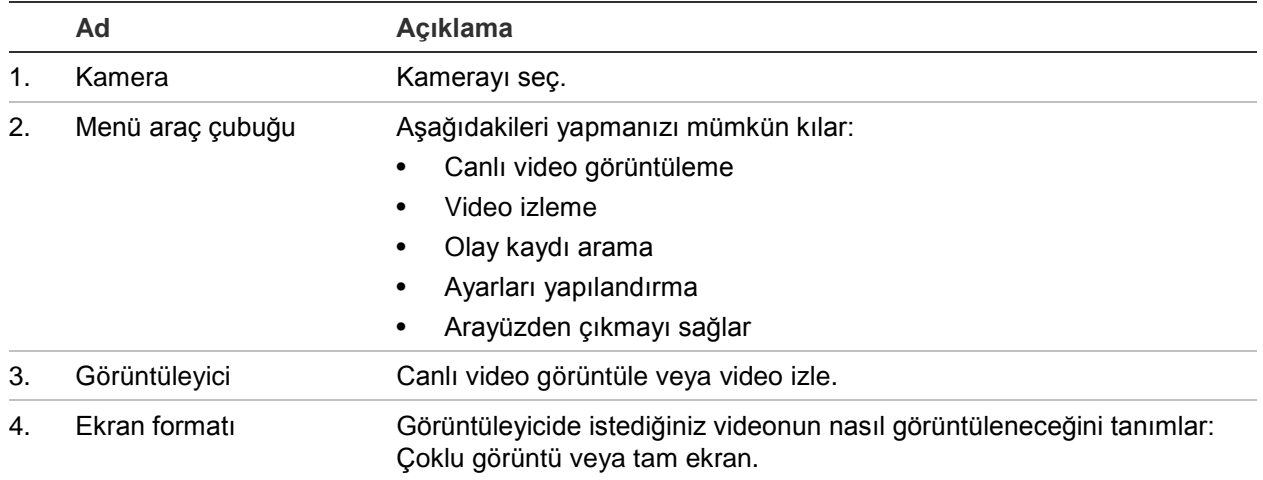
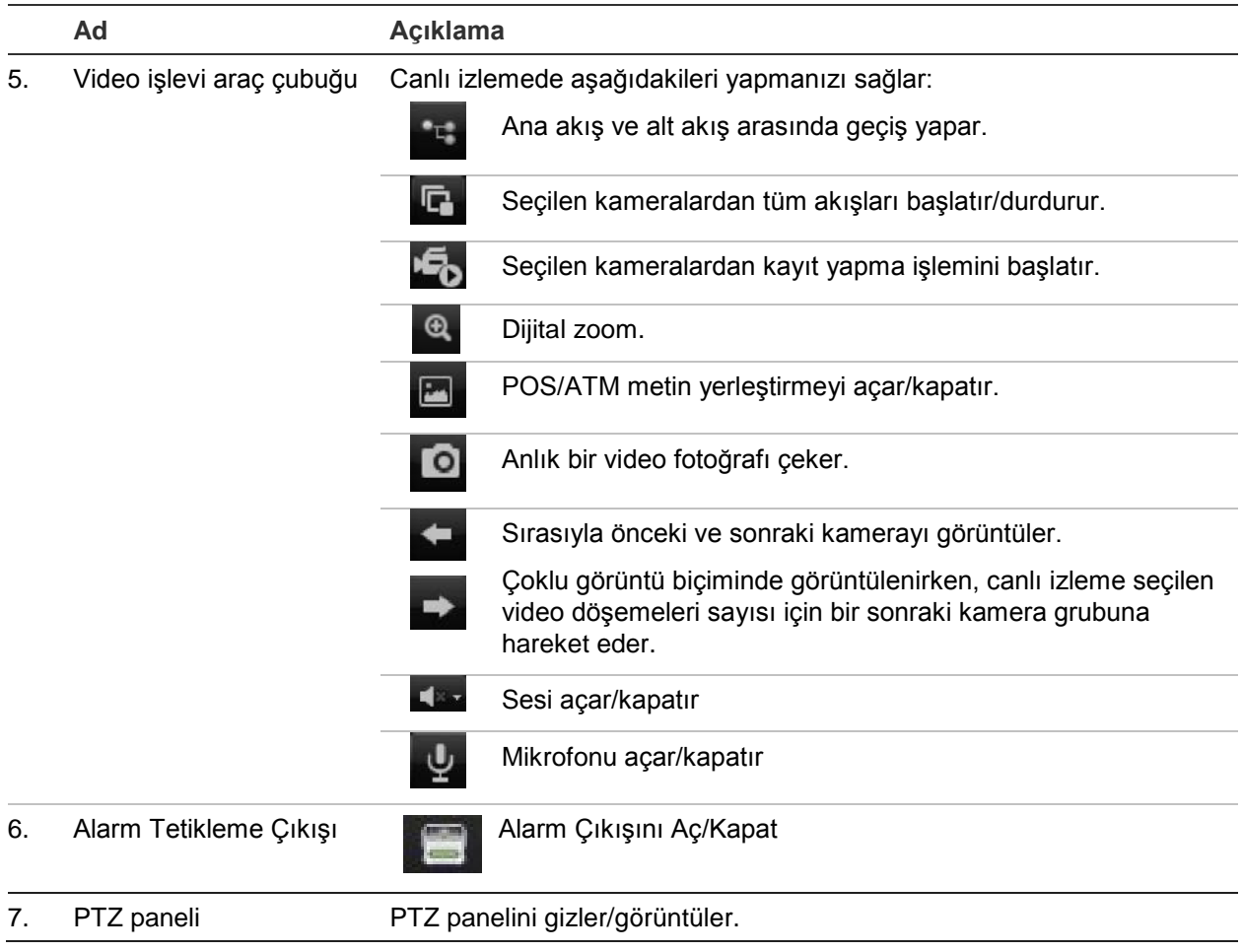

### **Web tarayıcısı ile bir PTZ dome kamerayı kontrol etme**

Web tarayıcısı arayüzü, dome kameranın PTZ işlevlerini kontrol etmenizi sağlar. Bir PTZ dome kameraya tıklayın ve PTZ işlevlerini kontrol etmek için arayüzdeki PTZ kontrollerini kullanın.

#### **Şekil 38: PTZ denetimleri**

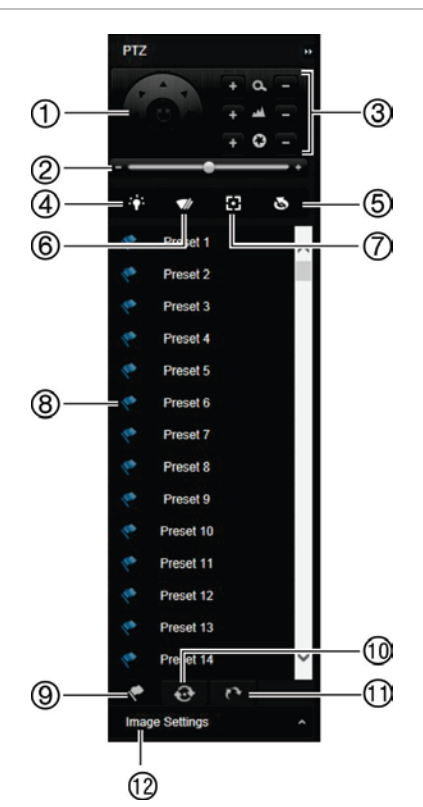

- 1. Yön pedi/otomatik tarama düğmeleri: PTZ'nin hareketlerini ve yönlerini kontrol eder. Orta düğme, PTZ dome kamera tarafından otomatik pan'ın başlatılması için kullanılır.
- 2. PTZ dome kameranın hızını ayarlar.
- 3. Zoom, odak ve iris'i ayarlar.
- 4. (Kamerada varsa) kamera ışığını açıp kapayın.
- 5. Lens Başlatma: Örn. PTZ veya IP kameralar gibi bir motorlu lensli kameranın objektifini başlat. Bu fonksiyon, uzun süreler boyunca lens fokusunu tam odakta tutmak için yardımcı olur.
- 6. (Kamerada varsa) kamera sileceğini açıp kapayın.
- 7. Yardımcı fokus: Kamera lensini otomatik olarak en net resim için odaklar.
- 8. Seçili ön ayar/tur/gölge tur başlatın (seçilen işleve bağlı olarak).
- 9. Mevcut ön ayarları listele.
- 10. Mevcut ön ayarlı turları listele.
- 11. Mevcut gölge turları listele.
- 12. Parlaklık, kontrast, canlılık ve renk tonu değerlerini değiştirin.

### **Kayıtlı videoyu izleme**

Kayıtlı videoyu aramak ve izlemek için, aşağıdaki Şekil 39 alanında gösterilen İzleme sayfasını görüntülemek için menü çubuğundaki İzleme öğesine tıklayın.

#### **Şekil 39: Tarayıcı izleme sayfası**

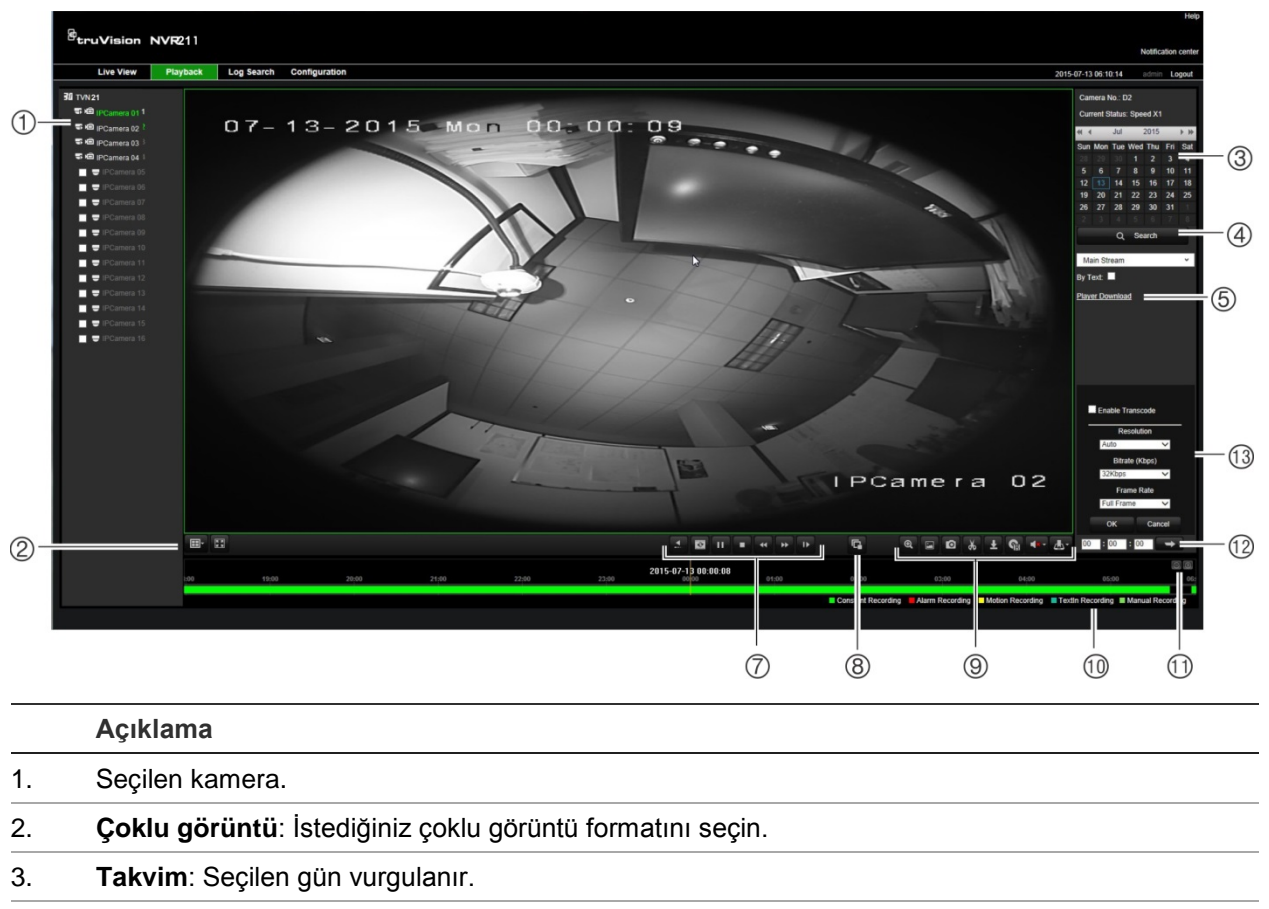

- 4. **Arama**: Seçilen kamera için kayıtlı dosyaları aramayı başlatmak için tıklayın.
- 5. **Oynatma cihazı indir**: Kayıtları izlemek için gereken oynatma cihazını indirmek için tıklayın.
- 6. **Zaman çizgisi**: Zaman çizgisi soldan (en eski video) sağa (en yeni video) doğru hareket eder. İzlemenin başlamasını istediğiniz noktaya imleci hareket ettirmek için zaman çizelgesinde bir konuma tıklayın.

#### 7. **İzleme kontrolü araç çubuğu**:

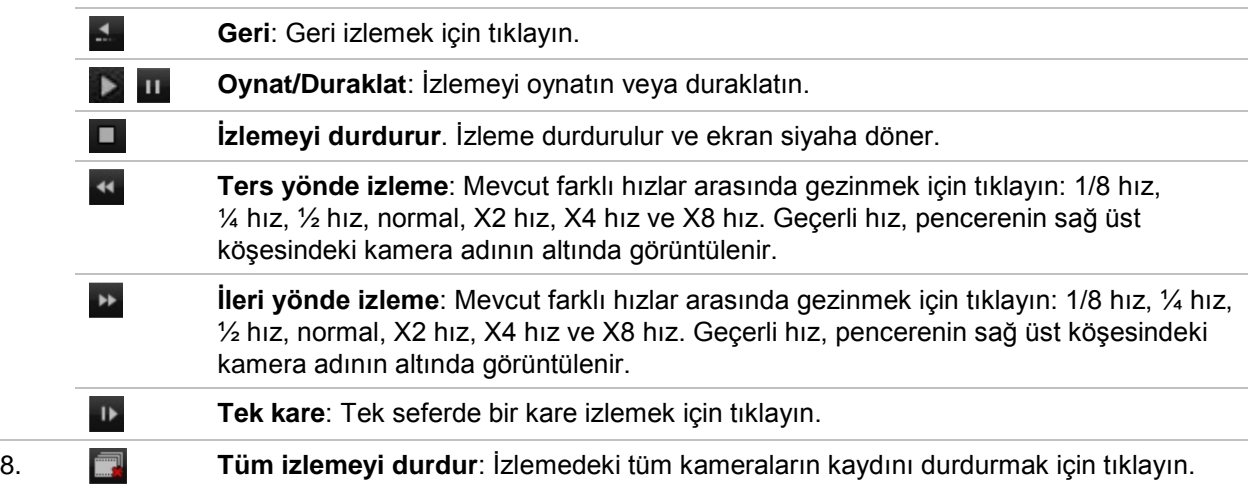

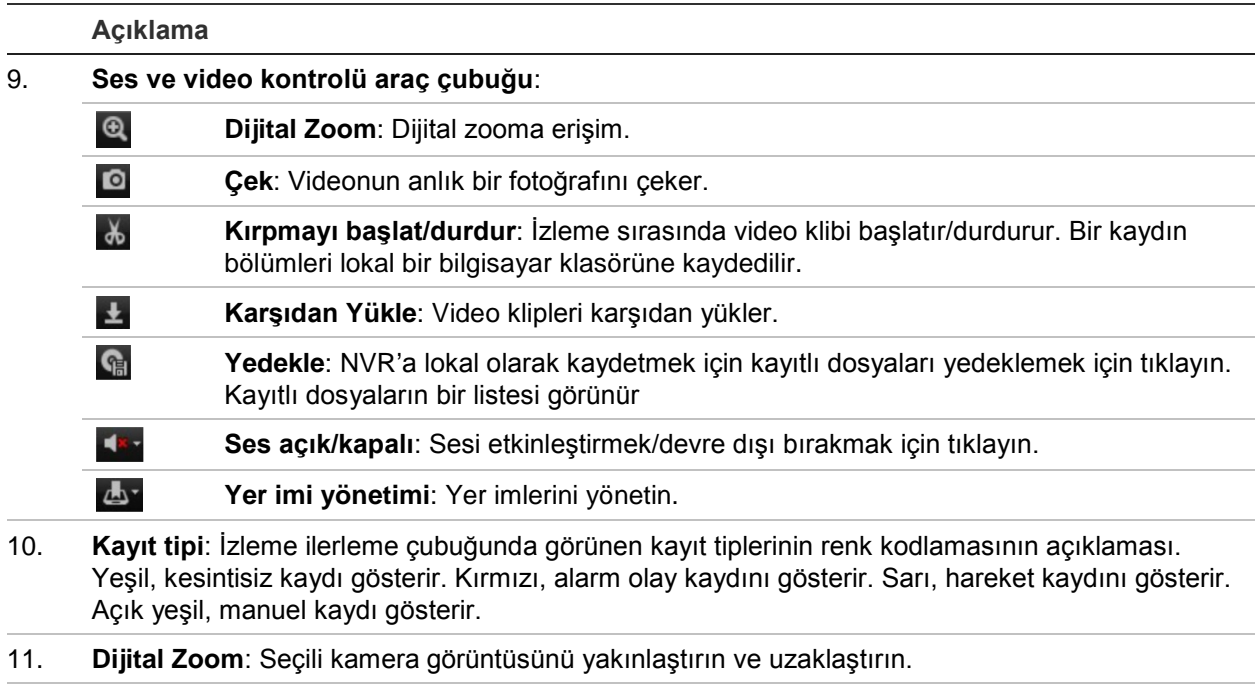

- 12. **Hızlı başlat**: Kutuya belirli bir zaman girin ve seçilen zamandan itibaren izlemeyi başlatmak için Git düğmesine tıklayın.
- 13. **Yeni Kod Paneli**: Etkinleştirmek için onay kutusuna tıklayın, Çözünürlüğü, Bit Hızılı ve Kare hızını seçin.

Görüntülenen takvimden arama yapmak için bir kamera ve gün seçin ve ardından Search (Ara) öğesine tıklayın. Sayfanın alt kısmındaki zaman çizgisi, belirlenen gün için kaydedilen videoyu gösterir. Zaman çizgisi ayrıca her bir tip ile kaydedilen tipi rengine göre sınıflandırır.

Zaman çizgisi üzerinde video izlemenin başlamasını istediğiniz yerde işaretleyiciye tıklayın ve sürükleyin, ardından izleme kontrolü araç çubuğunda Play (Oynat) öğesine tıklayın. Bir video görüntüsünün anlık fotoğrafını çekebilirsiniz, video izlemeyi kaydedebilirsiniz veya kayıtlı videoyu karşıdan yükleyebilirsiniz.

## **Olay kaydı arama**

Kayıt cihazı; video kaydının başlangıcı ve bitişi, kayıt cihazı bildirimleri ve alarmlar gibi olayların bir kaydını derler. Böylece bunlar arasından kolayca arama yapabilirsiniz. Kayıtlar aşağıdaki tiplerde sınıflandırılır:

- **• Alarm:** Hareket algılama, kurcalama algılaması, video kurcalaması ve diğer alarm olaylarını içerir
- **• Bildirimler:** Video kaybı, HDD arızaları ve sistemle ilişkili diğer olayları gibi sistem bildirimlerini içerir
- **• İşlemler:** Web arayüzlerine ve diğer işlemsel olaylara kullanıcı erişimini içerir
- **• Bilgi:** Video kaydının başlangıcı ve bitişi, vb. gibi kayıt cihazı işlemleri ile ilgili genel bilgileri içerir.

Kayıtları aramak için, menü çubuğundaki Log (Kayıt) öğesine tıklayın, bir tarih ve zaman aralığı belirleyin ve ardından Search (Ara) öğesine tıklayın. Bir kayıt arama sonucu örneği için aşağıdaki Şekil 40'a bakın. Kayıtları arama ve görüntüleme hakkında daha fazla bilgi için "Sistem kaydını arama", sayfa 130 bölümüne gidin.

| <b>Live View</b> | <b>Playback</b>     | <b>Log Search</b> | Configuration      |                             |                      |                   |                                                                      | 2014-11-14 15:01:30 admin Logout |
|------------------|---------------------|-------------------|--------------------|-----------------------------|----------------------|-------------------|----------------------------------------------------------------------|----------------------------------|
| No.              | Log Time            |                   | Event              | Туре                        | Camera/Alarm/HDD No. | Local/Remote User | Remote Host IP                                                       |                                  |
|                  | 3014-11-14 14:54:50 |                   | Operation          | Remote Logout               |                      | admin             | 192 168 222 101                                                      | Log Search                       |
| $\mathcal{L}$    | 2014-11-14 14:54:50 |                   | <b>Coeration</b>   | Remote: Oet Parameters      |                      | admin             | 192.168.222.101                                                      |                                  |
|                  | 2014-11-14 14 54 50 |                   | Operation          | Remote: Login               |                      | admin             | 192.168.222.101                                                      | Event                            |
| $\sim$           | 2014-11-14 14:54:20 |                   | Operation          | Remote: Logout              |                      | admin             | 192.168.222.101                                                      | All Types                        |
|                  | 2014-11-14 14:54:20 |                   | Operation          | Remote: Get Parameters      |                      | admin             | 192, 168, 222, 101                                                   | Type:                            |
| 6                | 2014-11-14 14:54:20 |                   | Operation          | Remote: Login               |                      | admin.            | 192.108.222.101                                                      |                                  |
| ×                | 2014-11-14 14:48:45 |                   | teltormation       | Eystem Running State        |                      |                   | 0000                                                                 | All Types                        |
| s                | 2014-11-14 14:48:35 |                   | <b>Information</b> | System Running State        |                      |                   | 0.0.0.0                                                              | <b>Start Time:</b>               |
| o                | 2014-11-14 14:40:59 |                   | Operation          | Remote: Get Parameters      |                      | admin             | 192 158 222 114                                                      | 2014-11-14 00:00:00              |
| $10^{-1}$        | 2014-11-14 14:40:58 |                   | Operation          | Remote: Get Parameters      |                      | admin.            | 192.168.222.114                                                      |                                  |
| 11               | 2014-11-14 14:40:20 |                   | <b>Coeration</b>   | Hemole: Logout              |                      | admin             | 192.168.222.101                                                      | <b>End Time:</b>                 |
| 12               | 2014-11-14 14:40:20 |                   | Operation          | Remote: Get Parameters      |                      | admin             | 192.168.222.101                                                      | 2014-11-14 23:59:59              |
| 13               | 2014-11-14 14:40:20 |                   | Operation          | Renote Login                |                      | admin             | 192.168.222.101                                                      |                                  |
| 14               | 2014-11-14 14:20:35 |                   | Information        | System Running State        |                      |                   | 0000                                                                 |                                  |
| $+5$             | 2014-11-14 14:28:25 |                   | <i>information</i> | System Running State        |                      |                   | 0000                                                                 | Q Search                         |
| 16               | 2014-11-14 14:27:21 |                   | Information        | HOD S.M.A.R.T.              | э                    |                   | 0000                                                                 |                                  |
| 17               | 2014-11-14 14:08:24 |                   | Information        | System Running State        |                      |                   | 0000                                                                 |                                  |
| 18               | 2014-11-14 14:00:14 |                   | Information        | System Running State        |                      |                   | 0.0.0.0                                                              | $\frac{1}{2}$ - Save Log         |
| 19               | 2014-11-14 13:46:15 |                   | Information        | System Running State        |                      |                   | 0.000                                                                |                                  |
| 20 <sub>1</sub>  | 2014-11-14 13:48:05 |                   | Information        | System Running State        |                      |                   | 0000                                                                 |                                  |
| 21               | 2014-11-14 13:28:04 |                   | <i>information</i> | System Running State        |                      |                   | 0000                                                                 |                                  |
| 22               | 2014-11-14 13:27:54 |                   | Information        | System Running State        |                      |                   | 0000                                                                 |                                  |
| 23               | 2014-11-18 13:27 17 |                   | <b>Information</b> | HODEMART                    |                      |                   | 0.000                                                                |                                  |
| 24.              | 2014-11-14 13:07:54 |                   | Information        | System Running State        |                      |                   | 0.000                                                                |                                  |
| 25.              | 2014-11-14 13:07:44 |                   | Information        | System Running State        |                      |                   | 0000                                                                 |                                  |
| 26               | 2014-11-14 13:02:41 |                   | Operation          | Remote: Logout              |                      | admin             | 192.168.222.102                                                      |                                  |
| 27               | 2014-11-14 13:02:41 |                   | Operation          | Remote: Oet Parameters      |                      | admin.            | 193.168.222.102                                                      |                                  |
| 28               | 2014-11-14 13:02:41 |                   | Operation          | Renote Logn                 |                      | admin             | 192.160.222.102                                                      |                                  |
| 29               | 2014-11-14 12:47:45 |                   | <b>Information</b> | Bystem Running State        |                      |                   | 0000                                                                 |                                  |
| 30 <sup>°</sup>  | 2014-11-14 12:47:35 |                   | Information        | System Running State        |                      |                   | 0000                                                                 |                                  |
| 21               | 2014-11-14 12:27:34 |                   | <b>Information</b> | <b>Bystem Running State</b> |                      |                   | 0000                                                                 |                                  |
| 32               | 2014-11-14 12:27:24 |                   | Information        | System Running State        |                      |                   | 0000                                                                 |                                  |
| 33               | 2014-11-14 12:27:15 |                   | <b>Information</b> | HOD BALART.                 |                      |                   | 0000                                                                 |                                  |
| 34               | 2014-11-14 12:07:24 |                   | Information        | System Running State        |                      |                   | 0000                                                                 |                                  |
| 35               | 2014-11-14 12:07:14 |                   | Information        | System Running State        |                      |                   | 0000                                                                 |                                  |
| 36               | 2014-11-14 11:47:14 |                   | Information        | System Running State        |                      |                   | 0000                                                                 |                                  |
| 3f               | 2014-11-14 11:47:04 |                   | Information        | <b>Bystem Running State</b> |                      |                   | 0.0.0.0                                                              |                                  |
| 38               | 2014-11-14 11:28:01 |                   | Operation          | Remote: Playback by Time    | Ali                  | admin             | 192.168.222.104                                                      |                                  |
| 39               | 2014-11-14 11:27:13 |                   | information        | HODSMART                    | $\mathcal{I}$        |                   | 0000<br>Total 128 Items Einst Page Prey Page 1/2 Next Page Last Page |                                  |

**Şekil 40: Kayıt arama sonuçları**

## **Tarayıcıdan kayıt**

Tarayıcı aracılığıyla kaydedilen videolar ve anlık fotoğraflar, kayıt cihazına değil bilgisayarınıza kaydedilir.

Görüntülenen takvimden arama yapmak için bir kamera ve gün seçin ve ardından Search (Ara) öğesine tıklayın. Sayfanın alt kısmındaki zaman çizgisi, belirlenen gün için kaydedilen videoyu gösterir. Zaman çizgisi rengine göre kayıt tipini de sınıflandırır.

Zaman çizgisi üzerinde video izlemenin başlamasını istediğiniz yerde işaretleyiciye tıklayın ve sürükleyin, ardından izleme kontrolü araç çubuğunda Play (Oynat) öğesine tıklayın. Bir video görüntüsünün anlık fotoğrafını çekebilirsiniz, video kliplerini kaydedebilirsiniz veya kayıtlı videoyu karşıdan yükleyebilirsiniz.

## **Kayıt cihazını tarayıcı ile yapılandırma**

Konfigürasyon penceresini görüntülemek için menü araç çubuğundaki **Konfigürasyon** öğesini tıklayın. Yapılandırmaya dayalı tarayıcı için iki ana parça mevcuttur: Lokal ve Uzaktan.

### **Yerel yapılandırma**

Yerel yapılandırma, anlık fotoğrafların ve video aktarımlarının nereye kaydedileceği gibi web tarayıcı uygulamasına ilişkin tüm ayarları içerir.

### **Uzak konfigürasyon**

Uzak yapılandırma, kayıt cihazının kendisi ile ilişkili ayarları içerir. Uzak yapılandırma kapsamında olan ayarın birçoğu da ekran üzerinde lokal olarak mevcuttur.

**Şekil 41: Uzaktan tarayıcı yapılandırma penceresi (Sistem Bilgileri penceresi görünür)**

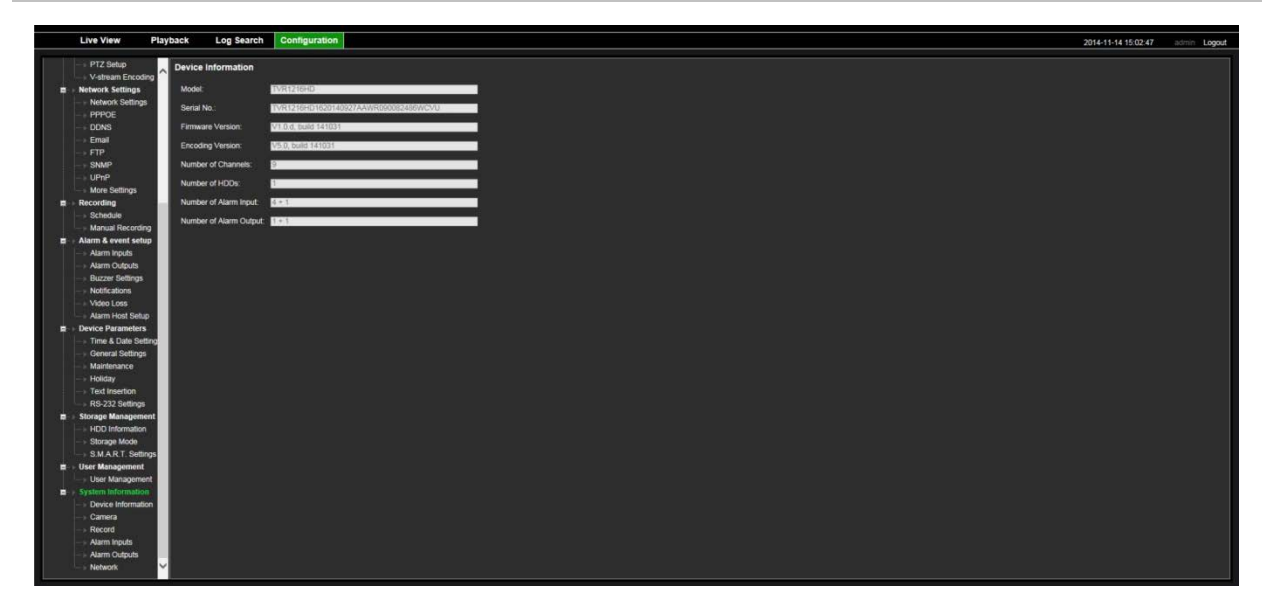

**Tablo 18: Uzak konfigürasyon menülerinin açıklaması**

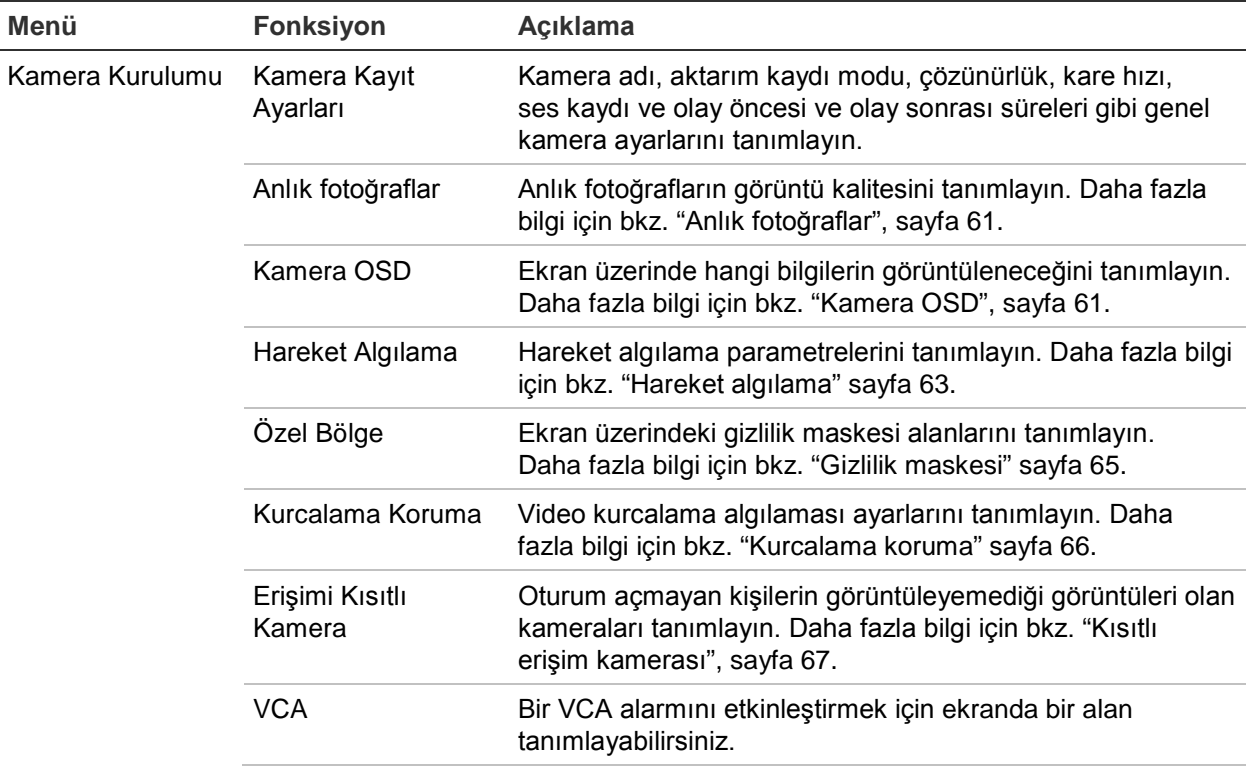

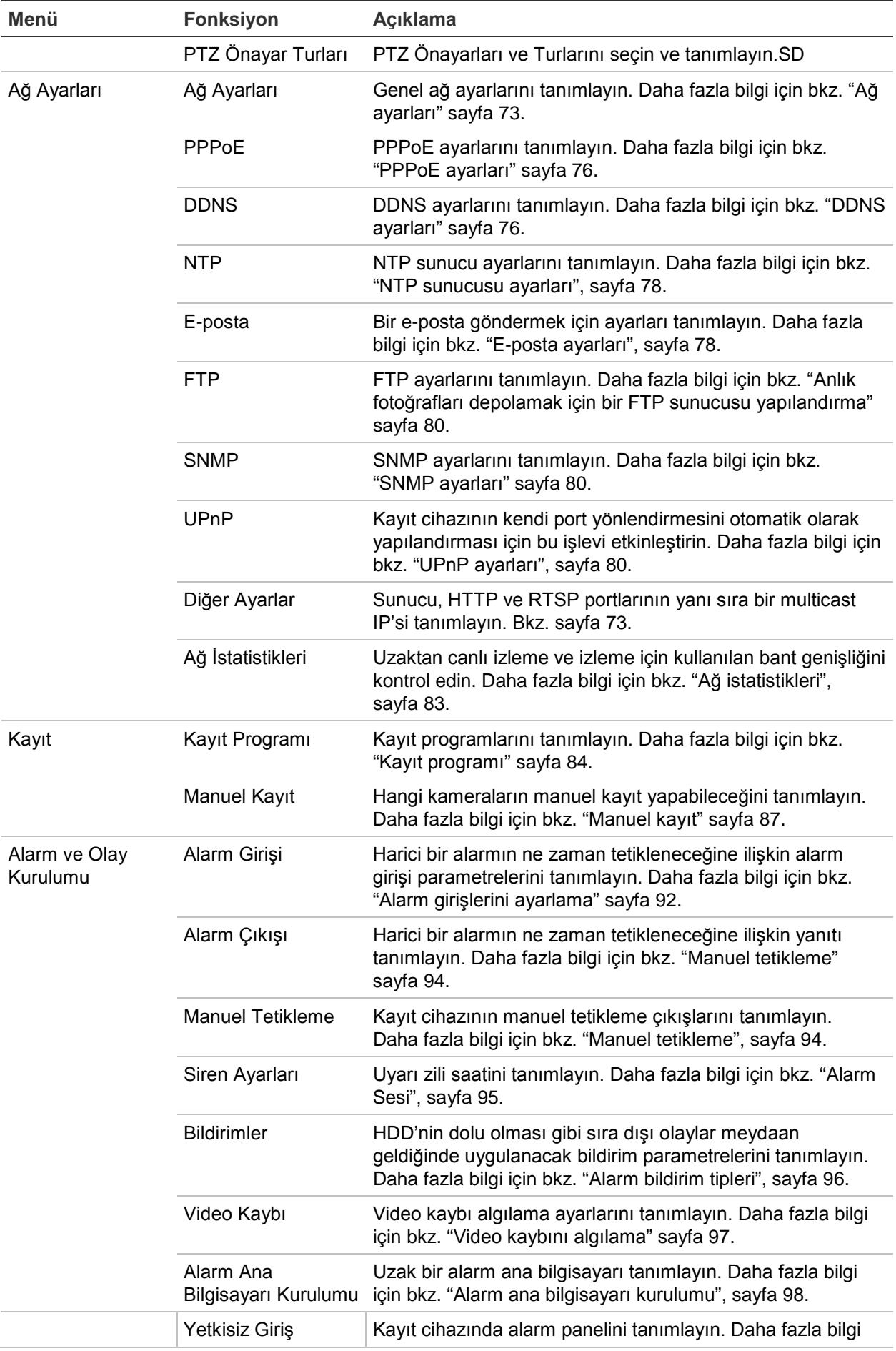

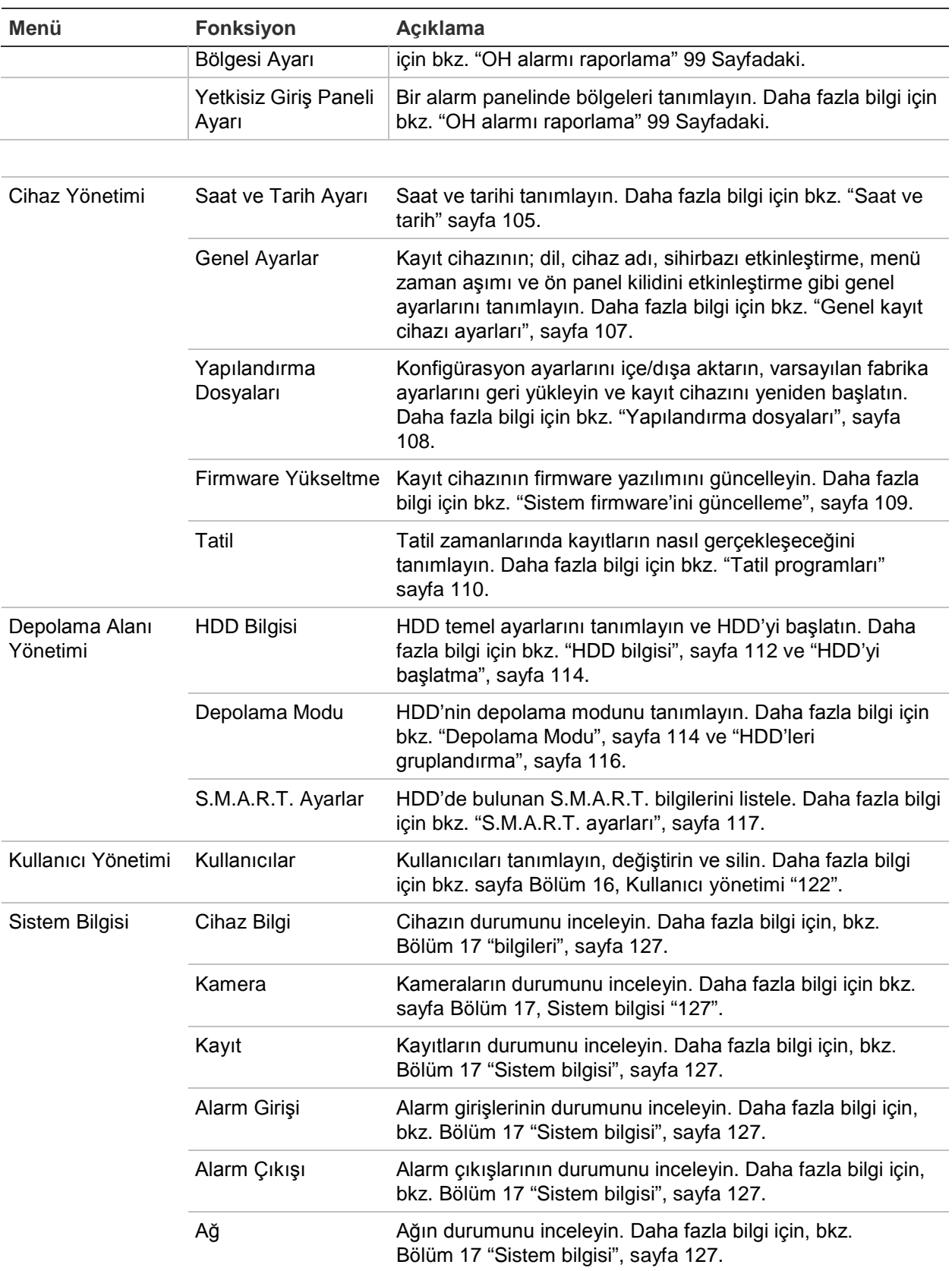

# Ek A **Ozellikler**

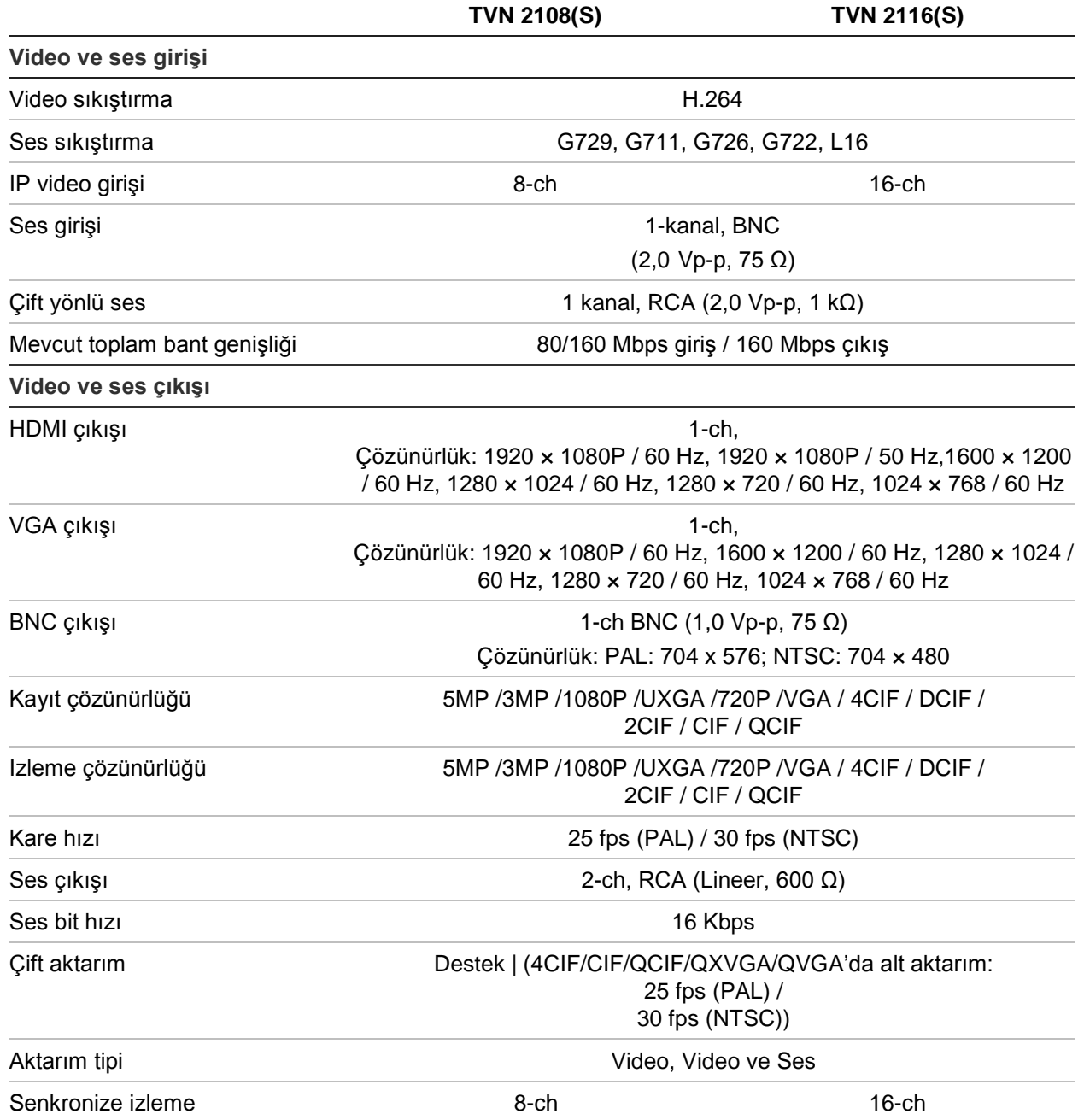

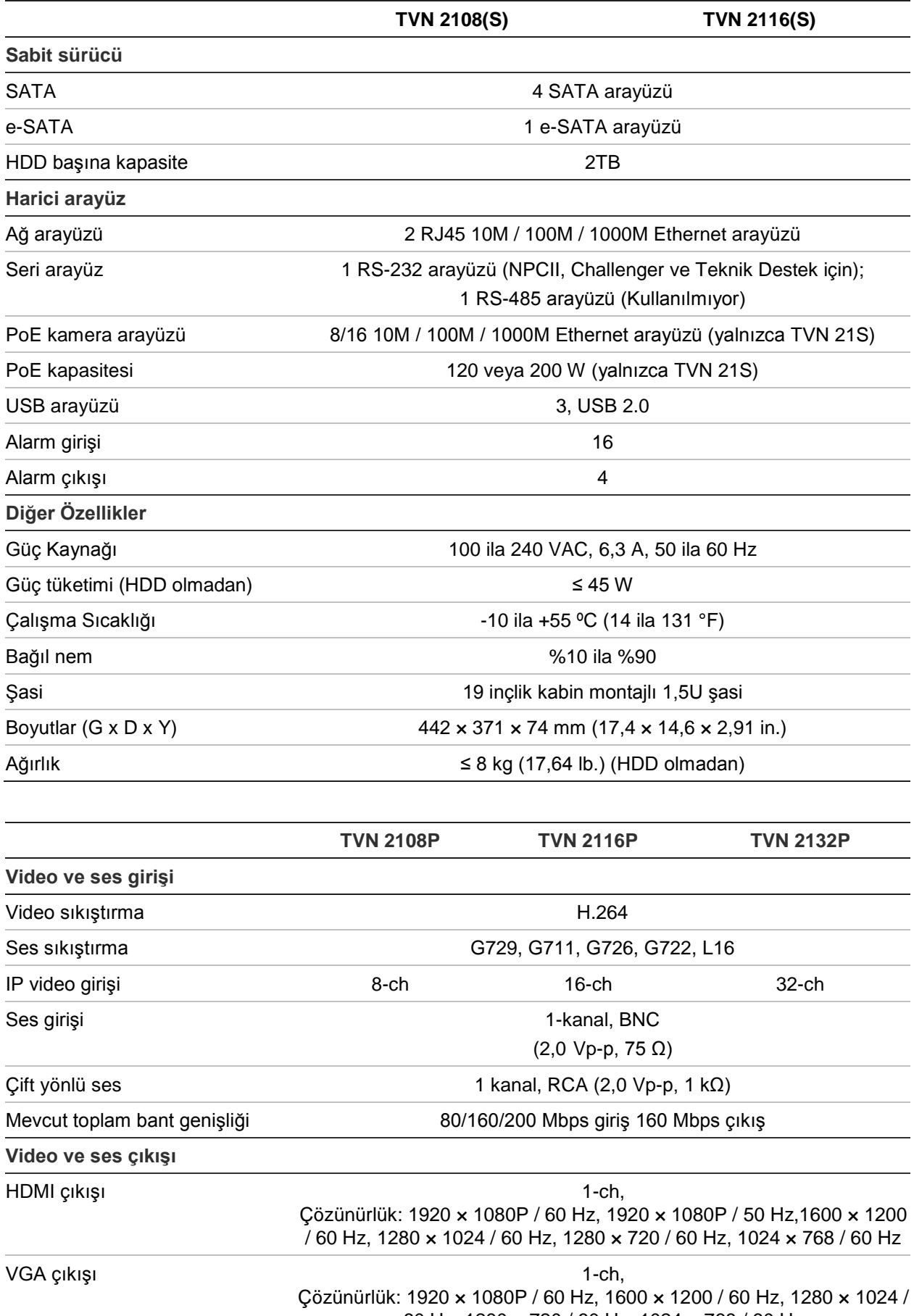

60 Hz, 1280 × 720 / 60 Hz, 1024 × 768 / 60 Hz

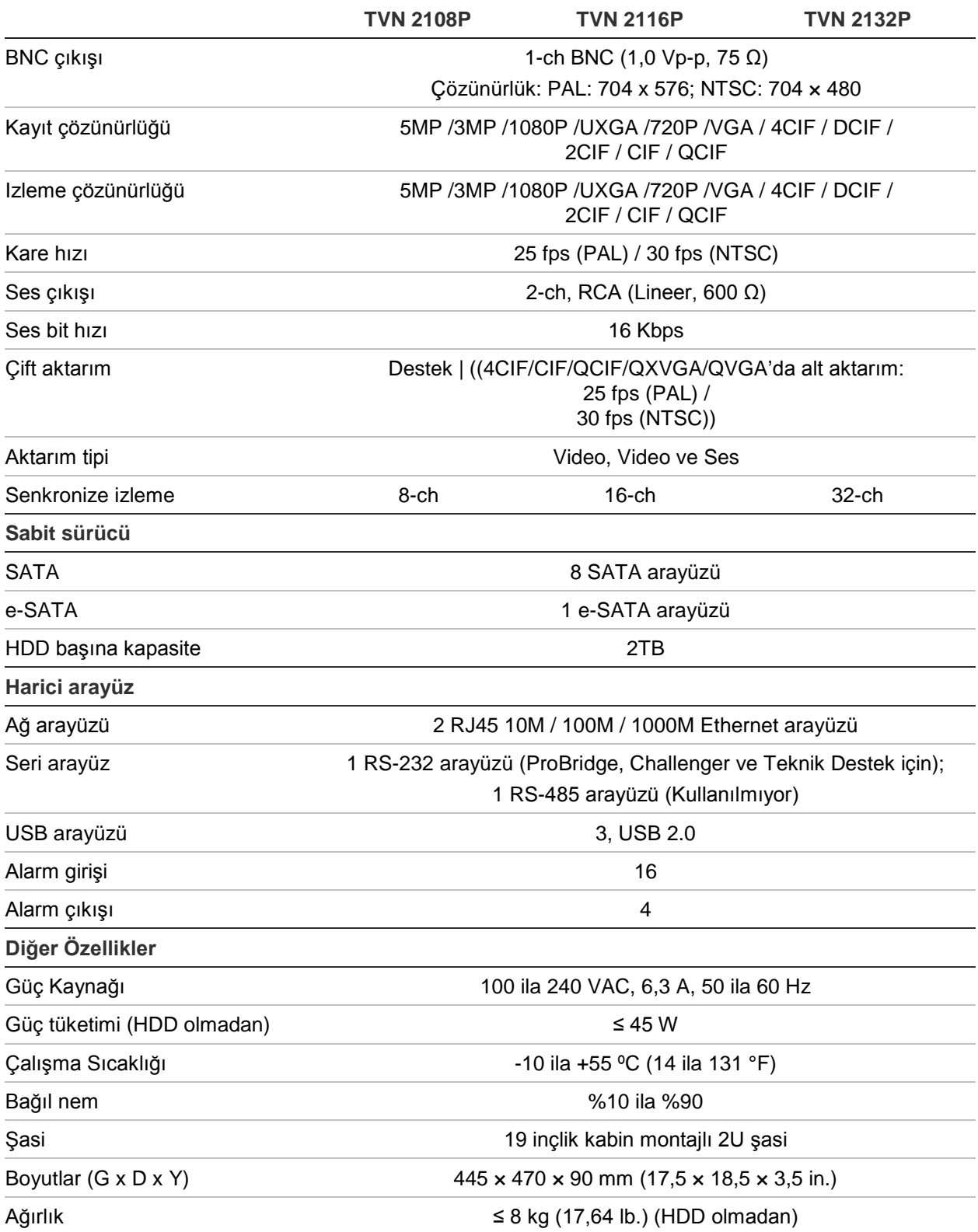

# Ek B Port yönlendirme bilgisi

Yönlendirici birden çok bilgisayar arasında internet bağlantısı paylaşmanızı sağlayan bir cihazdır. Çoğu yönlendirici eğer bu aygıt için gerekli bağlantı noktalarına iletmek için yapılandırmamışsanız cihaza gelen trafiğe izin vermez. Yazılımımız ve cihazlarımız varsayılan olarak aşağıdaki portların iletilmesini gerektirir:

Not: Port yönlendirme, ağınızdaki bilgisayarların güvenlik düzeyini azaltabilir. Daha fazla bilgi için ağ yöneticiniz veya yetkili ağ teknisyeni ile irtibata geçin.

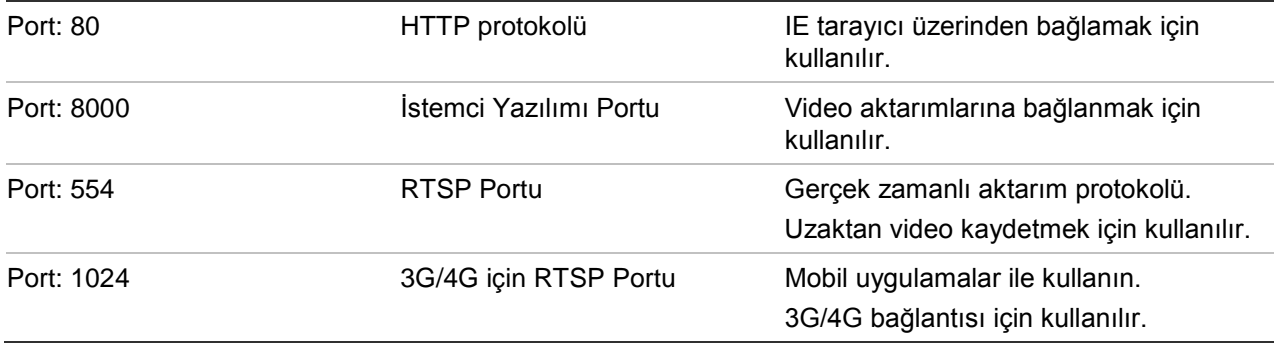

**Not**: RTSP port 1024 kullanılması sadece 3G/4G bağlantısı üzerinden bağlantı sorunları yaşanırsa tavsiye edilir.

## **Daha fazla yardım alma**

Popüler yönlendiricilerin yapılandırılmasıyla ilgili olarak üçüncü taraflardan yardım aşağıdaki sitelerden alınabilir:

http://www.portforward.com/

http://canyouseeme.org/

http://yougetsignal.com

Not: Bu bağlantılar ne Interlogix teknik desteği ile desteklenir ne de bununla ilişkilidir.

Birçok yönlendirici üreticileri aynı zamanda web sitelerinde ürün ile ilgili belgeleri içeren kılavuzları da sunmaktadır.

Birçok yönlendiricinin marka ve model numarasını cihazın altındaki seri numarası etiketinin üzerinde veya yanında yer almaktadır.

Size özel yönlendirici için herhangi bir bilgi bulamazsanız, daha fazla yardım için lütfen yönlendiricinin üreticisi veya internet servis sağlayıcınız ile iletişime geçin.

# Ek C Maksimum ön kayıt süreleri

Seçilebilecek olan maksimum kayıt öncesi süre bit hızına bağlıdır. Kare hızı, çözünürlük ve görüntü kalitesi süreyi etkilemez.

**Not**: Yalnızca bit hızı Constant (Sabit) seçeneğine ayarlandığında bilgiler geçerlidir (daha fazla bilgi için bkz. "Kamera kayıt ayarları", sayfa 59).

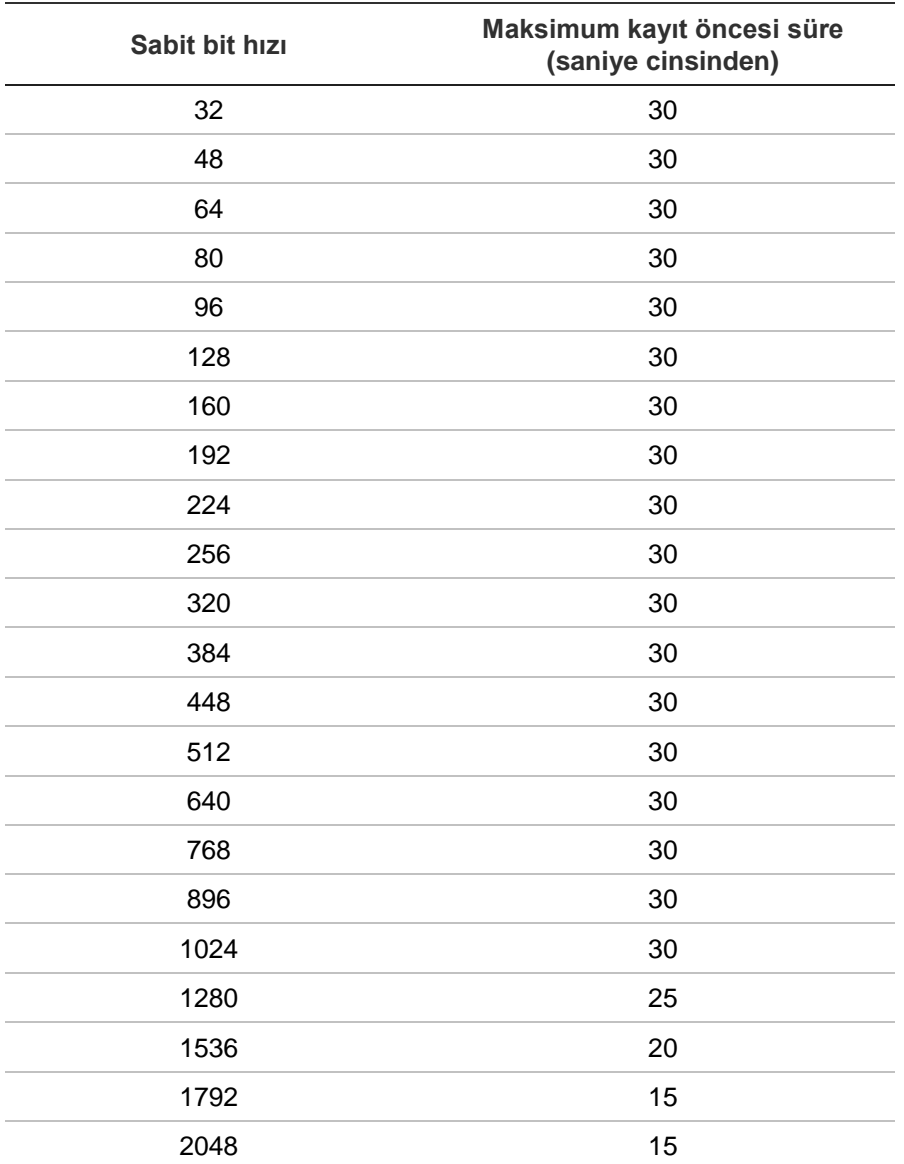

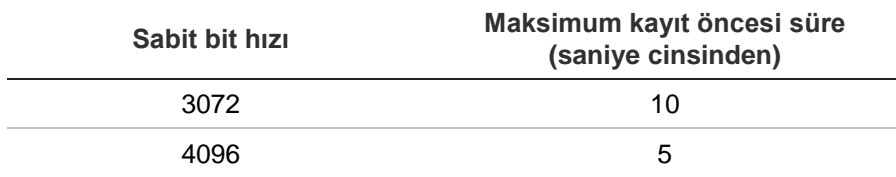

# Ek D Varsayılan menü ayarları

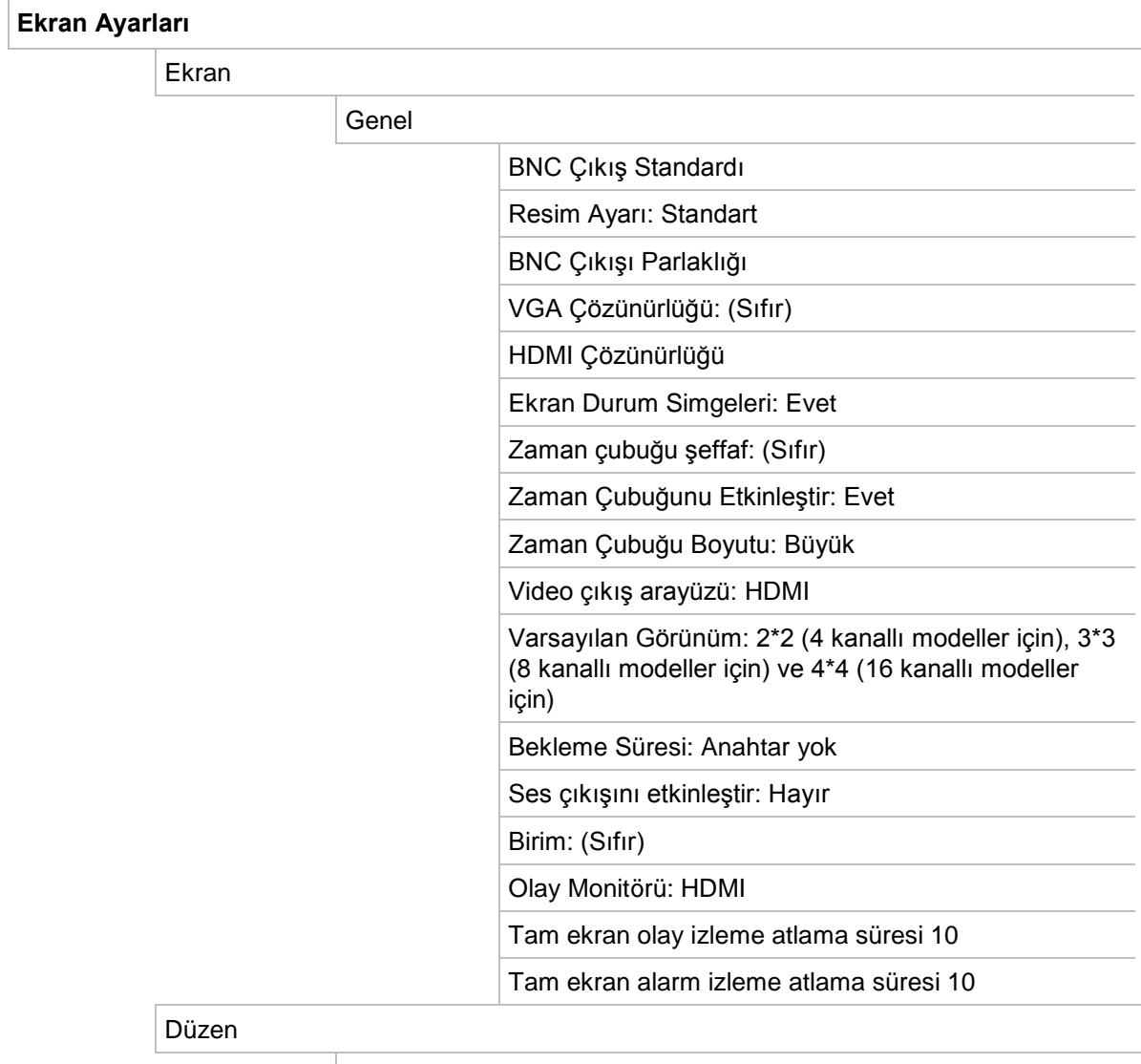

#### Video çıkış arayüzü: HDMI

#### **Kamera Kurulumu**

IP Kamera Durumu

#### IP Kamera

 Kamera No., Durum, PoE Port, Düzenle, Gelişmiş Ayar, Canlı İzleme, Kamera Adı, IP Kamera Adresi, Yönetim

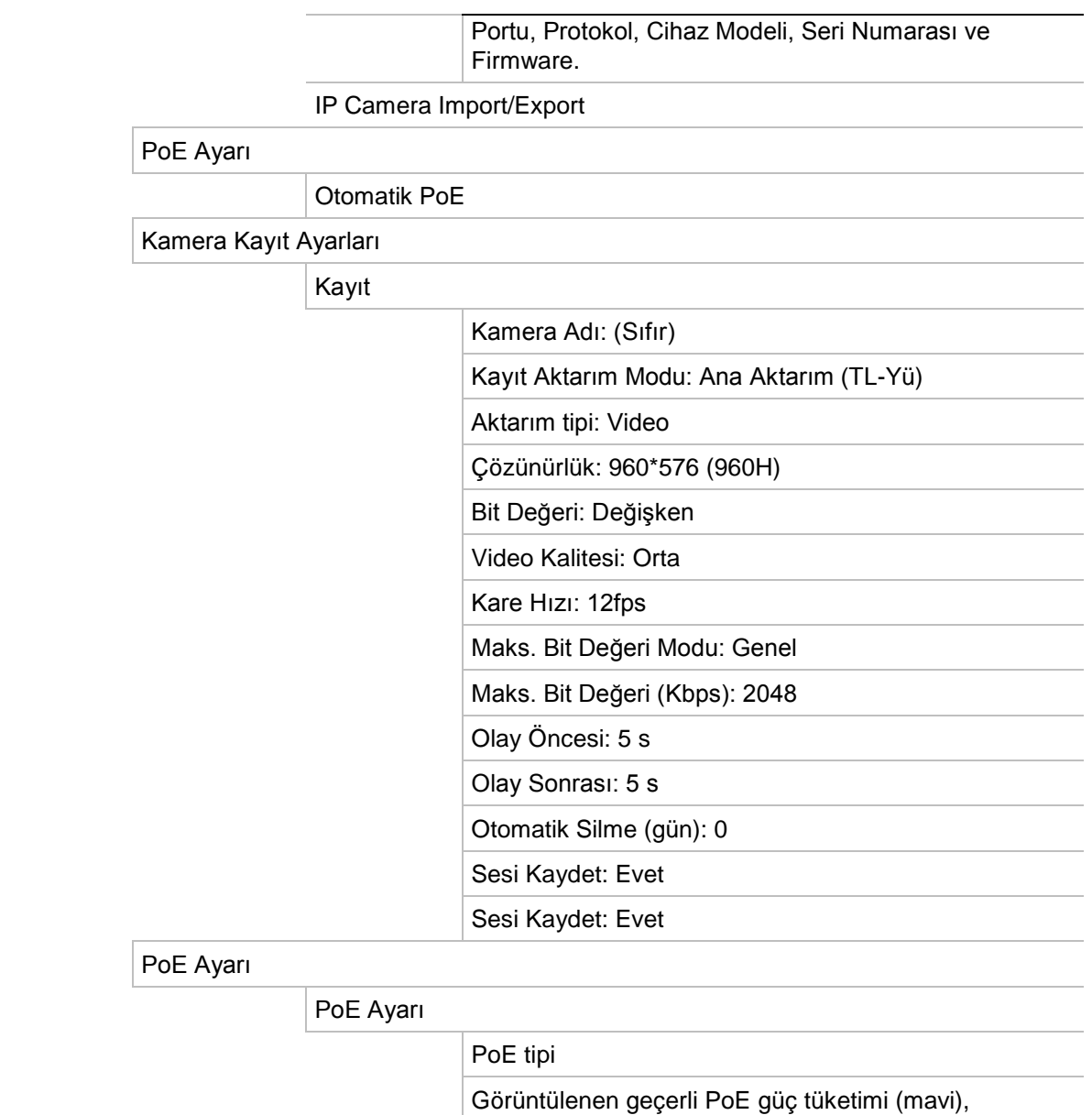

ayrılmamış PoE gücü (beyaz), ve kalan ayrılan PoE güç kapasitesi (yeşil) dinamik izlemesi. Anlık fotoğraf kalitesi: Orta

Anlık fotoğraflar

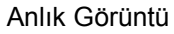

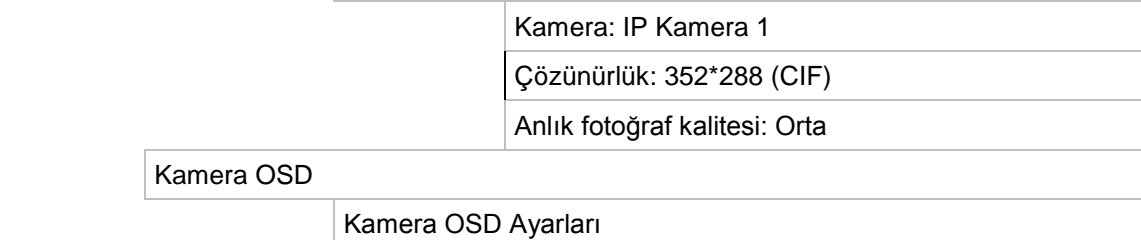

### Kamera

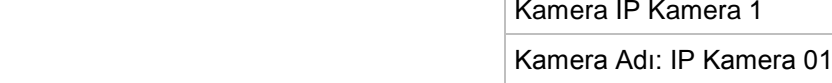

- Adı görüntüle: Evet
- Tarihi görüntüle: Evet

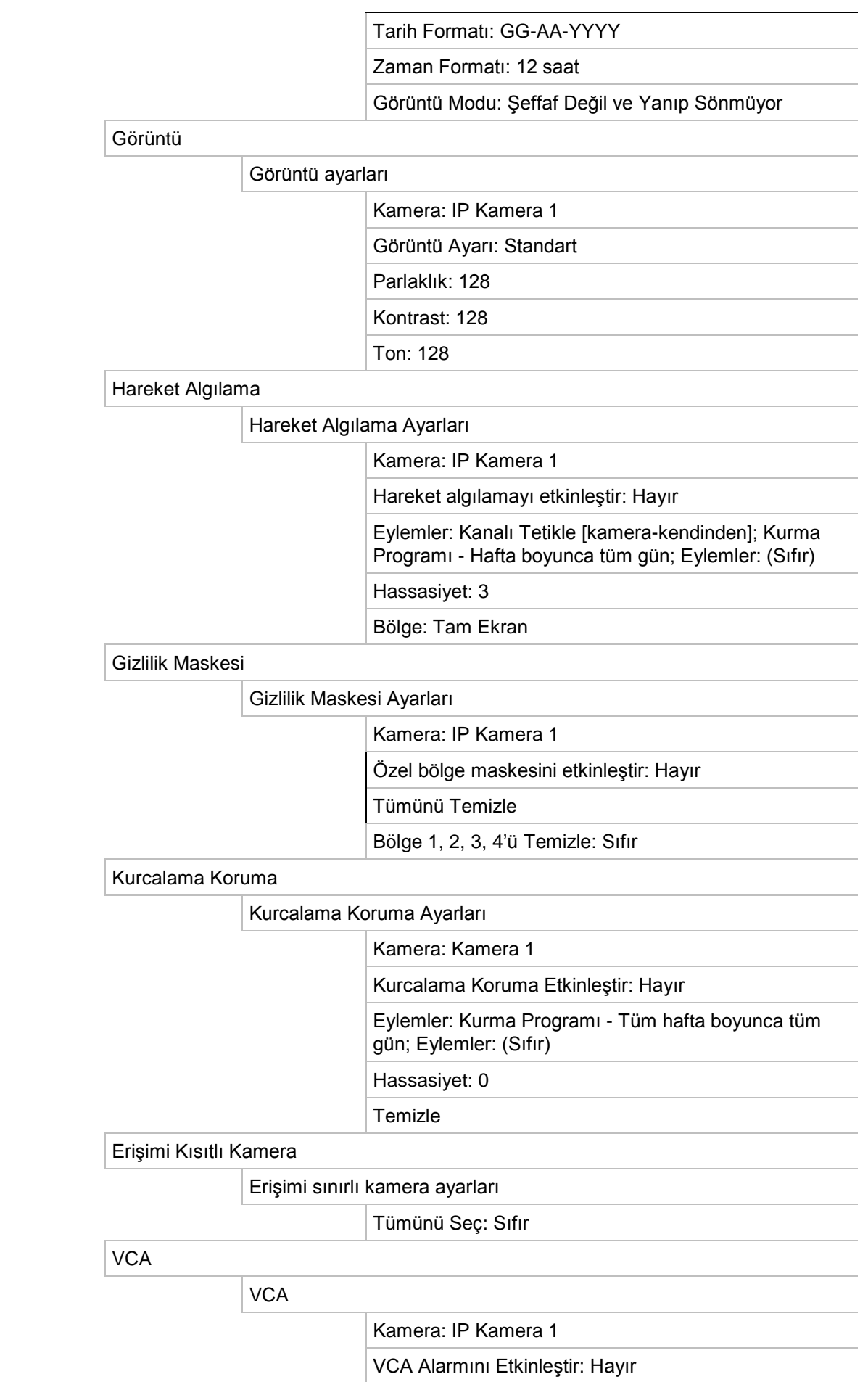

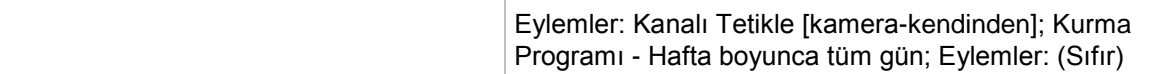

PTZ Önayar Turları

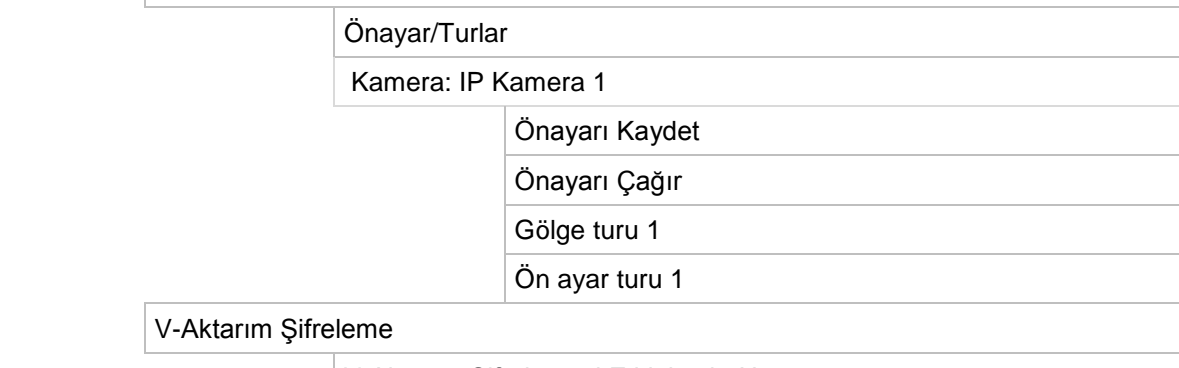

V-Aktarım Şifrelemeyi Etkinleştir: Hayır

Kare Hızı:

Maks. Bit Değeri (Kbps):

### **Ağ Ayarları**

Ağ Ayarları

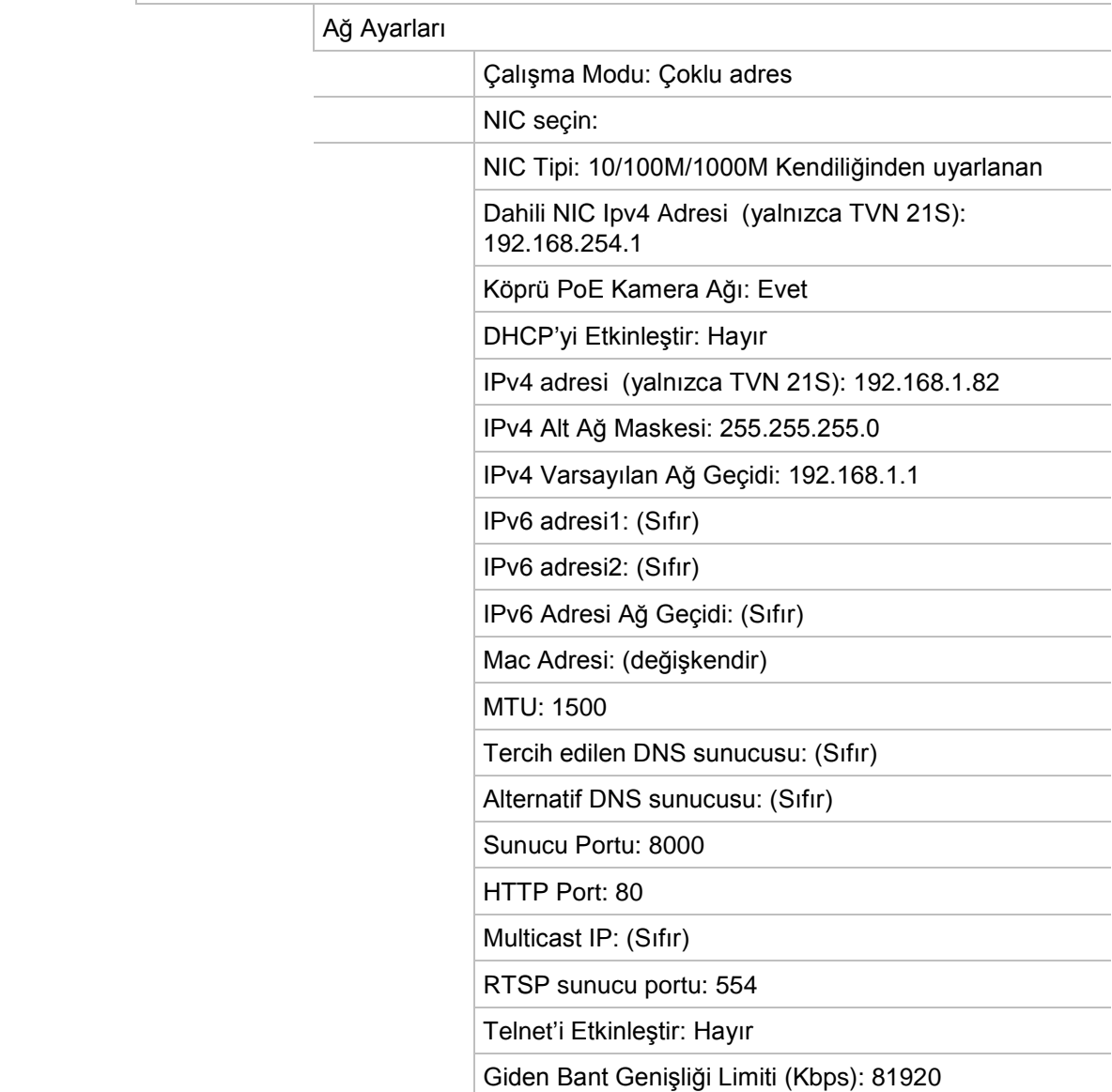

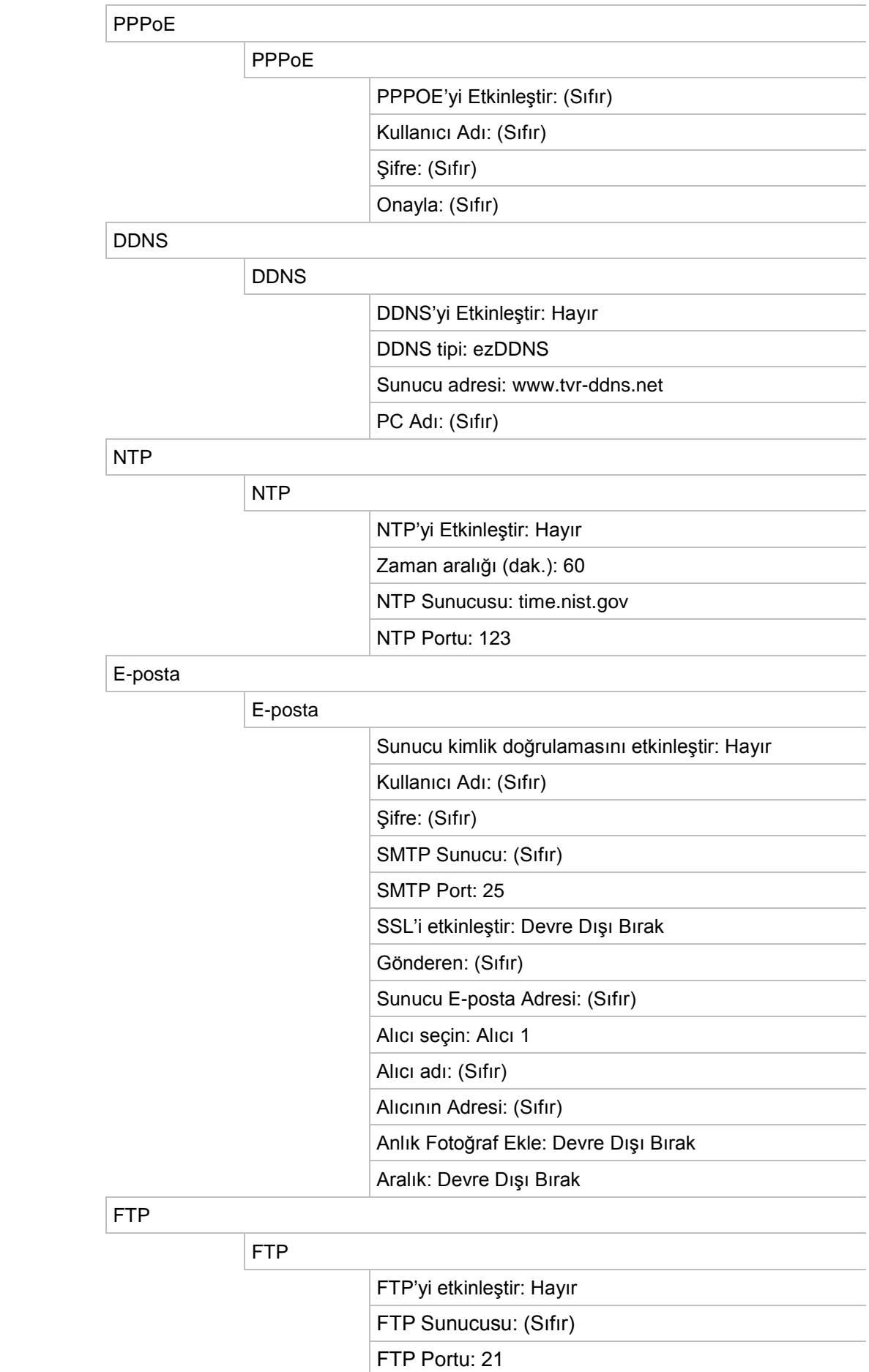

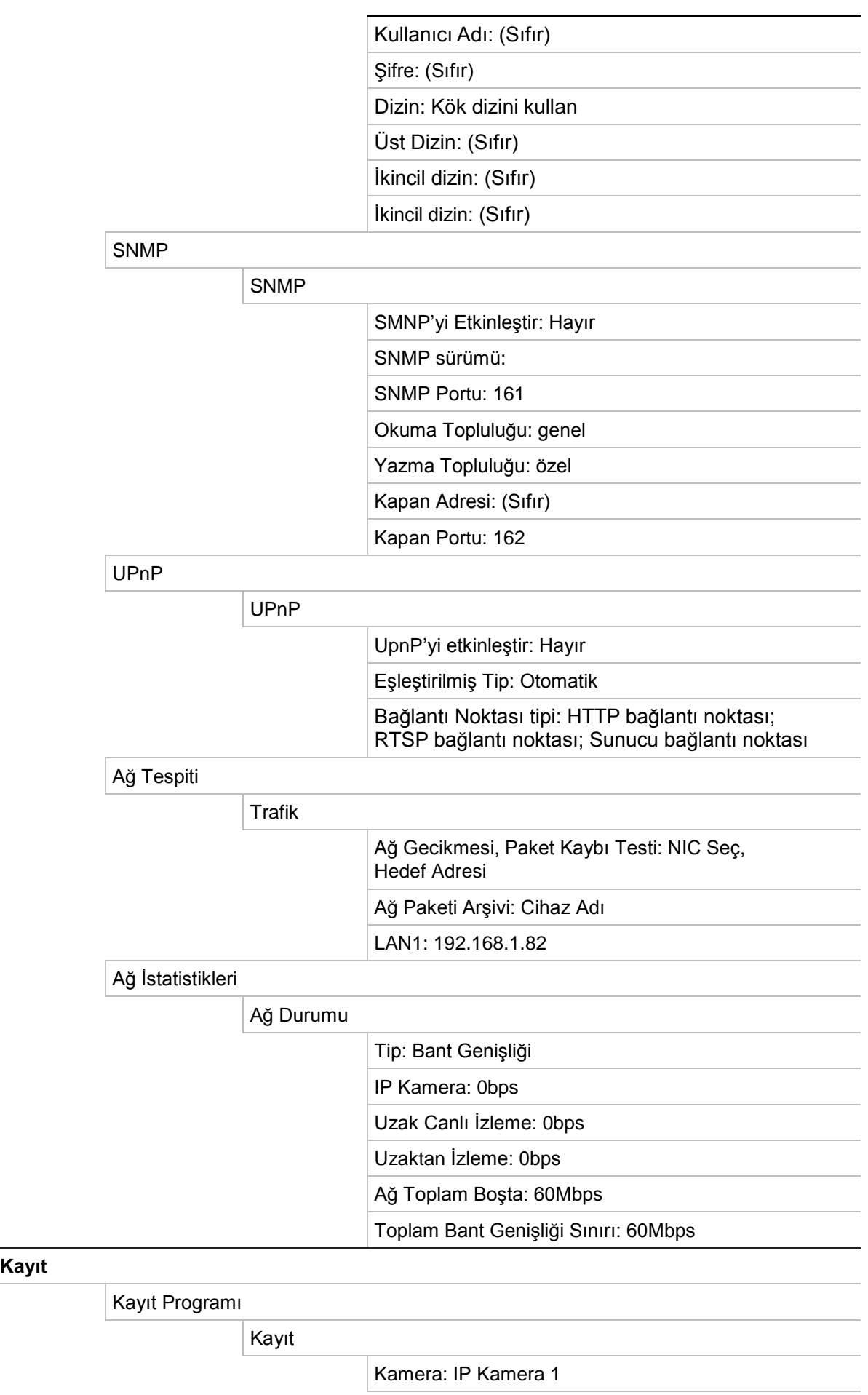

**Kayıt** 

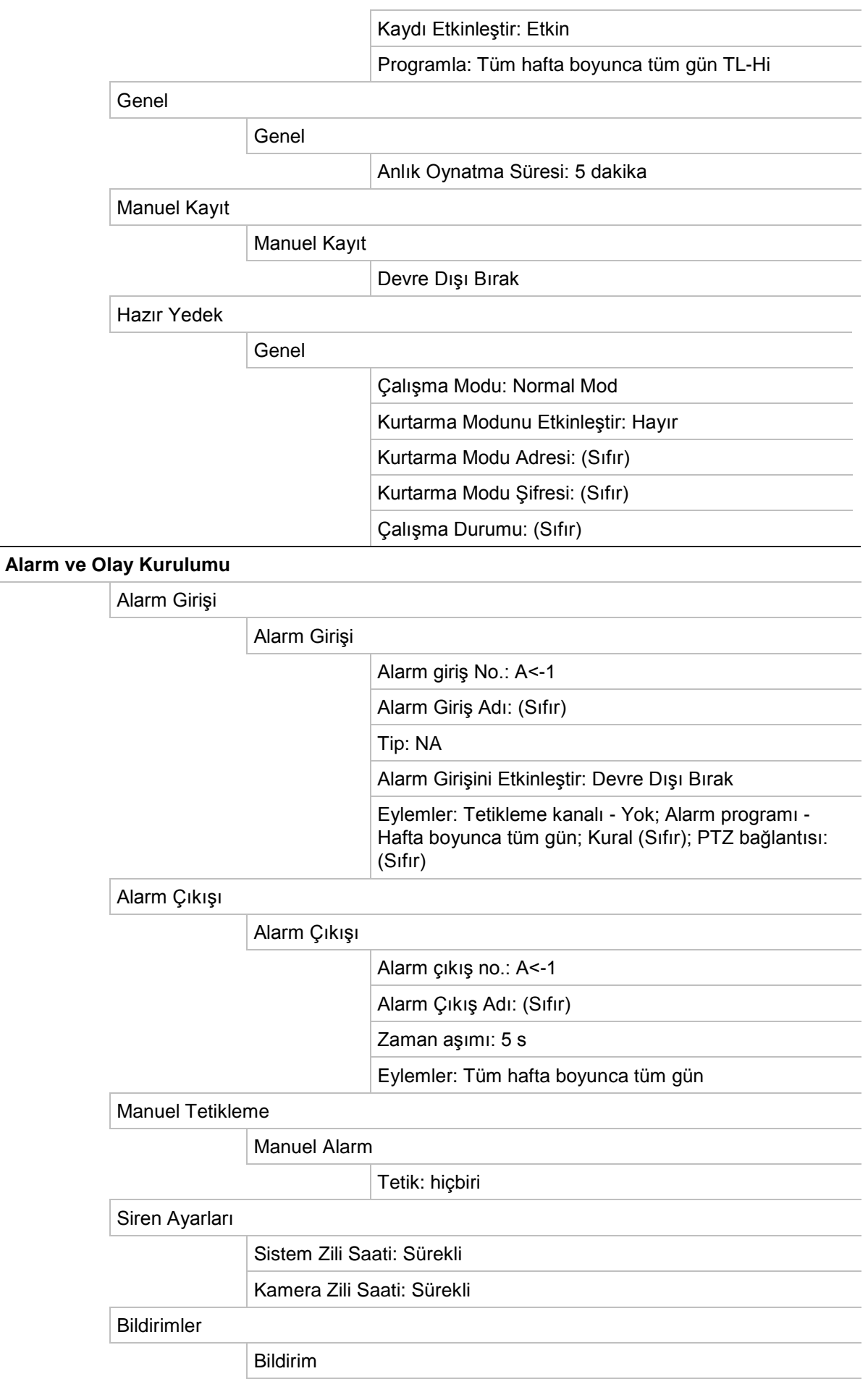

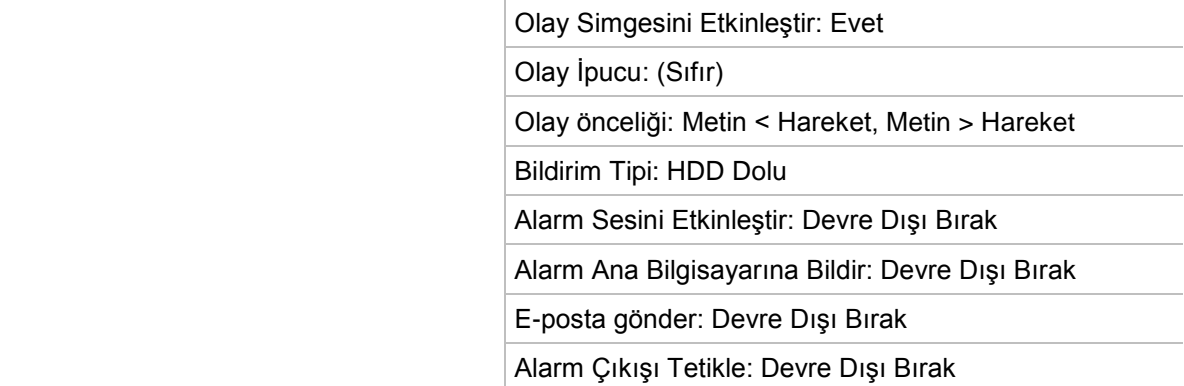

#### Video Kaybı

Video kaybı ayarları

Kamera: IP Kamera 1

Video kaybı alarmını etkinleştir: Devre Dışı Bırak

 Eylemler: Kurma Programı - Tüm hafta boyunca tüm gün; Kural (Sıfır);

Alarm Ana Bilgisayarı Kurulumu

Alarm Ana Bilgisayarı Kurulumu

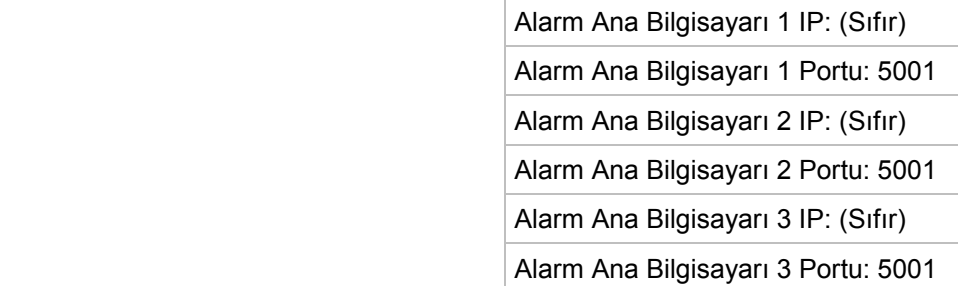

Yetkisiz Giriş Paneli Ayarı

Yetkisiz Giriş Paneli Ayarı

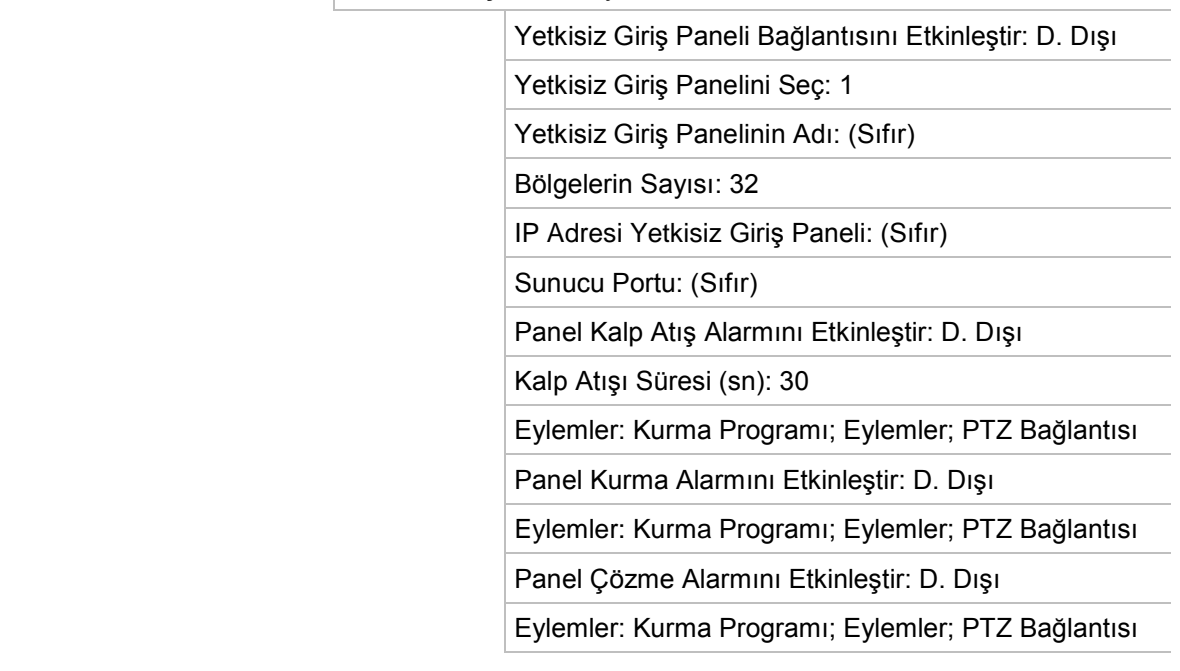

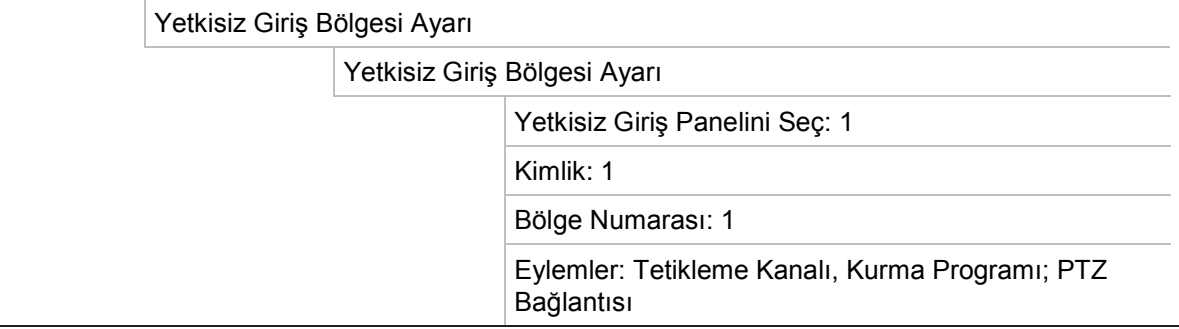

#### **Cihaz Yönetimi**

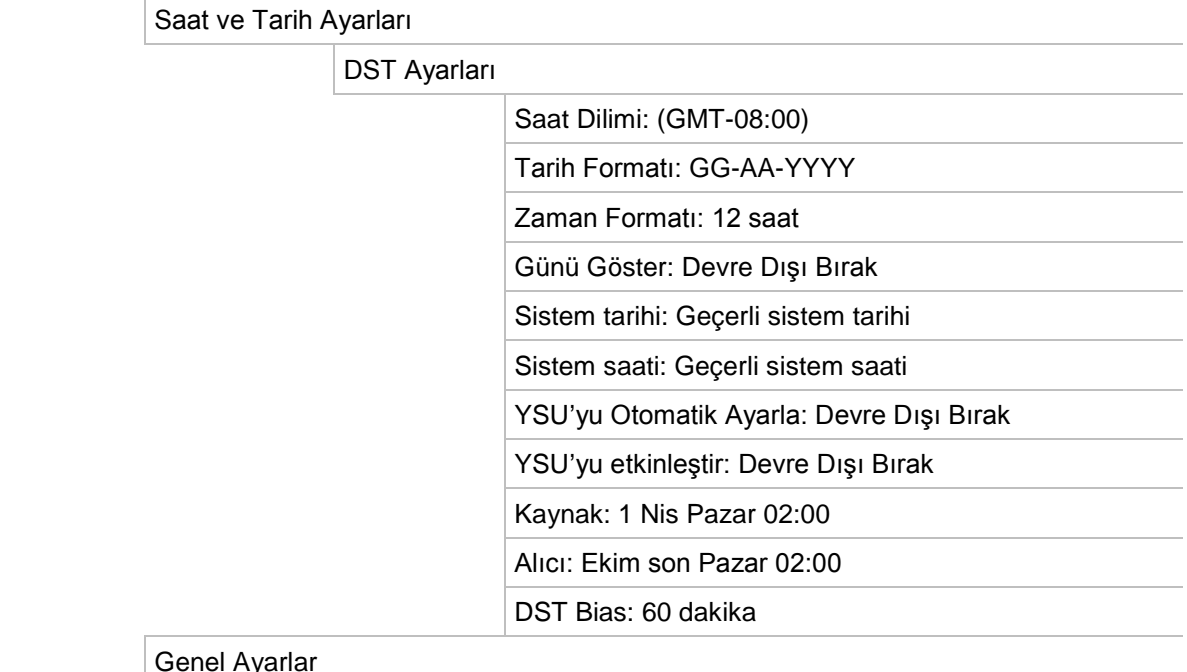

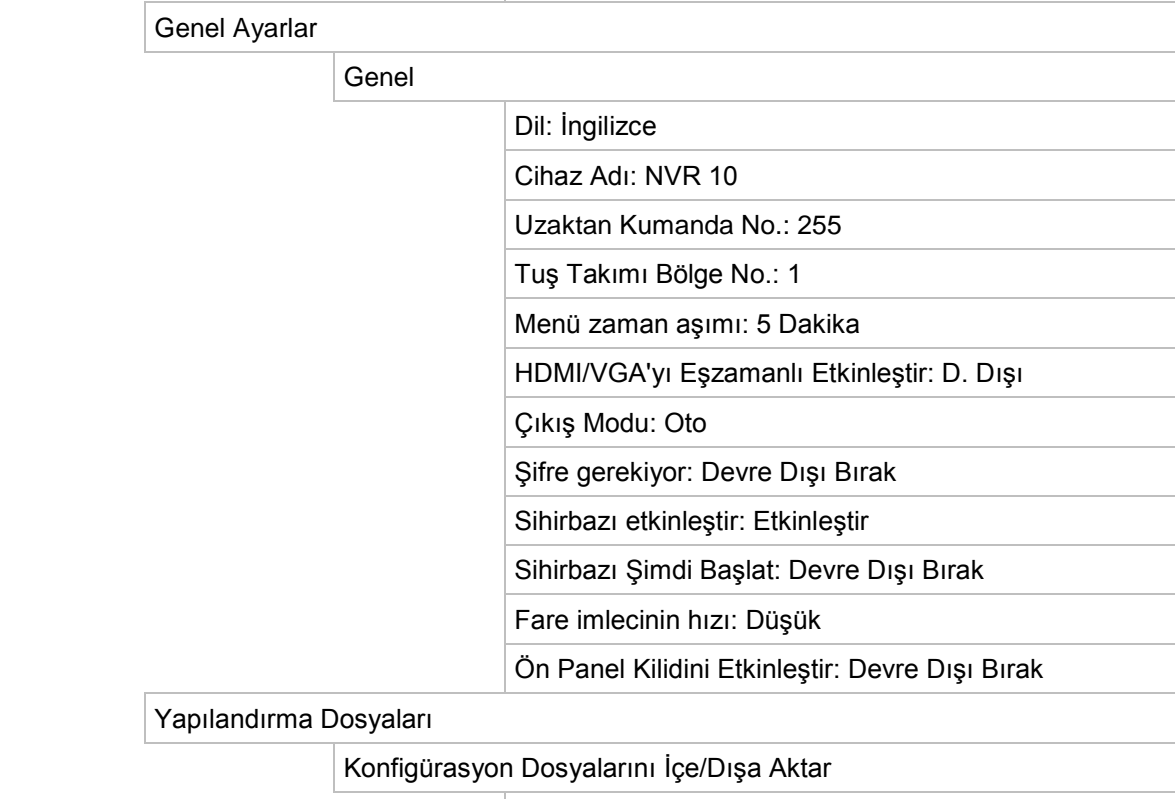

Cihaz adı: (Sıfır)

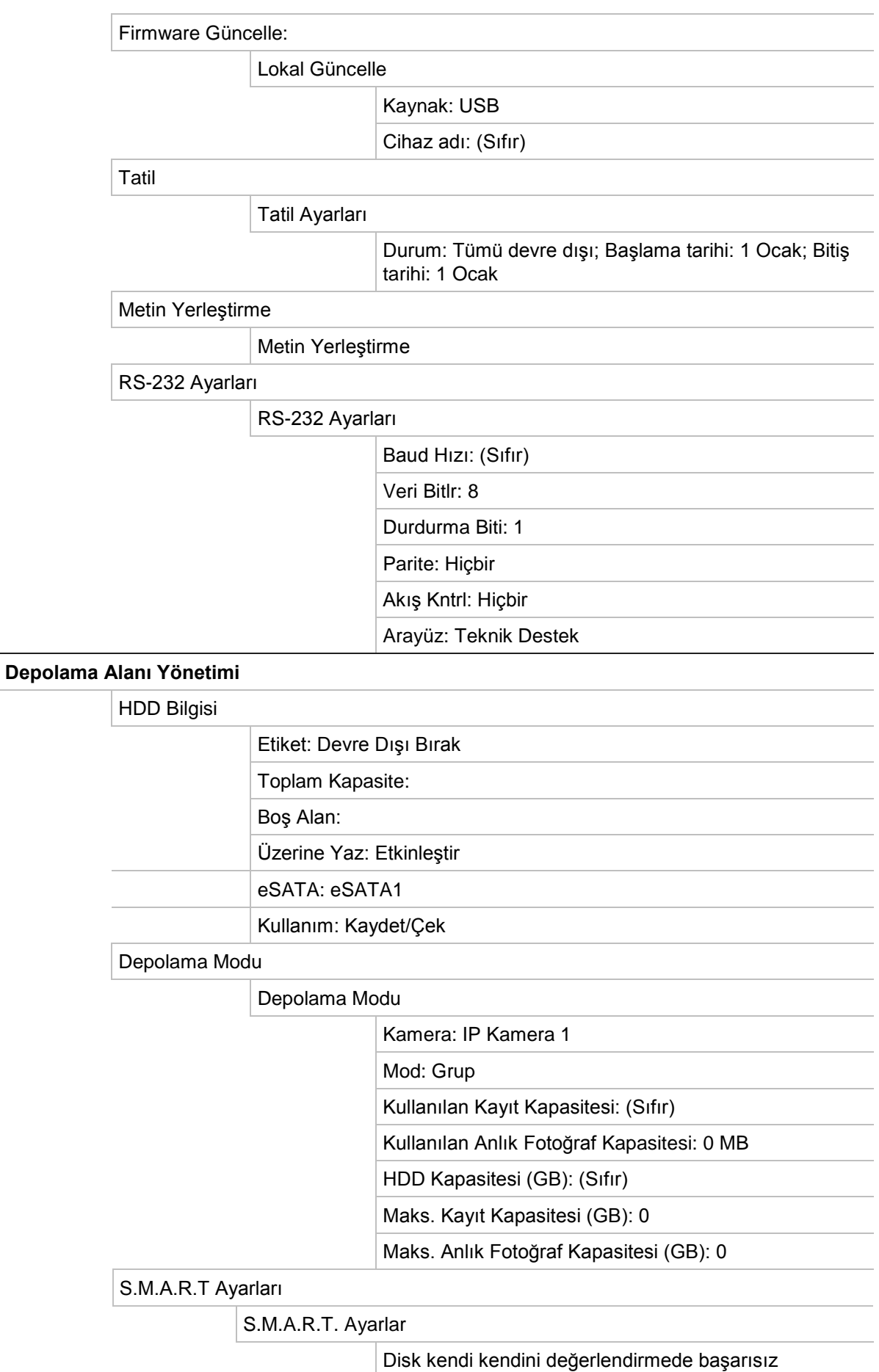

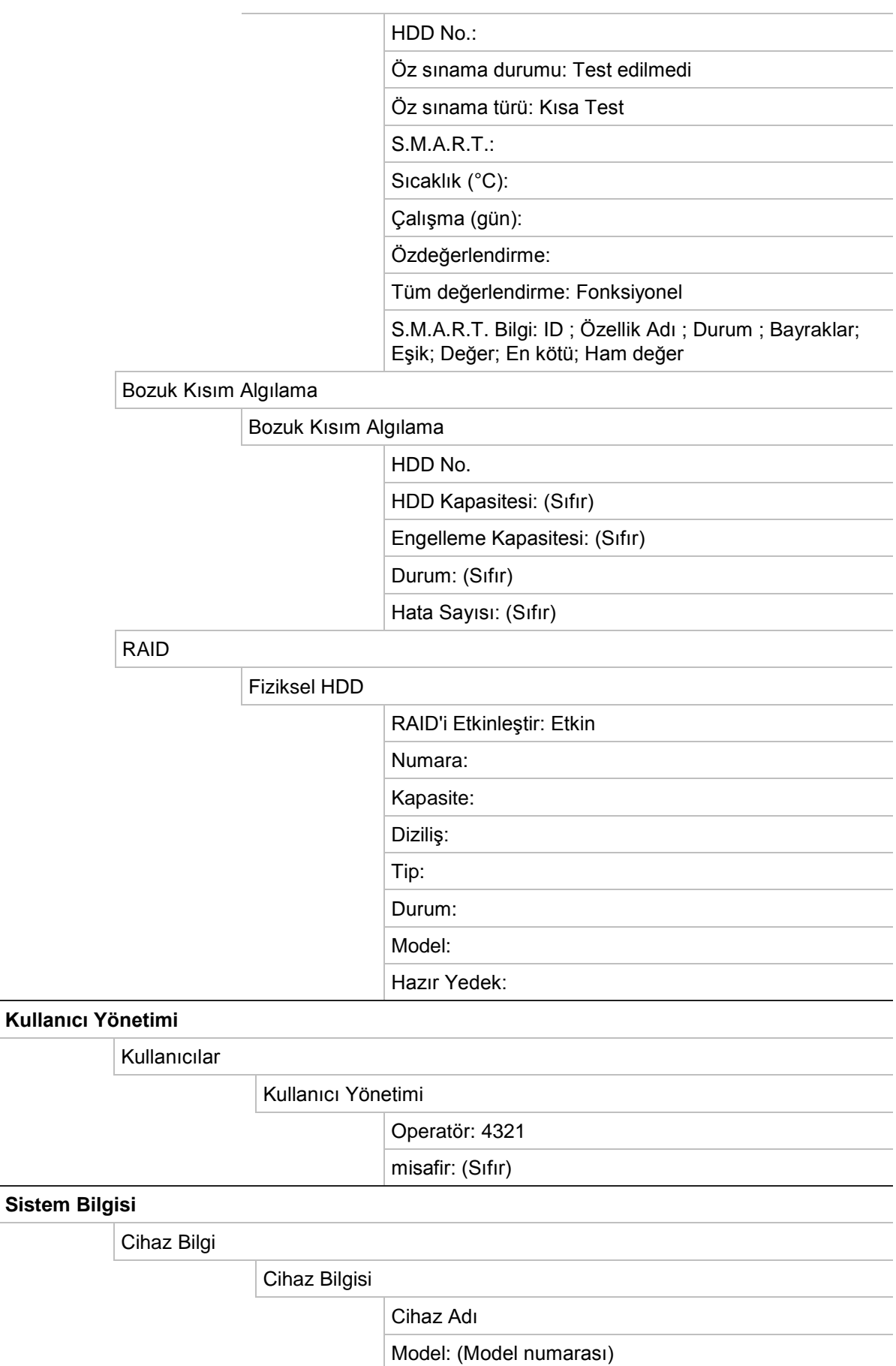

Seri No.: (Model seri numarası)

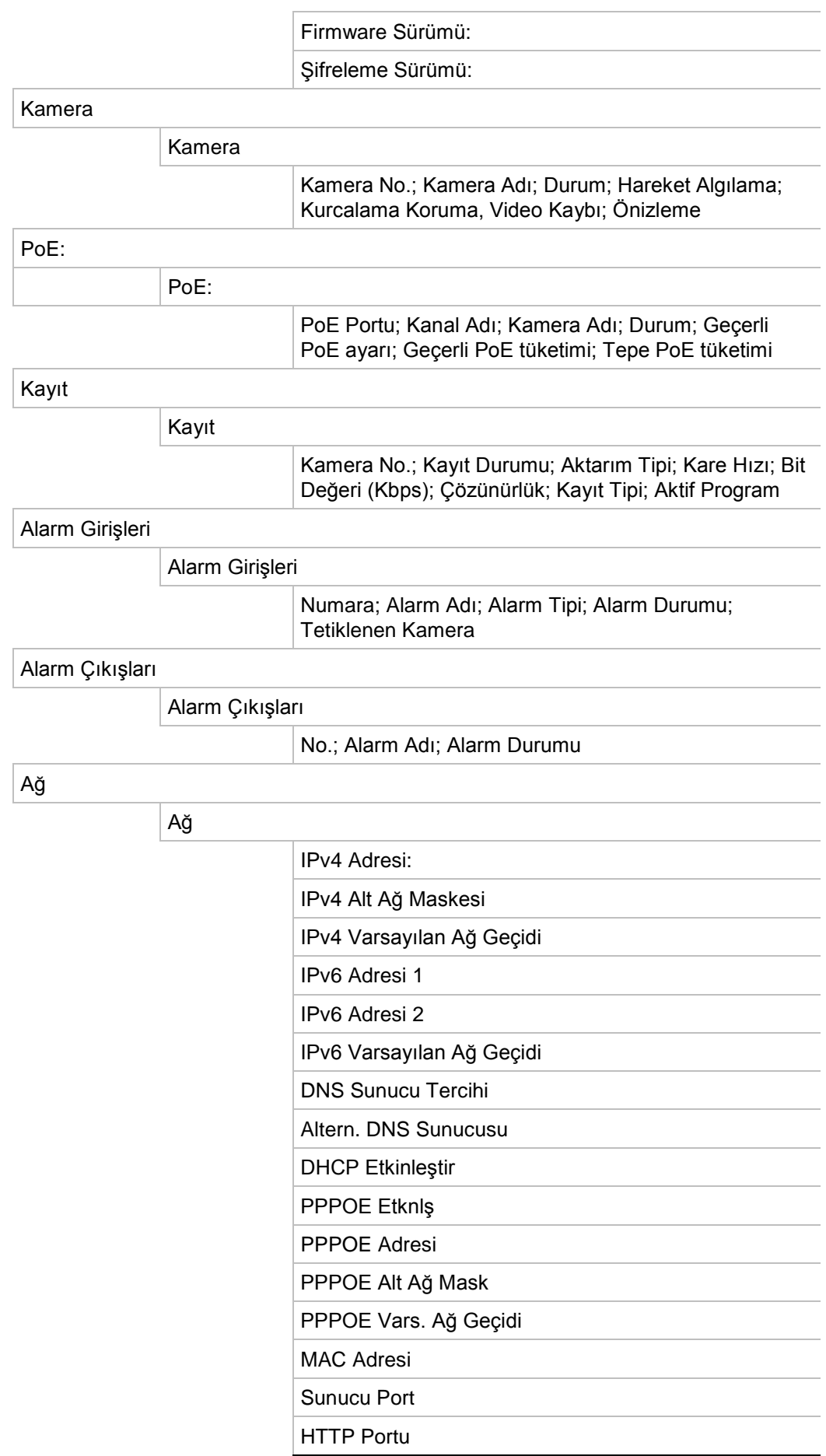

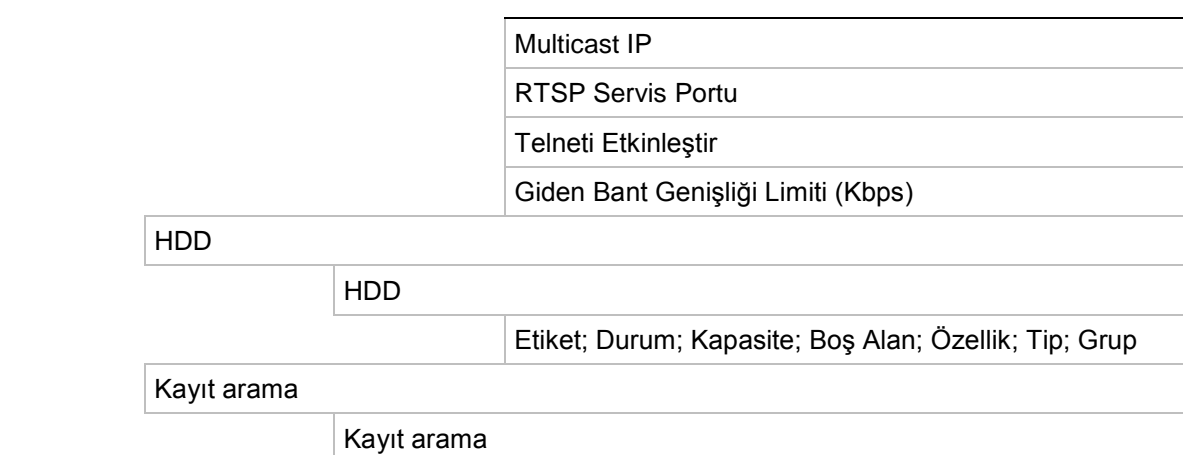

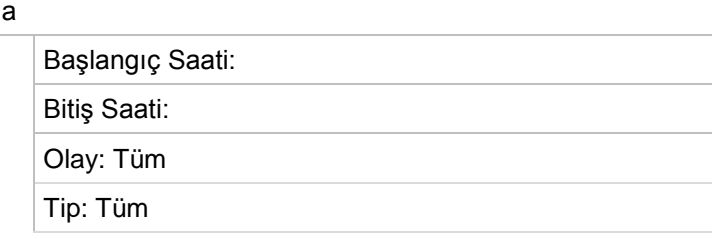

# Ek E TruVision Kayıt Cihazı Arşivleme Talimatları

### **Kaydedilmiş videoyu arama ve izleme**

1. Canlı izleme modunda ön paneldeki **Ara** düğmesine basın.

– Veya –

Canlı izlemede fare menüsünü çağırmak için fareye sağ tıklayın. **Video Ara** ögesine tıklayın.

**Not**: Kayıt cihazında zaten oturum açmadıysanız, kullanıcı adınızı ve şifrenizi girmeniz gerekecektir.

2. Arama penceresi görünür. İstenen kameraları, kayıt tipini, dosya tipini ve aynı zamanda da kaydın başlangıç ve bitiş zamanını seçin. Maksimum sekiz kamera seçilebilir.

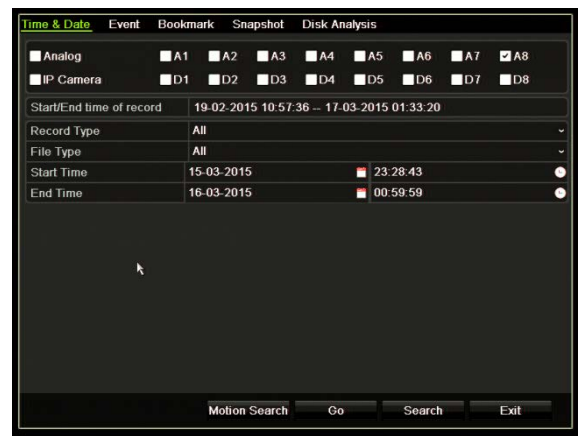

- 3. **Git** düğmesine tıklayın.
- 4. İzleme penceresi görünür. İzlemenin hızını ve yönünü değiştirmek için:

**Ön panel**: İzlemeyi hızlandırmak ve yavaşlatmak için ön paneldeki sol ve sağ oklara basın. İzlemeyi ters çevirmek için **İzleme** düğmesine basın.

**Fare**: İzlemeyi hızlandırmak ve yavaşlatmak için pencerenin alt kısmındaki izleme araç çubuğunda ve bu düğmelerine tıklayın. Zamanda ileri ve geri atlamak için zaman çizelgesine tıklayın.

## **Video kayıtlarını dışa aktarma**

Kaydedilen tüm periyotu kapsayan komple bir arşiv dosyasını dışa aktarabilir (A) ya da dosyada ilgili bir veya birden fazla bölümü kırpıp sadece klipleri dışa aktarabilirsiniz (B).

### **A. Bir video dosyasının tamamını arşivleme**

- 1. İstenen kaydedilmiş videoyu arayın. Bkz. "Kaydedilmiş videoyu arama ve izleme", sayfa 167.
- 2. Kayıt cihazına bir CD/DVD ya da USB cihazı takın.
- 3. **Ön panel**: İzleme sırasında ön paneldeki **Arşiv** düğmesine basın.

**Fare**: İzleme penceresindeki Arşiv **d**üğmesine tıklayın.

- 4. Arşiv penceresi görünür. **Cihaz Adı** altında arşivleme için kullanılan depolama ortamını seçin.
- 5. Arşivlenen dosyalar ile Player aracını dahil etmek için **Include Player** (Player'ı Dahil Et) (veya kayıt cihazı modeline bağlı olarak **Player Backup** (Player Yedeklemesi) öğesini işaretleyin.
- 6. Geçerli durumunda seçilen video dosyasını dışa aktarmak için **Archive** (Arşiv) öğesine tıklayın.

**Not**: Bu, şu anda kullanılan kayıt dosyasını arşivleyecektir.

### **B. Kırpılan video dosyalarını arşivleme**

Birkaç kayıt dosyasını ve/veya günü kapsayan videoyu dışa aktarabilirsiniz. Sistem, dışa aktarılan video dosyalarını otomatik olarak gece yarısı keser. Kayıtlı bir dosyanın gece yarısından sonra çalışması durumunda dosya, gece yarısından önce ve sonra olmak üzere ikiye bölünecektir. Kırpılan video, kayıt dosyaları olarak dışa aktarılacaktır.

İlginizi çeken bir video dosyasının bölümlerini kırpabilir ve bunları dışa aktarabilirsiniz.

Dışa aktarılan video dosyaları TruVision Player'da birleştirilebilir (bkz. "TruVision Player'ı kullanma", sayfa 170).

### **Ön paneli kullanma:**

- 1. İzleme işlemini kullanarak gece yarısından **önce** gerekli görüntüyü bulun (başlangıç ve bitiş zamanlarının çakışmaması gerekir).
- 2. Kayıt cihazına bir CD/DVD ya da USB cihazı takın.
- 3. **Ön panel**: İzleme sırasında ön paneldeki **Arşiv** düğmesine basın.

**Fare**: İzleme penceresindeki Arşiv **D** düğmesine tıklayın.

4. Arşiv penceresi görünür. **Cihaz Adı** altında arşivleme için kullanılan depolama ortamını seçin.

- 5. Arşivlenen dosyalar ile Player aracını dahil etmek için **Include Player** (Player'ı Dahil Et) (veya kayıt cihazı modeline bağlı olarak **Player Backup** (Player Yedeklemesi) öğesini işaretleyin.
- 6. Geçerli durumunda seçilen video dosyasını dışa aktarmak için **Archive** (Arşiv) öğesine tıklayın.

**Not**: Bu, şu anda kullanılan kayıt dosyasını arşivleyecektir.

- 7. Gece yarısından **sonra** gerekli çekimi bulun (başlangıç ve bitiş zamanlarının gece yarısını geçmemesi gerekir).
- 8. Kayıt cihazına bir CD/DVD veya USB cihazı takın ve menüden depolama ortamını seçin.
- 9. Geçerli durumunda seçilen video dosyasını dışa aktarmak için **Archive** (Arşiv) öğesine tıklayın.

**Not**: Bu, şu anda kullanılan kayıt dosyasını arşivleyecektir.

### **Fareyi kullanma:**

- 1. İzleme sırasında istenen çekimin yerini belirleyin (başlangıç ve bitiş zamanlarının gece yarısını geçmemesi gerekir).
- 2. Kırpmak istediğiniz zamanın başlangıcında **Kırpmayı Başlat** düğmesine tıklayın.
- 3. Hızlı ileri sarın veya saat çubuğunu izlemenin sonuna sürükleyin.
- 4. Kırpmayı Durdur düğmesine **\*** tıklayın.
- 5. Kayıt cihazına bir CD/DVD ya da USB cihazı takın.
- 6. **Arşiv** düğmesine tıklayın. Video klipleri kaydetmek isteyip istemediğinizi soran açılır bir kutu görünür. **Evet** ögesine tıklayın.
- 7. Kaydedilen tüm video klipleri listeleyen Klipler Arşivi penceresi görünür. İstenen klipleri seçin ve **Arşiv** ögesine tıklayın.
- 8. Arşiv penceresi görünür. **Cihaz Adı** altında arşivleme için kullanılan depolama ortamını seçin.
- 9. Arşivlenen dosyalar ile Player aracını dahil etmek için **Include Player** (Player'ı Dahil Et) (veya kayıt cihazı modeline bağlı olarak **Player Backup** (Player Yedeklemesi) öğesini işaretleyin.
- 10. Geçerli durumunda seçilen video dosyasını dışa aktarmak için **Archive** (Arşiv) öğesine tıklayın.

**Not**: Bu, şu anda kullanılan kayıt dosyasını arşivleyecektir.

### **TruVision Navigator aracılığıyla video kayıtlarını dışa aktarma**

TruVision Navigator, kamera başına tek bir kayıt dosyasını dışa aktarmanıza izin verir. TruVision Navigator'dan dışa aktarılan video dosyalarının TruVision dışa aktarma dosya aracı kullanılarak görüntülenmeleri gerekir.

1. İzleme penceresinde video bölümünün istenen zaman karesinin yerini belirlemek için Kontrolör zaman çizelgesindeki mavi arama üçgenini sürükleyin.

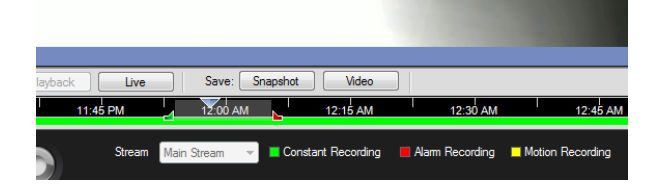

2. Bölümün zaman karesini gereken şekilde ayarlamak için video bölümünün yeşil ve kırmızı işaretçilerini kaydırın.

**Not**: Seçilen zaman karesi birden fazla kameraya uygulanabilir.

- 3. Seçilen video bölümünü Toplayıcıya taşımak için **Video** düğmesine tıklayın.
- 4. Toplayıcıda dışa aktarılmak üzere istenen video küçük resimlerini seçin.
- 5. **Gözat** ögesine tıklayın ve dışa aktarma dosyasının hedefini seçin.

Seçilen tüm video küçük resimleri tek bir dosya olarak dışa aktarılacaktır.

6. **Şimdi Dışa Aktar** düğmesine tıklayın.

## **TruVision Player'ı kullanma**

### **TruVision Player'ı kullanarak video izleme**

TruVision Player'ın çalma listesine birden fazla dosya ekleyebilirsiniz. Listeden istenen video dosyasına çift tıklayın ve **Başlat** düğmesine tıklayın. İlk dosya bittiğinde sonraki dosya otomatik olarak başlayacaktır.

### **TruVision Player'da video dosyalarını birleştirme**

- 1. Dışa aktarılan video dosyalarını TruVision Player'a ekleyin,
- 2. Menü simgesine tıklayın ve **Araç** > **Birleştir** ögesini seçin.
- 3. Birleştir penceresi görünür. Seçilen bir video dosyası ile birleştirmek istediğiniz dosyaları eklemek için **Dosya Ekle** ögesine tıklayın. **Çıkış Ayarı** altında dosyaları eklemek istediğiniz video dosyasını seçin.

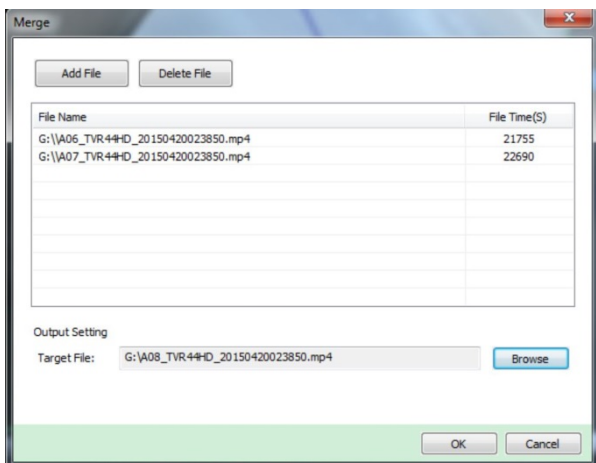

4. **Tamam** ögesine tıklayın.

# Dizin

### **A**

Ağ ayarları genel ayar, 73 Ağ durumu, 81 Ağ paketi verileri dışa aktarma, 82 Ağ trafiği, 81 Alarm bildirimleri harici alarmlar, 92 tipler, 96 uyarı zili, 96 video kaybı, 97 video kurcalama, 66 Alarm çıkışları manuel olarak kabul etme, 94 Ana menü açıklama, 23 Anlık fotoğraflar FTP sunucusuna yükleme, 80 izleme, 36 kaydetme ayarları, 61 uzaktan çekme, 140 Arama anlık fotoğraflar, 36 olaya göre arama, 35 Arka panel açıklaması, 4 Arşivleme dosyaları yedek bir cihaza aktarma, 47 hızlı arşiv, 46 video klipler, 49 Atlama süresi hızlı erişim, 41 izleme, 43

### **B**

Bildirimler alarm tipleri, 96 harici alarmlar, 92 Bozuk kısım algılama, 118

### **C**

Canlı izleme araç çubuğu, 29 Çözünürlük monitör çözünürlük ayarını değiştirin, 107

### **D**

DDNS ayarları, 76 Dijital zoom açıklama, 30 izleme, 44 izleme, 41 Dil UI dilini değiştirin, 107 Doygunluk modifyi, 63 Durum simgeleri ekranı etkinleştirin/devre dışı bırakın, 107

### **E**

En iyi yedek, 88 E-posta bildirimleri ayarlama, 78 Web tarayıcısı, 134 eSATA, 117

### **F**

Fabrika varsayılan ayarları geri yükle, 109 Fare açılır menüsü, 27 Fare imlecinin hızı değiştirin, 107 Firmware güncelle, 109 FTP sunucusu ayarları, 80

### **G**

Giriş şifresi, 107 Gizlilik maskesi, 65, 68 Gölge turları hızlı erişim, 31 Günlük programlar kaydetme, 86

### **H**

Hafif tuş takımı, 25 Hareket algılama, 63 Harici alarm

tetiklendiğinde kaydetmek için kurma, 92 HDD başlatma, 113, 114 durumu kontrol etme, 112 grup oluşturma, 116 özellikler, 116, 117 HDD'deki S.M.A.R.T. bilgileri, 117 Hemen izleme, 41

#### **I**

IP kamera desteklenen, 54 durum, 54 İzleme 24 saat izleme, 42 açılır menü açıklaması, 41 anlık fotoğraflar, 36 arşivlenen dosyaları izleme, 49 atlama süresi, 43 hemen izleme, 41 izleme hızını değiştirme, 44 olaya göre arama, 35 video tipine göre arama, 35 web tarayıcısını kullanma, 140 yer imleri, 45 zaman göre arama, 35 İzleme kontrol paneli açıklama, 39 İzleme kontrolü araç çubuğu hızlı erişim, 41

### **K**

Kameralar düzen, 52 gizlilik maskesi, 65, 68 Kare kare izleme, 44 Kaydetme kaydetme programları, 84 Kaydetme programları günlük, 86, 110, 111 tanımlama, 84 Kayıt tarayıcı, 143 Kayıt cihazı adı değiştir, 107 Kayıt cihazı adresi değiştir, 107 Kayıt cihazını açma ve kapatma, 11 Kısıtlı erişim, 67 Kontrast modifyi, 63 Kullanıcı ayrıcalıkları kamera konfigürasyonu, 124 lokal konfigürasyon, 123 uzak konfigürasyon, 124 Kullanıcılar bir kullanıcıyı silme, 125 kullanıcı ayrıcalıklarını özelleştirme, 123

kullanıcı bilgilerini değiştirme, 125 yeni bir kullanıcı, 122 Kurcalama video kurcalamayı algılama, 66 Kurulum sihirbazı kullanma, 12

### **M**

Manuel kayıt, 87 Menü zaman aşımı zamanı değiştirin, 107 Monitörler bağlama, 9 çıkış modunu değiştirin, 107 video çıkışları, 27

#### **N**

NAS, 110 Network storage system set up (Ağ depolama sistemi kurulum), 110 NTP sunucusu, 78

### **O**

Olay kayıtları uzak arama, 142 Ön ayar turları ayarlama, 70 Ön ayar turu çağırma, 32 Ön ayarlar ayarlama, 70 çağırma, 70 hızlı erişim, 31 seçme, ayarlama ve silme, 69 Ön panel göreve göre düğme fonksiyonları, 19 Ön panel açıklaması, 17 Ön panel kilidi, 108 Osborne Hoffman alarmı raporlama, 99 OSD ayarları, 62 **Oynatici** izleme için kullanma, 49

### **P**

Parlaklık modifyi, 63 PoE güç tüketimi, 57 gücü otomatik olarak ayırma, 59 PPPoE ayarları, 76 PTZ dome kameralar RS-485 portuna bağlanma, 8 uzaktan kontrol etme, 139 PTZ kontrol paneli açıklama, 31

### **R**

RAID, 119 RTSP hizmet portu, 56

### **S**

Saat ekranı yapılandırma, 105 SAN, 110 Şifre giriş şifresini etkinleştirin/devre dışı bırakın, 107 kullanıcı şifresi değiştirme, 125 yönetici şifresini değiştirme, 125 Sihirbazı etkinleştirin/devre dışı bırakın, 107 Sıralama kameraları, 28 Sistem sistem kayıtları, 130 Sistem bilgileri görüntüleme, 127 Sistem kayıtları arama, 130 izleme, 130 SNMP protokol ayarları, 80

### **T**

Tarih ekranı yapılandırma, 105 Tatil programları kayıt, 110, 111 Tuş takımı kayıt cihazı kablo tesisatı, 6 RS-485 portuna bağlanma, 8 **TVRMobile** anlık bildirimleri, 103

### **U**

Üstlenme, 88 Uyarı zili değiştirme, 96 Uzak alarm ana bilgisayarı ayarları, 98 Uzaktan kumanda açıklama, 21 kayıt cihazına bağlanma, 22

### **V**

Varsayılan ayarlar geri yükleme, 109 Video arama menüsü, 33 Video çıkışı manüel olarak değiştirin, 107 Video çıkışları, 27 Video formatı PAL/NTSC, 11 Video kaybı algılamayı ayarlama, 97 Video kurcalama

algılamayı ayarlama, 66

### **W**

Web tarayıcısı anlık video fotoğrafı, 140 kamera yönetimi, 144 kaydedilmiş videoyu arama ve izleme, 140 kayıt cihazının uzak yapılandırması, 144 olay kayıtlarını arama, 142 PTZ dome kamerayı kontrol etme, 139

### **Y**

Yapılandırma ayarlarını dışa aktar, 108 Yapılandırma ayarlarını içe aktar, 108 Yer imleri oluştur, 45 tipler, 45 Yetkisiz giriş paneli ayarı, 99 YSU, 105
